# **VitaGuard®VG3100 Apnoe-, Herz- und SpO2-Monitor**

### **Gebrauchsanweisung**

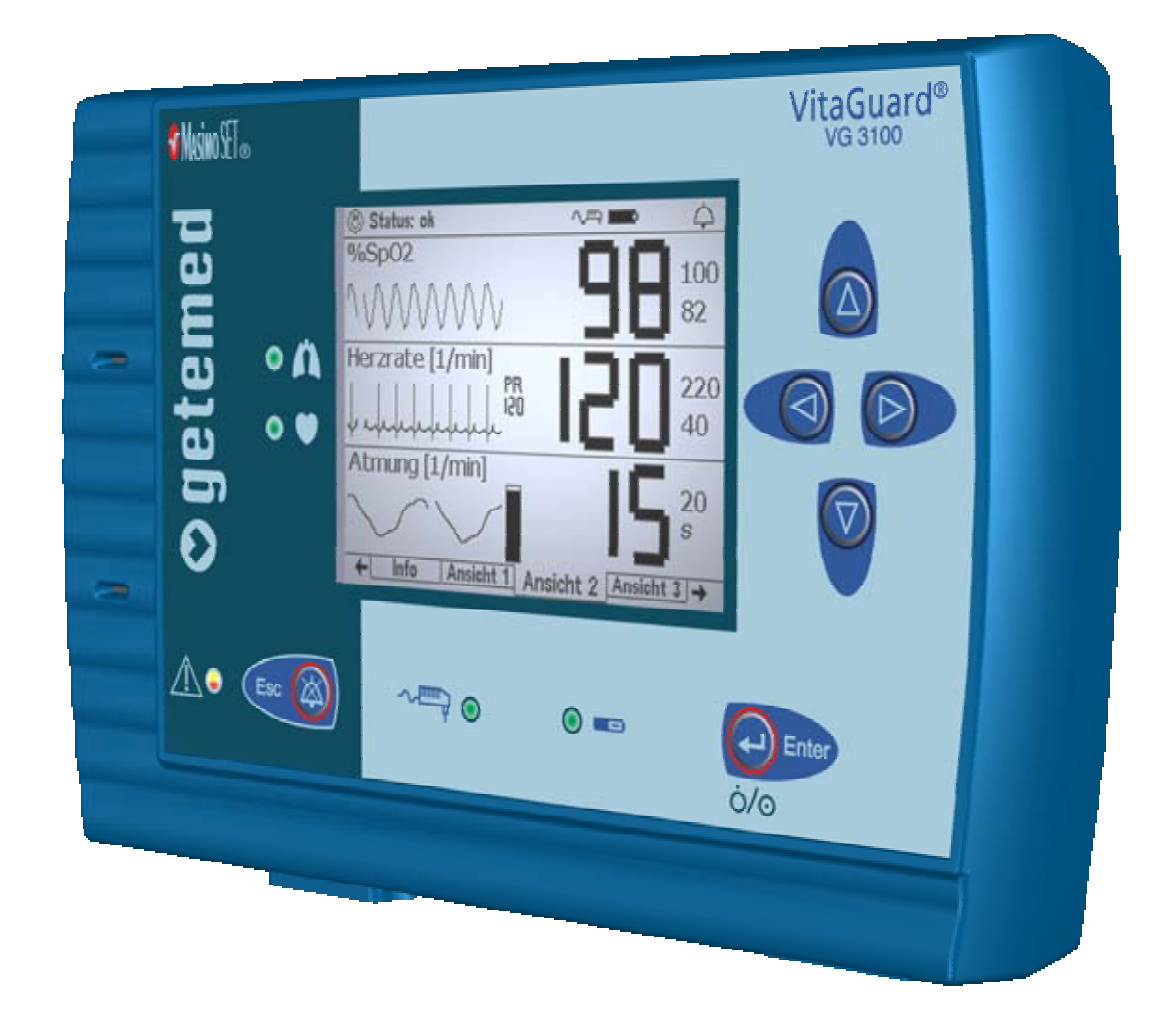

# **O** getemed

### **Wer soll welche Abschnitte der Gebrauchsanweisung lesen?**

Die im Inhaltsverzeichnis und oben auf den Seiten blau gekennzeichneten Abschnitte **3** bis **8** sind insbesondere für Betreuungspersonal ohne medizinische Vorkenntnisse geschrieben.

Die nicht gekennzeichneten Abschnitte richten sich insbesondere an den Arzt und medizinisches Fachpersonal.

- 1 Gesamtansicht und Zubehörliste
- 2 Bestimmungsgemäßer Gebrauch
- 3 Sicherheit
- 4 Gerätebeschreibung
- 5 Schritte vor und nach der Überwachung
- 6 Vorbereitung der SpO<sub>2</sub>-Überwachung
- 7 Vorbereitung der Herzraten- und Apnoe-Überwachung
- 8 Alarme, Anzeigen und Ansichten während der Überwachung
- 9 Alarm- und Überwachungseinstellungen
- 10 Informationen für den Arzt und medizinisches Fachpersonal
- 11 Algorithmen und Messprinzipien
- 12 Auswertung gespeicherter Daten am PC
- 13 Technische Daten
- 14 Abbildungsverzeichnis

**Hinweis: In Kapitälchen gesetzte Wörter und Textteile dieser Gebrauchsanweisung erscheinen auch im Display.** 

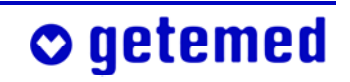

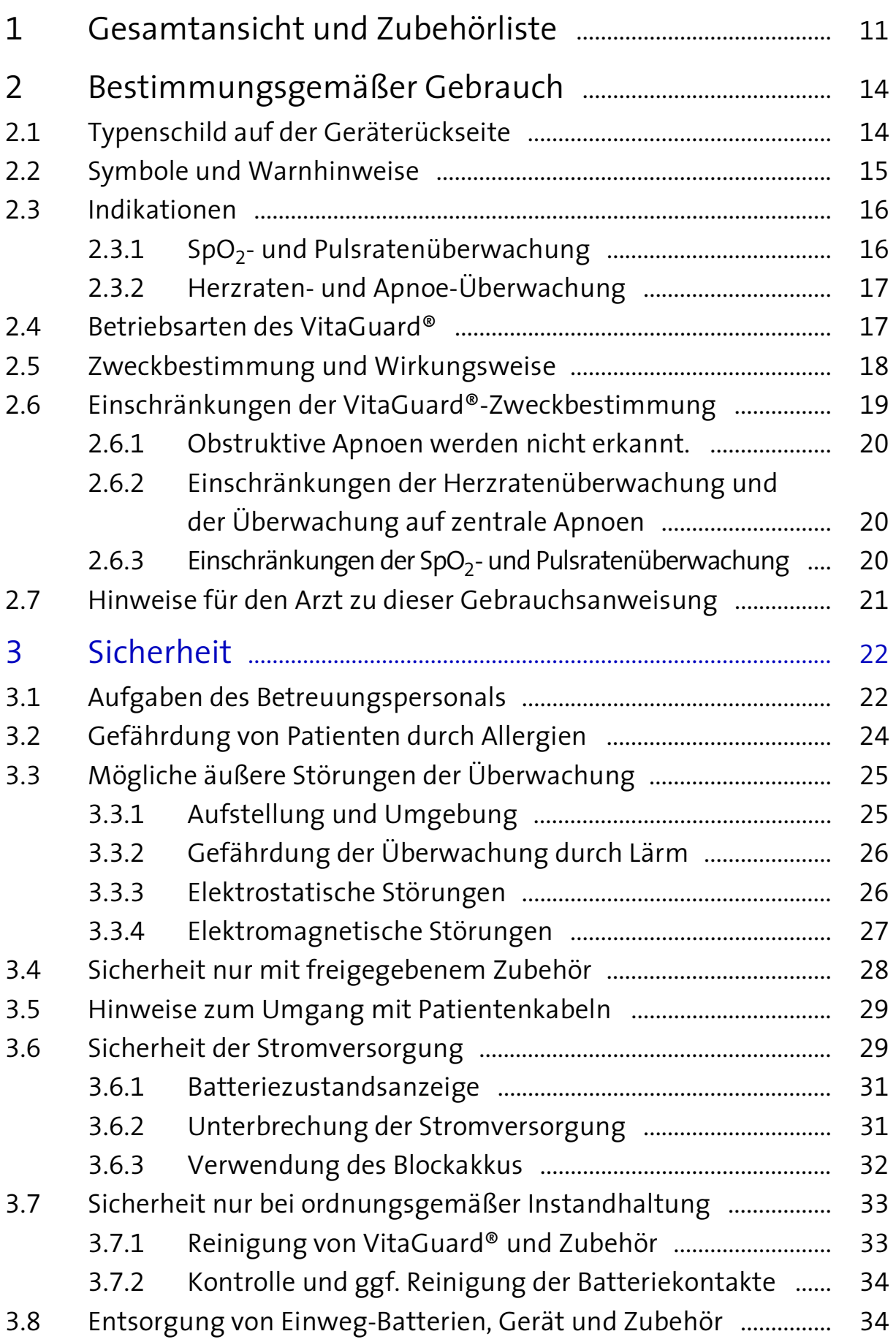

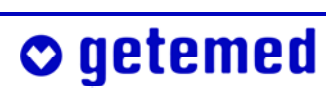

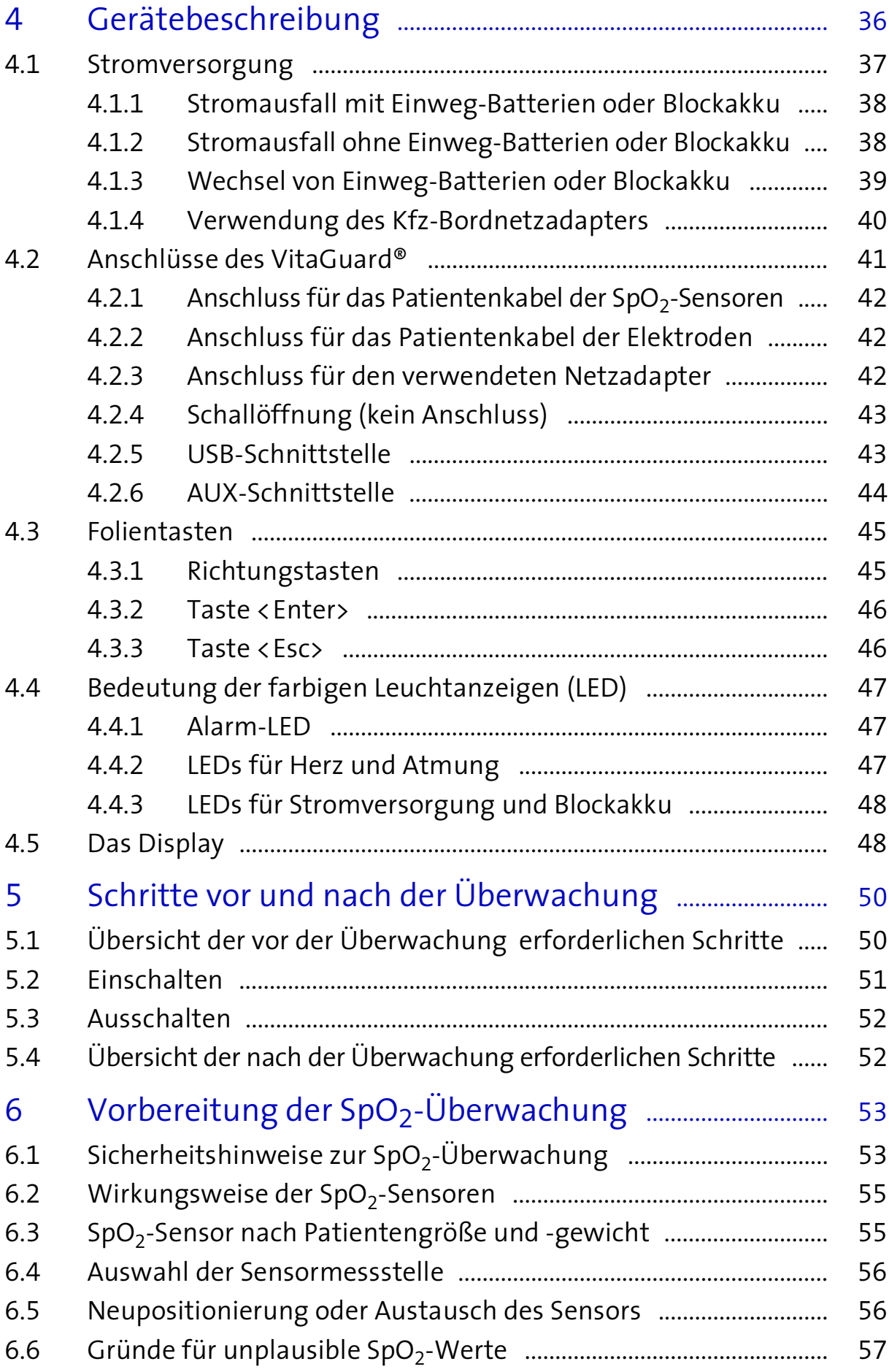

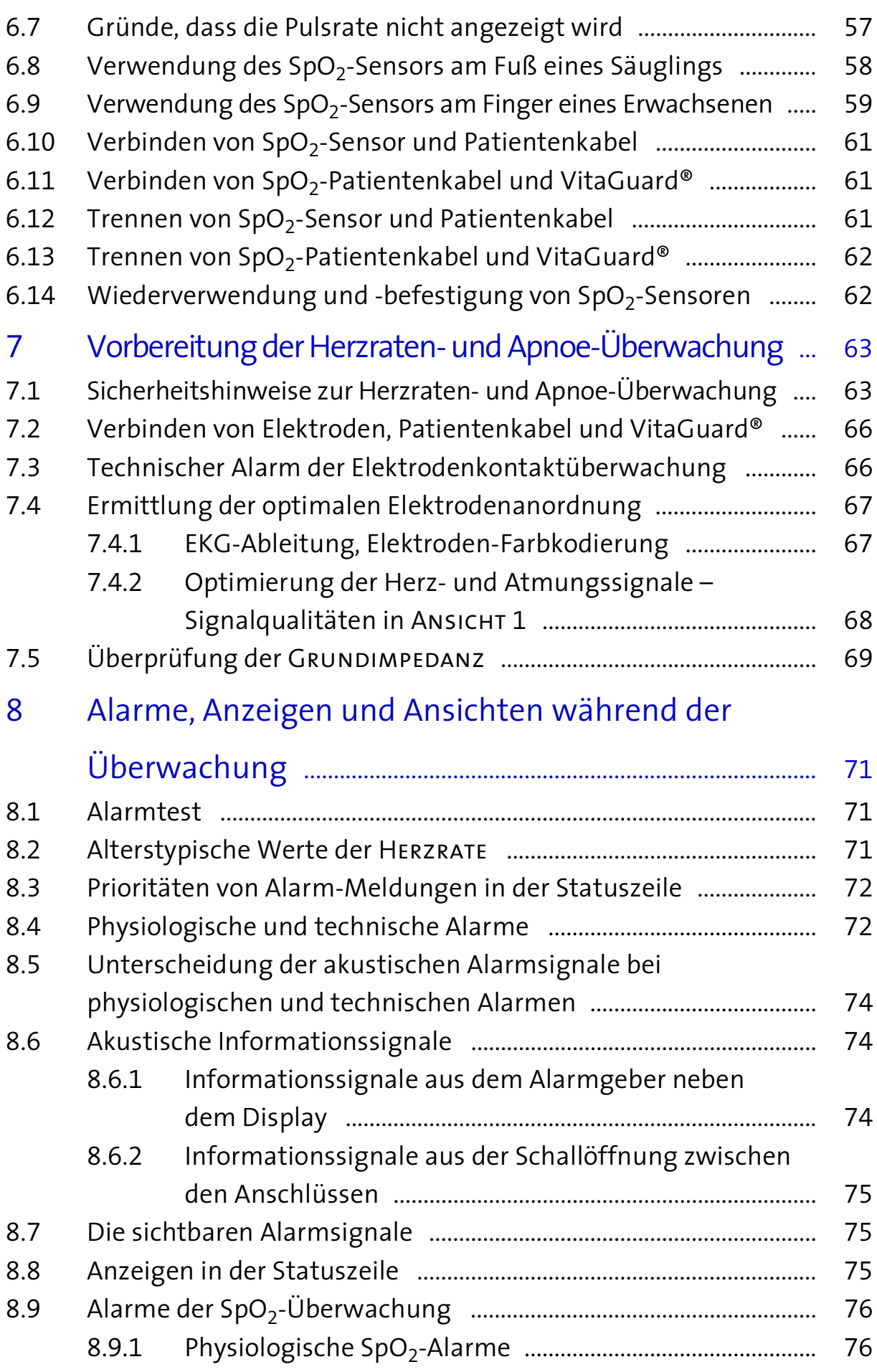

# **O** getemed

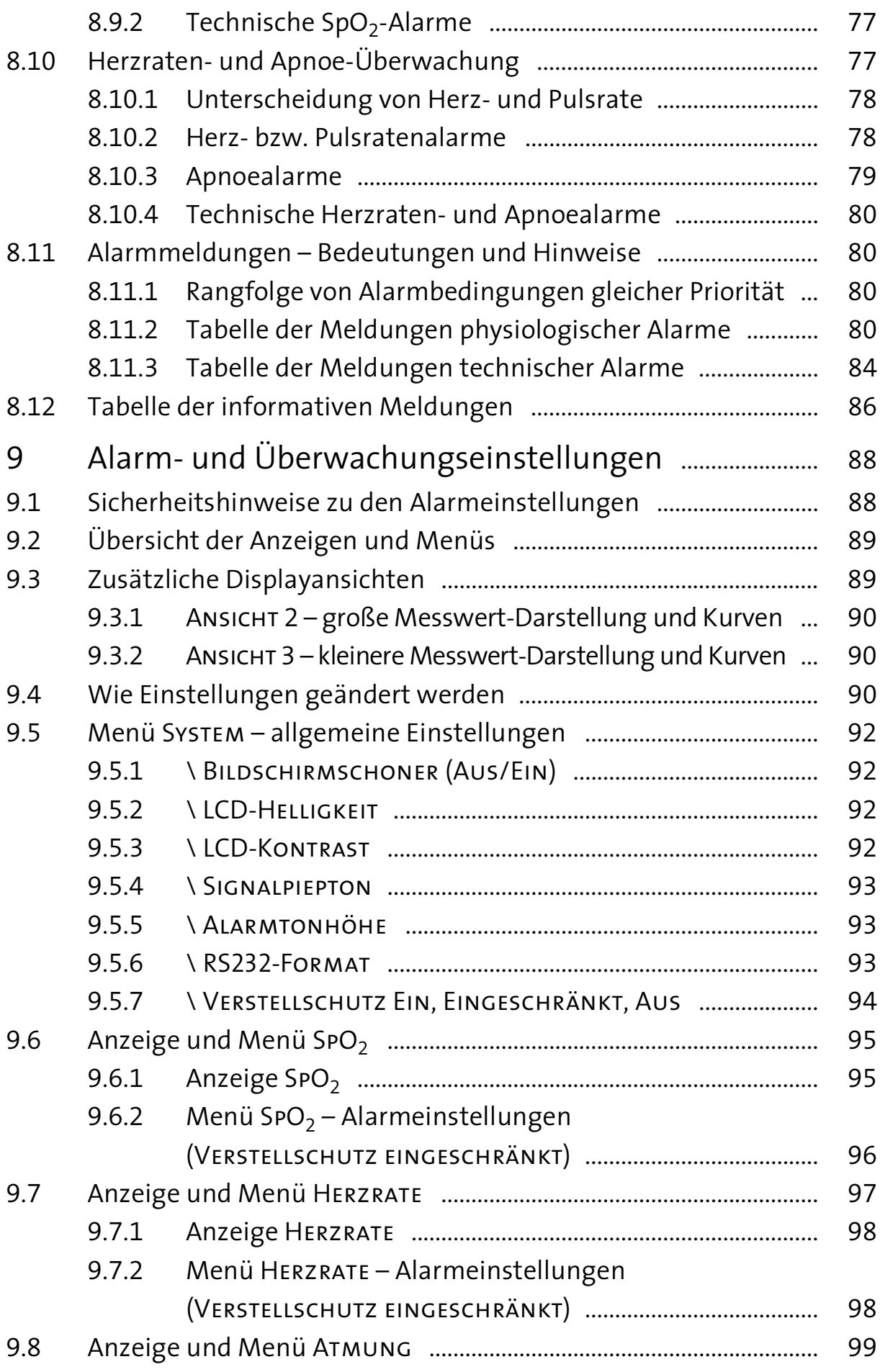

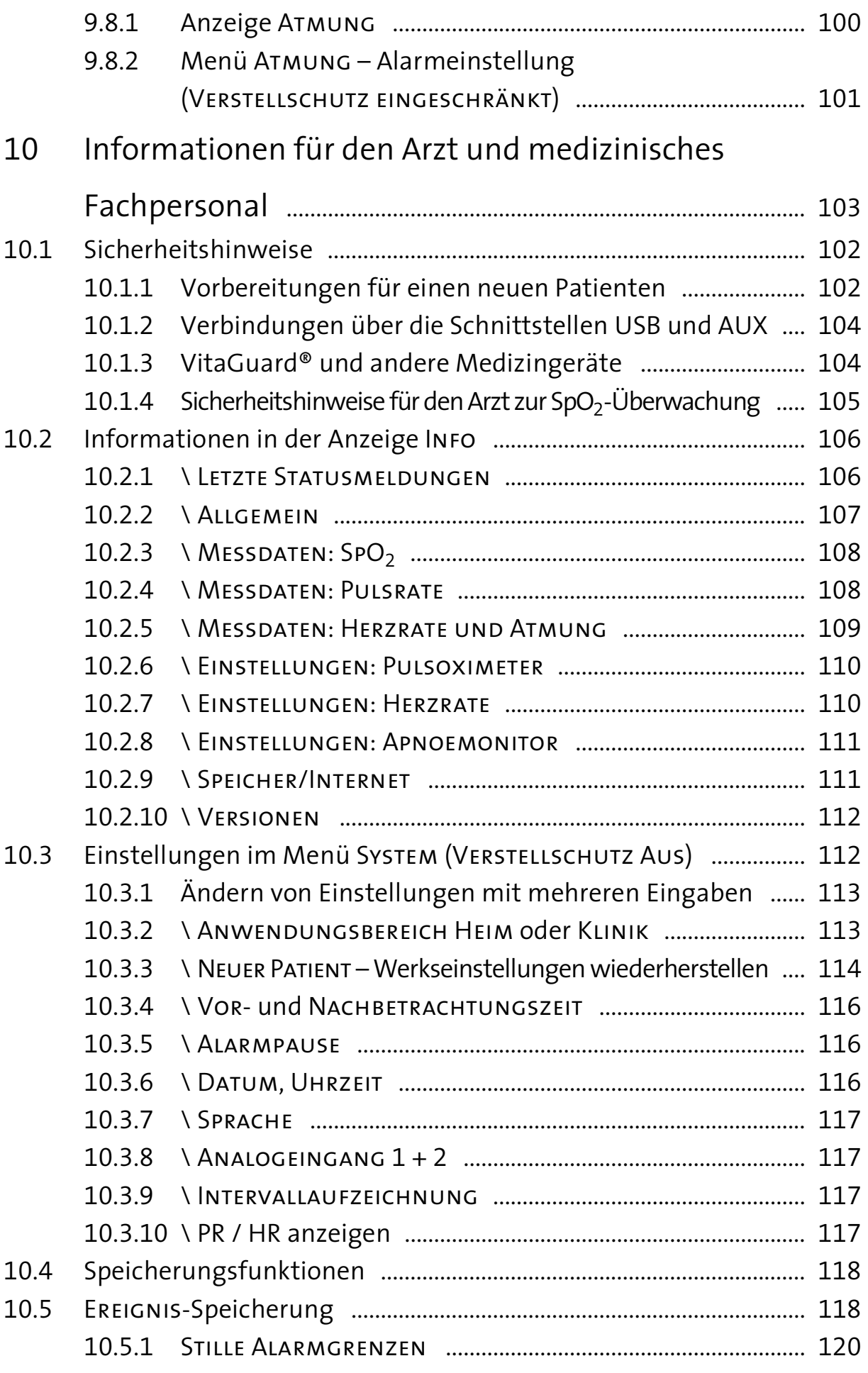

# **O** getemed

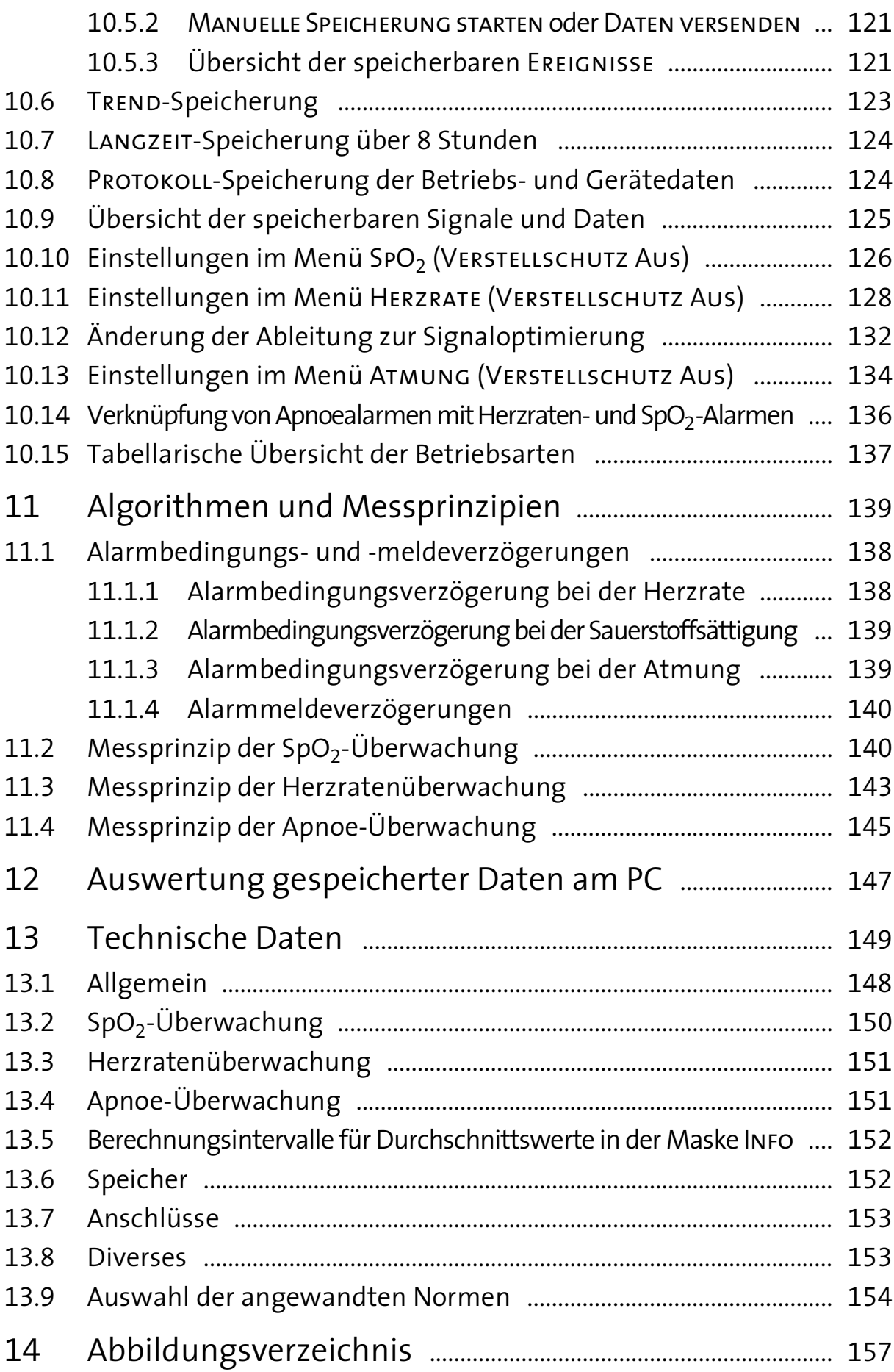

### **1 Gesamtansicht und Zubehörliste**

Die Gesamtansicht zeigt die wichtigsten Komponenten des Überwachungssystems.

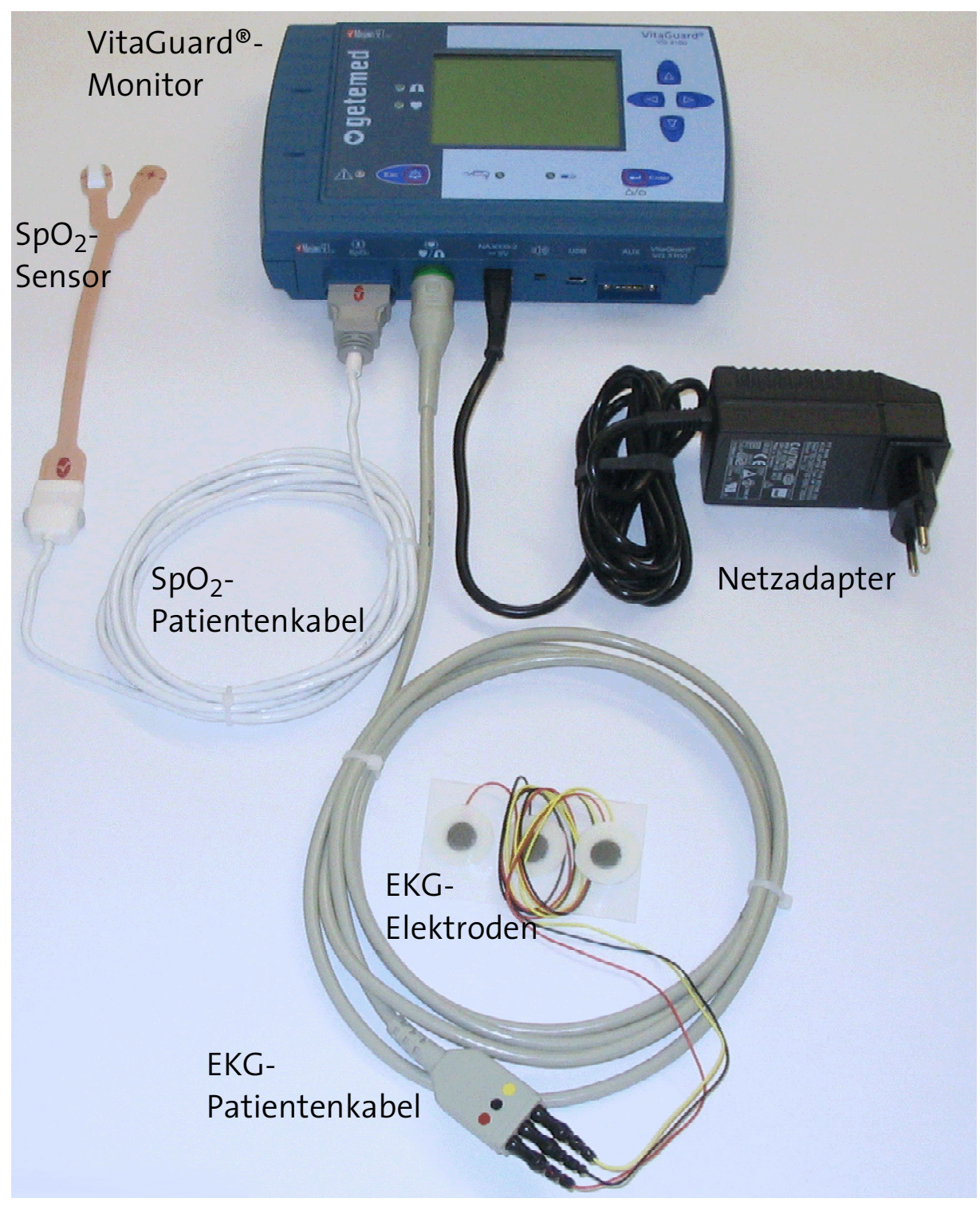

*Abb. 1 Gesamtansicht des Überwachungssystems* 

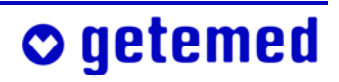

#### 12 **Gesamtansicht und Zubehörliste**

Die anschließend aufgeführten Zubehörteile dürfen in Verbindung mit VitaGuard® eingesetzt werden und können unter den angegebenen Artikelnummern bei der getemed AG oder beim Fachhändler bestellt werden. Wenden Sie sich bitte für weitere zugelassene Zubehörteile an die getemed AG oder den Fachhändler.

**Produkt .............................................................................. Artikel-Nr. / REF**  VitaGuard® VG3100 Monitor (mit Masimo SET®), Komplettsystem ............................................................................. 7311 2012 1 Monitor VitaGuard® VG3100 1 EKG Patientenkabel, 9 Neonatal-Elektroden 1 SpO2-Patientenkabel PC 08 1 SpO2-LNOP-Neo-Sensor einschließlich 5 Ersatzpflasterstreifen 1 Netzadapter NA3000-2 1 Blockakku 1 Gerätetasche 1 Gebrauchsanweisung, 1 Kurzanleitung Transportkoffer Netzadapter NA3000-2 (110V–240V~/50–60 Hz) ............... 7344 1101 Kfz-Bordnetzadapter NAK3000-2 ............................................. 7344 1201 Blockakku .......................................................................................... 7344 2201 EKG Patientenkabel PK1-8P ......................................................... 7341 1001 Kitty Cat™ Neonatal-Elektroden (VE=30) ........................................ 70222 Masimo SpO2-Patientenkabel PC08 (2,44m) ................................. 70257 Masimo LNOP®-NeoPt SpO<sub>2</sub>-Sensor (VE=20 Stück) (Ein-Patient, Frühgeborene: < 1 kg) ................................................... 70250 Masimo LNOP®-Neo SpO<sub>2</sub>-Sensor (VE=20 Stück) (Ein-Patient, Neugeborene: < 10 kg) ................................................. 70251 Masimo LNOP®-Pdt SpO<sub>2</sub>-Sensor (VE=20 Stück) (Ein-Patient pädiatrisch/schlanker Finger: 10 bis 50 kg) ............ 70252

### $\circ$  getemed

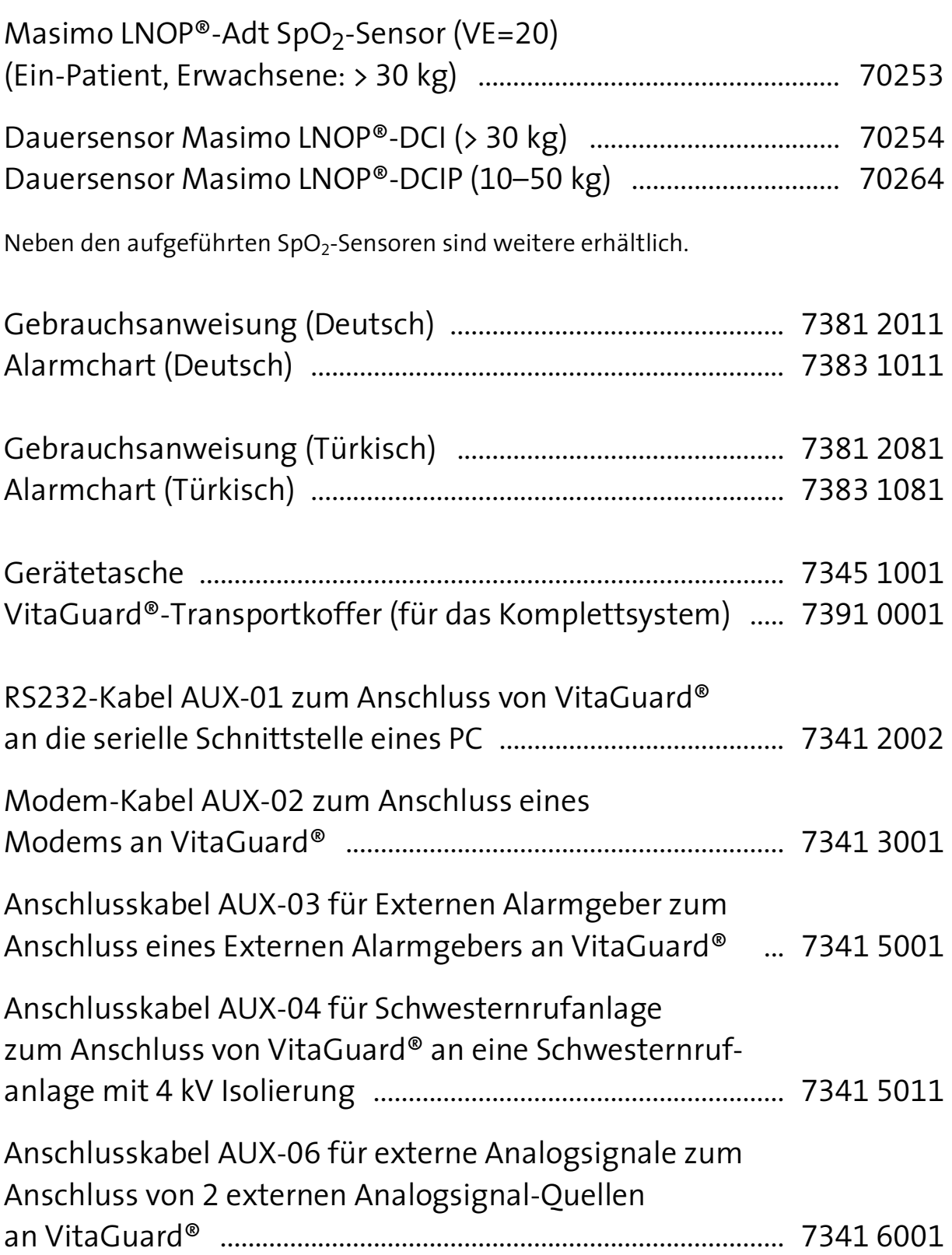

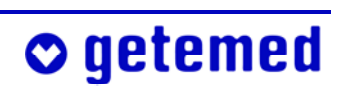

### **2 Bestimmungsgemäßer Gebrauch**

In diesem Abschnitt finden Sie Informationen zur Zweckbestimmung des VitaGuard® und zu den Einschränkungen dieser Zweckbestimmung.

**Vorsicht: Versuchen Sie nicht, VitaGuard® zur Erkennung von obstruktiven Apnoen einzusetzen. Obstruktive Apnoen, also Atmungsstillstände bei Verschluss oder Verstopfung der Atemwege, werden von VitaGuard® nicht erkannt. Zu einem Verschluss der Atemwege kann es beispielsweise durch Speisereste oder Erbrochenes kommen.** 

**Der behandelnde Arzt ist für die Anwendung des VitaGuard® verant**wortlich. Die speziellen "Informationen für den Arzt und medizinisches **Fachpersonal" finden sich ab Seite 102.** 

**Die getemed AG empfiehlt eine qualifizierte Einweisung der betreuenden Personen in die möglicherweise notwendigen Reanimationstechniken. Bei Säuglingen und Kleinkindern erfordern die Befreiung der Atemwege und die Wiederbelebung besondere Kenntnisse, die der behandelnde Arzt dem Betreuungspersonal vermitteln sollte.** 

### **2.1 Typenschild auf der Geräterückseite**

Das Typenschild dient der eindeutigen Identifizierung von VitaGuard®. Außerdem finden Sie auf dem Typenschild wichtige Gebrauchshinweise.

Auf dem Typenschild finden Sie die Herstelleridentifikation sowie die Produkt- und Modellbezeichnung. Neben "SN" ist die Seriennummer Ihres Geräts verzeichnet.

 $\circ$  getemed

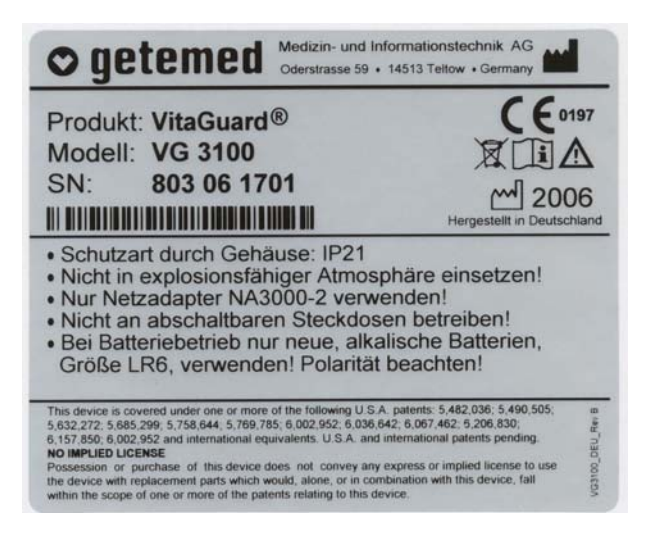

*Abb. 2 Typenschild auf der Geräteunterseite* 

### **2.2 Symbole und Warnhinweise**

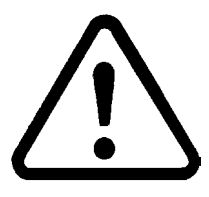

Das Dreieck mit dem Ausrufungszeichen weist darauf hin, dass bei Unkenntnis der Gebrauchsanweisung Lebens- oder zumindest Verletzungsgefahr für den Patienten besteht.

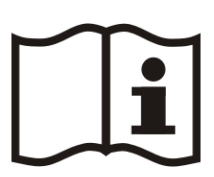

Das Buch-Symbol weist darauf hin, dass das Gerät nicht verwendet werden darf, ohne die Informationen der gedruckten Gebrauchsanweisung zu kennen.

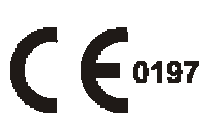

Mit dem CE-Zeichen und der CE-Zulassungsnummer 0197 bestätigt die getemed AG, dass VitaGuard® allen einschlägigen Vorschriften und insbesondere den Anforderungen nach Anhang I der Medizinprodukte-Richtlinie 93/42/EWG entspricht.

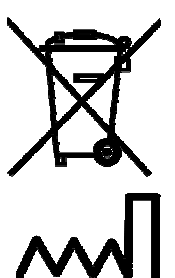

Beachten Sie auch die Informationen im Abschnitt "Entsorgung von Einweg-Batterien, Gerät und Zubehör" ab Seite 35.

Neben diesem Symbol ist das Herstellungsjahr angegeben.

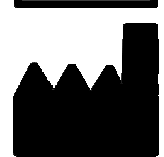

Neben diesem Symbol ist der Hersteller angegeben.

Beachten Sie die Warnhinweise auf dem Typenschild:

**Nicht in explosionsfähiger Atmosphäre einsetzen!** 

**Nur Netzadapter NA 3000-2 verwenden!** 

**Nicht an abschaltbaren Netzsteckdosen betreiben!** 

**Bei Betrieb mit Einweg-Batterien nur neue, alkalische Batterien, Größe LR6 bzw. AA, verwenden! Polarität beachten!** 

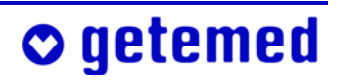

#### **2.3 Indikationen**

Bei Patienten mit, unter anderen, folgenden Befunden kann eine Überwachung mit dem VitaGuard® indiziert sein:

- instabile Atmung
- **Sauerstofftherapie**
- bedrohliche Herzrhythmusstörungen
- auffälliger Schlaflaborbefund
- Dysmorphien im Gesichts- und/oder Hals- und Thoraxbereich
- ausgeprägter gastroösophagealer Reflux
- zentrale Koordinationsstörungen

#### 2.3.1 SpO<sub>2</sub>- und Pulsratenüberwachung

Die SpO2- und Pulsratenüberwachung einschließlich des verwendeten Zubehörs sind für die andauernde, nicht-invasive Überwachung der arteriellen Sauerstoffsättigung des Blutes (SpO<sub>2</sub>) und der mit dem SpO<sub>2</sub>-Sensor gemessenen Pulsrate geeignet. Die als "%SpO<sub>2</sub>" angezeigte funktionelle Blutsauerstoffsättigung wird ausschließlich über die Messung des mit Sauerstoff gesättigten und des mit Sauerstoff ungesättigten Hämoglobins bestimmt.

Die SpO<sub>2</sub>- und Pulsratenüberwachung ist, sowohl bei als auch ohne Bewegung, geeignet für die Überwachung von Patienten im Erwachsenen-, Kindes und Neugeborenenalter, in mobiler wie auch in häuslicher Umgebung, einschließlich schwach durchbluteter Patienten und solcher in Krankenhäusern und ähnlichen Einrichtungen.

#### **2.3.2 Herzraten- und Apnoe-Überwachung**

Die Herzraten- und Apnoe-Überwachung ist bei Patienten im Erwachsenen-, Kindes und Neugeborenenalter für den Einsatz im Heimbereich wie auch in medizinisch genutzten Räumen geeignet.

Die Apnoe-Überwachung ist speziell für die Überwachung auf zentrale Apnoen geeignet. Voraussetzungen einer erfolgreichen Apnoe-Überwachung sind ein ruhiger Untergrund und, dass der Patient ruhig liegt und sich nicht bewegt.

#### **2.4 Betriebsarten des VitaGuard®**

Für unterschiedliche Risikogruppen und je nach aktueller Diagnose bietet VitaGuard® dem behandelnden Arzt die Möglichkeit, drei Überwachungsfunktionen miteinander zu kombinieren:

- $SpO<sub>2</sub>$ -Überwachung
- Herz- oder Pulsratenüberwachung
- Apnoe-Überwachung

Der Arzt kann die Apnoe-Überwachung im Menü Atmung ausschalten oder die Alarme der Apnoe-Überwachung mit der Überwachung von Herzrate und Blutsauerstoffsättigung verknüpfen. Apnoealarme werden dann nur gemeldet, wenn nach der Erkennung der Apnoe auch Abweichungen von bestimmten Durchschnittswerten der Herzratenüberwachung und/oder der SpO<sub>2</sub>-Überwachung erkannt werden. Diese Verknüpfung führt zu einer Reduzierung von Apnoe-Fehlalarmen.

Wenn VitaGuard® nur zur Überwachung von Herzrate und Atmung eingesetzt werden soll, kann der Arzt die SpO<sub>2</sub>-Überwachung im Menü SpO<sub>2</sub> ausschalten.

Zusätzlich zu den festen Alarmgrenzen für die Herz- bzw. Pulsratenüberwachung und für die  $SpO<sub>2</sub>$ -Überwachung kann der Arzt oder das medizinische Fachpersonal auch relative, z.B. prozentuale Abweichungen als Alarmbedingungen einstellen.

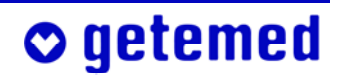

Die erforderlichen weiteren Erläuterungen findet der Arzt oder das medizinische Fachpersonal in den Abschnitten

- "Einstellungen im Menü SpO<sub>2</sub>" ab Seite 126
- "Einstellungen im Menü Herzrate" ab Seite 128
- "Einstellungen im Menü Atmung" ab Seite 134
- "Verknüpfung von Apnoealarmen mit Herzraten- und SpO<sub>2</sub>-Alarmen" ab Seite 136
- "Tabellarische Übersicht der Betriebsarten" ab Seite 137

**Bei Elektrodenallergien kann es – nach Absprache mit dem behandelnden Arzt – zweckmäßig sein, zeitweise ganz auf die Elektroden zu verzichten und das Gerät als Pulsoximeter zu betreiben. Statt der Herzrate wird dann die mit dem SpO2-Sensor überwachte Pulsrate angezeigt.** 

### **2.5 Zweckbestimmung und Wirkungsweise**

Die Zweckbestimmung des VitaGuard® ist die Erkennung von zentralen Apnoen bei völliger Bewegungslosigkeit des Patienten und ruhigem Untergrund sowie die Überwachung der Herz- oder Pulsrate wie auch der pulsoximetrisch ermittelten Sauerstoffsättigung. VitaGuard® ist für den Einsatz im Heimbereich wie auch in medizinisch genutzten Räumen bestimmt. VitaGuard® hat keine therapeutische Wirkung.

VitaGuard® gibt akustisch und optisch Alarm, wenn innerhalb einer eingestellten Zeit keine Atmung oder Bewegung erkannt wurde, wenn die eingestellten Alarmgrenzen der Herzrate und/oder der Sauerstoffsättigung für eine ebenfalls eingestellte Zeit über- bzw. unterschritten wurden und/oder wenn innerhalb einer eingestellten Zeit kein Herzschlag erkannt wurde. Die Alarmgrenzen können innerhalb bestimmter, durch VitaGuard® vorgegebener, Grenzen eingestellt werden.

Zur Überwachung von Atmung und Herzrate werden EKG-Klebeelektroden, zur Überwachung von Blutsauerstoffsättigung und Pulsrate

wird ein dem Alter und Gewicht des Patienten entsprechender SpO<sub>2</sub>-Sensor verwendet.

VitaGuard® ermittelt die Herzrate aus dem mittels der Elektroden abgeleiteten EKG und die Pulsrate aus dem mittels des SpO<sub>2</sub>-Sensors abgeleiteten Signal. Der Arzt kann auswählen, ob die Pulsrate oder die Herzrate bei Über- bzw. Unterschreitung der Alarmgrenze einen Herz-Alarm auslösen soll.

VitaGuard® ist mit einer Impedanzüberwachung ausgestattet und gibt auch in dem Fall Alarm, dass eine Elektrode Impedanzwerte aufweist, die mit einem ordnungsgemäßen Betrieb unvereinbar sind. Dies ist z.B. der Fall, wenn sich eine Elektrode gelöst hat.

Wenn das vom SpO<sub>2</sub>-Sensor registrierte Signal für eine zuverlässige Messwertermittlung nicht ausreichend ist, wird im Display ein Hinweis angezeigt.

Die für eine einstellbare Zeit vor und nach einem Alarm gemessenen Vitalfunktionsdaten werden gespeichert und können im nachhinein ausgewertet und dokumentiert werden.

VitaGuard® kann mit dem Netzadapter NA3000-2 (9 V) oder dem Kfz-Bordnetzadapter NAK3000-2 (z. B. am Zigarettenanzünder) sowie mit vier Einweg-Batterien oder Blockakku betrieben werden. Einweg-Batterien oder Blockakku dienen vor allem zur Sicherung der Überwachung bei einem Ausfall des Netzstroms und ermöglichen auch bei Transporten die Überwachung von Herzrate und Blutsauerstoffsättigung.

### **2.6 Einschränkungen der VitaGuard®- Zweckbestimmung**

**Auch bei einer Verwendung im Rahmen seiner Zweckbestimmung erkennt VitaGuard® unter bestimmten ungünstigen Umständen möglicherweise nicht alle lebensbedrohlichen Situationen.** 

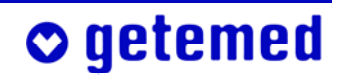

#### **2.6.1 Obstruktive Apnoen werden nicht erkannt.**

Obstruktive Apnoen, also Atmungsstillstände bei Verschluss oder Verstopfung der Atemwege, werden von VitaGuard® nicht erkannt. Es kann sein, dass die betreuende Person den Mundraum des Patienten von Nahrungsresten befreien muss.

Wenn gleichzeitig aufgrund dieser obstruktiven Apnoe ein Bradykardie-Alarm (Herzrate zu niedrig) oder ein Sauerstoffalarm (SpO<sub>2</sub>-Wert zu niedrig) gemeldet wird, müssen unter Umständen reanimative Maßnahmen eingeleitet werden.

### **2.6.2 Einschränkungen der Herzratenüberwachung und der Überwachung auf zentrale Apnoen**

VitaGuard® könnte Bewegungen, z.B. während des Transports in Krankenwagen, Auto oder Kinderwagen oder wenn ein Kind auf dem Arm bewegt wird, fälschlicherweise als Atmung interpretieren. Zentrale Apnoen können deswegen nur unter der Voraussetzung erkannt werden, dass der Patient schläft oder ruhig liegt und sich nicht bewegt und nicht bewegt wird.

Die Herzrate kann mit Elektroden auch bei Bewegungen des Patienten überwacht werden, jedoch können starke Bewegungen die Messgenauigkeit beeinträchtigen.

Bei Herzkammerflimmern oder einer Herzrate von über 270 Schlägen pro Minute wird die Herzrate falsch angezeigt.

### 2.6.3 Einschränkungen der SpO<sub>2</sub>- und Pulsratenüber**wachung**

Wenn der Patient kräftig bewegt wird oder sich kräftig bewegt, ist die Überwachung von  $SpO<sub>2</sub>$  und Pulsrate beeinträchtigt.

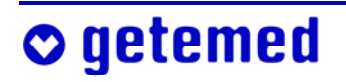

Bei einem nicht korrekt angebrachten Sensor kann Fremdlichteinfall zu Fehlmessungen führen. Man kann aber den Sensor gegen zu helles Licht mit dunklem oder lichtdichtem Material abdecken.

Die Überwachung funktioniert nur dann bestimmungsgemäß, wenn der SpO<sub>2</sub>-Sensor richtig angebracht wurde.

### **2.7 Hinweise für den Arzt zu dieser Gebrauchsanweisung**

**Der behandelnde Arzt muss in Kenntnis der gesamten Gebrauchsanweisung entscheiden** 

- ob das Betreuungspersonal in der Ausführung bestimmter Wiederbelebungsmaßnahmen ausgebildet werden muss
- wie das Betreuungspersonal am besten auf die Überwachung und vor allem auf die bei einem Alarmereignis zu treffenden Maßnahmen vorbereitet werden kann
- welche Displayansicht gewählt werden soll

Die Hinweise zum VERSTELLSCHUTZ, mit dem die Displayansichten und Einstellungsmöglichkeiten festgelegt werden, finden sich ab Seite 94.

Die "Informationen für den Arzt und medizinisches Fachpersonal" finden sich ab Seite 102.

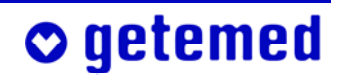

### **3 Sicherheit**

**Der verantwortliche Arzt entscheidet, ob das Betreuungspersonal in der Lage ist, VitaGuard® zur Überwachung einzusetzen und im Alarmfall die jeweils erforderlichen Maßnahmen auszuführen.** 

### **3.1 Aufgaben des Betreuungspersonals**

Mit "Betreuungspersonal" sprechen wir die Menschen an, die während der Überwachung für das Wohlergehen des überwachten Patienten verantwortlich sind, beispielsweise

- Eltern oder andere Familienmitglieder
- Babysitter, wenn auch sie auf die besonderen Bedingungen der Betreuung eingehend vorbereitet wurden
- Schwestern und anderes medizinisch ausgebildetes Pflegepersonal

**Beachten Sie insbesondere die Hinweise in den an Sie gerichteten Teilen dieser Gebrauchsanweisung, in denen Sie wie hier direkt angesprochen werden.** 

**Beachten Sie die ausführlichen Sicherheitshinweise am Anfang des**  Abschnitts "Vorbereitung der SpO<sub>2</sub>-Überwachung" ab Seite 53.

**Beachten Sie die ausführlichen Sicherheitshinweise am Anfang des Abschnitts "Vorbereitung der Herzraten- und Apnoe-Überwachung" ab Seite 63.** 

**VitaGuard® hat keine therapeutische Wirkung. Sie müssen bei Alarmen möglicherweise Wiederbelebungsmaßnahmen ergreifen.** 

**Die Einsatzmöglichkeiten des VitaGuard® bei Risikopatienten sind so vielfältig, dass wir keine speziellen Verhaltenshinweise geben können. Es ist Aufgabe des Arztes, Risikopatienten und deren Betreuungspersonal eingehend über das im Alarmfall erforderliche Verhalten zu informieren.** 

### $\circ$  getemed

**Für die Überwachung von Kindern ist bei der getemed AG eine Alarmtafel erhältlich. Auf dieser Alarmtafel ist eine Handlungsabfolge im Verhältnis zu den Reaktionen des Säuglings dargestellt, die von vielen Fach- und Kinderärzten für geeignet gehalten wird.** 

**Versuchen Sie nicht, VitaGuard® für mehr als einen einzigen Patienten gleichzeitig einzusetzen.** 

**Ändern Sie niemals Einstellungen ohne ausdrückliche Aufforderung des verantwortlichen Arztes. Nur der Arzt kann die richtigen Alarmgrenzen und Überwachungseinstellungen für jeden Patienten festlegen.** 

**Verlassen Sie nie den Raum des Patienten ohne sich zu vergewissern, dass die LEDs für Herz und Atmung blinken.** 

**Sichern Sie ab, dass Sie innerhalb weniger Sekunden auf einen Alarm reagieren können. Entfernen Sie sich nur so weit vom Patienten, dass Sie ihn innerhalb von 10 Sekunden erreichen können.** 

**Bewegen Sie während der Überwachung den Patienten nicht und schlafen Sie nicht mit ihm in einem Bett. VitaGuard® könnte Bewegungen fälschlicherweise als Atmung interpretieren.** 

**Überprüfen Sie, wenn Sie nicht sicher sind, dass VitaGuard® einwandfrei funktioniert, sofort die Vitalfunktionen des Patienten. Benutzen Sie VitaGuard® unter keinen Umständen, wenn Sie einen Gerätedefekt vermuten.** 

**Beobachten Sie den Patienten bei jeder, auch bei jeder nur vermuteten Störung des VitaGuard® weiter, bis Sie einen Ersatzmonitor benutzen können oder bis VitaGuard® vom Arzt oder vom Fachhändler überprüft wurde.** 

**Benutzen Sie VitaGuard® nicht mehr nach Ablauf des Wartungsintervalls von 18 Monaten. Vereinbaren Sie am Ende dieses Zeitraums mit Ihrem Fachhändler einen Termin zur sicherheitstechnischen Kontrolle und zur Funktionskontrolle.** 

**Testen Sie den akustischen Alarmgeber nach jedem Einschalten des**  VitaGuard<sup>®</sup>, wie im Abschnitt "Alarmtest" auf Seite 71 erläutert.

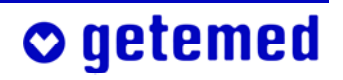

#### 24 **Sicherheit**

**Vorsicht: Achten Sie beim Anlegen der Elektroden darauf, dass die Stecker keine anderen leitfähigen Teile berühren. Stellen Sie sicher, dass es auch nicht zu Berührungen anderer leitfähiger Teile kommen kann, wenn sich Elektroden während der Aufzeichnung lösen.** 

**Behandeln Sie alle Verbindungen und Anschlüsse besonders vorsichtig und heben Sie VitaGuard® nie an einem der Anschlusskabel hoch.** 

**Schalten Sie VitaGuard® vor dem Einsteigen in ein Flugzeug aus. Wenn Sie VitaGuard® im Gepäck transportieren wollen, sollten Sie nach dem Ausschalten zusätzlich die eingelegten Einweg-Batterien oder den Blockakku entfernen. Dadurch lässt sich ein versehentliches Einschalten durch andere Gepäckstücke zuverlässig verhindern. Ein eingeschalteter, aber nicht angeschlossener VitaGuard® würde Alarm auslösen.** 

### **3.2 Gefährdung von Patienten durch Allergien**

Legen Sie EKG-Elektroden und SpO<sub>2</sub>-Sensoren nur an intakten Haut**stellen an.** 

**Damit die Haut des Patienten durch den andauernden Kontakt mit den Elektroden nicht überbeansprucht wird, können Sie diese auch in einem kleinen Umkreis um die optimale Position herum anlegen.** 

Alle mit VitaGuard® in Verkehr gebrachten Materialien, mit denen Patienten oder Betreuer im normalen Betrieb in Berührung kommen können, sind latexfrei und gemäß der Norm ISO 10993-1 nicht toxisch.

Die getemed AG empfiehlt, die zur Herzraten- und Apnoe-Überwachung eingesetzten Klebeelektroden zu erneuern, sobald die Klebekraft nachlässt. Das spezielle Gel der Elektroden wurde dafür entwickelt, auch bei mehrmonatiger Überwachung Neugeborener keine Reizungen der Haut hervorzurufen.

Bei Patienten mit Neigungen zu Kontaktallergien der Haut können trotzdem allergische Reaktionen mit Hautrötungen und Bläschenbildung auftreten, die in schweren Fällen wie Verbrennungen aussehen können.

Bei allen derartigen Veränderungen der Haut müssen Sie umgehend den Arzt informieren. Möglicherweise hilft ein Wechsel des Elektrodentyps.

Die Verwendung eines SpO<sub>2</sub>-Pflastersensors ist problematisch, wenn bei dem Patienten eine Allergie gegen Klebeband, Pflaster oder ähnliches vorliegt.

### **3.3 Mögliche äußere Störungen der Überwachung**

**Achten Sie auch auf hier nicht aufgeführte Gefährdungen, die sich aus den bei Ihnen gegebenen speziellen äußeren Überwachungsbedingungen ergeben können.** 

#### **3.3.1 Aufstellung und Umgebung**

**Wir empfehlen, VitaGuard® in der mitgelieferten Tasche an einer Stelle sicher aufzuhängen, an der das Display gut abzulesen ist.** 

Überprüfen Sie, wie im Abschnitt "Alarmtest" auf Seite 71 erläutert, **ob und wo Sie einen Alarm hören können. Denken Sie auch an Tätigkeiten, die mit Geräuschen verbunden sind, wie beispielsweise das Duschen oder Staubsaugen. Denken Sie daran, die Lautstärke von Fernseher oder Musikanlage nicht unbedacht zu erhöhen. Auch dürfen beispielsweise keine Gegenstände den Alarmgeber des VitaGuard® abdecken, damit Sie einen Alarm hören können.** 

**Platzieren Sie VitaGuard® oder Netzadapter nie an Orten, von denen sie auf den Patienten fallen könnten. Auch der Netzadapter könnte sich durch Zug am Kabel aus einer hoch angebrachten Netzsteckdose lösen und dann auf den Patienten fallen.** 

**Tauchen Sie weder VitaGuard® noch das Zubehör in Flüssigkeiten.** 

**Temperatur- oder Luftfeuchtigkeitsänderungen können zur Befeuchtung des VitaGuard® durch Kondenswasser führen. Warten Sie mindestens zwei Stunden über die von außen sichtbare Trocknung des VitaGuard® hinaus ab, bis Sie ihn wieder zur Überwachung einsetzen.** 

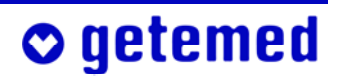

#### 26 **Sicherheit**

**Betreiben Sie VitaGuard® nicht in Gegenwart explosiver Gase oder brennbarer Flüssigkeiten, brennbarer Stoffe oder nitroser Gase und auch nicht in stark mit Sauerstoff angereicherter Atmosphäre. Benutzen Sie VitaGuard® nicht bei extremen Temperaturen unter 5°C oder über 40°C. Platzieren Sie VitaGuard® nicht nahe an Wärmequellen wie Heizkörpern, Öfen usw. Setzen Sie ihn nicht direktem Sonnenlicht aus.** 

**Verlegen Sie alle Kabel und besonders etwaige Verlängerungskabel auf eine Weise, dass man nicht über sie stolpern kann.** 

**Platzieren Sie VitaGuard® wegen der Gefahr von Hörschäden nicht unmittelbar neben dem Kopf des Patienten.** 

**Trennen Sie VitaGuard® bei Gewitter von Stromnetz und erforderlichenfalls vom Modem, um das Risiko eines Stromschlags für den Patienten zu vermindern.** 

#### **3.3.2 Gefährdung der Überwachung durch Lärm**

**Wenn die Alarmlautstärke nicht laut genug eingestellt werden kann, so dass die vorhandenen Umgebungsgeräusche übertönt werden, müssen Sie VitaGuard® und sein Display im Blick behalten, um die optischen Alarmsignale der Alarm-LED und des Displays sicher erkennen zu können.** 

Sie können außerdem den bei der getemed AG erhältlichen externen Alarmgeber einsetzen, um die Lautstärke der Alarmsignale des VitaGuard® zu erhöhen.

Informationen über Art und Lautstärke des Alarmsignals finden Sie unter "Alarme, Anzeigen und Ansichten während der Überwachung" ab Seite 71. Die Alarmtonhöhe wird eingestellt, wie im Abschnitt "Menü System – allgemeine Einstellungen" ab Seite 92 erläutert.

#### **3.3.3 Elektrostatische Störungen**

**Elektrostatische Ladung, die eine Person beispielsweise von bestimmten Teppichen aufnehmen kann, darf sich nicht über die Anschlussbuchsen des VitaGuard® oder die leitenden Teile der Elektroden entladen. Vermeiden Sie deswegen Berührungen der leitenden Bestandteile oder entladen Sie sich zuvor, indem Sie beispielsweise die geerdete Wasserleitung oder die Heizung berühren.** 

**Berühren Sie das Gerät und den Patienten nicht gleichzeitig.** 

#### **3.3.4 Elektromagnetische Störungen**

**VitaGuard® ist nicht dazu bestimmt, in der Nähe starker elektromagnetischer Störfelder betrieben zu werden. Häufig gehen solche Störfelder von Geräten mit großer elektrischer Leistungsaufnahme aus. Halten Sie Abstand zu beispielsweise Waschmaschinen, Computern, Mikrowellengeräten, Staubsaugern oder Elektrowerkzeugen.** 

**Das Gerät oder System kann auch im Wohnbereich und sonst in allen Bereichen verwendet werden, die unmittelbar an ein öffentliches Versorgungsnetz angeschlossen sind, das auch Wohngebäude versorgt.** 

**Beachten Sie, dass tragbare und mobile HF-Kommunikationseinrichtungen, also beispielsweise Handys, Funkgeräte oder Walkie-Talkies, den Monitor und damit die Überwachung stören können.** 

**Beachten Sie, dass die Verwendung von nicht zugelassenem Zubehör zu einer erhöhten Störaussendung oder einer reduzierten Störfestigkeit des Gerätes führen kann.** 

**Stellen Sie den Monitor nicht unmittelbar neben anderen elektrischen Geräten auf und stapeln Sie keine Geräte übereinander.** 

**Überprüfen Sie, wenn der Betrieb des Monitors in nächster Nähe zu anderen Geräten oder gestapelt mit anderen Geräten erforderlich ist, seinen auch in dieser Anordnung bestimmungsgemäßen Betrieb. Wir empfehlen, periodisch festzustellen:** 

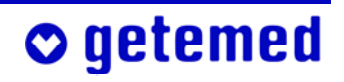

#### 28 **Sicherheit**

**– ob die Signalkurven ohne Bewegungen des Patienten gestört sind,** 

**– ob immer wieder die gleichen technischen Alarmmeldungen ange zeigt werden** 

**Wenn Sie Störungen feststellen:** 

**– Schalten Sie störende Geräte, wenn es möglich ist, aus oder versu chen Sie, diese Geräte umzuplatzieren.** 

**VitaGuard® verwendet hochfrequente Signale ausschließlich zu seiner internen Funktion. Daher ist seine Störaussendung sehr gering, und es ist unwahrscheinlich, dass benachbarte elektronische Geräte gestört werden.** 

**Es sind Fehldiagnosen möglich, wenn Aufzeichnungen von Störungen durch elektrische und elektromagnetische Felder verfälscht werden und dies vom Arzt nicht erkannt wird. Berücksichtigen Sie bei jeder Auswertung der gespeicherten Daten die Möglichkeit von Störungen durch elektrische und elektromagnetische Felder.** 

Störaussendung und Störfestigkeit des VitaGuard® liegen innerhalb der in der Norm EN 60601-1-2 festgelegten Grenzwerte für lebenserhaltende Systeme.

### **3.4 Sicherheit nur mit freigegebenem Zubehör**

**Verwenden Sie VitaGuard® nur mit dem mitgelieferten bzw. dem freigegebenen Zubehör und unter Beachtung der in dieser Gebrauchsanweisung enthaltenen und der mit dem Zubehör gelieferten Hinweise.** 

**Elektroden, SpO2-Sensoren, Kabel und Netzadapter können Sie über Ihren Fachhändler oder direkt bei der getemed AG beziehen. Die Telefonnummer Ihres Fachhändlers wurde Ihnen entweder bei der Geräteeinweisung mitgeteilt, oder sie befindet sich auf einem von Ihrem Fachhändler am VitaGuard® angebrachten Aufkleber.** 

**Berücksichtigen Sie, dass die Überwachung nur kontinuierlich fortgesetzt werden kann, wenn immer die erforderlichen Verbrauchsmaterialien vorhanden sind. In diesbezüglichen Notfällen können Sie Ihren zuständigen Fachhändler anrufen, der einen 24-stündigen Notdienst anbietet. Versuchen Sie jedoch bitte, unnötige Stresssituationen für sich und Ihren Fachhändler zu vermeiden und bestellen Sie die Verbrauchsmaterialien rechtzeitig.** 

**Das zur Übertragung von Überwachungsdaten verwendete Modem muss die Anforderungen der Deutschen und Europäischen Norm DIN**  EN 60950, "Sicherheit von Einrichtungen der Informationstechnik", mit **den Änderungen A1–A4 erfüllen. Sie finden diese Angabe in der Gebrauchsanweisung des verwendeten Modems.** 

#### **3.5 Hinweise zum Umgang mit Patientenkabeln**

**Führen Sie Patientenkabel immer weit genug entfernt von Kopf oder Hals des Patienten. Führen Sie jedes Patientenkabel innerhalb der Bekleidung und fixieren Sie es derart, dass weder der Patient, noch das Kabel geschädigt (Verdrehungen, Strangulierungen) werden kann.** 

**Achten Sie beim Anlegen und Befestigen von Patientenkabeln darauf, dass diese nicht geknickt und dadurch beschädigt werden können.** 

**Verwenden Sie aus hygienischen Gründen für einen Patienten immer dasselbe Patientenkabel. Desinfizieren Sie Patientenkabel, bevor Sie sie für einen neuen Patienten einsetzen.** 

**Wenn in einer Einrichtung mehrere Monitore vorhanden sind, soll ein Monitor immer mit denselben Patientenkabeln und demselben Netzadapter zusammenbleiben. Fehler können auf diese Weise schneller lokalisiert und behoben werden, als wenn nicht klar ist, bei welcher Kombination sie aufgetreten sind.** 

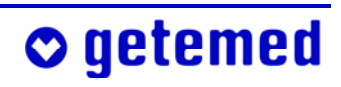

### **3.6 Sicherheit der Stromversorgung**

**Machen Sie sich, bevor Sie VitaGuard® erstmalig zur Überwachung ein**setzen, mit dem Abschnitt "Stromversorgung" ab Seite 37 vertraut. **Nur wenn die Stromversorgung ordnungsgemäß funktioniert, ist die Überwachung sichergestellt.** 

**Vorsicht: Gefahr elektrischer Schläge: Öffnen Sie niemals den Netzadapter oder das Anschlusskabel.** 

**Benutzen Sie als Netzadapter ausschließlich den für VitaGuard® freigegebenen NA 3000-2.** 

**VitaGuard® wird üblicherweise mit dem Netzadapter für europäische Stromnetze ausgeliefert. Benutzen Sie für andere Stromnetze nur die bei der getemed AG erhältlichen Stecker-Adapter.** 

**Betreiben Sie den Netzadapter nicht in Steckdosen, die abgeschaltet oder gedimmt werden können.** 

**Wenn der Netzadapter des VitaGuard® in eine Mehrfachsteckdose eingesteckt wird, darf außerdem nur noch das verwendete Modem mit dieser Mehrfachsteckdose verbunden sein.** 

**Wenn Sie ein Verlängerungskabel mit Mehrfachsteckdose verwenden, darf die Mehrfachsteckdose nicht auf dem Fußboden liegen. So verringern Sie das Risiko des Eindringens von Wasser und das einer versehentlichen Beschädigung.** 

**Netzadapter und Netzsteckdose dürfen nicht beschädigt sein.** 

**Heben Sie VitaGuard® niemals über das Kabel des Netzadapters an.** 

**Benutzen Sie den Netzadapter nicht mehr, wenn er heruntergefallen ist.** 

**Betreiben Sie den Netzadapter nicht in feuchter Umgebung (z. B. im Bad).** 

**Lassen Sie immer neue Einweg-Batterien oder den Blockakku in Vita-Guard® eingelegt, auch wenn dieser am Netzadapter betrieben werden soll.** 

### $\circ$  getemed

**VitaGuard® funktioniert sowohl mit einem wiederaufladbaren Blockakku als auch mit Einweg-Batterien. VerwendenSie inVitaGuard® nur den bei der getemed AG erhältlichen Blockakku oder neue, alkalische Einweg-Batterien (Typ LR6 bzw. AA) mit 1,5V Batteriespannung, z. B. VARTA UNIVERSAL ALKALINE. (Beachten Sie, dass preislich günstigere, nicht-alkalische Einweg-Batterien eine drastisch reduzierte Betriebsdauer haben können. Sie beträgt teilweise nur 10 bis 15 Prozent der von uns empfohlenen Markenbatterien.)** 

**Benutzen Sie auf keinen Fall handelsübliche, einzelne Akkus.** 

**Verwenden Sie nie eine Einweg-Batterie und einen Akku (eine einzelne wiederaufladbare Batterie) und nie neue und gebrauchte Einweg-Batterien zusammen.** 

**NehmenSie, um Schäden und gesundheitliche Beeinträchtigungen durch auslaufende Batterieflüssigkeit zu vermeiden, die Einweg-Batterien aus VitaGuard®, wenn dieser für länger als eine Woche nicht be**nutzt wird. Informieren Sie sich auf Seite 39 über den "Wechsel von **Einweg-Batterien oder Blockakku".** 

#### **3.6.1 Batteriezustandsanzeige**

**Kontrollieren Sie, wenn VitaGuard®** *nur* **von Einweg-Batterien ver-**

**sorgt wird,** *stündlich* **die Batteriezustandsanzeige im Display. Das Batteriesymbol muss mindestens zu einem Viertel schwarz sein.** 

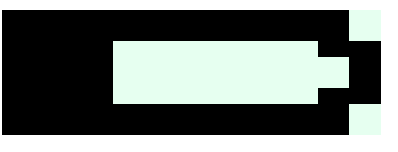

*Abb. 3 Batteriezustandsanzeige* 

**Kontrollieren Sie, wenn VitaGuard® mit Netzstrom versorgt wird und wenn dabei handelsübliche Einweg-Batterien eingelegt sind,** *täglich* **die Batteriezustandsanzeige im Display. Wechseln Sie auch bei Verwendung des Netzadapters die Einweg-Batterien, sobald das im Display angezeigte Batteriesymbol nur noch zu etwa einem Viertel schwarz ist.** 

Notfalls werden Sie in einer Displaymeldung aufgefordert, neue Einweg-Batterien einzulegen beziehungsweise den Blockakku aufzuladen.

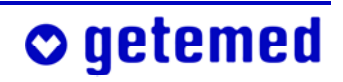

#### **3.6.2 Unterbrechung der Stromversorgung**

Wenn der Netzadapter angeschlossen ist, arbeitet VitaGuard® automatisch im Netzbetrieb. Bei einem Ausfall der Netzstromversorgung schaltet VitaGuard® automatisch – wenn eingelegt – auf Einweg-Batterien bzw. Blockakku um.

Solange VitaGuard® von Netzadapter oder Kfz-Bordnetzadapter mit Strom versorgt wird, leuchtet die grüne LED neben dem Netzadapter-Symbol.

Normale Spannungsschwankungen im Stromnetz beeinträchtigen die Überwachung mit dem VitaGuard® nicht. Nach einer Unterbrechung der Stromversorgung bleiben die aktuellen Alarm-Einstellungen für mindestens 30 Tage erhalten und stehen nach dem Einschalten wieder zur Verfügung.

#### **3.6.3 Verwendung des Blockakkus**

**Der Blockakku ist bei der ersten Inbetriebnahme oder nach längerer Lagerung nicht ausreichend aufgeladen. Wenn VitaGuard® an das Stromnetz angeschlossen ist, wird ein eingelegter Blockakku aufgeladen.** 

Beachten Sie die Warnhinweise auf dem Aufkleber des Blockakkus:

**Nicht öffnen oder kurzschließen!** 

**Nicht ins Feuer werfen!** 

**Temperaturen über 50°C vermeiden!** 

Die Ladezeit des Blockakkus beträgt maximal sechs Stunden.

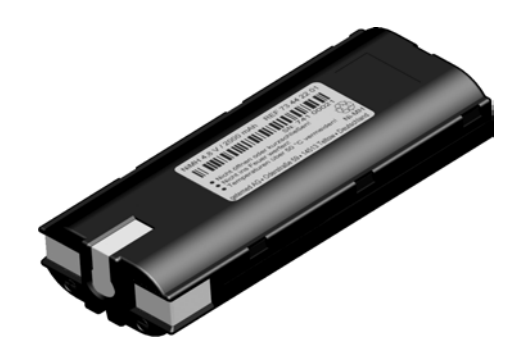

*Abb. 4 Blockakku* 

Beachten Sie auch das Recycling-Symbol auf dem Aufkleber. Es weist darauf hin, dass der Blockakku nach Ablauf der Nutzungsdauer dem Recycling zugeführt werden soll.

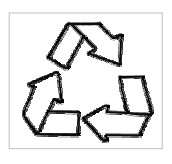

**Setzen Sie den Blockakku nicht der direkten Sonneneinstrahlung aus. Beispielsweise auf Armaturenbrett oder Hutablage eines Kraftfahrzeugs können leicht Temperaturen über 50°C entstehen.** 

**Wenn Sie beabsichtigen, VitaGuard® getrennt vom Stromnetz zur Überwachung einzusetzen, und wenn Sie VitaGuard® währenddessen mit dem Blockakku betreiben wollen, muss vorher sichergestellt sein, dass der Blockakku voll geladen ist. Kontrollieren Sie deshalb die LED "Akku** 

**lädt". Wenn diese LED noch andauernd leuchtet, wird der Akku geladen. Wenn die LED im Sekundentakt blinkt, ist der Akku voll und seine Ladung wird aufrecht erhalten.** 

**In der Übergangsphase zwischen dem Laden des Blockakkus und dem Erhaltungsladen leuchtet die LED manchmal für kurze Zeit nicht.** 

### **3.7 Sicherheit nur bei ordnungsgemäßer Instandhaltung**

**Eine ordnungsgemäße Instandhaltung und ein bestimmungsgemäßer Gebrauch sind Voraussetzungen für die langfristige Sicherheit und Zuverlässigkeit des VitaGuard®.** 

**Überprüfen Sie VitaGuard®, Patientenkabel einschließlich der Anschlüsse,**  Netzadapter, Elektroden und SpO<sub>2</sub>-Sensor jedes Mal visuell auf Beschä**digungen, bevor Sie VitaGuard® zur Überwachung verwenden.** 

**VitaGuard® und Zubehör müssen mindestens alle 18 Monate von der getemed AG gewartet sowie einer sicherheitstechnischen Kontrolle wie auch einer Funktionskontrolle unterzogen werden.** 

Instandsetzungen dürfen nur von der getemed AG durchgeführt werden. **Klären Sie mit Ihrem Fachhändler die erforderliche Vorgehensweise.** 

**Desinfizieren Sie, zum Schutz des Service-Personals, VitaGuard® und Patientenkabel vor dem Einschicken mit dem als Sprüh- oder Wischlösung erhältlichen Desinfektionsmittel Virkon®.** 

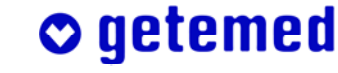

#### **3.7.1 Reinigung von VitaGuard® und Zubehör**

**Nehmen Sie vor dem Reinigen die Einweg-Batterien oder den Blockakku aus VitaGuard®.** 

**Trennen Sie Elektroden und Kabel vor der Reinigung vom VitaGuard® und vom Patienten.** 

**Verwenden Sie keinesfalls Lösungsmittel wie Äther, Aceton oder Benzin. Derartige Stoffe können Funktionsstörungen verursachen und den Kunststoff des Gehäuses angreifen.** 

**Benutzen Sie auch keine Reinigungsmittel, die scheuernde Substanzen enthalten, und keine groben Bürsten oder harten Gegenstände.** 

**Die mögliche Anzahl der Reinigungen ist bei Verwendung der empfohlenen Reinigungsmittel nicht beschränkt. VitaGuard® und Zubehör dürfen nicht sterilisiert werden.** 

**Auf keinen Fall darf Flüssigkeit in VitaGuard® und die Kabelstecker eindringen. Sie dürfen nicht in Flüssigkeit getaucht werden.** 

Zur äußeren Reinigung verwenden Sie am besten ein mit Wasser oder milder Seifenlösung schwach befeuchtetes, flusenfreies Tuch.

Zur Desinfektion empfiehlt die getemed AG das als Sprüh- oder Wischlösung erhältliche Desinfektionsmittel Virkon®.

Patientenkabel dürfen mit dem Flüssigreiniger "Cable Care" oder mit 70-prozentigem Alkohol gereinigt werden. Zur Entfernung von beispielsweise Pflasterrückständen hat sich Babyöl bewährt.

Die Tasche des VitaGuard® kann bei 30°C mit der Hand gewaschen werden. Trocknen Sie sie aber nicht in einem Wäschetrockner.

### $\circ$  getemed

### **3.7.2 Kontrolle und ggf. Reinigung der Batteriekontakte**

**Kontrollieren Sie monatlich das Batteriefach auf Spuren von ausgelaufener Batterieflüssigkeit und darauf, ob sich an den Batteriekontakten ein Belag gebildet hat, der auf ein Auslaufen der Batterien hinweist. Setzen Sie sich mit Ihrem Fachhändler in Verbindung und klären Sie die weitere Vorgehensweise, wenn Sie feststellen, dass Batterieflüssigkeit austritt.** 

Batteriefach und Batteriewechsel werden im Abschnitt "Wechsel von Einweg-Batterien oder Blockakku" auf Seite 39 erläutert.

### **3.8 Entsorgung von Einweg-Batterien, Gerät und Zubehör**

Die getemed AG nimmt alle von ihr gelieferten Teile zurück. Ausgenommen sind aus hygienischen Gründen Verbrauchsmaterialien wie Elektroden und Sensoren, die direkten Kontakt mit dem Patienten hatten.

**Entsorgen Sie Verbrauchsmaterialien wie Elektroden oder Sensoren in einer Plastiktüte mit dem Hausmüll.** 

#### **Bitte schicken Sie keine gebrauchten Elektroden oder Sensoren ein.**

Wie jedes elektronische Gerät enthalten VitaGuard® und Zubehör Metall- und Kunststoffteile, die nach Ablauf der Nutzungsdauer getrennt entsorgt werden müssen, um Umweltbelastungen zu vermeiden. Senden Sie deswegenGerät und Zubehör ausreichend frankiert und wenn möglich in der Originalverpackung an die getemed AG zur kostenfreien Entsorgung.

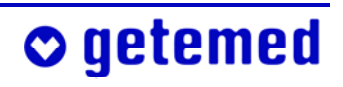

### **4 Gerätebeschreibung**

**Wir empfehlen, dass VitaGuard® während der Überwachung in seiner Gerätetasche bleibt. Diese wird dann so aufgehängt, dass sie nicht herunterfallen kann. So ist der Monitor am besten geschützt.** 

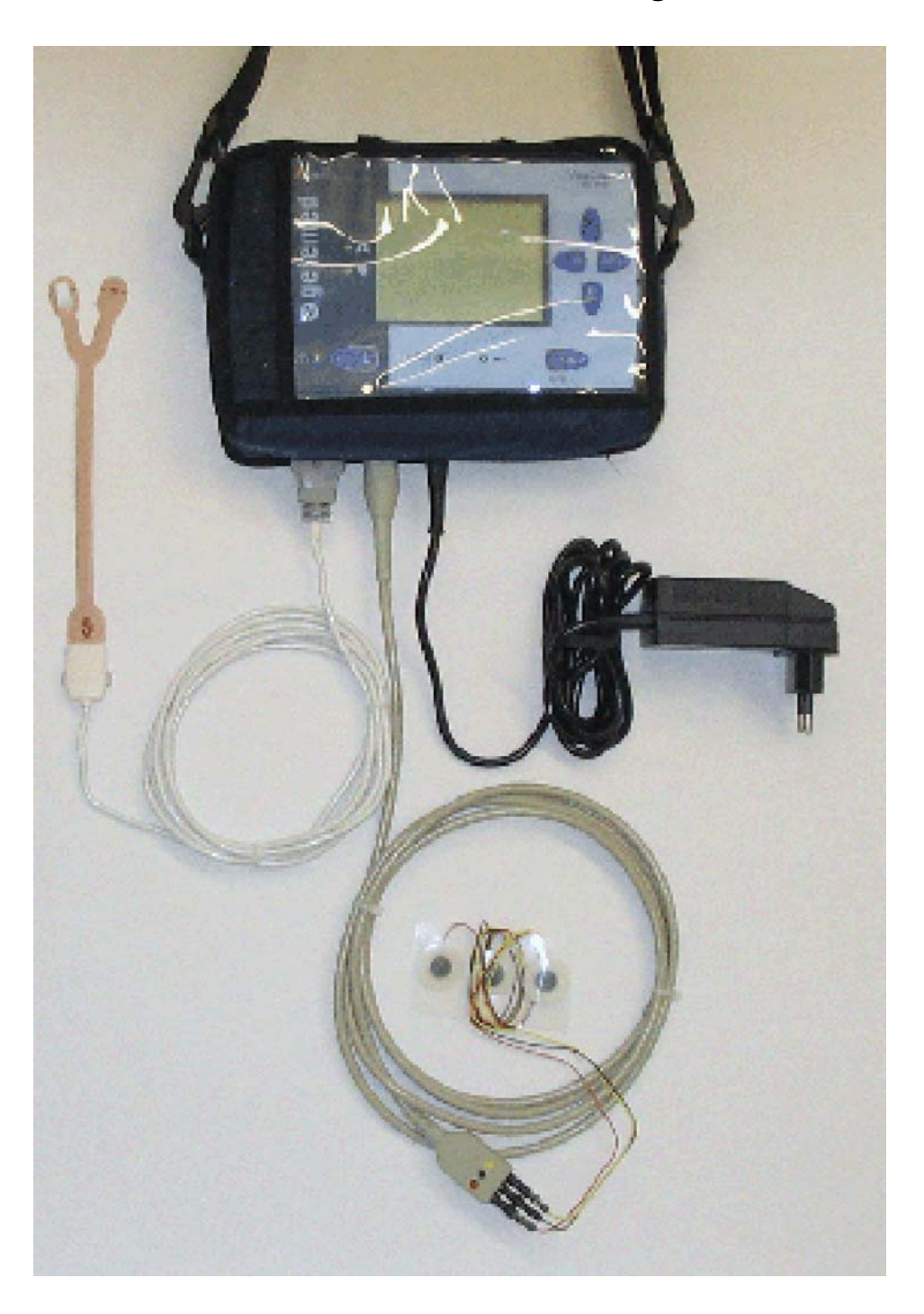

*Abb. 5 VitaGuard® in der Tasche mit Netzanschluss und Patientenkabeln*
### **4.1 Stromversorgung**

**VitaGuard® wird üblicherweise mit dem Netzadapter für europäische Stromnetze ausgeliefert. Benutzen Sie für andere Stromnetze nur die bei der getemed AG erhältlichen**  Stecker-Adapter. Beachten Sie die Hinweise unter "Sicher**heit der Stromversorgung" ab Seite 30.** 

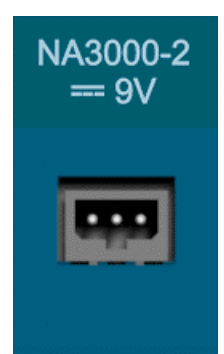

*Abb. 6 Anschluss für Netzadapter* 

VitaGuard® wird normalerweise über den Netzadapter (in Abb. 7 links abgebildet) aus dem 230V-/50Hz-Stromversorgungsnetz versorgt.

Am Anschluss des Netzadapters kann auch der Kfz-Bordnetzadapter NAK3000-2 (in Abb. 7 rechts abgebildet) für ein Kfz-Bordnetz eingesteckt werden.

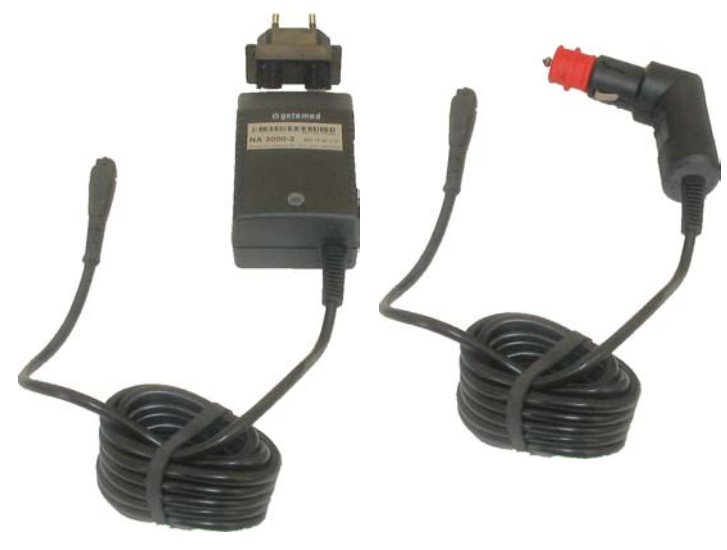

*Abb. 7 Netzadapter für 230 V-/50 Hz-Stromversorgungsnetz und Kfz-Bordnetz* 

Wenn VitaGuard® über den Netzadapteranschluss mit Strom versorgt wird, leuchtet die grüne LED neben dem Netzadapter-Symbol. Wenn VitaGuard® dann eingeschaltet wird, leuchtet auch die Display-Hintergrundbeleuchtung.

Wenn VitaGuard® nur mit Netzadapter ohne eingelegte Einweg-Batterien oder eingelegten Blockakku betrieben wird, werden Sie durch einen Meldungstext im Display aufgefordert, Einweg-Batterien oder den Blockakku einzulegen.

Wenn VitaGuard® über den Netzadapteranschluss mit Strom versorgt wird, wird die Ladung des eingelegten Blockakkus erhalten. Das Laden des Blockakkus wird durch Dauer-Leuchten der LED neben dem Akku-Symbol angezeigt.

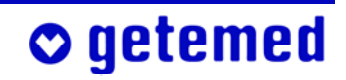

#### **4.1.1 Stromausfall mit Einweg-Batterien oder Blockakku**

VitaGuard® schaltet automatisch auf die Versorgung durch Einweg-Batterien bzw. Blockakku um, wenn die externe Stromversorgung ausfällt oder der Stecker des Netzadapters abgezogen wird. In diesem Fall ertönt so lange ein technischer Alarm, bis die Stromversorgung wiederhergestellt ist oder bis die Taste <Esc> gedrückt wird.

Wenn die LED "Netzstromversorgung" nicht leuchtet, sie ansonsten aber die üblichen Überwachungsanzeigen sehen, wird VitaGuard® von den Einweg-Batterien oder dem Blockakku mit Strom versorgt.

#### **4.1.2 Stromausfall ohne Einweg-Batterien oder Blockakku**

VitaGuard® verfügt über eine eingebaute Pufferbatterie. Diese liefert die Spannung für ein akustisches Signal, das ertönt, wenn die Überwachung bei einem Ausfall der Netzversorgung nicht fortgesetzt werden kann.

Der akustische Alarm der Pufferbatterie hört nur auf, wenn der Netzadapter wieder eingesteckt wird oder wenn Einweg-Batterien eingelegt werden beziehungsweise der Blockakku eingelegt wird und VitaGuard® danach wieder eingeschaltet wird.

Die Überwachung ist bei einem Ausfall der Netzversorgung gefährdet

- wenn die Einweg-Batterien des VitaGuard® oder der Blockakku fast entladen sind bzw. ist
- wenn keine Einweg-Batterien oder kein Blockakku eingelegt sind bzw. ist und wenn der Strom ausfällt oder VitaGuard® vom Netzadapter getrennt wird

Um die Pufferbatterie zu schonen, ist es wichtig, die Einweg-Batterien so schnell wie möglich zu ersetzen bzw. möglichst mit dem Netzadapter wieder Netzanschluss herzustellen.

**Wenn die Pufferbatterie verbraucht ist, darf VitaGuard® nicht mehr zur Überwachung eingesetzt werden. Dieser Zustand wird auf dem Display angezeigt.** 

Eine frische Pufferbatterie kann nur bei der getemed AG eingebaut werden, so dass Sie die Überwachung nur noch mit einem Austauschgerät fortsetzen könnten.

#### **4.1.3 Wechsel von Einweg-Batterien oder Blockakku**

**Schalten Sie VitaGuard® vor dem Batteriewechsel unbedingt aus.** 

Öffnen Sie das Batteriefach, indem Sie die Verriegelung zurückschieben und den Batteriefachdeckel abheben. Legen Sie entweder vier Einweg-Batterien oder den Blockakku ein.

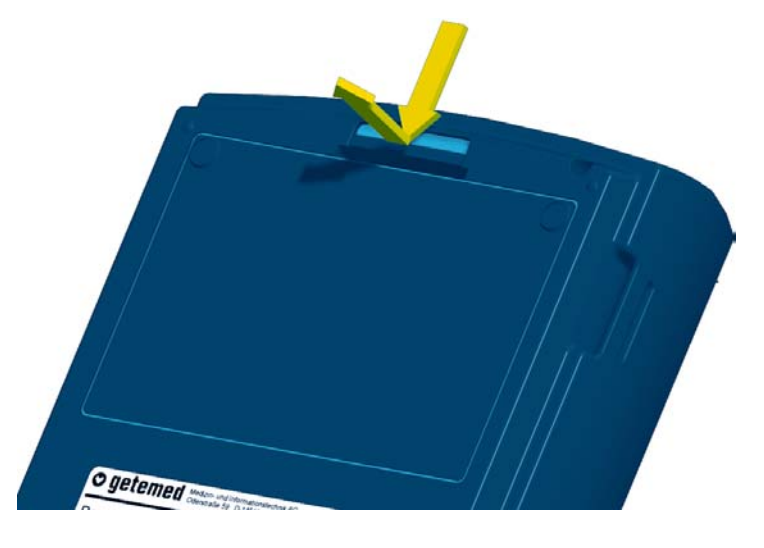

*Abb. 8 Verriegelung des Batteriefachs lösen* 

**Achten Sie beim Einlegen von Einweg-Batterien auf**  die "+"-Markierungen auf **den Batterien und im Batteriefach.** 

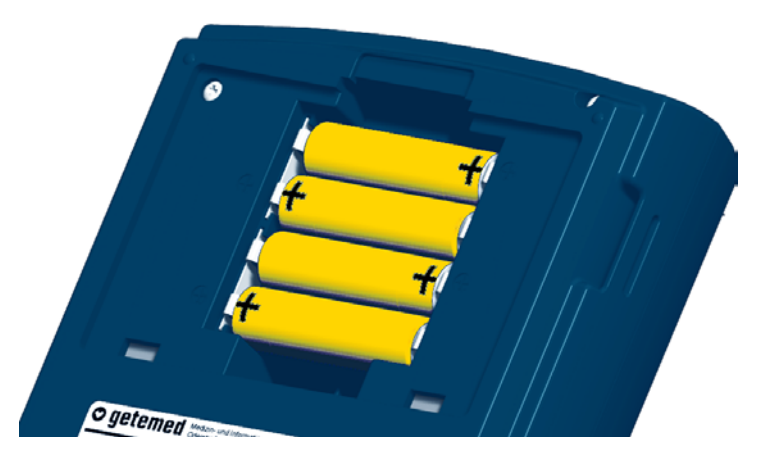

 $o$  getemed

*Abb. 9 Monitorunterseite mit geöffnetem Batteriefach und Polungshinweisen* 

#### **Beachten Sie folgende Hinweise, wenn Sie den Blockakku verwenden:**

Versuchen Sie nie, den Blockakku mit Gewalt einzulegen.

#### 40 **Gerätebeschreibung**

- Die Unterseite des Blockakkus hat eine Führungsnut, die ein falsches Einlegen verhindert. Achten Sie beim Einlegen des Blockakkus darauf, dass die beschriftete Seite des Blockakkus nach oben und dass der metallene Kontakt zum Typenschild zeigt.
- Beim Einschieben des Blockakkus müssen Sie den Widerstand der Kontaktfeder mit leichtem Druck überwinden.

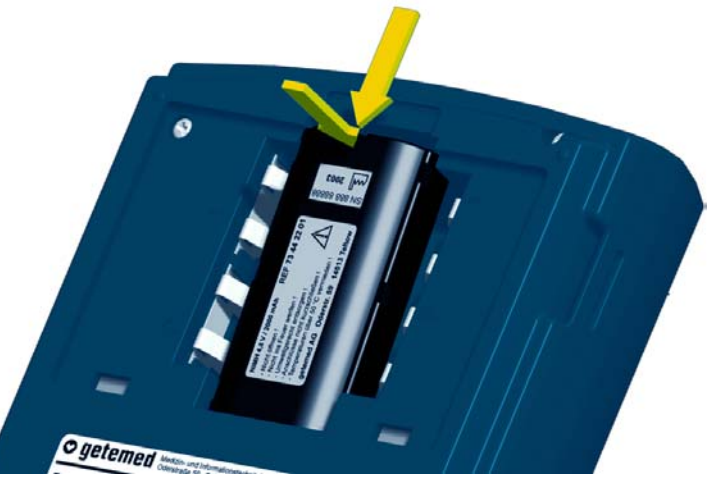

*Abb. 10 Pfeile zeigen die Einlegerichtung des Blockakkus.* 

#### **4.1.4 Verwendung des Kfz-Bordnetzadapters**

**Verwenden Sie nur den Kfz-Bordnetzadapter NAK 3000-2, um VitaGuard® über das Kfz-Bordnetz zu betreiben.** 

**Lassen Sie den Kfz-Bordnetzadapter (insbesondere in der kalten Jahreszeit) nicht über Nacht im Kfz. So vermeiden Sie Befeuchtung durch Kondenswasser.** 

Der Kfz-Bordnetzadapter NAK 3000-2 wird am Netzadapteranschluss des VitaGuard® angeschlossen. NAK 3000-2 ist mit einem Sicherheits-Universalstecker (DIN ISO 4165) für den Zigarettenanzünder ausgestattet. Der Betrieb über das Kfz-Stromnetz wird am VitaGuard® von der grünen Leuchtdiode mit dem Netzadapter-Symbol angezeigt.

Der Kfz-Bordnetzadapter weist folgende technische Daten auf:

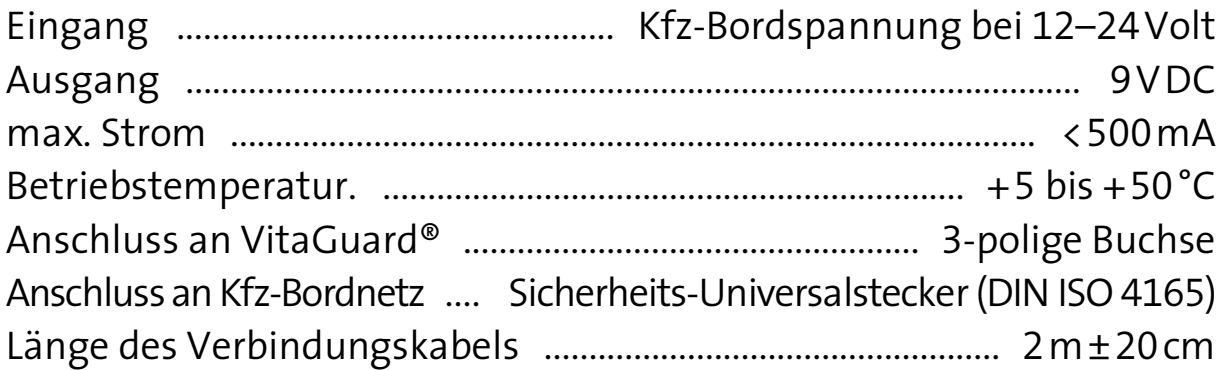

### **4.2 Anschlüsse des VitaGuard®**

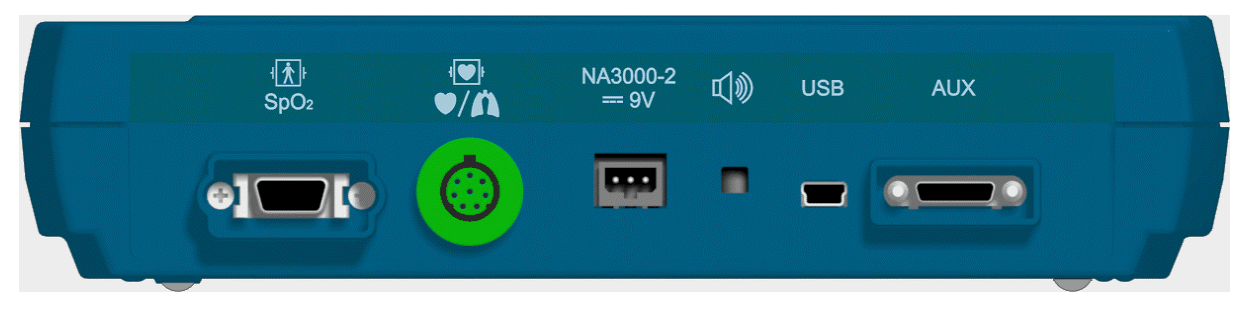

*Abb. 11 Anschlüsse des VitaGuard® im Überblick* 

**Aus Sicherheitsgründen darf nur das von der getemed AG gelieferte oder freigegebene Zubehör an VitaGuard® angeschlossen werden.** 

**Halten Sie VitaGuard® beim Einstecken und Abziehen von Steckern mit einer Hand fest.** 

**Wenden Sie beim Einstecken oder Abziehen der Kabelanschlüsse nie Gewalt an. Stecken Sie die Stecker immer gerade in die Buchsen, damit die empfindlichen Kontakte nicht beschädigt werden. Achten Sie**  auch beim Abziehen darauf, den Stecker nicht "aus der Buchse zu he**beln", sondern ihn gerade abzuziehen.** 

**Nur der Arzt darf in Kenntnis der Hinweise zu den "Verbindungen über die Schnittstellen USB und AUX" ab Seite 104 entscheiden, welche Geräte an die Schnittstellen USB und AUX angeschlossen werden. Alle Anschlüsse und Stecker sind vertauschungssicher ausgeführt.** 

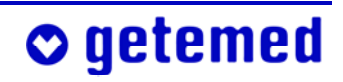

#### 4.2.1 Anschluss für das Patientenkabel der SpO<sub>2</sub>-Sensoren

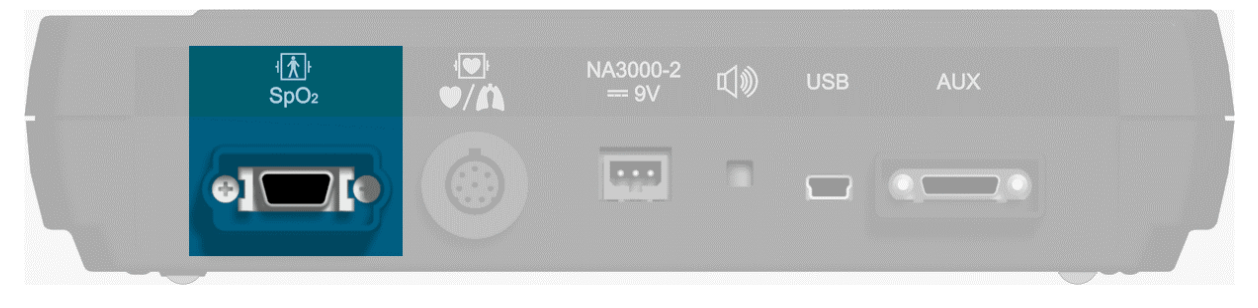

*Abb. 12 SpO2 -Anschluss* 

Am SpO<sub>2</sub>-Anschluss stecken Sie das Patientenkabel der SpO<sub>2</sub>-Sensoren ein.

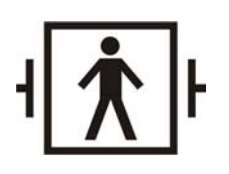

Das nebenstehende Symbol weist darauf hin, dass es sich bei der SpO<sub>2</sub>-Buchse des VitaGuard® um ein Anwendungsteil vom Typ BF (body floating) handelt, das gegen die Auswirkung von Defibrillationen geschützt ist.

#### **4.2.2 Anschluss für das Patientenkabel der Elektroden**

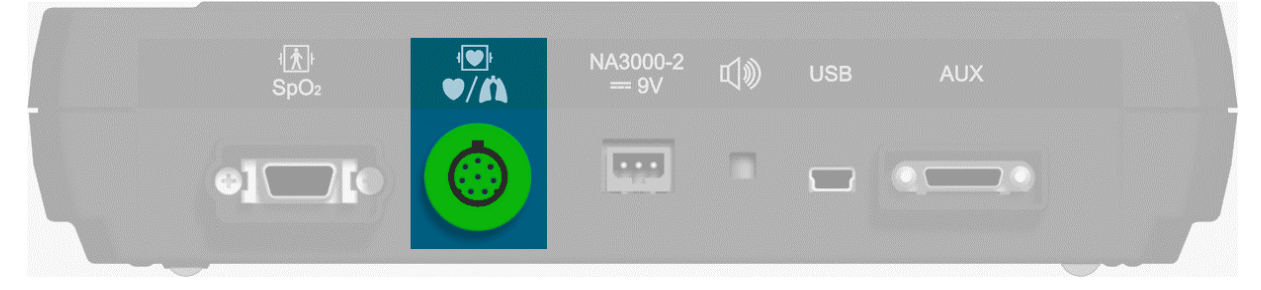

*Abb. 13 Elektrodenanschluss* 

Am Elektrodenanschluss stecken Sie den Monitorstecker des Patientenkabels der Elektroden für die Herzraten- und Apnoe-Überwachung ein.

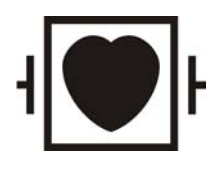

Das nebenstehende Symbol weist darauf hin, dass es sich bei der EKG-Buchse des VitaGuard® um ein Anwendungsteil vom Typ CF (cardiac floating) handelt und der Anschluss gegen die Auswirkung von Defibrillationen geschützt ist.

#### **4.2.3 Anschluss für den verwendeten Netzadapter**

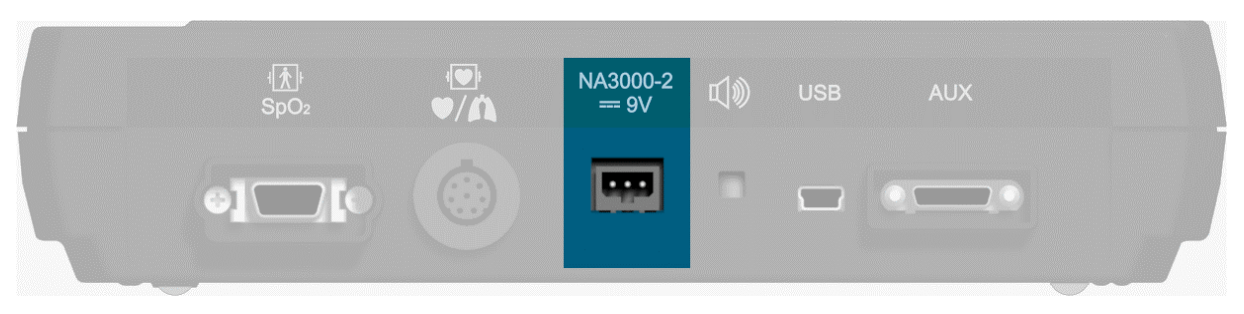

*Abb. 14 Netzadapteranschluss* 

Am Netzadapteranschluss stecken Sie den geräteseitigen Stecker des Netzadapters NA3000-2 oder des Kfz-Bordnetzadapters NAK3000-2 ein.

#### **4.2.4 Schallöffnung (kein Anschluss)**

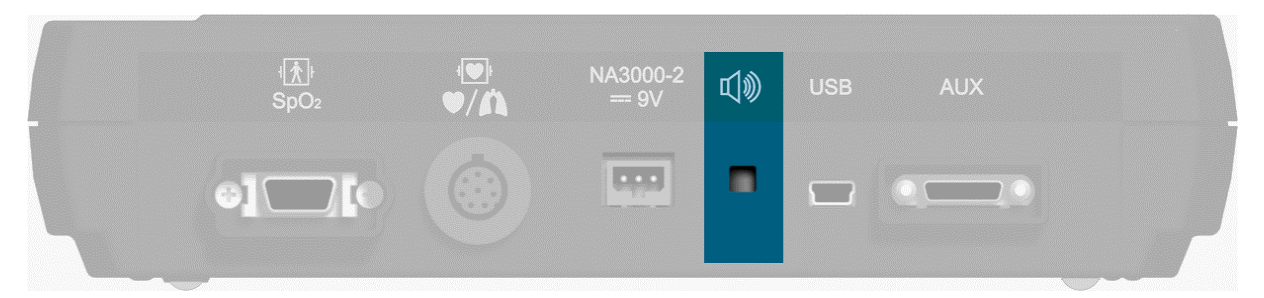

*Abb. 15 Schallöffnung* 

Bei der abgebildeten Öffnung handelt es sich nicht um einen Anschluss, sondern um die Schallöffnung der internen Systemüberwachung.

**Wenn während der Überwachung der Netzadapter abgezogen wird, ohne dass Einweg-Batterien oder ein Blockakku eingelegt sind bzw. ist, ertönt hier ein pulsierender Ton.** 

Die Positionierung zwischen den Kabelanschlüssen stellt sicher, dass die Schallöffnung nicht durch Gegenstände wie Kissen oder Vorhänge abgedeckt werden kann.

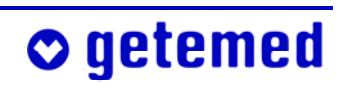

#### **4.2.5 USB-Schnittstelle**

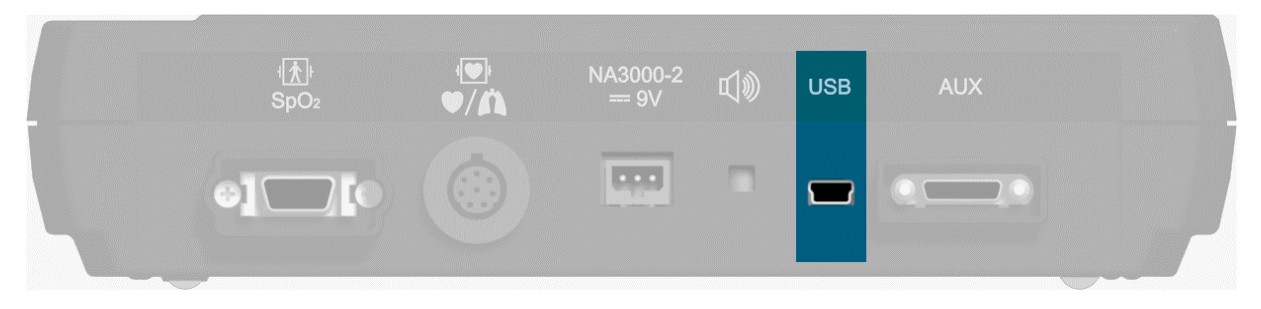

*Abb. 16 USB-Schnittstelle* 

Die USB-Schnittstelle (Universal Serial Bus) dient dazu, gespeicherte Daten auszulesen, oder auch, um VitaGuard®-Einstellungen von einem PC aus zu ändern.

#### **4.2.6 AUX-Schnittstelle**

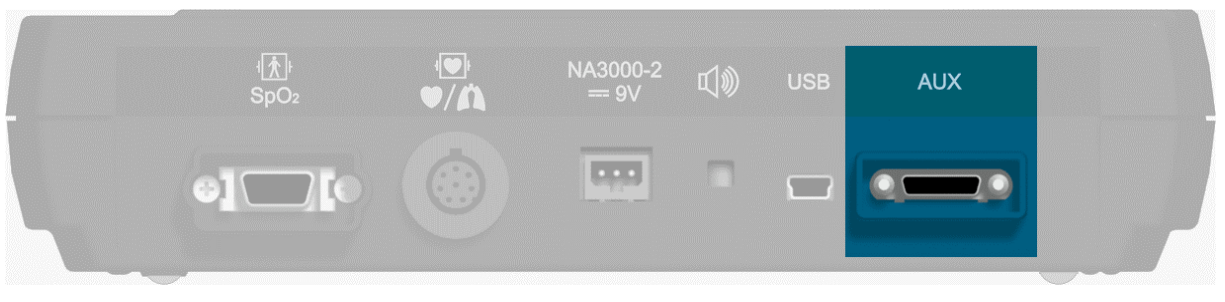

*Abb. 17 AUX-Schnittstelle* 

Folgende Verbindungen sind über die AUX-Schnittstelle (Auxiliary) möglich:

- Zwei analoge Eingänge
- Modemanschluss für Datenfernübertragung über Festnetz oder Mobilfunk
- Verbindung mit einer Schwesternrufanlage
- Externer Alarmgeber

**Beim VitaGuard® geht keine Bestätigung darüber ein, ob ein Alarmsignal von einer Schwesternrufanlage gemeldet wird. Testen Sie, wie im Abschnitt "Alarmtest" auf Seite 71 erläutert, nach jedem Einschalten, ob ein Alarmsignal auch wirklich übertragen und der Alarm gemeldet wird.** 

**Testen Sie, wie lange es dauert, bis ein Alarm gemeldet wird, und wie lange es dauert, bis der Patient erreicht wird. Zwischen der Alarmmeldung und dem Erreichen des Patienten dürfen maximal 10 Sekunden verstreichen. Beachten Sie die Gebrauchshinweise zu der verwendeten Schwesternrufanlage.** 

#### **4.3 Folientasten**

**Drücken Sie die Tasten nur so weit, dass Sie den spürbaren Druckpunkt überwinden.** 

Die Tasten müssen jeweils ungefähr eine halbe Sekunde lang gedrückt werden, damit VitaGuard® den Tastendruck erkennt.

Auf der Oberseite des VitaGuard® befinden sich sechs Folientasten.

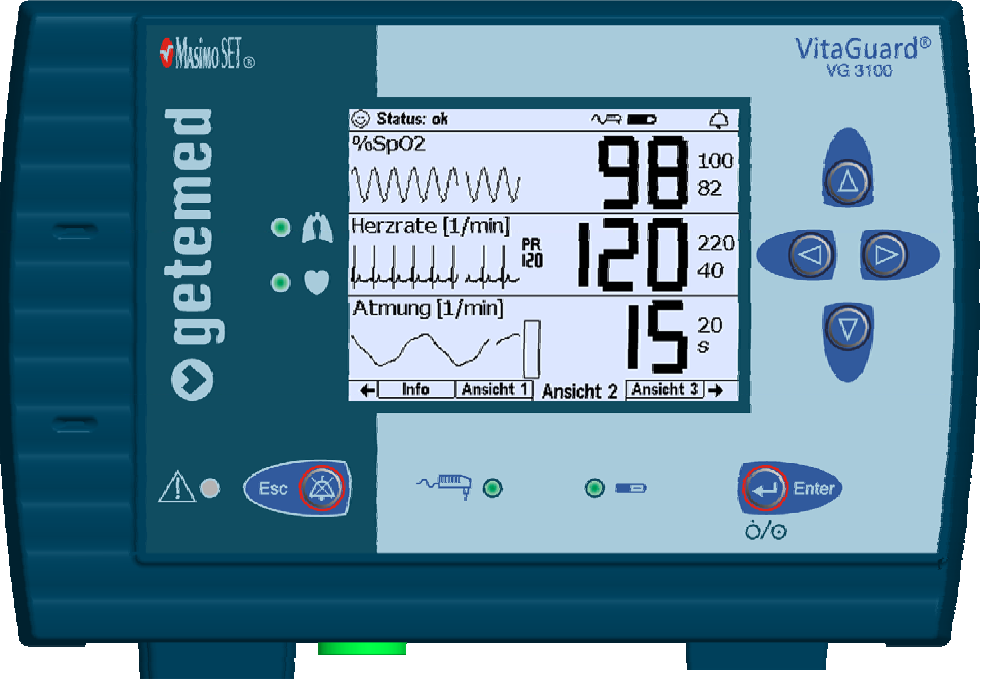

*Abb. 18 Bedienelemente auf der Oberseite* 

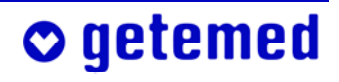

#### **4.3.1 Richtungstasten**

Mit den Richtungstasten bewegen Sie sich von einer Displayanzeige zur nächsten.

Weiterhin bewegen Sie sich mit den Richtungstasten auch innerhalb der Anzeigen und Menüs.

#### **4.3.2 Taste <Enter>**

- Mit der Taste <Enter> schalten Sie VitaGuard® ein und aus.
- Mit der Taste <Enter> bestätigen Sie auch Änderungen der Geräteeinstellungen.

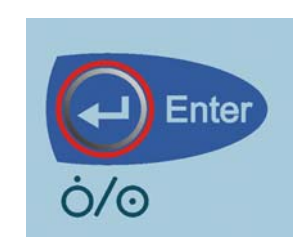

*Abb. 19 Richtungstasten* 

*Abb. 20 Taste <Enter>* 

#### **4.3.3 Taste <Esc>**

 Bei einem Alarm können Sie mit der Taste <Esc> das akustische Alarmsignal für eine bestimmte Alarmpausenzeit ausstellen. Solange eine Alarmbedingung besteht, blinken die Anzeige der überschrittenen Alarmgrenze im Display und die rote Alarm-LED. Der akustische Alarmgeber ertönt wieder, wenn die Alarmbedingung nach Ablauf der Alarmpausenzeit noch besteht. Wenn Sie die Taste <Esc> während der Alarmpau-Esc senzeit erneut drücken, wird der akustische Alarm wieder aktiviert.

*Abb. 21 Taste <Esc>* 

 Auch wenn ein Alarm automatisch beendet wurde, weil sich die Vitalfunktionen von alleine wieder stabilisiert haben, blinken die Anzeige der überschrittenen Alarmgrenze im Display und die Alarm-LED, bis Sie die Taste <Esc> drücken. Die Alarm-LED blinkt jedoch langsamer als während eines Alarms.

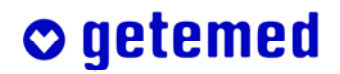

 Mit der Taste <Esc> brechen Sie auch begonnene Änderungen der Geräteeinstellungen ab oder wechseln in das nächsthöhere Menü.

### **4.4 Bedeutung der farbigen Leuchtanzeigen (LED)**

Nach dem Einschalten des VitaGuard® leuchten alle LEDs für kurze Zeit, damit Sie sich von ihrem Funktionieren überzeugen können. Die Alarm-LED leuchtet währenddessen zunächst rot und dann gelb.

#### **4.4.1 Alarm-LED**

- Bei einem Alarm hoher Priorität, also bei einem physiologischen Alarm, blinkt die Alarm-LED rot.
- Bei einem Alarm mittlerer Priorität, also bei einem technischen Alarm, blinkt die Alarm-LED gelb.

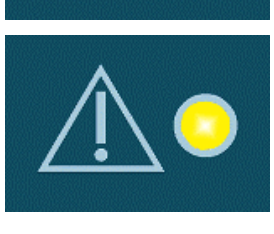

*Abb. 22 LED "Alarm"* 

#### **4.4.2 LEDs für Herz und Atmung**

Die LED mit dem Herzsymbol leuchtet bei jedem Herzschlag des Patien-

ten auf. Die LED blinkt also so schnell, wie das Herz schlägt.

Die LED mit dem Lungensymbol leuchtet bei jedem erkannten Atemzug des Patienten auf, wenn sich der Patient nicht bewegt und nicht bewegt wird. Die LED blinkt also so schnell, wie der Patient atmet.

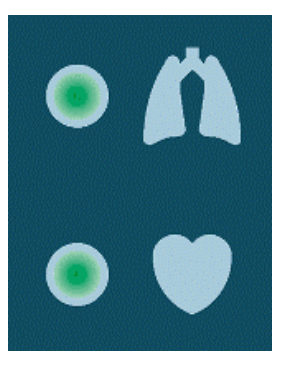

*Abb. 23 LEDs für Herz und Atmung* 

Das Blinken der beiden grünen LEDs zeigt Ihnen auch bei völliger Dunkelheit an, dass die Überwachung aktiviert ist.

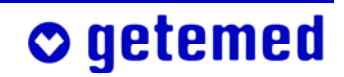

Im Menü System kann man außerdem einen Signalton zu- oder abschalten, der synchron mit Herzschlag oder Atemzug ertönt.

#### **4.4.3 LEDs für Stromversorgung und Blockakku**

 Wenn die LED mit dem Netzadapter-Symbol leuchtet, wird VitaGuard® mit Strom aus dem Stromversorgungsnetz oder aus einem Kfz-Bordnetz versorgt.

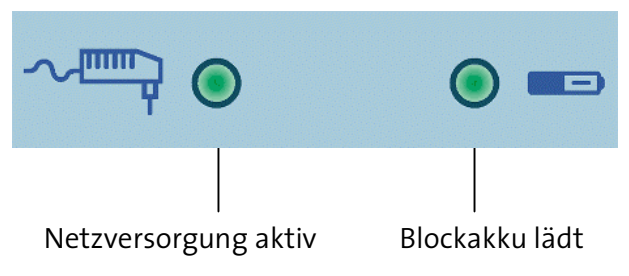

*Abb. 24 LEDs für die Stromversorgung* 

 Wenn die LED mit dem Netzadapter-Symbol nicht leuchtet, aber die üblichen Überwachungsanzeigen zu sehen sind, wird VitaGuard® von vier Einweg-Batterien oder vom Blockakku mit Strom versorgt.

Die LED mit dem Akku-Symbol leuchtet ständig, wenn der Blockakku im VitaGuard® geladen wird. Wenn der Blockakku vollständig entladen war, dauert der Ladevorgang maximal sechs Stunden.

Wenn der Blockakku vollständig geladen ist, zeigt die LED mit dem Akku-Symbol durch Blinken im Sekundentakt, dass der Ladezustand erhalten wird. Der Blockakku ist also stets voll aufgeladen, falls die Versorgung über den Netzstromadapter unterbrochen wird.

## **4.5 Das Display**

Im einzelnen finden Sie die "Alarme, Anzeigen und Ansichten während der Überwachung" ab Seite 71 erläutert. Von der Ansicht 1 gelangt man durch Drücken der Taste  $\triangleleft$  in die Anzeige Informit den aktuellen Informationen für den Arzt und dann in das Menü System mit den Grundeinstellungen von VitaGuard®.

**Nach dem Einschalten kann es bis zu 20 Sekunden dauern, bis die ersten Werte angezeigt werden.** 

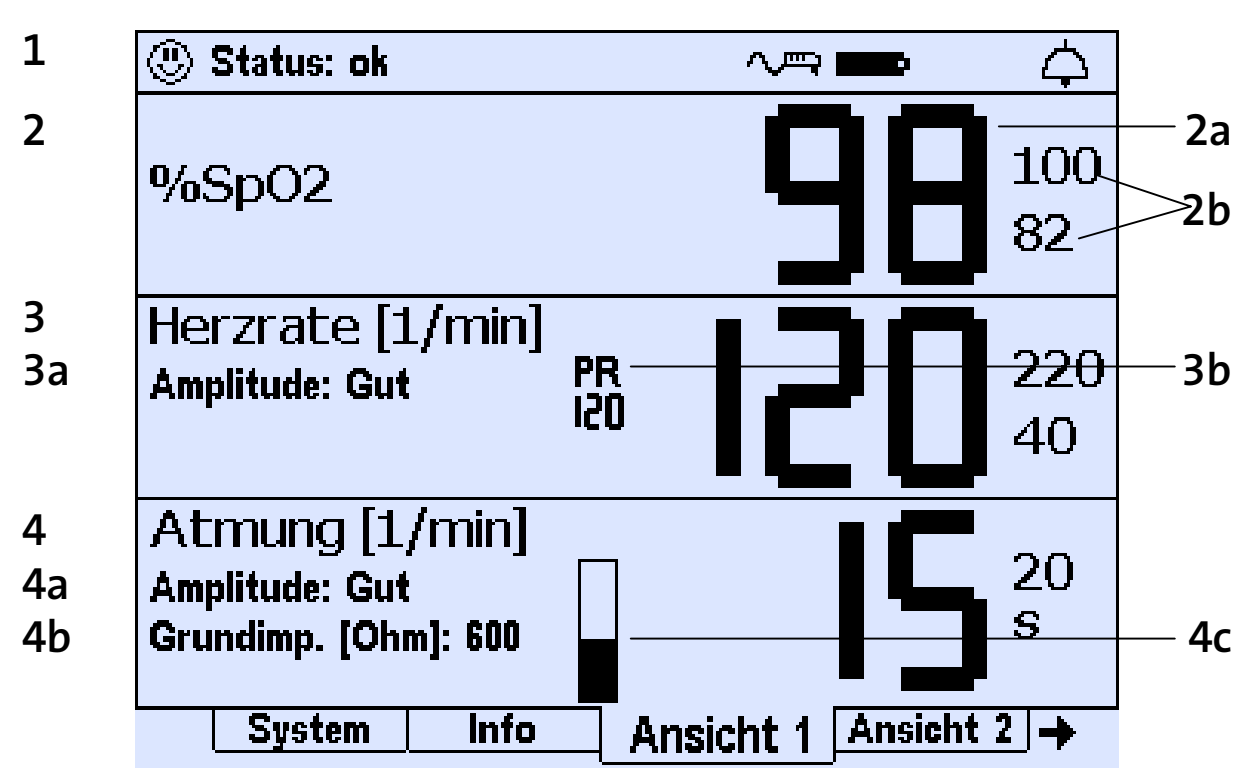

*Abb. 25 Anzeige der aktuellen Werte und der Alarmgrenzen in Ansicht 1* 

- 1 In der Statuszeile oben im Display werden links Meldungen und rechts Symbole zu Stromversorgung und Alarmeinstellung angezeigt.
- 2 Für alle Vitalfunktionen wird, wie hier in der Zeile SpO<sub>2</sub> [2], in großen Ziffern der aktuelle Wert der jeweiligen Vitalfunktion **[2a]** angezeigt. Rechts daneben sehen Sie in kleineren Ziffern die eingestellten Alarmgrenzen **[2b]**.
- 3 In der Zeile Herzrate **[3]** wird zusätzlich links die Qualität der Amplitude **[3a]** angezeigt. Je nach Einstellung kann Pulsrate [1/min] statt der Herzrate **[3]** auch die Pulsrate 쁆 und statt "PR" "HR" [3b] angezeigt werden. Im Menü System kann man die alternative Anzeige von "PR" oder "HR" [3b] ausschalten.
- 4 In der Zeile Atmung **[4]** werden zusätzlich links die Qualität der Amplitude **[4a]** und in Ohm die Grundimpedanz **[4b]** angezeigt. Erläuterungen finden Sie im Abschnitt "Überprüfung der GRUNDIMPEDANZ" ab Seite 69. Ein Atmungsbalken **[4c]** bewegt sich im Rhythmus der Atemzüge auf und ab.

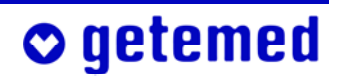

# **5 Schritte vor und nach der Überwachung**

Sie können anhand der Übersicht immer wieder prüfen, ob vor der Überwachung alle erforderlichen Maßnahmen getroffen wurden. Beachten Sie die sich anschließenden Hinweise zum Ein- und Ausschalten des VitaGuard®.

**Der Arzt und das medizinische Fachpersonal sind verantwortlich für wichtige weitere "Vorbereitungen für einen neuen Patienten", siehe S. 102.** 

## **5.1 Übersicht der vor der Überwachung erforderlichen Schritte**

- Einweg-Batterien oder Blockakku einlegen (noch nicht einschalten)
- Netzadapter mit VitaGuard® und dem Stromnetz verbinden (noch nicht einschalten)
- SpO2-Sensor anlegen
- SpO2-Patientenkabel mit VitaGuard® verbinden
- $\blacksquare$  SpO<sub>2</sub>-Sensor mit Patientenkabel verbinden
- EKG-Patientenkabel mit VitaGuard® verbinden
- EKG-Elektroden anlegen

- EKG-Elektroden mit Patientenkabel verbinden
- VitaGuard® einschalten, wie im nächsten Abschnitt erläutert
- sich vergewissern, dass die Anzeigelampen nach dem Einschalten kurz leuchten und dass ein kurzer Ton des Alarmgebers ertönt
- voreingestellte Alarmgrenzen prüfen, ob sie für den jeweiligen Patienten geeignet sind

### **5.2 Einschalten**

Drücken Sie die Taste <Enter> für mehrere Sekunden, um VitaGuard® einzuschalten.

**Für die erste Minute ertönen keine akustischen Meldungen, damit Sie Zeit haben, alle Kabel zu kontrollieren. Die Alarmglocke ist für diese Zeit durchgestrichen und die Restzeit wird daneben angezeigt. Eventuelle Textmeldungen werden hingegen von Anfang an angezeigt.** 

Wenn kein Patientenkabel angeschlossen ist, wird nach dem Einschalten nur alle 20 Sekunden ein akustisches Erinnerungssignal in Form eines kurzen Tons ausgegeben. Erst wenn das Patientenkabel angeschlossen ist und die ersten plausiblen Daten errechnet worden sind, werden die technischen Alarme für die Kabel- und Elektrodenüberwachung aktiviert. Eine Textmeldung in der Statuszeile weist von Anfang an auf die Kontrolle der Kabel hin.

**Folgende Anzeigen und Signale nach dem Einschalten sind nur dazu bestimmt, dass Sie sich von der Funktionsfähigkeit des Überwachungssystems überzeugen können:** 

- Alle Anzeige-LEDs leuchten für eine kurze Zeit. Die Alarm-LED leuchtet währenddessen zunächst rot und dann gelb.
- Als Zeichen, dass der akustische Alarmgeber funktionsfähig ist, ertönt ein kurzer Ton.

**Wenn das akustische Signal vom Alarmgeber nach dem Einschalten nicht ertönt, müssen Sie VitaGuard® umgehend bei der getemed AG oder beim Fachhändler überprüfen lassen. Wenden Sie sich bitte an Ihren Fachhändler wegen eines Austauschgerätes.** 

**Beobachten Sie den Patienten bis zur Verfügbarkeit eines Austauschgerätes genau. Denken Sie daran, dass der Patient gerade nicht überwacht wird und im Notfall kein Alarm gemeldet wird.** 

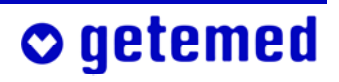

#### **5.3 Ausschalten**

**Schalten Sie VitaGuard® immer auf die hier beschriebene Weise aus.** 

- 1 Drücken Sie die Taste <Enter> und halten Sie sie gedrückt; die Meldung TASTE <ESC> DRÜCKEN erscheint.
- 2 Drücken Sie kurz die Taste <Esc> bei weiterhin gedrückter Taste <Enter> und lassen Sie die Tasten dann los.

Der Ausschalt-Befehl wird durch zwei kurze Pieptöne quittiert.

Beim Ausschalten müssen Daten gespeichert werden. Deswegen benötigt VitaGuard® nach dem Loslassen der Tasten noch etwa zwei Sekunden, bis er sich ganz ausschaltet.

## **5.4 Übersicht der nach der Überwachung erforderlichen Schritte**

- VitaGuard® ausschalten, wie im vorausgehenden Abschnitt erläutert
- EKG-Elektroden vorsichtig vom Patienten abnehmen
- EKG-Elektroden von Patientenkabel trennen
- SpO2-Sensor abnehmen, dabei Pflaster vorsichtig von der Haut lösen

**Klären Sie, wenn dies noch nicht bei der Einweisung geschehen ist, mit dem Arzt, wie mit gespeicherten Daten verfahren werden soll.** 

# **6 Vorbereitung der SpO2-Überwachung**

**Die Informationen dieses Abschnitts beziehen sich überwiegend auf die Verwendung von Pflastersensoren. Es sind aber für kurze Untersu**chungen oder für die Überwachung bei Allergikern auch SpO<sub>2</sub>-Sensoren **erhältlich, die desinfiziert und wiederverwendet werden können (Dauersensoren).** 

- Als Beispiel für die Verwendung der SpO<sub>2</sub>-Sensoren bei Kindern erläutern wir die Verwendung des LNOP®-Neo.
- Als Beispiel für die Verwendung der SpO<sub>2</sub>-Sensoren bei Erwachsenen erläutern wir die Verwendung des LNOP®-Adt.

Zur Vorbereitung der SpO<sub>2</sub>-Überwachung gehören

- das Anlegen der Sensoren
- das sorgfältige Verlegen und Befestigen des Patientenkabels
- das Verbinden von SpO<sub>2</sub>-Patientenkabel und VitaGuard®

### 6.1 Sicherheitshinweise zur SpO<sub>2</sub>-Überwachung

**Prüfen Sie aus hygienischen Gründen, ob die Verpackung des Sensors unbeschädigt ist, bevor Sie sie öffnen. Verwenden Sie die Pflastersensoren nur bei einem einzigen Patienten.** 

**Entfernen Sie die Klebe-Sensoren mindestens alle acht Stunden und die Dauersensoren mindestens alle vier Stunden, um die vom Sensor bedeckten Hautstellen zu begutachten und, wenn erforderlich, zu reinigen.** 

**Legen Sie den Sensor an einer anderen Stelle an und begutachten Sie diese Stelle häufiger, wenn Durchblutung oder Hautzustand nicht zufriedenstellend sind.** 

**Seien Sie bei Patienten mit schlechter Durchblutung besonders vorsichtig: Wenn die Sensoren nicht häufig überprüft werden, kann es zu** 

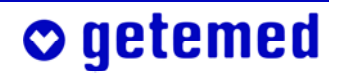

#### 54 Vorbereitung der SpO<sub>2</sub>-Überwachung

**Hautschädigung und Drucknekrose führen. Prüfen Sie in diesen Fällen mindestens alle zwei Stunden.** 

**Schließen Sie die SpO2-Sensoren nur am zugehörigen Patientenkabel und dieses nur am zugehörigen Anschluss des VitaGuard® an.** 

Wenden Sie die SpO<sub>2</sub>-Pflastersensoren nicht bei Patienten an, die aller**gische Reaktionen gegen Pflaster oder Klebeband zeigen.** 

**Eine falsche, beispielsweise eine zu feste Sensorbefestigung kann zu Gewebeschäden führen.** 

**Verwenden Sie keinen beschädigten Sensor. Wechseln Sie einen beschädigten Sensor bei jeder Beschädigung sofort aus und entsorgen Sie ihn.** 

**Tauchen Sie den Sensor nicht in Flüssigkeiten. Versuchen Sie nicht, ihn zu sterilisieren.** 

**Ein nicht ordnungsgemäß angelegter Sensor kann zu fehlerhaften Messungen führen.** 

Legen Sie den SpO<sub>2</sub>-Sensor nicht an einen Arm oder Bein an, an dem **ein Katheter oder eine Druckmanschette angelegt ist oder während der Überwachung angelegt werden wird.** 

**Befestigen Sie die Sensoren und Kabel so, dass sie den Patienten nicht schädigen, ihn nicht strangulieren und nicht von ihm verschluckt werden können. Führen Sie Patientenkabel immer weit genug entfernt von Kopf oder Hals des Patienten. Verlegen Sie das Patientenkabel bei kleinen Kindern innerhalb der Bekleidung und führen Sie es am Fußende heraus. Bei etwas größeren Kindern und Erwachsenen können Sie das Patientenkabel beispielsweise auch zwischen Hose und Pullover aus der Kleidung führen.** 

**Vermeiden Sie es, das Sensorkabel zu knicken, zu falten oder unnötig zu verbiegen, da dies zu Beschädigungen führen kann.** 

## o getemed

### **6.2 Wirkungsweise der SpO2-Sensoren**

Die SpO<sub>2</sub>-Sensoren bestehen aus einer Senderdiode (im folgenden "Sender") und einem Empfänger. Den Sender erkennen Sie an dem roten Stern-Symbol außen auf dem Pflaster. Den Empfänger erkennen Sie zum einen an seinem runden Fenster auf der Innenseite und einem weißen Kunststoffteil außen auf dem Pflaster hinter dem Empfängerfenster.

Der Sender sendet Licht, der Empfänger empfängt dieses Licht. Wenn dieses Licht arterielle Blutgefäße durchdringt, ändern sich Zusammensetzung und Intensität des vom Empfänger aufgenommenen Lichtes.

Die SpO<sub>2</sub>-Überwachung kann aus der Zusammensetzung des vom Empfänger aufgenommenen Lichts den Prozentsatz der Blutsauerstoffsättigung errechnen. Dafür ist es aber wichtig, dass kein anderes Licht, sei es Tages- oder Umgebungslicht, den Empfänger erreicht. Im Abschnitt "Messprinzip der SpO<sub>2</sub>-Überwachung" ab Seite 140 finden Sie genauere Erläuterungen.

### **6.3 SpO2-Sensor nach Patientengröße und -gewicht**

Neben anderen sind folgende SpO<sub>2</sub>-Sensoren erhältlich:

- Der mit VitaGuard® ausgelieferte LNOP®-Neo ist ein Pflastersensor zur Messung der funktionellen Sauerstoffsättigung (SpO<sub>2</sub>) des arteriellen Blutes von Säuglingen bis zu 10 kg Körpergewicht.
- Für die Überwachung von Frühgeborenen mit empfindlicher Haut stehen Sensoren vom Typ LNOP®-NeoPt zur Verfügung.
- Für Kinder mit einem Körpergewicht zwischen 10 und 50 kg kann der Sensor LNOP®-Pdt eingesetzt werden.
- Für Patienten über 30 kg eignet sich der Sensor LNOP®-Adt.

Für Informationen über weitere Sensoren wenden Sie sich bitte an Ihren Fachhändler oder an die getemed AG.

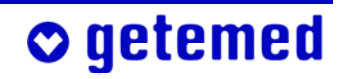

### **6.4 Auswahl der Sensormessstelle**

- Wählen Sie immer eine Stelle, die intakt und gut durchblutet ist und die das Empfängerfenster vollständig abdeckt. Hinweise zur Auswahl der Befestigungsstelle finden Sie auf der Sensor-Verpackung.
- Wählen Sie eine Stelle, an der Sender und Empfänger des Sensors einander genau gegenüber liegen.
- Der Abstand zwischen Sender und Empfänger soll nicht mehr als zwei Zentimeter betragen.
- Bei Kleinkindern mit dicken oder geschwollenen Füßen ist häufig der große Zeh, statt des ganzen Fußes, die bessere Wahl.
- Reinigen und trocknen Sie die Befestigungsstelle.
- Wählen Sie die Stelle, an der Sensor und Patientenkabel die Bewegungsfreiheit des Patienten am wenigsten einschränken.

#### **6.5 Neupositionierung oder Austausch des Sensors**

#### **Lange benutzte Sensoren kleben weniger gut als zu Anfang.**

Wenn VitaGuard® den Puls und die Sauerstoffsättigung nicht plausibel anzeigt, ist der Sensor eventuell nicht an der richtigen Stelle angelegt oder nicht richtig befestigt.

- Überprüfen Sie die Sensorposition und positionieren Sie den Sensor gegebenenfalls an einer anderen Stelle.
- Ersetzen Sie einen Sensor stets, wenn die angezeigte Pulsrate und der angezeigte Prozentwert der Sauerstoffsättigung trotz einer Neu-Positionierung des Sensors unplausibel bleiben.

## o getemed

### **6.6 Gründe für unplausible SpO2-Werte**

**Klären Sie mit Ihrem Arzt, ob einer der folgenden Umstände vorliegen kann:** 

- unsachgemäße Befestigung oder Verwendung des Sensors (z.B. wenn Sender und Empfänger einander nicht genau gegenüberliegen)
- außergewöhnlich heftigen Bewegungen des Patienten
- starker Fremdlichteinfall im Bereich des Sensors, z.B. von starken Lampen, Infrarot-Heizlampen oder direkter Sonneneinstrahlung
- venöse Pulsationen
- Anbringung eines Katheters oder einer Druckmanschette an der gleichen Gliedmaße wie der Sensor
- Vorhandensein nennenswerter Mengen von dysfunktionalem Hämoglobin wie z.B. Carboxy-Hämoglobin oder Methemoglobin im Blut
- Verwendung von Blutfärbemitteln wie Indocyaningrün oder Methylenblau oder von anderen Stoffen, die Farben enthalten und so die Farbe des Blutes beeinflussen

### **6.7 Gründe, dass die Pulsrate nicht angezeigt wird**

**Klären Sie mit Ihrem Arzt, ob einer der folgenden Umstände vorliegen kann** 

- zu fester Sitz des Sensors (gefährlich für den Patienten)
- starker Fremdlichteinfall
- aufgepumpte Blutdruckmanschette an der gleichen Gliedmaße wie der Sensor
- Arterienverschluss in der Nähe des Sensors
- geringer Blutdruck, schwere Gefäßverengung oder Blutarmut, Unterkühlung, Herzstillstand oder Schock des Patienten

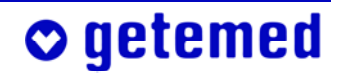

### **6.8 Verwendung des SpO2-Sensors am Fuß eines Säuglings**

Beachten Sie, dass der SpO<sub>2</sub>-Sensor vom Typ "LNOP®-Neo" für Säug**linge hier als Beispiel beschrieben wird. Der Arzt entscheidet, welcher Typ von SpO2-Sensor im Einzelfall eingesetzt wird.** 

LNOP<sup>®</sup> Neo ist ein SpO<sub>2</sub>-Sensor für nur jeweils einem Patienten mit weniger als 10 kg Körpergewicht.

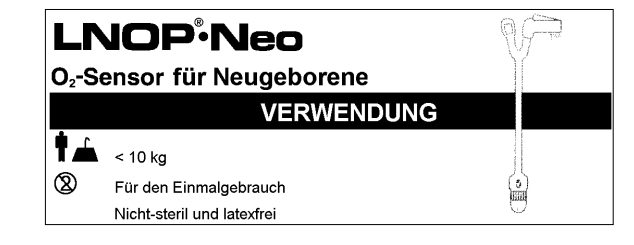

*Abb. 26 Etikett des SpO2 -Sensors "LNOP® Neo"* 

LNOP® Neo ist latexfrei, nicht steril und kann nicht sterilisiert werden.

Bei Neugeborenen ist der Fuß die bevorzugte Stelle. Alternativ kann auch durch Handinnenfläche und Handrücken gemessen werden.

Bei Kleinkindern zwischen 3 und 10 kg Körpergewicht mit dicken oder geschwollen Füßen kann der Sender des LNOP® Neo auf der großen Zehe befestigt werden. Die folgenden Hinweise für den Empfänger des Sensors beziehen sich dann nicht auf die Fußsohle, sondern auf die Unterseite der großen Zehe. Alternativ kann auch der Daumen benutzt werden.

1 Öffnen Sie die Verpackung und entnehmen Sie den Sensor. Halten Sie den Sensor am Stiel des "Y" und entfernen Sie die Schutzfolie vom

Sensor und vom Pflaster. Richten Sie das Ende des Sensors (Kontakte) so aus, dass es vom Patienten wegweist. Richten Sie den Empfänger an der vierten Zehe aus und drücken Sie ihn an die Fußsohle an (Abb. 27).

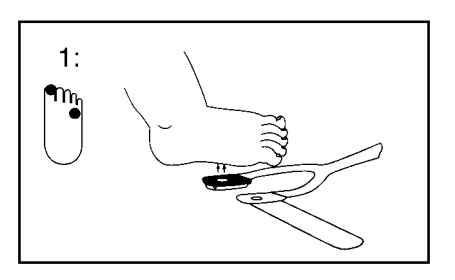

*Abb. 27 Sensorpositionierung* 

2 Richten Sie das Senderfenster auf der Oberseite des Fußes direkt gegenüber dem Empfänger aus. Wickeln  $2:$ Sie das Pflaster um den Fuß, um Sender und Empfänger zu fixieren (Abb. 28). Überprüfen Sie die Positionen und korrigieren Sie, falls notwendig.

*Abb. 28 Orientierung von Sensor und Empfänger* 

3 Die Öffnung des Empfängerfensters muss durch den Fuß vollständig abgedeckt werden (Abb. 29).

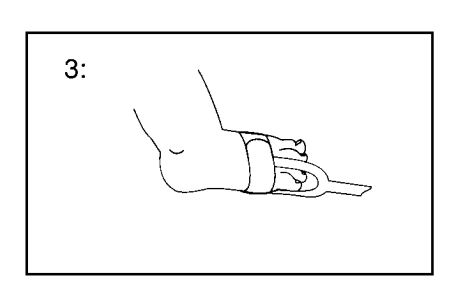

*Abb. 29 Richtig angelegter LNOP®-Neo-Sensor* 

### **6.9 Verwendung des SpO2-Sensors am Finger eines Erwachsenen**

Beachten Sie, dass der SpO<sub>2</sub>-Sensor für Erwachsene vom Typ "LNOP®-Adt" **hier als Beispiel beschrieben wird. Der Arzt entscheidet, welcher Typ**  von SpO<sub>2</sub>-Sensor im Einzelfall eingesetzt wird.

Sie erkennen den für Erwachsene mit einem Körpergewicht von über 30 kg bestimmten SpO<sub>2</sub>-Sensor "LNOP® Adt" am nebenstehend abgebildeten Etikett.

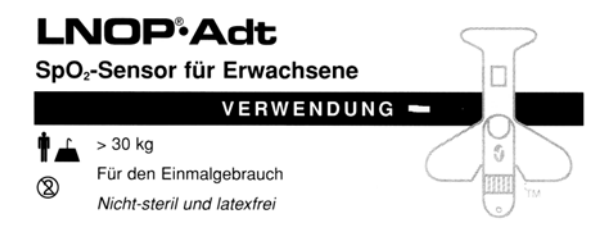

*Abb. 30 Etikett des SpO2 -Sensors "LNOP® Adt"* 

Bei Erwachsenen werden Ring- oder Mittelfinger der nicht-dominierenden Hand bevorzugt. Als Alternative können Sie die anderen Finger der nicht dominierenden Hand verwenden. Bei ruhiggestellten Patienten oder Patienten, bei denen die Hände nicht verwendet werden können, kann auch die große oder mittlere Zehe verwendet werden.

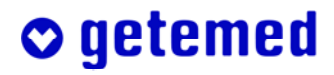

#### 60 **Vorbereitung der SpO2-Überwachung**

1 Öffnen Sie die Verpackung und nehmen Sie den Sensor heraus. Halten Sie den Sensor mit der beige bedruckten Seite nach unten und

biegen Sie ihn nach hinten, um die Rückseite abzuziehen. Richten Sie den Sensor so aus, dass zuerst der Empfänger angelegt werden kann (Abb. 31).

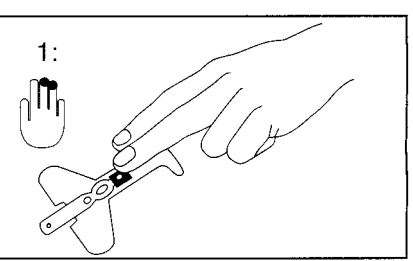

*Abb. 31 Sensorpositionierung* 

2 Drücken Sie dann den Empfänger auf die Fingerkuppe und drücken Sie schließlich die kleinen, ein T bildenden Klebe-Enden des Sensors auf den Finger (Abb. 32).

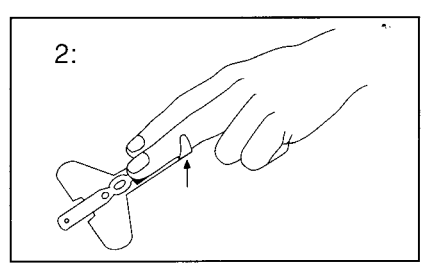

*Abb. 32 Positionierung des Empfängers auf der Fingerkuppe* 

3 Wickeln Sie als nächstes den Sensor mit dem Sender und dem Fingerdesign um den Fingernagel und legen Sie die kleinen Flügel nacheinander nach unten um den Finger (Abb. 33).

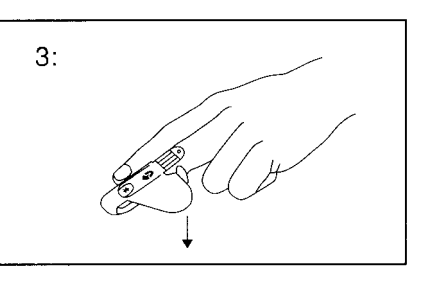

*Abb. 33 Orientierung von Sensor und Empfänger* 

4 Wenn Sender und Empfänger richtig angelegt sind, sollten sie einander genau gegenüberliegen (Abb. 34). Überprüfen und korrigieren Sie erforderlichenfalls die Position des Sensors. Das Empfängerfenster muss vollständig am Gewebe anliegen.

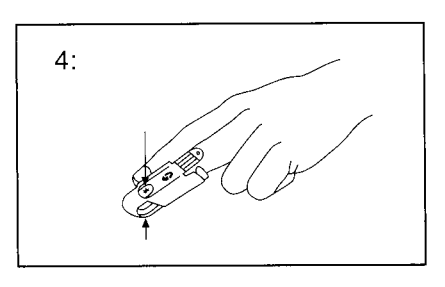

*Abb. 34 Richtig angelegter LNOP®-Adt-Sensor* 

### **6.10 Verbinden von SpO2-Sensor und Patientenkabel**

Halten Sie die Kontaktzunge des Sensors so, dass die Oberseite mit den Metallkontakten nach oben zeigt und sich die beiden Masimo-Zeichen auf Zunge und Patientenkabel gegenüberliegen. Stecken Sie die Kontakt-

zunge in den Anschluss des Patientenkabels, bis Sie spürbar einrastet (Abb. 35). Ziehen Sie vorsichtig an der Kontaktzunge, um das Einrasten zu überprüfen. Anschließend können Sie das Patientenkabel mit Pflaster am Patienten befestigen.

*Abb. 35 Verbindung von Patientenkabel und Sensorkontakt* 

## **6.11 Verbinden von SpO2-Patientenkabel und VitaGuard®**

Stecken Sie den Monitorstecker des Patientenkabels in den SpO<sub>2</sub>-Anschluss des VitaGuard®. Der Masimo-Schriftzug am Monitorstecker muss nach oben zeigen. Der Monitorstecker muss spürbar einrasten.

*Abb. 36 SpO2 -Anschluss* 

### **6.12 Trennen von SpO2-Sensor und Patientenkabel**

Drücken Sie mit Daumen und Zeigefinger einer Hand vorsichtig auf die beiden grauen Tasten am Patientenkabelanschluss (Abb. 37). Ziehen Sie vorsichtig am Sensor-Ende, um die Kontaktzunge herauszuziehen.

*Abb. 37 Trennen des Sensors vom Patientenkabel.* 

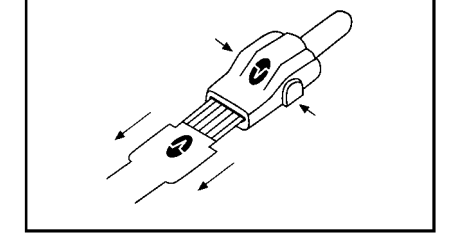

o getemed

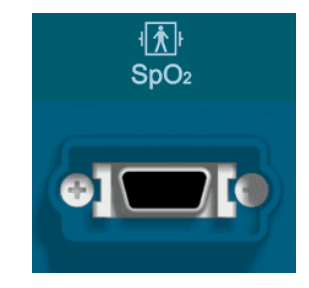

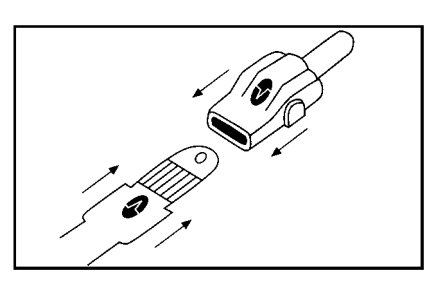

### **6.13 Trennen von SpO2-Patientenkabel und VitaGuard®**

Drücken Sie mit Daumen und Zeigefinger vorsichtig auf die beiden Hebel am Monitorstecker des Patientenkabels und ziehen Sie den Stecker vorsichtig heraus.

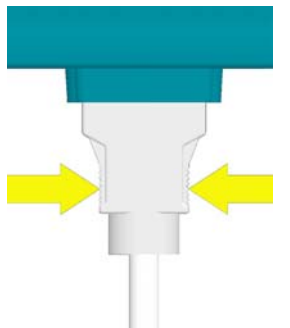

*Abb. 38 Zwei Hebel zum Sichern und Lösen des Patientenkabelsteckers* 

## **6.14 Wiederverwendung und -befestigung von SpO2-Sensoren**

Wenn die SpO<sub>2</sub>-Sensoren vorsichtig behandelt werden, können sie beim gleichen Patienten mehrfach verwendet werden, solange die Klebeflächen noch haften und Sender- und Empfängerfenster regelmäßig gereinigt werden.

**Trennen Sie den Sensor vom Patientenkabel, bevor Sie ihn neu anlegen oder auffrischen.** 

- Für den bei Säuglingen verwendeten Sensor LNOP® Neo gibt es Ersatzpflaster.
- Bei noch nicht so lange im Einsatz befindlichen Sensoren können Sie die Klebeflächen mit einem in 70prozentigem Isopropyl-Alkohol getränkten Wattestäbchen wieder auffrischen. Lassen Sie gründlich an der Luft trocknen, bevor Sie den Sensor wieder anlegen.
- Bei weniger empfindlichen Patienten kann ein Sensor mit Heftpflaster befestigt werden. Für empfindlichere Patienten sind Klettbänder erhältlich.

**Verwenden Sie einen neuen Sensor, wenn der alte nicht mehr gut genug befestigt werden kann.** 

# **7 Vorbereitung der Herzraten- und Apnoe-Überwachung**

Dieser Abschnitt gliedert sich in folgende Unterabschnitte:

- Sicherheitshinweise zur Herzraten- und Apnoe-Überwachung
- Verbinden von Elektroden, Patientenkabel und VitaGuard®
- Technischer Alarm der Elektrodenkontaktüberwachung
- Ermittlung der optimalen Elektrodenanordnung
- EKG-Ableitung, Elektroden-Farbkodierung
- Optimierung der Herz- und Atmungssignale Signalqualitäten in ANSICHT 1
- Überprüfung der Grundimpedanz

## **7.1 Sicherheitshinweise zur Herzraten- und Apnoe-Überwachung**

Bevor Sie die mit VitaGuard® gelieferten Elektroden anlegen, beachten Sie die folgenden Punkte:

**Vorsicht: Störsignale können verhindern, dass ein Herzratenalarm gemeldet wird, wenn der Monitor diese Störsignale unter ungünstigen Bedingungen fälschlicherweise als Herzsignale interpretiert. Derartige Störsignale können aus der Stromversorgung stammen oder von in der Umgebung des Monitors vorhandenen elektrischen Geräten. Beachten Sie die Hinweise unter "Elektromagnetische Störungen" ab Seite 27.** 

**Der Arzt kann die APNOEALARME deaktivieren, wie im Abschnitt "Einstellungen im Menü Atmung (Verstellschutz Aus)" ab Seite 134 beschrieben. Die Apnoealarme sind dann nicht mehr aktiviert und im Display steht "Aus" an der Stelle der Atmungsrate. Wenn unter Neuer** 

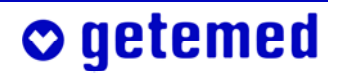

**Patient eine Altersgruppe neu ausgewählt wird, werden die Apnoealarme zusammen mit den übrigen Werkseinstellungen wieder aktiviert.** 

**Benutzen Sie nur Elektroden, die von der getemed AG freigegeben und von dieser oder einem autorisierten Fachhändler geliefert wurden. Andere Elektroden können, insbesondere bei der Apnoe-Überwachung, Fehlfunktionen verursachen und außerdem die Haut des Patienten schädigen. Lesen und beachten Sie die Gebrauchshinweise zu den Elektroden.** 

**Benutzen Sie beschädigte Elektroden oder Kabel nicht weiter. Tauchen Sie Elektroden oder Kabel nicht in Wasser, Lösungs- oder Reinigungsmittel.** 

**Lagern Sie die Elektroden kühl und trocken. Beachten Sie die Angaben zur Lagerung auf der Verpackung.** 

**Verwenden Sie Elektroden nicht mehr nach Ablauf ihres Verfallsdatums. (Das Verfallsdatum finden Sie auf der Verpackung aufgedruckt, beispielsweise FEB2004 oder 2004-02 = Februar 2004.)** 

**Die mitgelieferten Elektroden sind für eine Kurzzeit-Anwendung vorgesehen. Mehrmalige Anwendung der gleichen Elektroden kann zu Fehlfunktionen führen, sobald die Klebekraft nachlässt.** 

**Öffnen Sie die Elektrodenpackung erst kurz vor der Anwendung. Reißen Sie die Verpackung an den gekennzeichneten Stellen auf und entnehmen Sie die Elektroden. Fassen Sie die Elektrode seitlich an und ziehen Sie sie von der transparenten Trägerfolie ab. Ziehen Sie dabei nicht am Kabel der Elektrode. Vermeiden Sie möglichst die Berührung der gelierten Elektrodenfläche mit den Fingern.** 

**Wenn Sie beabsichtigen, dieselben Elektroden eine kurze Zeit später wieder zu verwenden, kleben Sie sie vorsichtig wieder auf die Trägerfolie. So vermeiden Sie, dass die Elektroden austrocknen oder verschmutzen.** 

**Verwenden Sie ausschließlich das von der getemed AG mitgelieferte EKG-Patientenkabel.** 

**Schließen Sie die EKG-Elektroden nur am EKG-Patientenkabel an und dieses nur am zugehörigen Anschluss des VitaGuard®.** 

**Vorsicht: Achten Sie beim Anlegen der Elektroden darauf, dass weder die Elektroden, noch die mit ihnen verbundenen Steckvorrichtungen andere leitfähige Teile berühren. Es darf auch dann nicht zu Berührungen mit anderen leitfähigen Teilen kommen, wenn sich Elektroden während der Aufzeichnung lösen.** 

**Legen Sie die Elektroden nur an intakten Hautstellen an.** 

**Befestigen Sie die Elektroden und Kabel so, dass sie den Patienten nicht schädigen, ihn nicht strangulieren und nicht von ihm verschluckt werden können. Führen Sie Patientenkabel immer weit genug entfernt von Kopf oder Hals des Patienten. Verlegen Sie das Patientenkabel bei kleinen Kindern innerhalb der Bekleidung und führen Sie es am Fußende heraus. Bei etwas größeren Kindern und Erwachsenen können Sie das Patientenkabel beispielsweise auch zwischen Hose und Pullover aus der Kleidung führen.** 

**Legen Sie die Elektrode mit der gelierten Seite auf die gewählte Körperstelle und drücken Sie sie vorsichtig mehrmals an, um guten Kontakt zu bekommen.** 

**Neue Elektroden können möglicherweise mehrmals neu angelegt werden. Lösen Sie jede einzeln Elektrode an ihrem äußeren Rand und ziehen Sie sie dann vorsichtig ab.** 

**Ziehen Sie, um die Elektroden vom Patientenkabel zu trennen, nicht am Kabel der Elektrode, sondern am Stecker.** 

**Befestigen Sie das Kabel bei Bedarf mit Pflaster. Die Haut soll frei von Öl oder Fett und trocken sein.** 

**Achten Sie beim Anlegen und Befestigen des Patientenkabels darauf, dass dieses nicht geknickt und dadurch beschädigt werden kann.** 

**Ziehen Sie nicht am Kabel, da dies unangenehm für den Patienten ist und außerdem die Elektroden beschädigen könnte.** 

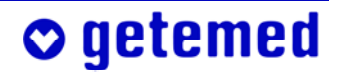

### **7.2 Verbinden von Elektroden, Patientenkabel und VitaGuard®**

Stecken Sie die Elektrodenstecker in die Verteilerweiche des EKG-Patientenkabels. Beachten Sie dabei die Farbkodierung der Elektrodenstecker und der Anschlüsse an der Verteilerweiche des EKG-Patientenkabels.

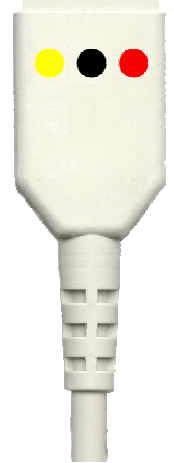

*Abb. 39 Farbkodierte Anschlüsse an der Verteilerweiche des EKG-Patientenkabels* 

Stecken Sie den Stecker des EKG-Patientenkabels in die mit dem Herz- und Lungensymbol gekennzeichnete Anschlussbuchse.

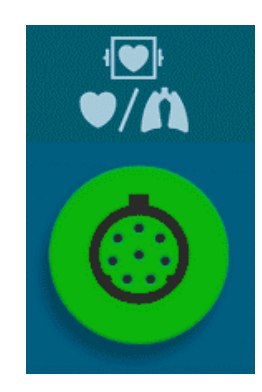

*Abb. 40 Elektrodenanschluss* 

## **7.3 Technischer Alarm der Elektrodenkontaktüberwachung**

Die Elektrodenkontaktüberwachung meldet unter anderem Alarm, wenn

sich Elektroden gelöst haben

 $\circ$  getemed

■ Elektroden zu trocken sind (z. B. nach Überschreitung des Haltbarkeitsdatums oder mehrmaliger Verwendung), wodurch sich eine zu hohe Grundimpedanz ergibt.

**Wenn sich Elektroden gelöst haben oder wenn der elektrische Widerstand zwischen Elektrode und Haut zu groß ist, erkennen Sie dies im Display daran, dass eine Nulllinie angezeigt wird.** 

Wenn sich neue Elektroden gelöst haben, können Sie diese neu andrücken.

**Sie müssen Elektroden, die sich mehrfach gelöst haben, oder solche, bei denen ein zu hoher Widerstand zwischen Elektrode und Haut besteht, austauschen. Im Abschnitt "Überprüfung der Grundimpedanz" ab Seite 69 finden Sie weitere Erläuterungen.** 

### **7.4 Ermittlung der optimalen Elektrodenanordnung**

**Atmungssignal und Herzsignal werden mit denselben Elektroden abgeleitet. Bei der Ermittlung der optimalen Elektrodenanordnung geht es darum, gute Signal-Amplituden für das Atmungssignal und für das Herzsignal zu finden.** 

Die getemed AG empfiehlt, dass der verantwortliche Arzt die optimale Elektrodenanordnung ermittelt. Diese kann in den meisten Fällen für die gesamte Überwachungsdauer beibehalten werden.

#### **7.4.1 EKG-Ableitung, Elektroden-Farbkodierung**

Beginnen Sie mit der Elektrodenanordnung gemäß Abb. 41 (s. nächste Seite). Versuchen Sie zunächst

- bei Neugeborenen die Elektrodenanordnung gemäß Abb. 41 a) (Diese Elektrodenanordnung hat sich häufig bewährt, weil sich die Bauchdecke bei Neugeborenen synchron mit der Atmung stark bewegt.)
- bei allen anderen Patienten die Elektrodenanordnung gemäß Abb. 41 b)

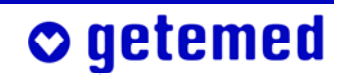

#### 68 **Vorbereitung der Herzraten- und Apnoe-Überwachung**

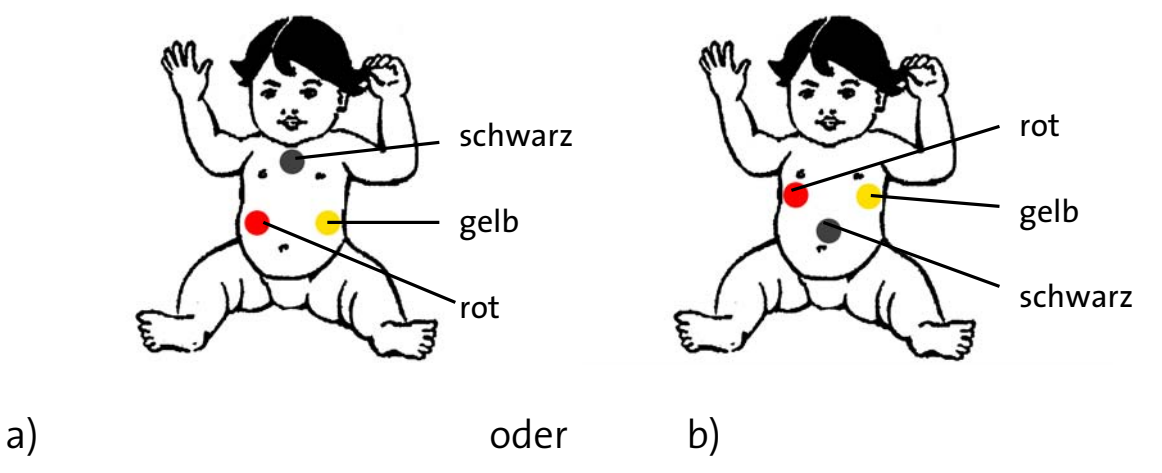

*Abb. 41 Empfohlene Elektrodenanordnungen* 

Wenn die Elektrodenanordnungen gemäß Abb. 41 keine gute Signalqualität erzeugen, können Sie auch die alternative Elektrodenanordnung gemäß Abb. 42 versuchen.

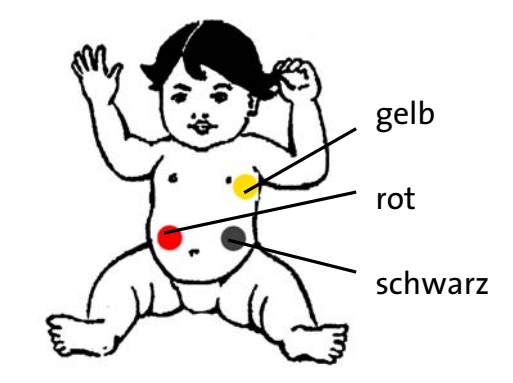

*Abb. 42 Alternative Elektrodenanordnung zur Optimierung von Herz- und Atmungssignal* 

### **7.4.2 Optimierung der Herz- und Atmungssignale – Signalqualitäten in Ansicht 1**

Die Bewertungen der Qualität von Herz- und Atmungssignal wird in der Ansicht 1 jeweils unterhalb der Bezeichnungen "HERZRATE" und "ATMUNG" angezeigt.

Maßgeblich ist hierbei die durchschnittliche Amplitude, also die durchschnittliche Stärke des Herzund des Atmungssignals.

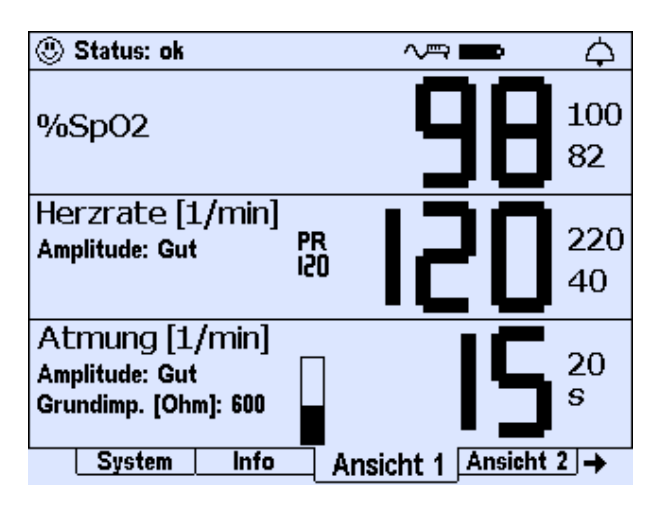

*Abb. 43 Anzeige der Qualität der Elektrodensignale in Ansicht 1* 

**Vorsicht: Bei Amplitude ungenügend werden die Herz- und Atmungstätigkeit des Patienten nicht korrekt überwacht, weil die Ergebnisse der Herzraten- und Apnoe-Überwachung ungenau sein können.** 

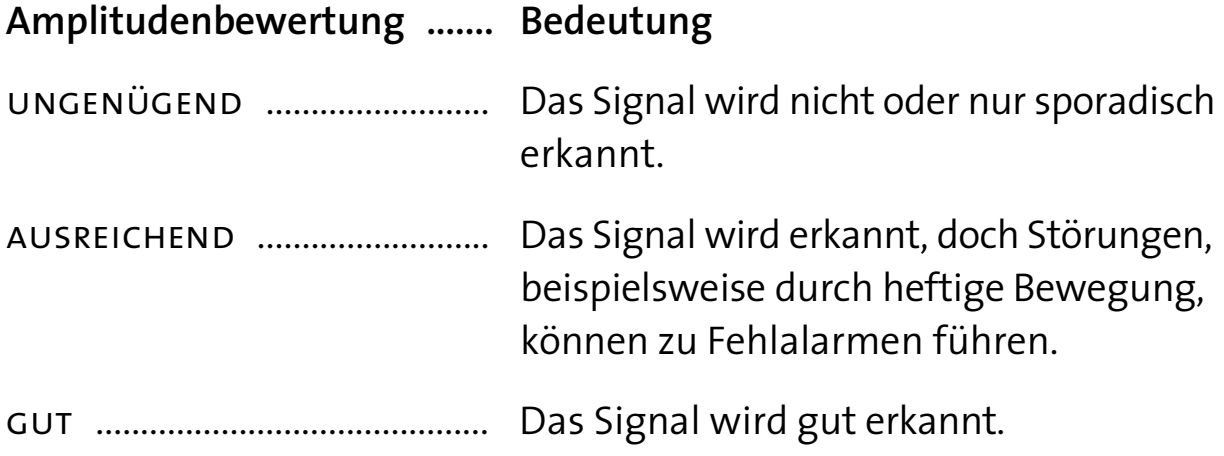

Eine gute Wahrnehmung der Herzrate erfolgt, wenn die Herz-LED rhythmisch und mit jedem Herzschlag des Patienten blinkt. Wenn die Bewertung der Signalquali-

tät AUSREICHEND oder GUT angezeigt wird, darf sich die Wahrnehmung der Herzschläge auch bei normalen Bewegungen des Patienten nicht verschlechtern.

Beobachten Sie die LED mit dem Lungensymbol und den Atmungsbalken im Display des VitaGuard®. Verändern Sie vorsichtig die Positionen der roten und gelben Elektrode. Versuchen Sie möglichst große Ausschläge des At-

mungsbalkens zu erreichen. Dabei muss sich der Atmungsbalken synchron mit den Atemzügen bewegen und die LED synchron mit diesen aufleuchten.

### **7.5 Überprüfung der Grundimpedanz**

Die Grundimpedanz wird in Ansicht 1, in der Anzeige Atmung sowie in der Anzeige Info \ MESSDATEN: HERZRATE UND ATMUNG angezeigt. Bei der Grundimpedanz handelt es sich um die Summe aller Impedanzen im Messkreis:

 Impedanz von Haut und Gewebe zwischen der roten und der gelben Elektrode

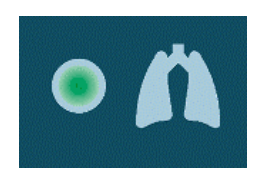

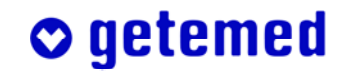

#### 70 **Vorbereitung der Herzraten- und Apnoe-Überwachung**

- Impedanz des Elektroden-Haut-Übergangs
- Impedanz der Elektroden selbst und des Patientenkabels

Während der ersten Stunde nach dem Anlegen der Elektroden sinkt die Grundimpedanz langsam. Dies liegt daran, dass die Impedanz des Elektroden-Haut-Übergangs langsam abnimmt.

Die angezeigte Grundimpedanz sollte unter 1000 Ohm liegen. Warten Sie bei deutlich höheren Werten etwa 15 Minuten. Wenn die Grundimpedanz danach nicht deutlich gesunken ist, müssen Sie neue Elektroden verwenden.

Wenn die angezeigte Grundimpedanz nicht im angegebenen Bereich liegt oder wenn häufig Fehlalarme auftreten, sollte der Arzt oder das medizinische Betreuungspersonal die Hinweise des Abschnitts "Änderung der Ableitung zur Signaloptimierung" auf Seite 132 berücksichtigen.

# **8 Alarme, Anzeigen und Ansichten während der Überwachung**

**Rufen Sie sofort den Notruf, wenn ein Patient durch Ansprache oder leichtes Schütteln nicht geweckt werden kann.** 

### **8.1 Alarmtest**

**Vorsicht: Wenn Sie an einem neuen Ort mit der Überwachung beginnen, müssen Sie überprüfen, dass Sie das Alarmsignal gut hören und den Patienten dann schnell genug erreichen können. Lösen Sie zu diesem Zweck absichtlich einen Alarm aus.** 

Wenn ein Patient angeschlossen ist, können Sie auf zwei unterschiedliche Arten absichtlich technische Alarme auslösen:

1 Ziehen Sie den roten Elektrodenstecker aus der Verteilerweiche des EKG-Patientenkabels.

oder

2 Trennen Sie die Verbindung zwischen dem SpO<sub>2</sub>-Sensor und dem SpO<sub>2</sub>-Patientenkabel.

### **8.2 Alterstypische Werte der Herzrate**

**Beachten Sie, dass sich die Herz- beziehungsweise die Pulsrate sowie die Atmungsrate mit zunehmendem Alter erheblich verringern. Der Arzt muss die Alarmgrenzen für jede Altersgruppe und für jeden Patienten prüfen und erforderlichenfalls anpassen.** 

Der als %SPO<sub>2</sub> angezeigte Wert der arteriellen Blutsauerstoffsättigung beträgt normalerweise – unabhängig von der Altersgruppe des Patienten – zwischen 97 und 99 Prozent.

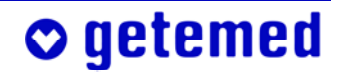

#### 72 **Alarme, Anzeigen und Ansichten während der Überwachung**

Die durchschnittliche Herzrate eines Säuglings liegt viel höher als die eines Erwachsenen. Deswegen muss beispielsweise bei einem Säugling die Alarmgrenze für Bradykardie, also für eine zu niedrige Herzrate, erheblich höher eingestellt sein als bei einem erwachsenen Patienten. Zur Orientierung nennt die Tabelle einige medizinisch anerkannte Richtwerte der Herzrate für die unterschiedlichen Altersgruppen und Belastungssituationen:

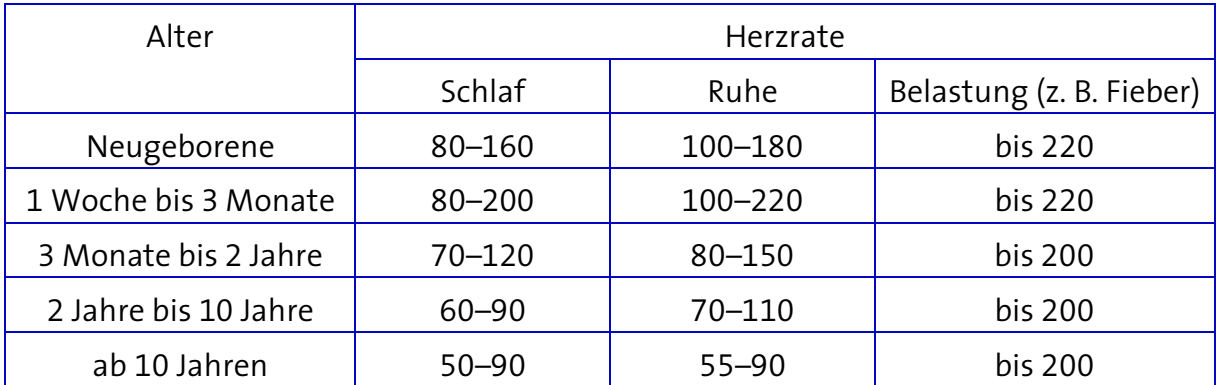

## **8.3 Prioritäten von Alarm-Meldungen in der Statuszeile**

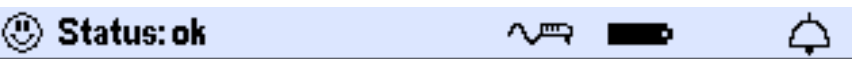

*Abb. 44 Statuszeile des VitaGuard®-Displays* 

Physiologische Alarme haben die Priorität "hoch". Die Textmeldungen physiologischer Alarme enden mit drei Ausrufezeichen.

Technische Alarme haben die Priorität "mittel". Die Textmeldungen technischer Alarme enden mit zwei Ausrufezeichen.

### **8.4 Physiologische und technische Alarme**

 $\circ$  getemed

VitaGuard® löst zwei unterschiedliche Arten von Alarmen aus, den physiologischen und den technischen Alarm.

 Ein **physiologischer Alarm** liegt vor, wenn VitaGuard® die Über- oder Unterschreitung einer oder mehrerer der eingestellten Alarmgrenzen für länger als die eingestellte Dauer erkennt.

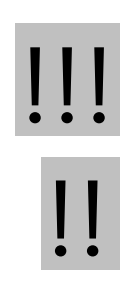
Es gibt einfache Alarmgrenzen wie beispielsweise die Untergrenze der Herzrate, und es gibt Alarmgrenzen, die sich aus dem Zusammenwirken mehrerer Überwachungseinstellungen ergeben, wie z.B. bei den Abweichungsalarmen.

Die "Verknüpfung von Apnoealarmen mit Herzraten- und SpO<sub>2</sub>-Alarmen" wird ab Seite 136 erläutert.

■ Ein **technischer Alarm** liegt vor, wenn die Überwachung, beispielsweise bei losen Elektroden, nicht sichergestellt ist.

Gründe für unplausible Werte können Elektroden sein, die sich gelöst haben, oder andere technische Störungen. Wenn eine technische Alarmbedingung vorliegt, würde eine lebensbedrohliche Situation möglicherweise unerkannt bleiben.

Wenn z.B. eine SpO<sub>2</sub>-relevante technische Alarmbedingung vorliegt, aber gleichzeitig eine physiologische Alarmbedingung bei der Herzraten- und Apnoe-Überwachung festgestellt wird, dann hat die physiologische Alarmbedingung Vorrang und der physiologische Alarm wird gemeldet.

Wenn umgekehrt eine technische Alarmbedingung bei der Herzratenund Apnoe-Überwachung gleichzeitig mit einer physiologischen Alarmbedingung bei der SpO<sub>2</sub>-Überwachung festgestellt wird, hat wieder die physiologische Alarmbedingung Vorrang.

**Hinweis: Nach einem technischen Alarm, der wegen Problemen mit**  den EKG-Elektroden oder dem SpO<sub>2</sub>-Sensor ausgelöst wurde, folgt eine **Alarmpause von 10 Sekunden, um zu verhindern, dass es wegen der Neuberechnung der physiologischen Parameter zu Fehlalarmen kommt. Das durchgestrichene Glockensymbol in der Statuszeile zeigt die Alarmpause an.** 

# **8.5 Unterscheidung der akustischen Alarmsignale bei physiologischen und technischen Alarmen**

Die Alarmtonhöhe können Sie im Menü System entsprechend den bei Ihnen gegebenen Hintergrundgeräuschen einstellen.

Die jeweilige Dringlichkeit eines akustischen Alarms erkennen Sie an folgenden Charakteristiken der Alarmtöne:

Meldungen mit der Priorität hoch werden durch zwei Tonpakete von jeweils fünf Tönen angezeigt, wobei diese zwei Tonpakete zusammen in einem Abstand von 10 Sekunden wiederholt werden.

Zwischen dem jeweils dritten und vierten Ton einer Tonpakets liegt eine etwas längere Pause.

Zwischen den jeweils fünf Tönen liegt eine Pause von 2 Sekunden.

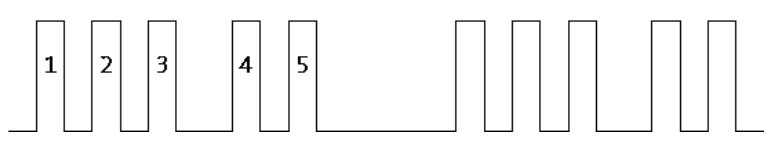

*Abb. 45 Charakteristik des akustischen Alarmsignals hoher Priorität* 

Meldungen mit der Priorität mittel werden durch ein sich wiederholendes Tonpaket von jeweils drei Tönen angezeigt. Dieses Tonpaket wird alle 5,2 Sekunden wiederholt.

# **8.6 Akustische Informationssignale**

Wenn gewünscht, kann, zusätzlich zu den anderen akustischen Signalen, entweder jeder Herzschlag oder jeder Atemzug von einem kurzen Ton aus dem Alarmgeber neben dem Display begleitet sein.

# **8.6.1 Informationssignale aus dem Alarmgeber neben dem Display**

Nach dem Einschalten ertönt alle 20 Sekunden das Erinnerungssignal bis alle Sensoren und Elektroden angeschlossen sind und plausible Daten vorliegen.

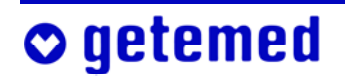

#### **8.6.2 Informationssignale aus der Schallöffnung zwischen den Anschlüssen**

**Wenn im laufenden Betrieb, und zwar ohne dass Einweg-Batterien eingelegt sind oder der Blockakku eingelegt ist, der Netzadapter abgezogen wird, ertönt hier ein pulsierender Ton.** 

# **8.7 Die sichtbaren Alarmsignale**

- Bei einem Alarm der Priorität "hoch" blinkt die LED "Alarm" rot.
- Bei einem Alarm der Priorität "mittel" blinkt die LED "Alarm" gelb.

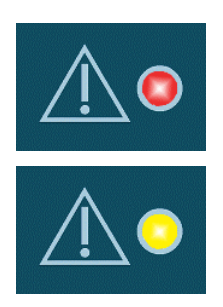

## **8.8 Anzeigen in der Statuszeile**

Während der Überwachung wird in allen Ansichten die Statuszeile angezeigt.

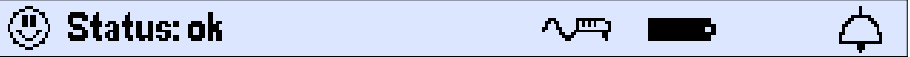

*Abb. 46 Die in allen Ansichten angezeigte Statuszeile* 

Die in der linken Hälfte erscheinenden Textmeldungen zur Überwachung werden im Abschnitt "Alarmmeldungen – Bedeutungen und Hinweise" ab Seite 80 im einzelnen erläutert. In der rechten Hälfte der Statuszeile werden drei Symbole angezeigt:

Netzstromversorgung

Das Netzversorgungssymbol zeigt an, ob entweder der Netzadapter NA3000-2 oder der Kfz-Bordnetzadapter angeschlossen ist. Wenn ein Netzadapter angeschlossen ist, erscheint das Symbol wie nebenstehend dargestellt. Wenn nicht, ist das Symbol durchgestrichen.

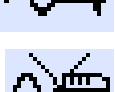

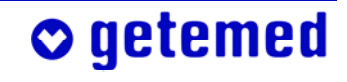

#### Batteriezustandsanzeige

Die Batteriezustandsanzeige informiert Sie über den Zustand der Einweg-Batterien bzw. des Blockakkus. Wenn der Blockakku geladen wird, zeigt das Symbol eine Auffüllanimation.

Alarmeinstellungsanzeige

Wenn Sie eine akustische Alarmmeldung mit der Taste <Esc> unterbrochen haben, wird das Glockensymbol durch-

gestrichen angezeigt. Daneben wird dann in Sekunden die Restzeit der Alarmpause angezeigt. Der akustische Alarm ist damit aber nur für den aktuellen Alarmtyp unterbrochen.

**Bei Erkennung einer neuen Alarmbedingung ertönt der akustische Alarm auch vor Ablauf der Alarmpause.** 

Wenn Sie die Taste <Esc> ein zweites Mal drücken, wird die Alarmpause sofort beendet.

Die in Umrissen dargestellte Alarmglocke zeigt an, dass die akustischen Alarmmeldungen freigeschaltet sind.

Bei einem Alarm blinkt die Alarmglocke schwarz.

## **8.9 Alarme der SpO2-Überwachung**

Nach dem Einschalten kann es bis zu 20 Sekunden dauern, bis die ersten Werte angezeigt werden.

#### 8.9.1 Physiologische SpO<sub>2</sub>-Alarme

Die aktuell eingestellten Alarmgrenzen werden immer angezeigt. Wenn der angezeigte SpO<sub>2</sub>-Wert für länger als die bei Hypoxieverzögerung eingestellte Zeit unter die SpO<sub>2</sub>-Untergrenze fällt oder für länger als die bei Hyperoxieverzögerung eingestellte Zeit über die SpO<sub>2</sub>-Obergrenze steigt, ertönt ein akustisches Alarmsignal und eine entsprechende Mel-

# o getemed

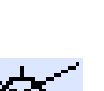

16-

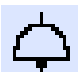

dung wird angezeigt. Es blinken die entsprechende Alarmgrenze und die Alarm-LED.

Gehen Sie sofort zum Patienten, wenn ein Alarm auftritt, und überprüfen Sie seinen Zustand.

Wenn der SpO<sub>2</sub>-Wert wieder in den erlaubten Bereich zurückkehrt, wird der Alarm automatisch beendet. In einem solchen Fall blinken die entsprechende Alarmgrenze und die Alarm-LED, um den aufgetretenen Alarm anzuzeigen, bis die Taste <Esc> gedrückt wird.

Die SpO<sub>2</sub>-Obergrenze ist deaktiviert, wenn sie auf 100 % (Werkseinstel**lung) eingestellt wird. Wenn ein Patient eine Sauerstofftherapie erhält, empfiehlt es sich, eine Obergrenze einzustellen.** 

Zusätzlich zu den Alarmen, die sich auf fest eingestellte Grenzen beziehen, können Abweichungsalarme aktiviert werden, wie im Abschnitt "Verknüpfung von Apnoealarmen mit Herzraten- und SpO<sub>2</sub>-Alarmen" ab Seite 136 erläutert.

#### 8.9.2 Technische SpO<sub>2</sub>-Alarme

Die möglichen technischen Alarmmeldungen und Empfehlungen zu Fehlersuche und -behebung finden Sie im Abschnitt "Tabelle der Meldungen technischer Alarme" ab Seite 84.

Die SpO<sub>2</sub>-Überwachung zeigt technische Alarme mit den entsprechenden Meldungen an. Bis zur Behebung des Problems werden beim SpO<sub>2</sub>-Wert und bei der Pulsrate nur Fragezeichen angezeigt. Perfusion und Signal-IQ werden auf Null gesetzt.

# **8.10 Herzraten- und Apnoe-Überwachung**

Nach dem Einschalten kann es bis zu 20 Sekunden dauern, bis die ersten Werte angezeigt werden.

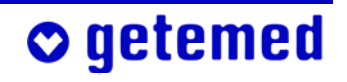

#### **8.10.1 Unterscheidung von Herz- und Pulsrate**

Im Menü SpO<sub>2</sub>, Untermenü SpO<sub>2</sub>-Monitor kann der Arzt beim Aktivieren des SpO<sub>2</sub>-Moduls die Quelle für die Herzratenüberwachung einstellen.

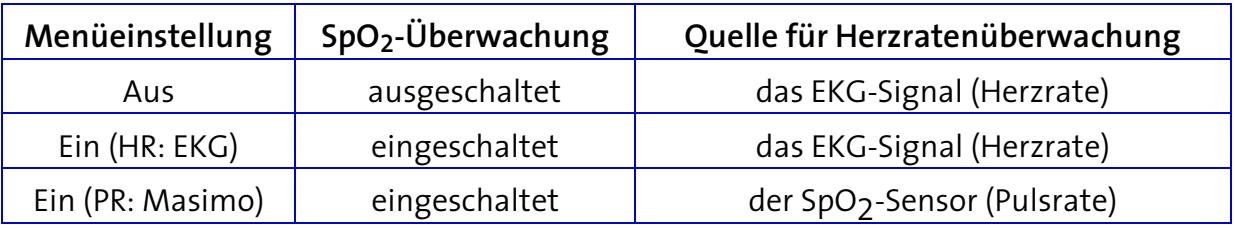

- Wenn das EKG-Signal als Quelle für die Herzüberwachung eingestellt ist, erscheint Herzrate als Überschrift bei den verschiedenen Ansichten. In Ansicht 1 und 2 wird unter der Abkürzung PR zusätzlich in kleineren Buchstaben die aktuelle, über den SpO<sub>2</sub>-Sensor ermittelte Pulsrate angezeigt, wenn diese Option eingestellt ist.
- Wenn der SpO<sub>2</sub>-Sensor als Quelle für die Herzüberwachung gewählt ist, erscheint das Wort Pulsrate als Überschrift bei den verschiedenen Ansichten. In Ansicht 1 und 2 wird zusätzlich unter der Abkürzung HR in kleineren Buchstaben die aktuelle, über das EKG-Signal ermittelte Herzrate angezeigt, wenn diese Option eingestellt ist.

**Wir empfehlen, die Pulsrate nur dann zur Herzratenüberwachung zu nutzen, wenn die Elektroden, beispielsweise wegen allergischer Reaktionen, nicht genutzt werden können.** 

Herzrate und Pulsrate können beispielsweise unterschiedlich sein, weil irreguläre Herzschläge nicht genug Blut ausstoßen, um als Puls erkannt zu werden.

#### **8.10.2 Herz- bzw. Pulsratenalarme**

Die aktuell eingestellten Alarmgrenzen werden immer angezeigt.

Wenn die angezeigte Herz- oder Pulsrate [HR oder PR]

 für länger als die eingestellte Brady.-Verzögerung unter die Untergrenze fällt oder

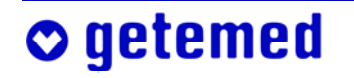

- für länger als die eingestellte Tachy.-Verzögerung über die Ober-**GRENZE** steigt
- oder wenn das EKG-Signal für länger als die eingestellte Asystolieverzögerung nicht erkannt wird

löst VitaGuard® einen Alarm mit einem akustischen Signal aus und zeigt eine entsprechende Meldung an. Die überschrittene Alarmgrenze und die Alarm-LED blinken.

Gehen Sie sofort zum Patienten, wenn ein Alarm gemeldet wird, und überprüfen Sie seinen Zustand.

Wenn die Herzrate wieder in den erlaubten Bereich zurückkehrt, wird der Alarm automatisch beendet.

Zusätzlich zu den Alarmen, die sich auf fest eingestellte Grenzen beziehen, können Abweichungsalarme aktiviert werden.

#### **8.10.3 Apnoealarme**

Wenn eine Apnoe, wenn also ein Atmungsstillstand länger als die eingestellte APNOEDAUER ist, wird ein Alarm gemeldet. Dabei wird im Display eine Alarmmeldung angezeigt, die Alarm-LED blinkt und eine akustische Warnung ertönt.

Gehen Sie sofort zum Patienten, wenn ein Alarm auftritt, und überprüfen Sie seinen Zustand. Für den Fall, dass der Patient von selbst weiter atmet, wird der Alarm automatisch ausgeschaltet. Die dann weiterhin blinkende Zeit der Pause und die blinkende Alarm-LED zeigen Ihnen an, dass eine Apnoe länger als die eingestellte Apnoedauer vorlag. Durch Drücken der Taste <Esc> wird das Blinken der Anzeigen gelöscht.

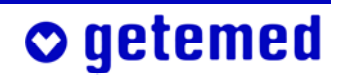

#### **8.10.4 Technische Herzraten- und Apnoealarme**

Die möglichen technischen Alarmmeldungen und Empfehlungen zu Fehlersuche und -behebung finden Sie im Abschnitt "Tabelle der Meldungen technischer Alarme" ab Seite 84. Die Herzraten- und Apnoe-Überwachung zeigt technische Alarme mit den entsprechenden Meldungen an. Bis zur Behebung des Problems wird als Herzrate und Atmungsrate je ein Fragezeichen angezeigt.

**Wenn VitaGuard® nur als Pulsoximeter eingesetzt wird, würde ein technischer Alarm darauf hinweisen, dass kein EKG-Patientenkabel angeschlossen ist. Um diesen technischen Alarm zu vermeiden, kann der Arzt die Apnoe-Überwachung ausstellen und auf die Messung der Pulsrate statt der Herzrate umschalten.** 

### **8.11 Alarmmeldungen – Bedeutungen und Hinweise**

In den Tabellen dieses Abschnitts sind in alphabetischer Reihenfolge alle im Display des VitaGuard® möglichen Textmeldungen aufgeführt. Die Meldungen werden in ihrer näheren Bedeutung erläutert und Sie finden Hinweise zur Fehlersuche und -behebung.

#### **8.11.1 Rangfolge von Alarmbedingungen gleicher Priorität**

Die Zahlen rechts (in der Nummernspalte) geben die geräteinterne Priorität an, mit denen die jeweiligen Meldungen vom VitaGuard® verarbeitet werden. Dies ist nur für den Arzt von Bedeutung.

### **8.11.2 Tabelle der Meldungen physiologischer Alarme**

Physiologische Alarme werden mit der Priorität "hoch" gemeldet.

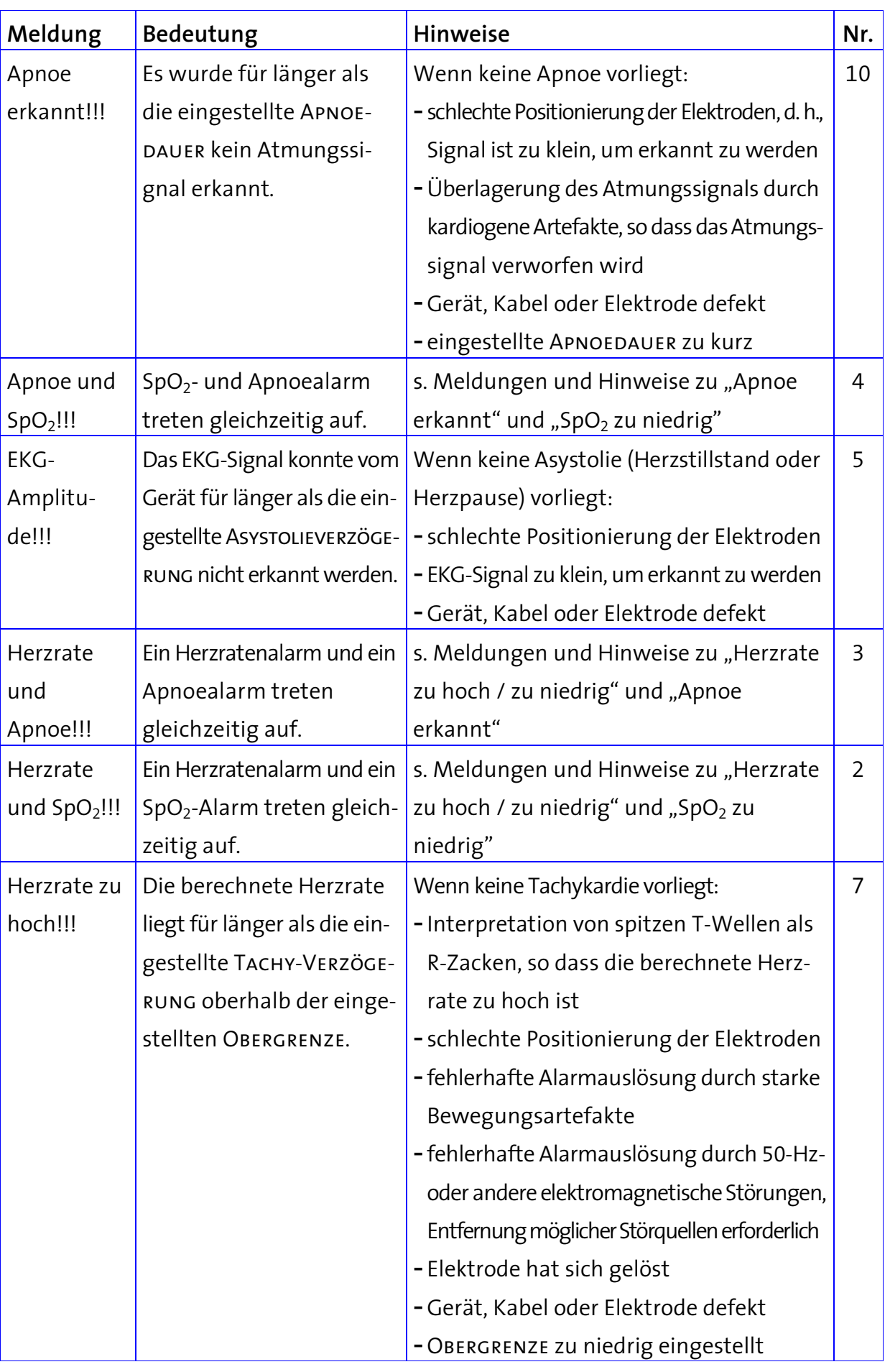

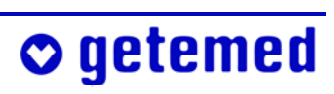

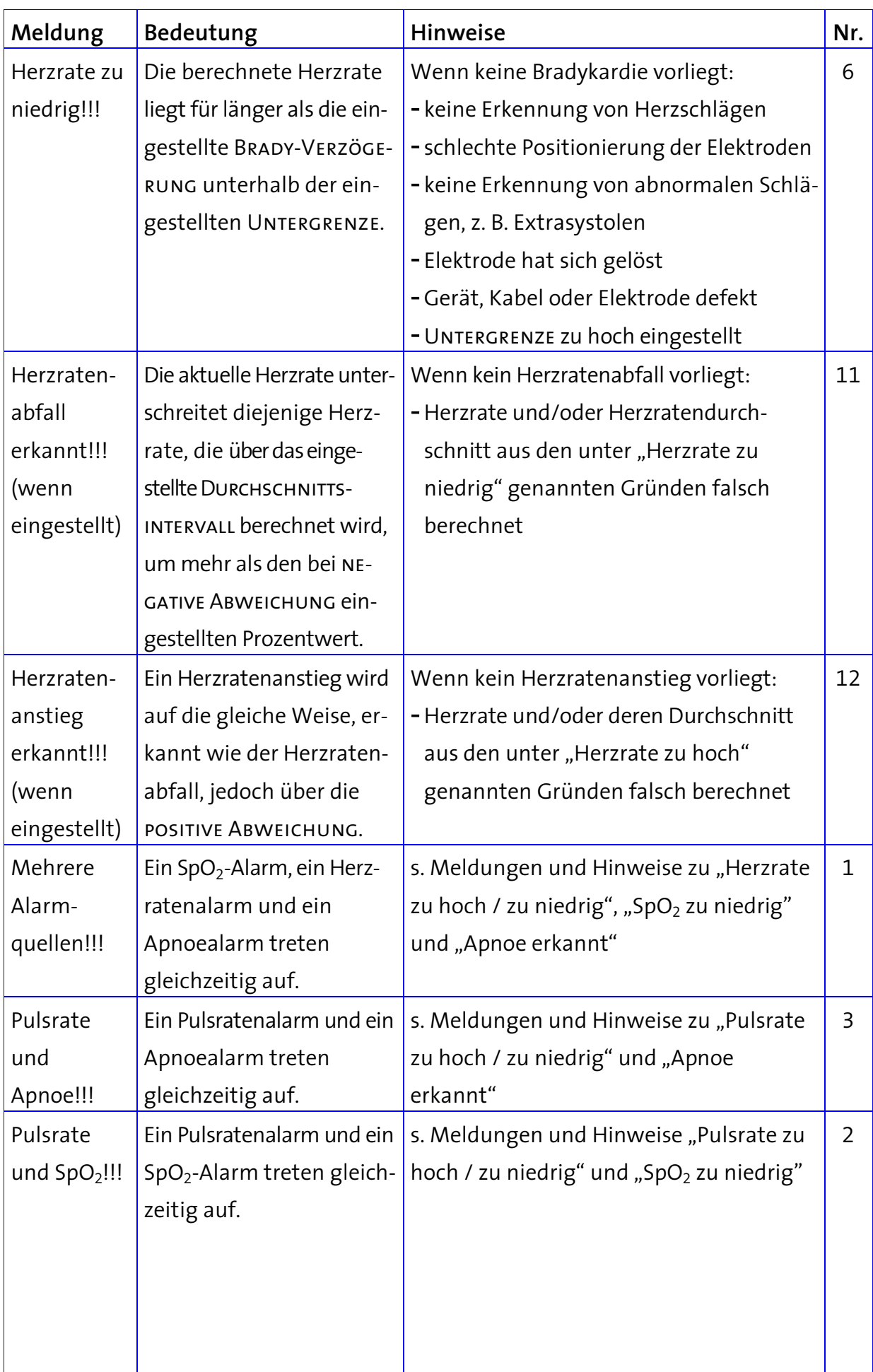

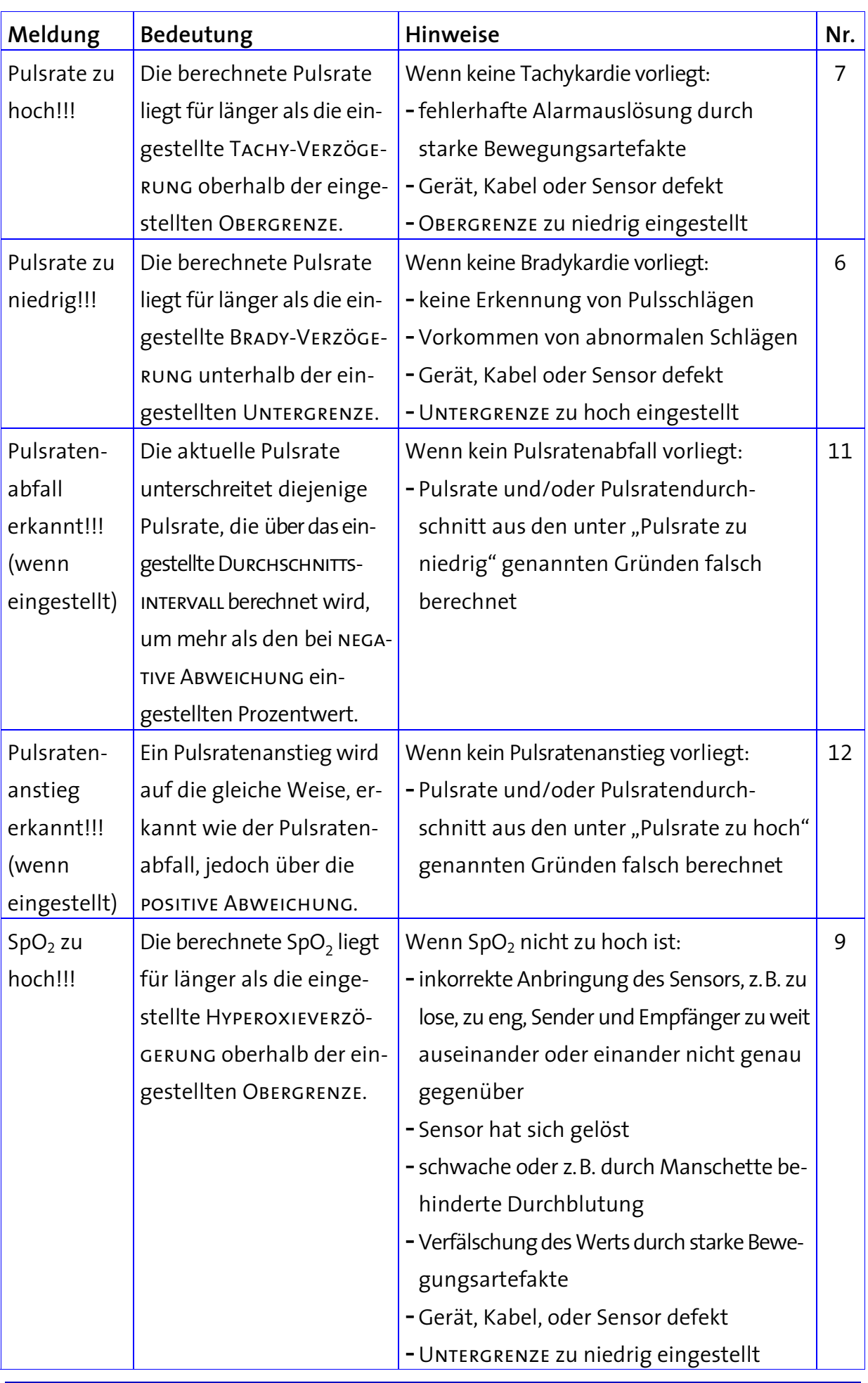

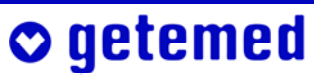

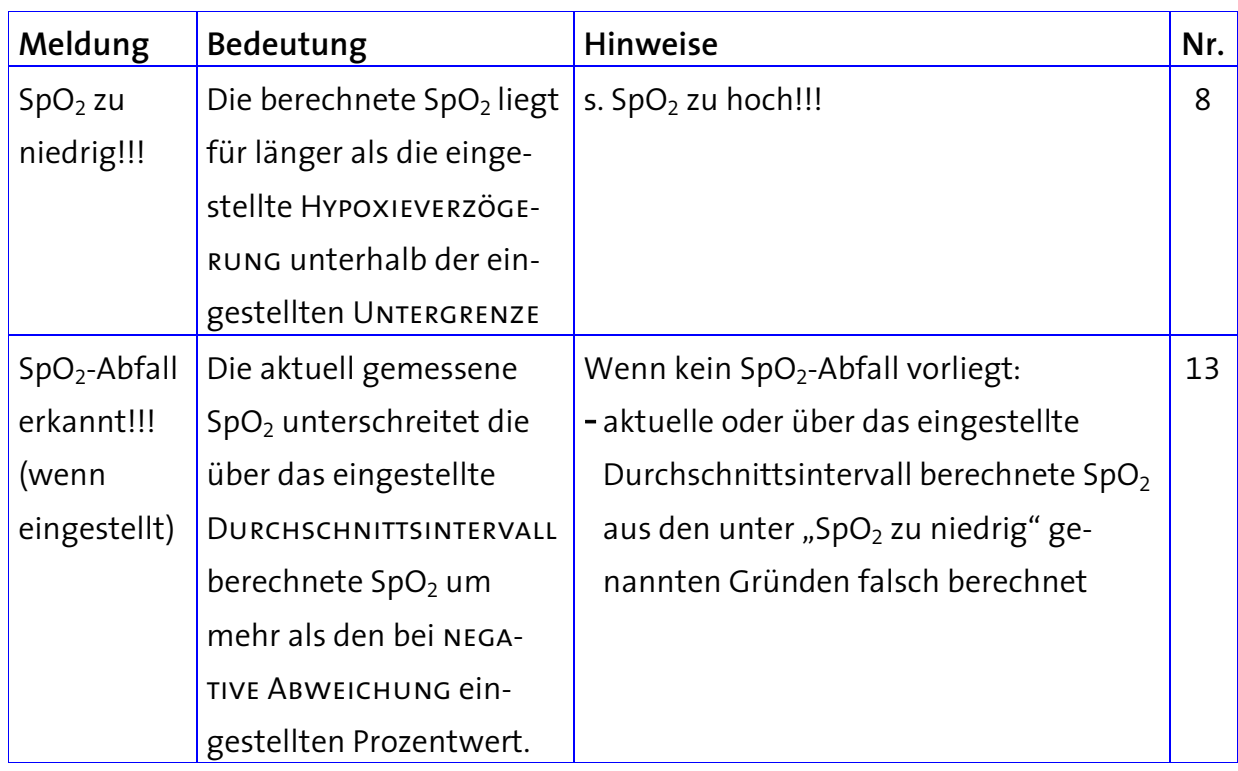

### **8.11.3 Tabelle der Meldungen technischer Alarme**

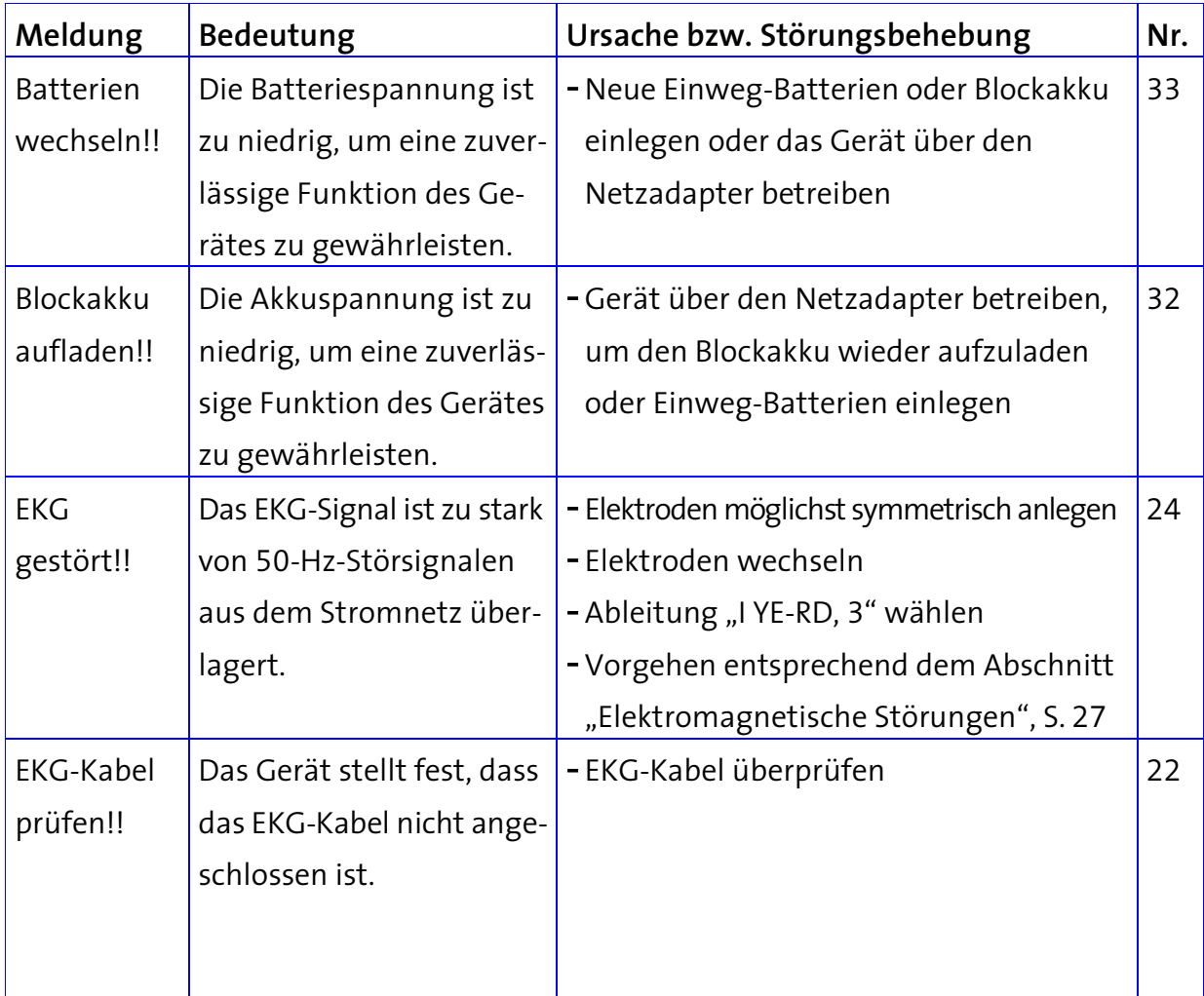

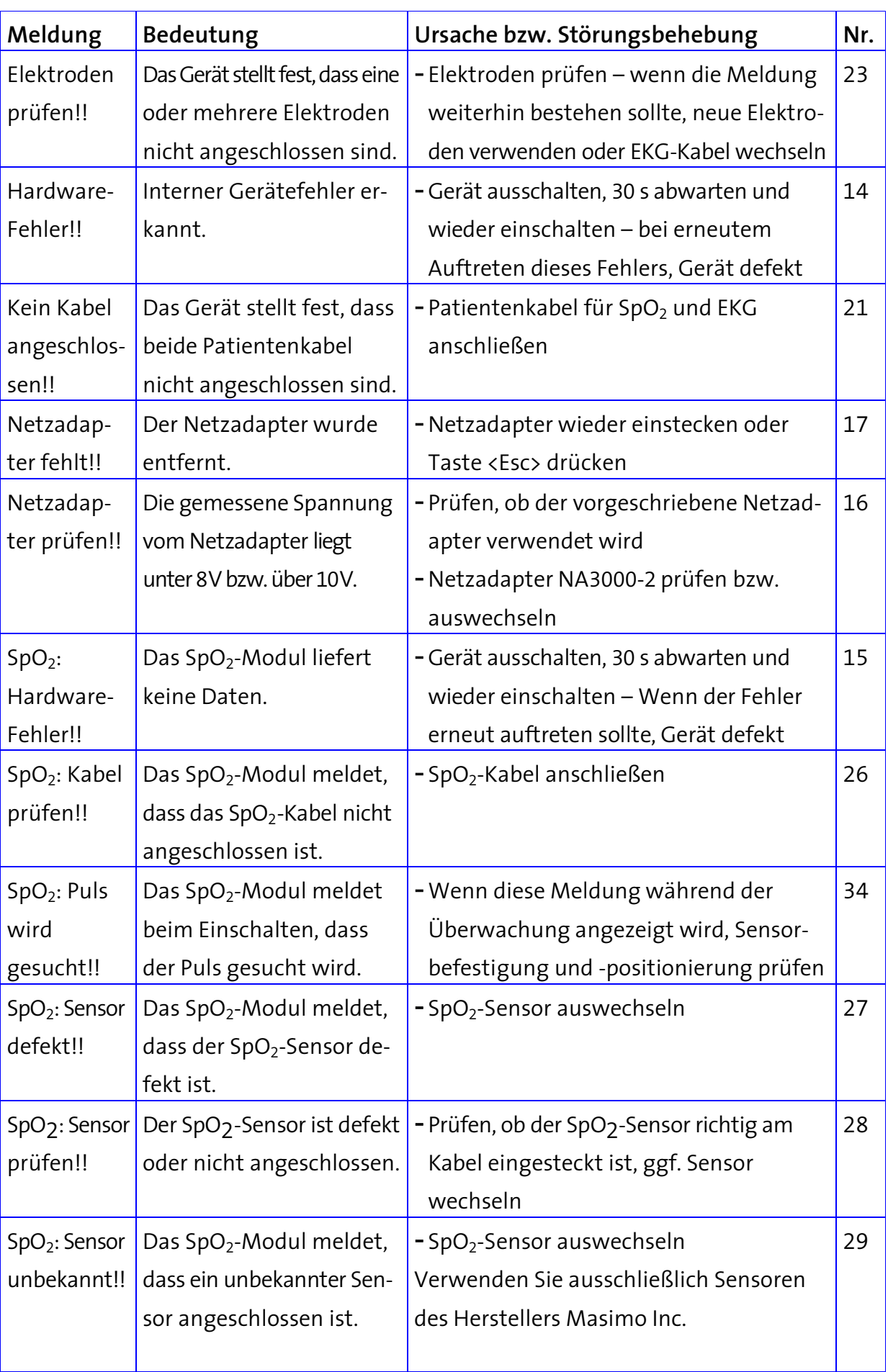

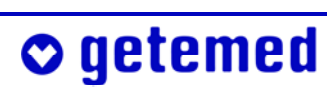

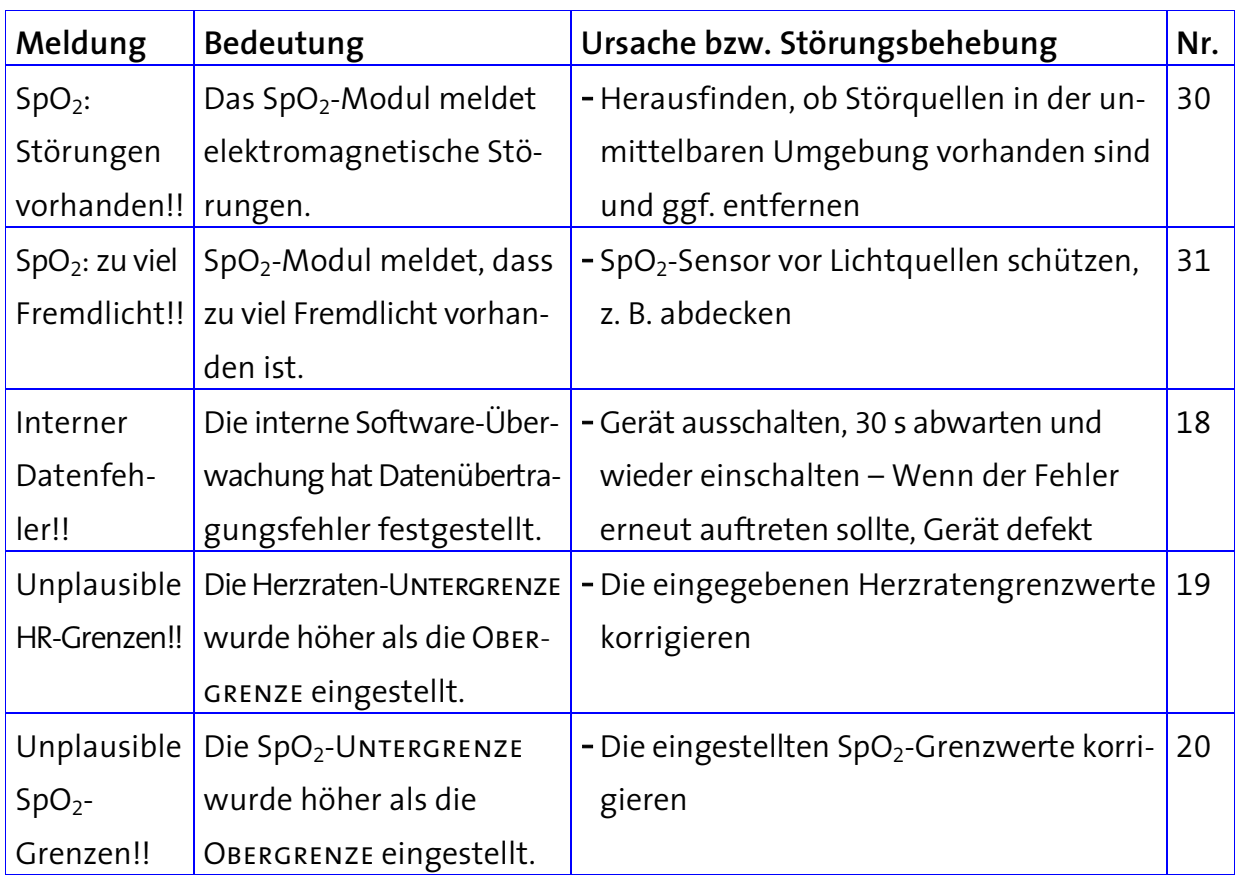

# **8.12 Tabelle der informativen Meldungen**

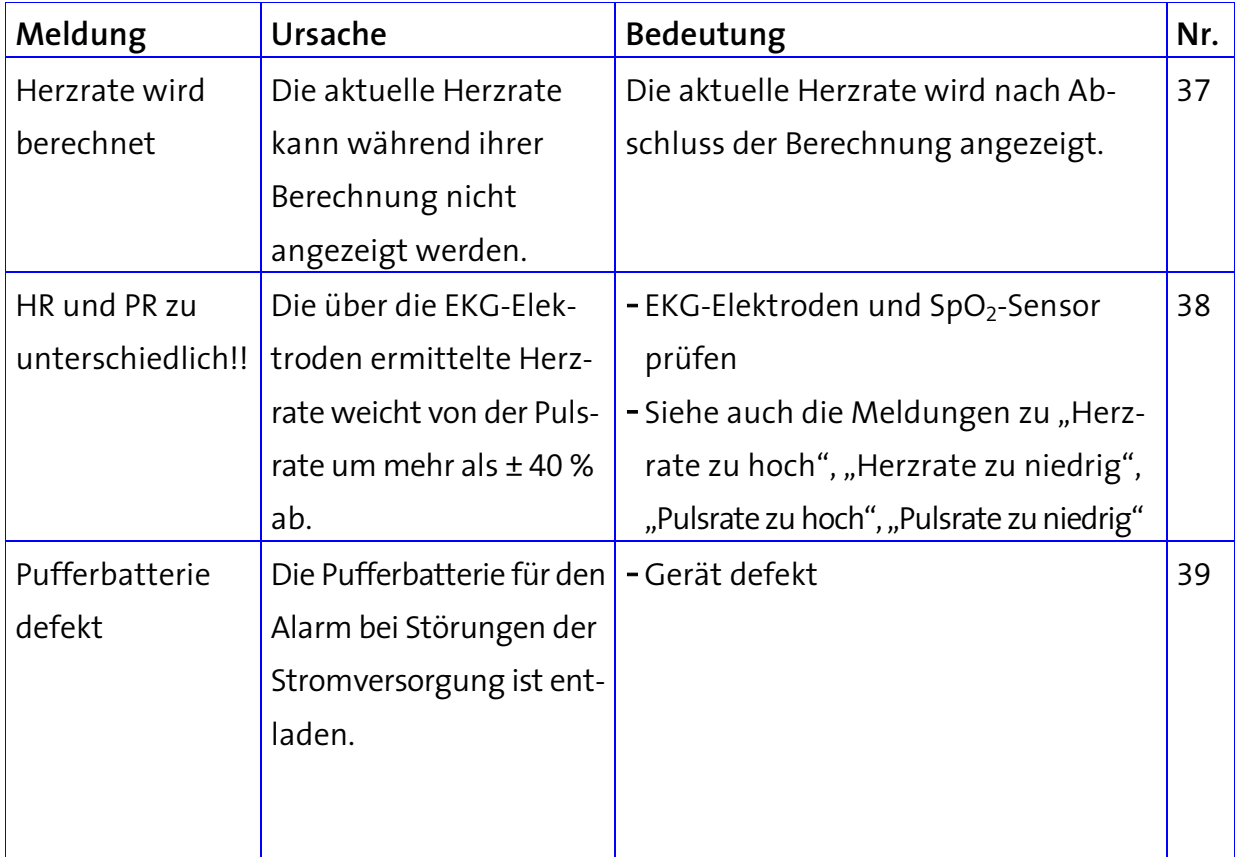

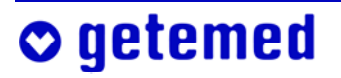

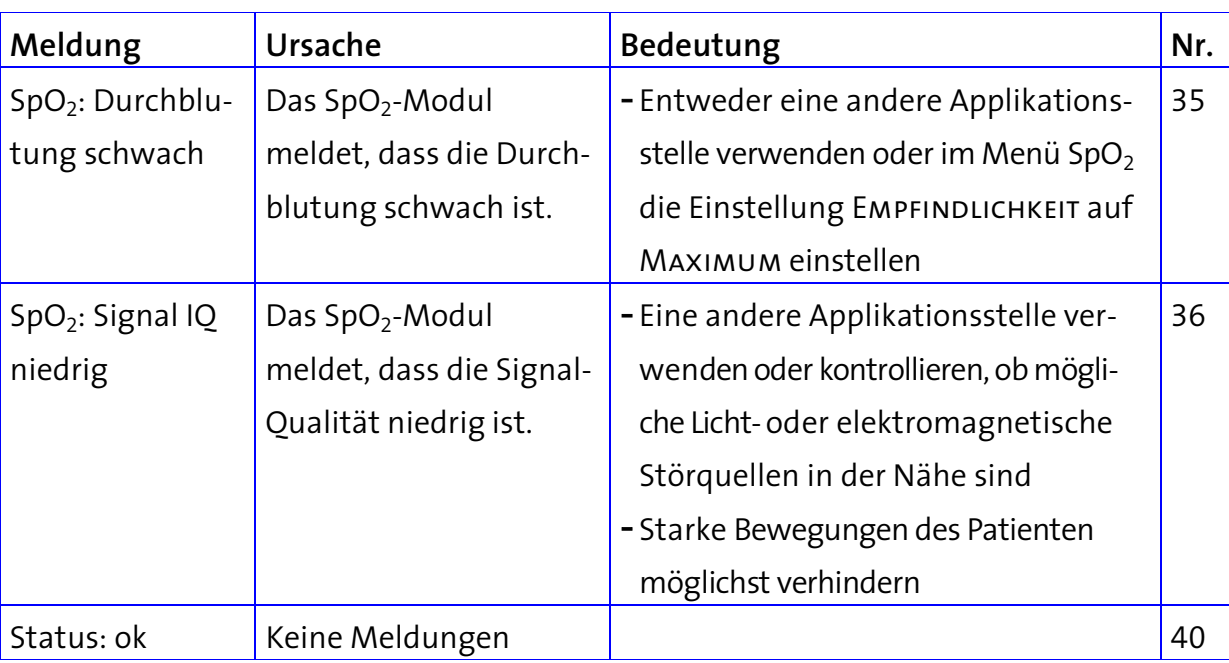

# **9 Alarm- und Überwachungseinstellungen**

**Die in diesem Abschnitt beschriebenen Funktionen sind nur zugänglich, wenn der Arzt den Verstellschutz im Menü System auf eingeschränkt gestellt hat. Für diese Einstellung ist ein Code erforderlich.** 

**Wenn im Menü System die Funktion Neuer Patient ausgeführt wird, werden alle früheren Einstellungen überschrieben.** 

Die eingestellten Alarmgrenzen und anderen Überwachungsparameter werden gespeichert und stehen, auch nach Batterie- oder Blockakkuwechsel, beim erneuten Einschalten wieder zur Verfügung.

# **9.1 Sicherheitshinweise zu den Alarmeinstellungen**

**Es ist wichtig, dass der behandelnde Arzt die Alarmgrenzen und Überwachungsparameter für jeden Patienten und in jeder medizinisch neuen Situation neu einstellt. Ändern Sie Alarmgrenzen niemals ohne Zustimmung des behandelnden Arztes.** 

**Stellen Sie die Alarmgrenzen niemals auf extreme Werte, die das Überwachungssystem nutzlos machen.** 

**Wenn Ihnen ein Code für die Änderung von Alarmgrenzen mitgeteilt wird, müssen Sie diesen unbedingt vertraulich behandeln. Wenn die Alarmgrenzen nicht für jeden Patienten speziell angepasst sind, kann Lebensgefahr bestehen.** 

### **9.2 Übersicht der Anzeigen und Menüs**

Die hier dargestellten Anzeigen dienen dazu, sich umfassend über eine Überwachungssituation zu informieren. Sie sind bei Verstellschutz eingeschränkt mit den Richtungstasten  $\triangle$  oder  $\triangleright$  erreichbar.

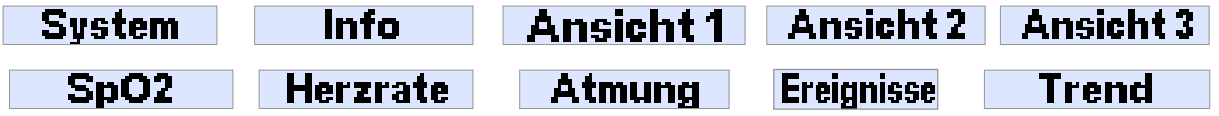

Detailanzeigen und die Menüs zur Änderung von Überwachungseinstellungen erreichen Sie von den jeweiligen Anzeigen mit der Taste  $\triangle$ oder  $\nabla$ .

- Von der Anzeige System aus gelangen Sie mit der Taste  $\triangle$  oder  $\nabla$ in das Menü System. Die erste Einstellung ist markiert.
- Von der ersten Seite der Anzeige Info erreichen Sie weitere Info-Seiten mit der Taste  $\triangle$  oder  $\nabla$ .
- $\blacksquare$  Von den Ansichten 1, 2 oder 3 gelangen Sie mit der Taste  $\triangle$  oder  $\nabla$  in das Menü "MANUELLE SPEICHERUNG STARTEN Oder DATEN VERsenden". Die Erläuterungen finden Sie im entsprechenden Abschnitt ab Seite 120.
- $\blacksquare$  Zu den Anzeigen SpO<sub>2</sub>, Herzrate und Atmung gehören Menüs für die Einstellungen der jeweiligen Vitalfunktion. In die Menüs gelangen Sie von den jeweiligen Anzeigen mit der Taste  $\triangle$  oder  $\nabla$ . Die erste Einstellung ist markiert.
- Von den Anzeigen Ereignisse und Trend gelangen Sie mit der Taste  $\wedge$  oder  $\nabla$  zu Detail-Ansichten sowie zu Signal- und Trendkurven.

## **9.3 Zusätzliche Displayansichten**

Wenn der Arzt VitaGuard® so eingestellt hat, dass auch das Betreuungspersonal Einstellungen ändern kann, also bei Verstellschutz eingeschränkt, sind neben der Ansicht 1 noch Ansicht 2 und Ansicht 3 wählbar. Die Ansicht 1 wurde im Abschnitt "Das Display" ab Seite 48 erläutert.

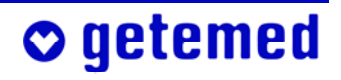

#### **9.3.1 Ansicht 2 – große Messwert-Darstellung und Kurven**

In der Ansicht 2 werden in großen Ziffern die aktuellen Werte der über-

wachten Vitalfunktionen und rechts daneben in kleineren Ziffern die eingestellten Alarmgrenzen angezeigt.

Außerdem werden links in den einzelnen Zeilen die Kurven der überwachten Vitalfunktionen angezeigt.

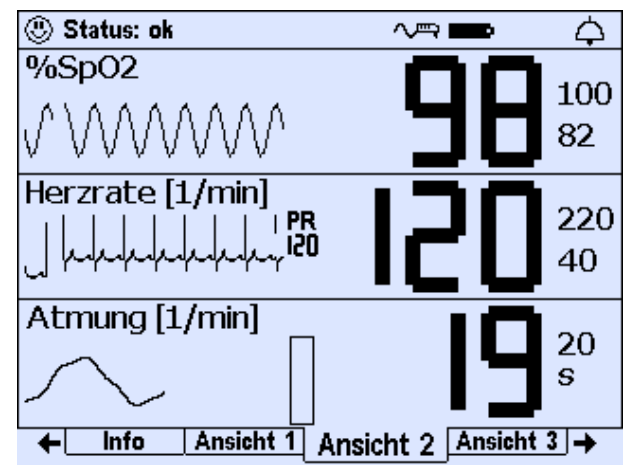

*Abb. 47 Ansicht 2* 

### **9.3.2 Ansicht 3 – kleinere Messwert-Darstellung und Kurven**

In Ansicht 3 werden in der oberen Zeile die aktuellen Messwerte und die Alarmgrenzen angezeigt.

Im unteren Bereich von Ansicht 3 werden die Signalkurven über ein längeres Zeitintervall dargestellt als in Ansicht 2.

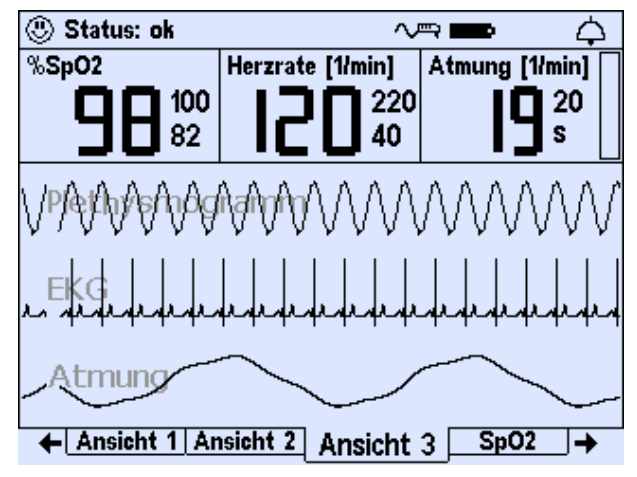

*Abb. 48 Ansicht 3* 

# **9.4 Wie Einstellungen geändert werden**

Um eine Menüzeile oder um darin einen Eintrag zu markieren, benutzen Sie die Richtungstasten. Wenn Sie einen markierten Eintrag bearbeiten wollen, benutzen Sie die Taste <Enter>. Wenn Sie eine Änderung nicht übernehmen wollen, die Taste <Esc>.

# $\circ$  getemed

Mit der Taste  $\triangle$  gelangen Sie in die Menüs. Der erste Eintrag der Liste ist markiert. Markieren Sie mit  $\nabla$  die Einstellung LCD-HELLIGKEIT. (Das "Ändern von Einstellungen mit mehreren Eingaben" wird für den Arzt und medizinisches Fachpersonal auf Seite 113 erläutert.)

| Bildschirmschoner     | Fin           |
|-----------------------|---------------|
| <u>LCD-Helligkeit</u> | 80 %          |
| LCD-Kontrast          | 70 %          |
| Signalpiepton         | Aus           |
| Alarmtonhöhe          | Mittel (DIN)  |
| RS232-Format          | Aus           |
| Verstellschutz        | Eingeschränkt |
|                       |               |

*Abb. 49 Menü System, LCD-Helligkeit 80 % markiert* 

Drücken Sie die Taste <Enter>. Es erscheint ein Fenster zur Änderung des bislang eingestellten Wertes.

Mit den Tasten  $\wedge$  und  $\nabla$  können Sie den angezeigten, markierten Wert verändern.

| Bildschirmschoner     | Fin          |
|-----------------------|--------------|
| <u>LCD-Helligkeit</u> | 80 %         |
| LCD-Kontrast          | 70 %         |
| Signalpiepton         | Aus          |
| Alarmtonhöhe          | Mittel (DIN) |
| aco Ferrat            |              |
|                       |              |
| 80%                   |              |
|                       |              |
|                       |              |
|                       |              |
|                       |              |
|                       |              |
|                       |              |
|                       |              |

*Abb. 50 System, LCD-Helligkeit im Änderungsfenster markiert* 

Wenn Sie nach der Änderung eines Wertes wieder die Taste <Enter> drücken, erscheint eine Abfrage, in der Bestätigung Nein markiert ist. Drücken Sie die Taste  $\triangleleft$ , um Bestätigung Ja zu markieren.

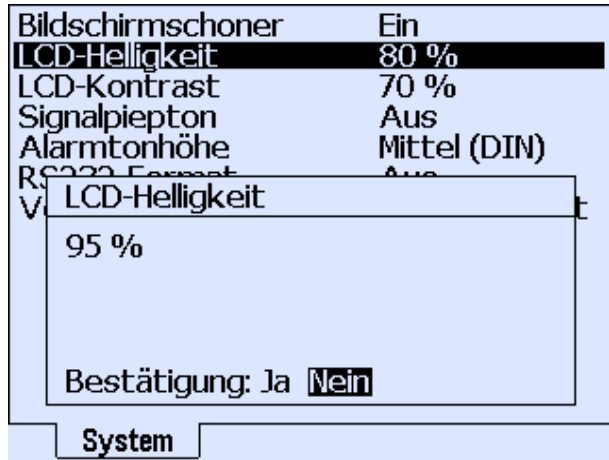

o getemed

*Abb. 51 System, Änderung der LCD-Helligkeit zur Bestätigung markiert* 

Wenn Sie die Abfrage Bestätigung Ja mit der Taste <Enter> bestätigen, wird der geänderte Wert in der Liste angezeigt. Zum Verlassen des Menüs ohne Änderung drücken Sie die Taste <Esc>.

## **9.5 Menü System – allgemeine Einstellungen**

**Hinweis: Sie können die Menüs kennen lernen, ohne Änderungen vorzunehmen. Durch jeweiliges Drücken der Tast <Esc> verlassen Sie Menüs und Untermenüs.** 

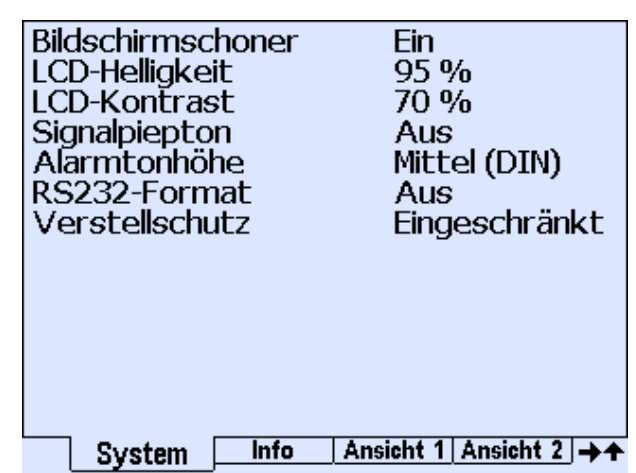

*Abb. 52 Menü System – allgemeine Einstellungen* 

#### **9.5.1 System \ Bildschirmschoner (Aus/Ein)**

Bei BILDSCHIRMSCHONER EIN wird nach fünf Minuten ohne Tastenbetätigungen im Display eine bewegte Animation angezeigt.

Wenn Sie eine Taste drücken oder ein Alarm ausgelöst wurde, wird die zuvor eingestellte Displaymaske wieder angezeigt.

#### **9.5.2 System \ LCD-Helligkeit**

Sie können die LCD-Helligkeit in Schritten von 5% zwischen 0% und 100% einstellen. Bei 0% ist die Hinterleuchtung des Displays ausgeschaltet. Die Werkseinstellung ist 95 %.

#### **9.5.3 System \ LCD-Kontrast**

Sie können den Kontrast des Displays in Schritten von 5% zwischen 0% und 100% einstellen. Die Werkseinstellung ist 70 %.

#### **9.5.4 System \ Signalpiepton**

Sie können einstellen, ob mit jedem angezeigten Atemzug (Synchron Atm.) oder mit jedem angezeigten Herzschlag (je nach Einstellung Synchron HR oder Synchron PR) ein kurzer Signalton ertönen soll.

Wenn ein solcher Ton den Patienten oder das Betreuungspersonal stört, wählen Sie die Einstellung Aus.

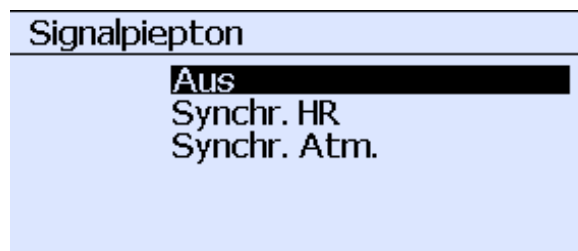

Die Werkseinstellung ist Aus.

*Abb. 53 System \ Untermenü Signalpiepton* 

#### **9.5.5 System \ Alarmtonhöhe**

Sie können die Höhe der akustischen Alarmsignale entsprechend den zu erwartenden Hintergrundgeräuschen auf NIEDRIG, MITTEL oder Hoch einstellen. Die DIN-Einstellungen entsprechen der im Abschnitt "Unterscheidung der akustischen Alarmsignale bei physiologischen und technischen Alarmen" ab Seite 74 dargestellten Signal-Charakteristik.

Als Alternative kann die von getemed-Produkten bekannte Alarmcharakteristik (gtm) eingestellt werden.

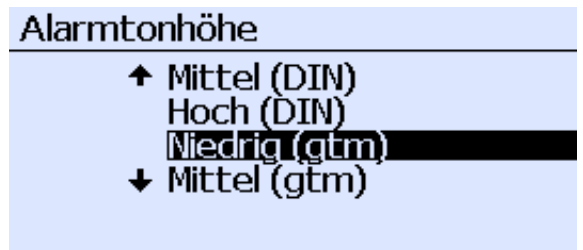

Die Werkseinstellung ist MITTEL (DIN).

*Abb. 54 System \ Untermenü Alarmtonhöhe* 

#### **9.5.6 System \ RS232-Format**

In diesem Untermenü weisen Sie der seriellen Schnittstelle "Aux" (Feature connector) das Format für die online-Ausgabe von Daten zu.

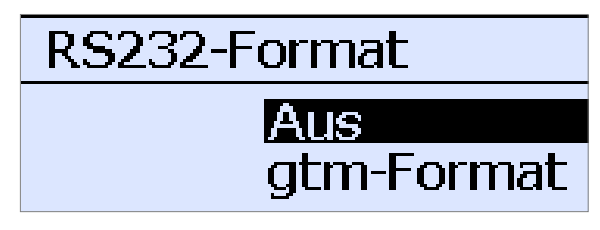

*Abb. 55 System \ RS232-Format* 

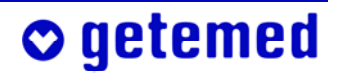

#### **9.5.7 System \ Verstellschutz Ein, Eingeschränkt, Aus**

**Der Arzt darf die Codes, mit denen die Alarmvoreinstellungen gegen unbeabsichtigte Änderungen geschützt sind, nur denjenigen Personen mitteilen, die nach seiner Einschätzung über ihre Verantwortung für den Patienten und über die Überwachung ausreichend informiert sind. Der Arzt sollte darauf hinweisen, dass der Code vertraulich behandelt werden muss und dass Einstellungsänderungen nur auf seine Anweisung hin vorgenommen oder von ihm bestätigt werden sollen.** 

VitaGuard<sup>®</sup> verfügt über drei Einstellungen des VERSTELLSCHUTZES:

- In der Einstellung **Verstellschutz Ein** sind alle Möglichkeiten, Überwachungseinstellungen zu ändern, deaktiviert. Im Display werden nur die Ansicht 1, die Anzeige Info und das Menü System angezeigt.
- **In der Einstellung VERSTELLSCHUTZ EINGESCHRÄNKT** sind alle Ansichten und Menüs zugänglich. Von der Gesamtheit an Überwachungseinstellungen sind aber nur die Alarmgrenzen einstellbar.
- **IF Inder Einstellung VERSTELLSCHUTZ AUS** sind alle Ansichten und Menüs zugänglich und alle Überwachungseinstellungen einstellbar.

#### **Die Werkseinstellung ist Verstellschutz eingeschränkt.**

Wenn Sie bei markierter Funktion Verstellschutz die Taste <Enter> drücken, erscheint ein Untermenü.

- Unabhängig von der aktuellen Einstellung des Verstellschutzes wird im Untermenü VERSTELLSCHUTZ immer "00" angezeigt. Indem Sie die Taste <Enter> drücken, aktivieren Sie den Verstellschutz.
- **Wenn Sie einen bestimmten Code eingeben, steht der VERSTELLSCHUTZ** auf eingeschränkt.
- Wenn Sie einen bestimmten anderen Code eingeben, steht der Verstellschutz auf Aus.

**Wenn drei Mal ein falscher Code eingegeben wurde, kann der Verstellschutz nicht mehr ohne weiteres aufgehoben werden. Fragen Sie in diesem Fall Ihren Fachhändler.** 

#### **9.6 Anzeige und Menü SpO<sup>2</sup>**

Mit der Taste  $\triangleright$  gelangen Sie von den Ansichten 1, 2 und 3 zur Anzeige SPO<sub>2</sub>. Von dort gelangen Sie mit der Taste  $\triangle$  oder  $\nabla$  ins Menü. Wenn eine Zeile markiert ist, rufen Sie den jeweiligen Wert mit der Taste <Enter> zur Änderung auf.

#### **9.6.1 Anzeige SpO<sup>2</sup>**

Die obere Hälfte des Displays zeigt:

- 1 die Statuszeile
- 2 die aktuellen Werte mit den eingestellten Alarmgrenzen
- 3 die aktuellen 3-Minuten-Trendanzeigen, in denen der jeweils letzte Wert alle 2 Sekunden aktualisiert wird

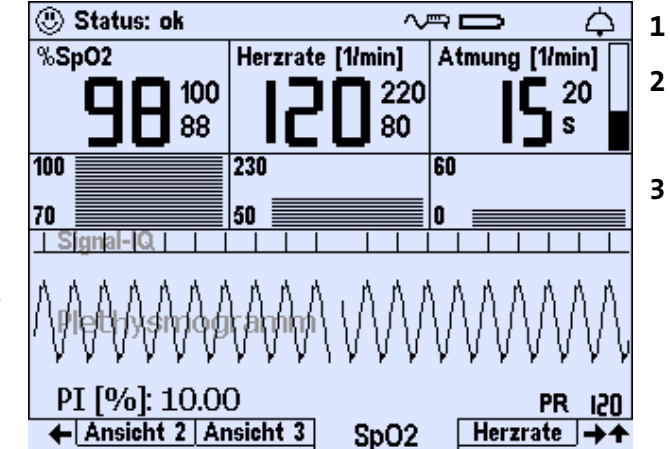

*Abb. 56 Anzeige SpO2 , Plethysmogramm, Perfusion Index und Signal-IQ* 

In der Trendanzeige SpO<sub>2</sub> werden die SpO<sub>2</sub>-Werte der vorausgehenden drei Minuten zwischen 70 und 100 % angezeigt.

Unterhalb der Trendanzeige wird zuerst, mit senkrechten Strichen, die Signal-IQ angezeigt, darunter die Plethysmogramm-Kurve und schließlich die Werte für Perfusion-Index [PI] und Pulsrate [PR].

Nach dem Einschalten kann es bis zu 20 Sekunden dauern, bis die ersten Werte angezeigt werden.

**Beachten Sie, dass das Plethysmogramm NICHT proportional zum Pulsvolumen ist. Ein regelmäßiges Plethysmogramm gibt z. B. Auskunft**  darüber, dass der SpO<sub>2</sub>-Sensor korrekt befestigt ist.

Jedes Mal, wenn die SpO<sub>2</sub>-Überwachung einen Pulsschlag erkennt, wird in der Zeile Signal IQ ein senkrechter Strich dargestellt. Je höher der Strich

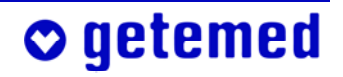

ist, desto besser ist das aktuelle Signal vom  $SpO<sub>2</sub>$ -Sensor. Eine hohe Signal IQ gibt Auskunft darüber

- dass der Sensor richtig angelegt ist
- dass ein ausreichend starkes Signal der arteriellen Durchblutung erkannt wird
- dass sich der Patient nicht zu stark bewegt oder dass er nicht zu stark bewegt wird

Die berechnete prozentuale Perfusion (PI) kann zwischen 0 und 20% variieren. Bei einem sehr kleinen Wert wird die Überwachung von SpO<sub>2</sub> und Pulsrate abgebrochen. Wenn die Emprindlichkeit im Menü SpO<sub>2</sub> auf Maximal gestellt ist, liegt die Abbruchgrenze bei 0,02%; in der Einstellung Standard liegt sie je nach Signalqualität zwischen 0,5 und 0,02%.

Die physiologischen und technischen Grundlagen der Berechnung finden Sie im Abschnitt "Messprinzip der SpO<sub>2</sub>-Überwachung" ab Seite 140.

# **9.6.2 Menü SpO2 – Alarmeinstellungen (Verstellschutz eingeschränkt)**

Im Menü SPO<sub>2</sub> werden die aktuellen SpO<sub>2</sub>-Alarmeinstellungen angezeigt bzw. geändert.

Für diese Änderungen muss im Menü "System" "VERSTELLSCHUTZ eingeschränkt" eingestellt sein.

Innerhalb der Einstellbereiche sind die Werkseinstellungen in fetter Schrift hervorgehoben:

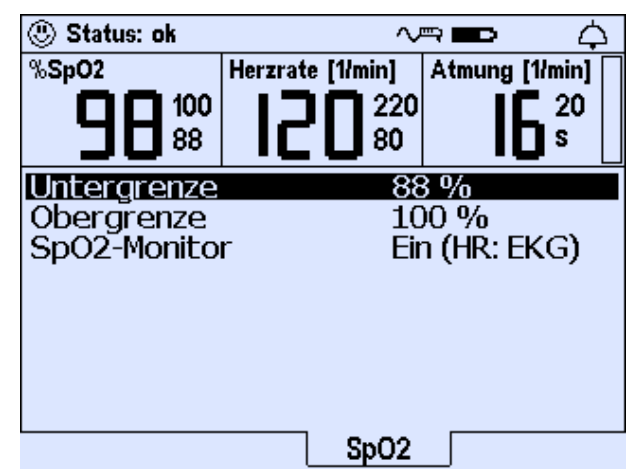

*Abb. 57 Menü SpO2 , Anzeige und Einstellung von Alarmgrenzen* 

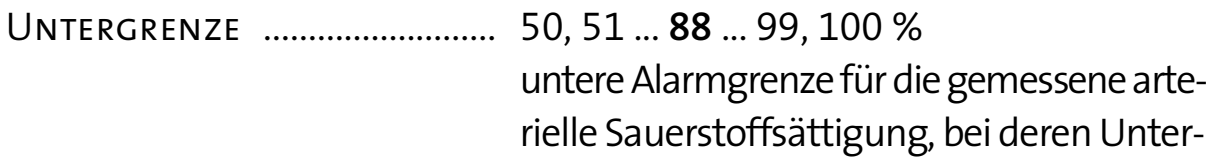

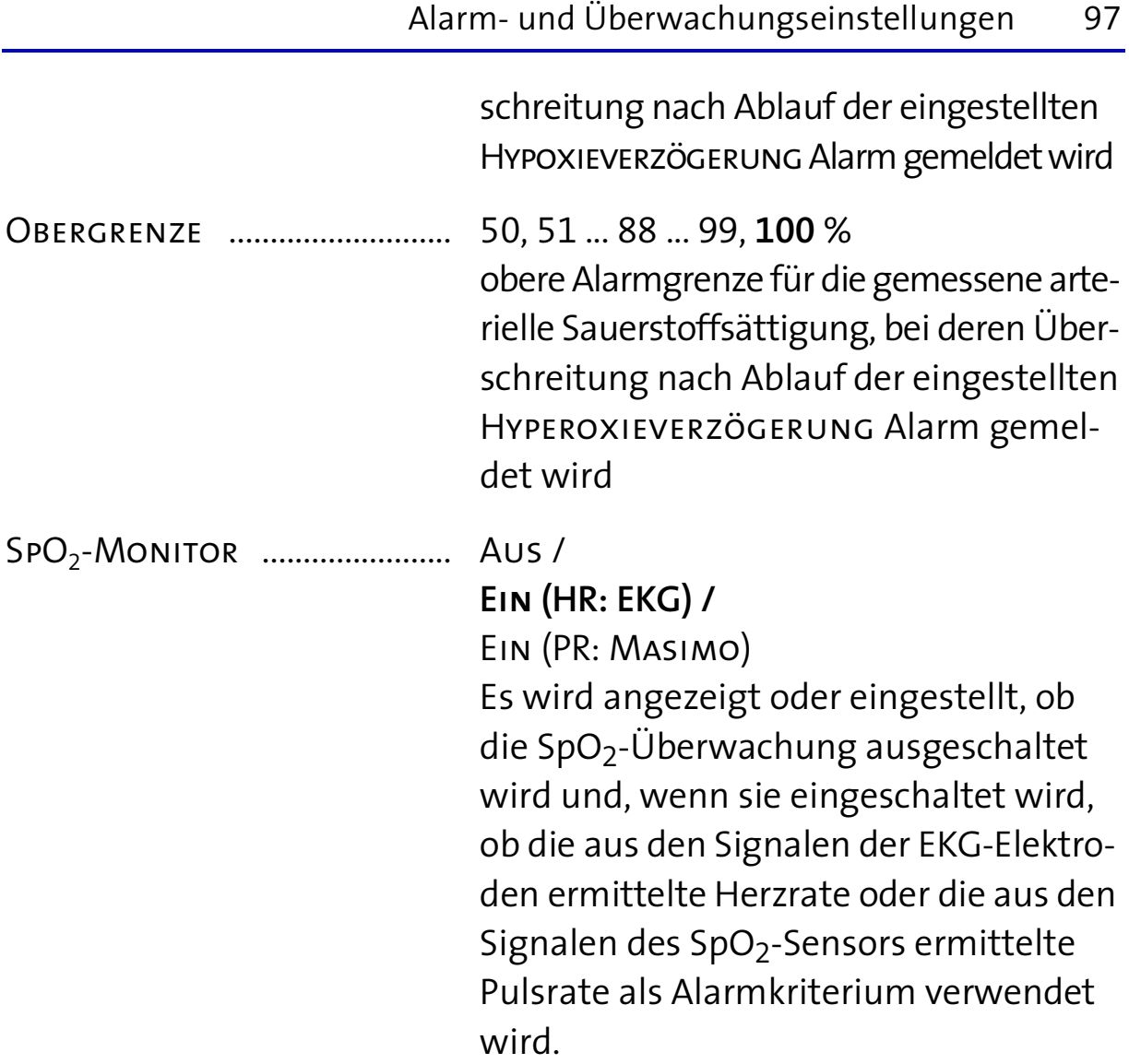

## **9.7 Anzeige und Menü Herzrate**

**Je nach Einstellung im Menü SpO2 kann hier statt der Herzrate auch die Pulsrate angezeigt oder eingestellt werden.** 

Mit der Taste  $\triangleright$  gelangen Sie von den Ansichten 1, 2 und 3 zur Anzeige Herzrate. Von dort gelangen Sie mit der Taste  $\triangle$  oder  $\triangledown$  ins Menü. Wenn eine Zeile markiert ist, rufen Sie den jeweiligen Wert mit der Taste <Enter> zur Änderung auf.

#### **9.7.1 Anzeige Herzrate**

Die obere Hälfte des Displays zeigt:

- 1 die Statuszeile
- 2 die aktuellen Werte mit den eingestellten Alarmgrenzen
- 3 die aktuellen 3-Minuten-Trendanzeigen, in denen der jeweils letzte Wert alle 2 Sekunden aktualisiert wird

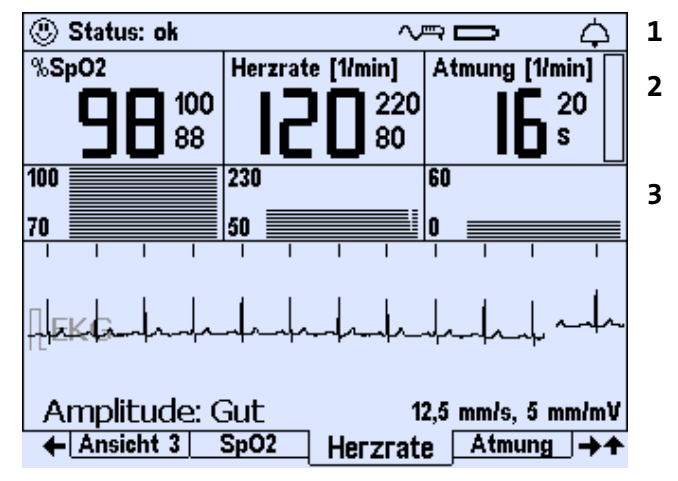

*Abb. 58 Anzeige Herzrate* 

In der Trendanzeige Herzrate wird die Herzrate der vorausgehenden drei Minuten angezeigt. Der Anzeigebereich ist je nach eingestellter Altersgruppe unterschiedlich:

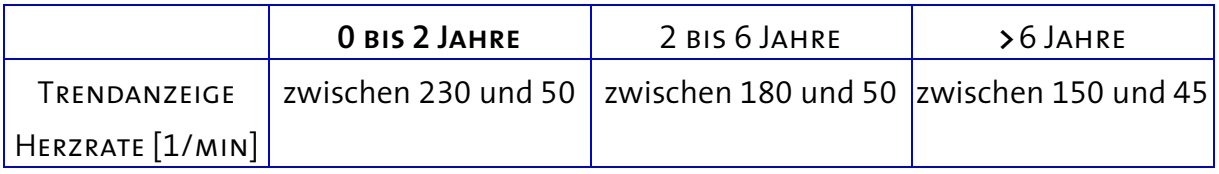

Im unteren Teil des Displays wird das EKG angezeigt. Ein kleiner senkrechter Strich oberhalb des EKG kennzeichnet jeden erkannten Herzschlag. Unterhalb des EKG sehen Sie die aus Ansicht 1 bekannte Bewertung der Amplitude des EKG-Signals.

# **9.7.2 Menü Herzrate – Alarmeinstellungen (Verstellschutz eingeschränkt)**

Im Menü Herzrate werden die aktuellen Herzrateneinstellungen angezeigt bzw. erforderlichenfalls eingestellt. Passen Sie erforderlichenfalls die für die einzelnen Altersgruppen voreingestellten Alarmgrenzen für den aktuellen Patienten an. Für diese Änderungen muss im Menü "System" "VERSTELLSCHUTZ EINGESCHRÄNKT" eingestellt sein.

# $\circ$  getemed

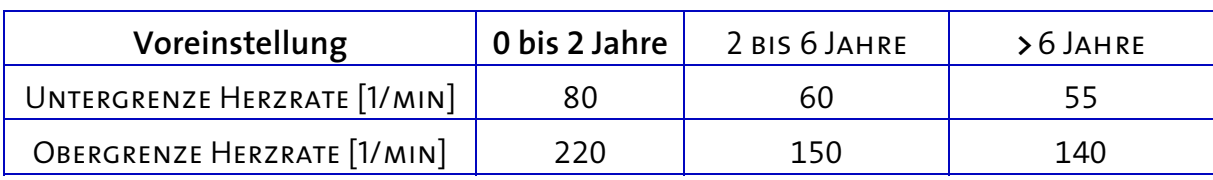

Je nach Altersgruppe können unterschiedliche Herzratenalarmgrenzen voreingestellt sein:

Außerdem kann bei häufigen Fehlalarmen im Menü Herzrate eine andere Ableitung eingestellt werden, wie im Abschnitt "Änderung der Ableitung zur Signaloptimierung" ab Seite 132 erläutert.

In Schritten von fünf Schlägen pro Minute lässt sich die Herzratenuntergrenze zwischen 30 und 180 Schlägen und lässt sich die Herzraten-obergrenze zwischen 100 und 255 Schlägen einstellen.

Innerhalb der Einstellbereiche sind die Werkseinstellungen in fetter Schrift hervorgehoben:

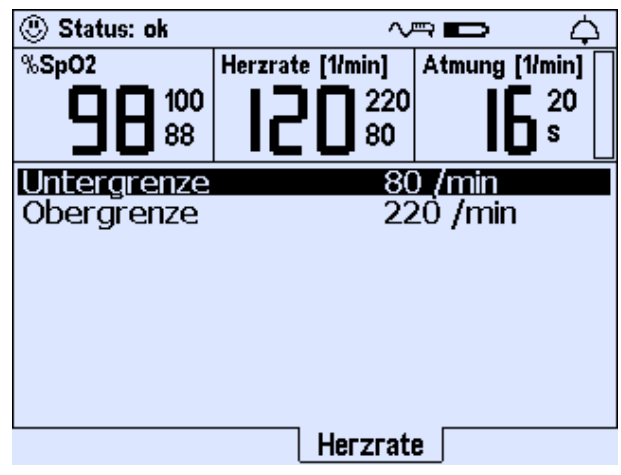

*Abb. 59 Menü Herzrate, Anzeige und Einstellung von Alarmgrenzen* 

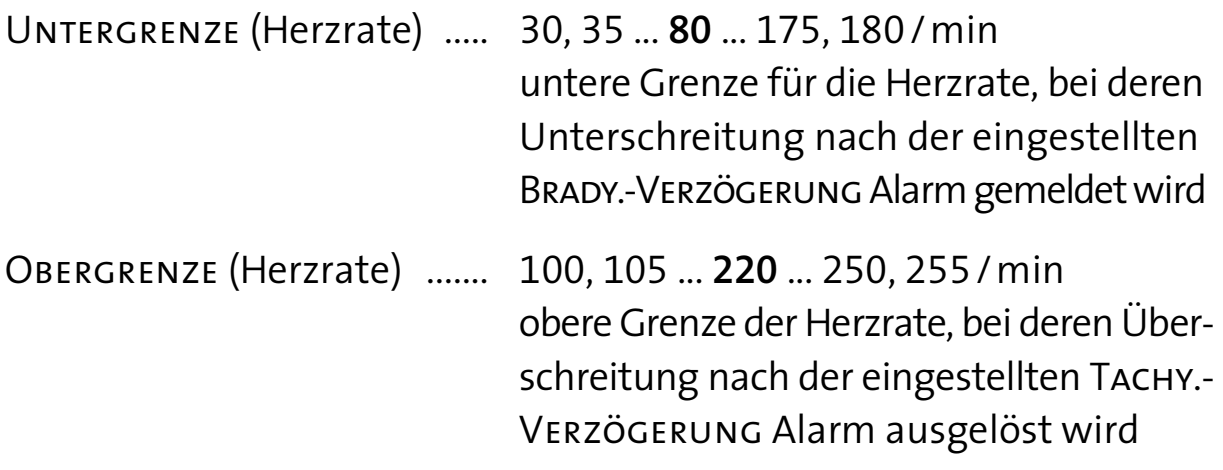

### **9.8 Anzeige und Menü Atmung**

Mit der Taste  $\triangleright$  gelangen Sie von den Ansichten 1, 2 und 3 zur Anzeige ATMUNG. Von dort gelangen Sie mit der Taste  $\triangle$  oder  $\nabla$  ins Menü. Wenn

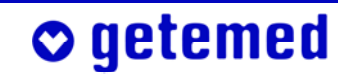

eine Zeile markiert ist, rufen Sie den jeweiligen Wert mit der Taste <Enter> zur Änderung auf.

#### **9.8.1 Anzeige Atmung**

Die obere Hälfte des Displays zeigt:

- 1 die Statuszeile
- 2 die aktuellen Werte mit den eingestellten Alarmgrenzen
- 3 die aktuellen 3-Minuten Trendanzeigen, in denen der jeweils letzte Wert alle 2 Sekunden aktualisiert wird

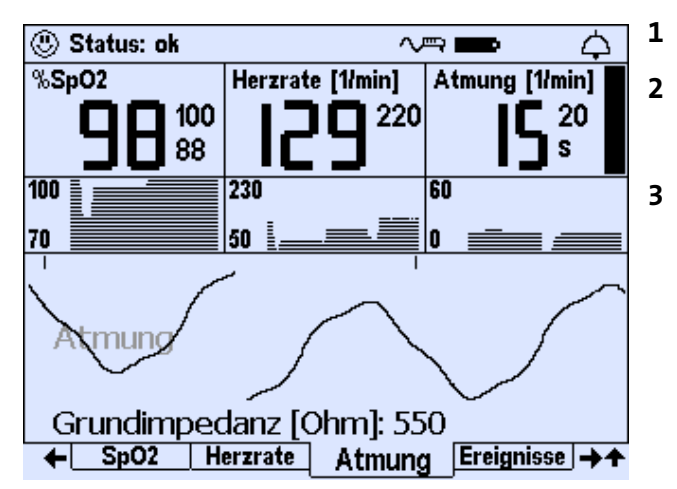

*Abb. 60 Anzeige Atmung, Atmungskurve* 

In der Trendanzeige Atmung wird die Atmungsrate der vorausgehenden drei Minuten angezeigt. Der Anzeigebereich ist je nach eingestellter Altersgruppe unterschiedlich:

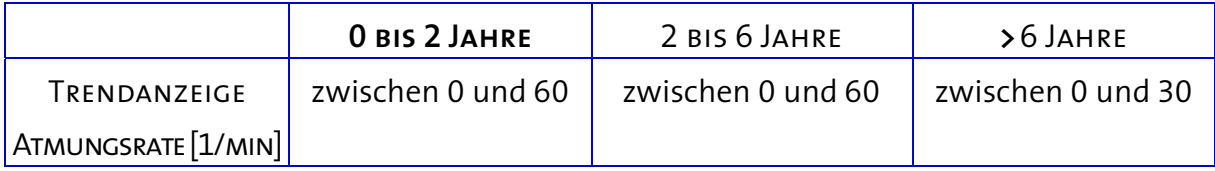

In der Anzeige Atmung wird im unteren Teil des Displays die Atmungskurve angezeigt. Jedes erkannte Atmungssignal wird oberhalb der Atmungskurve durch einen kleinen senkrechten Strich angezeigt. Unterhalb der Atmungskurve sehen Sie die aus Ansicht 1 bekannte Grundimpedanz des Atmungssignals in Ohm.

**Die angezeigte Atmungsrate wird nicht für die Alarmbewertung herangezogen und nur dann berechnet und angezeigt, wenn das Atmungssignal eine ausreichende Amplitude hat und verhältnismäßig frei von Bewegungsstörungen ist. Ansonsten wird ein Fragezeichen angezeigt. Diese Tatsache beeinträchtigt weder die Alarmfunktion noch die Erkennung zentraler Apnoen.** 

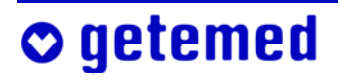

#### **9.8.2 Menü Atmung – Alarmeinstellung**

#### **(Verstellschutz eingeschränkt)**

Für diese Änderungen muss im Menü "System" "Verstellschutz eingeschränkt" eingestellt sein.

Innerhalb der Einstellbereiche sind die Werkseinstellungen in fetter Schrift hervorgehoben:

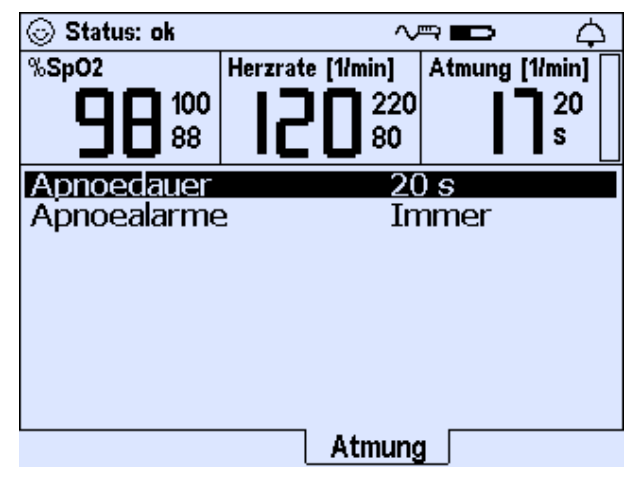

*Abb. 61 Menü Atmung, Anzeige und Einstellung von Alarmgrenzen* 

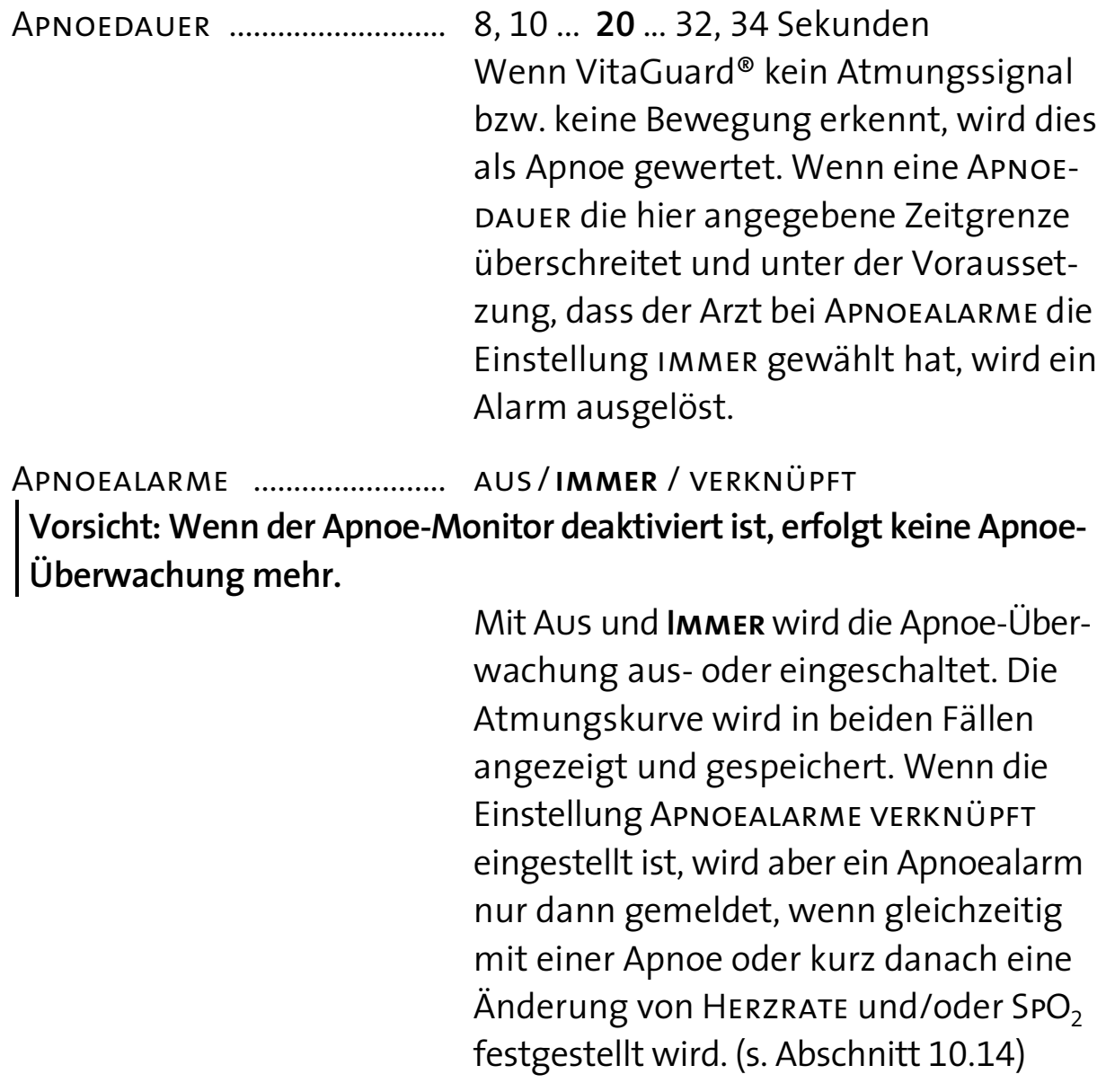

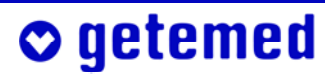

# **10 Informationen für den Arzt und medizinisches Fachpersonal**

**Der behandelnde Arzt ist für die Überwachung mit dem VitaGuard® verantwortlich, auch wenn diese ambulant erfolgt.** 

**Dieser Abschnitt enthält alle Sicherheits- und Einstellungshinweise, über die nur der behandelnde Arzt entscheiden kann. Dabei sind aber**  auch alle Hinweise der Abschnitte "Bestimmungsgemäßer Gebrauch" **ab Seite 14 und "Sicherheit" ab Seite 22 in Betracht zu ziehen.** 

**Der Arzt und das medizinische Fachpersonal sollen sich nur von Mitarbeitern der getemed AG oder von Fachhändlern, denen die getemed AG ein Zertifikat nach § 31 MPG als Medizinprodukteberater ausgestellt hat, in die Handhabung und Anwendung von VitaGuard® einweisen lassen. Ein solches Zertifikat bekommt, wer von der getemed AG eine adäquate Schulung zu ihren Produkten erhalten hat.** 

## **10.1 Sicherheitshinweise**

Die Sicherheitshinweise dieses Abschnitts beziehen sich auf besondere technische und medizinische Sachverhalte, die für den Arzt und das medizinische Fachpersonal von besonderer Bedeutung sind.

#### **10.1.1 Vorbereitungen für einen neuen Patienten**

**Wenn in einer Einrichtung mehrere VitaGuard®-Monitore mit unterschiedlichen Überwachungseinstellungen vorhanden sind, besteht die Gefahr der Verwechslung von Geräten, so dass ein bestimmter Patient mit ungeeigneten Überwachungseinstellungen überwacht wird. Prüfen Sie deswegen nach jedem Einschalten des Geräts die aktuell eingestellten Alarmgrenzen.** 

**Es ist wichtig, dass VitaGuard® so eingestellt wird, dass Fehlalarme möglichst vermieden werden. Häufige Fehlalarme können bewirken, dass die Aufmerksamkeit des Betreuungspersonals nachlässt.** 

**Wenn VitaGuard® bei einem neuen Patienten eingesetzt werden soll, ist der Arzt oder das medizinische Personal verpflichtet, folgende wichtige Vorbereitungsmaßnahmen auszuführen:** 

- bereits benutzte Verbrauchsmaterialien wie Elektroden oder Sensoren in einer Plastiktüte mit dem Hausmüll oder medizinischen Abfall entsorgen
- Gerät reinigen und alle Kabel desinfizieren (z.B. wie in den anerkannten Richtlinien des Robert-Koch-Instituts beschrieben)
- neue Einweg-Batterien oder Akkublock einlegen
- im Menü System \ Neuer Patient den Altersbereich wählen, wie unter "System \ Neuer Patient – Werkseinstellungen wiederherstellen" ab Seite 114 erläutert.
- prüfen, ob die Überwachungseinstellungen für den Patienten geeignet sind, ggf. die Einstellungen anpassen
- bedenken, ob beim Patienten das Eintreten klinischer Umstände wahrscheinlich ist, die vorhersehbar neue Überwachungseinstellungen erforderlich machen werden; bei ambulantem Einsatz den Patienten möglicherweise zu einem bestimmten Termin einbestellen, um die Überwachungseinstellungen zu prüfen
- prüfen, ob das akustische Alarmsignal laut genug ist, dass es bei den in der Überwachungsumgebung vorhandenen oder zu erwartenden Hintergrundgeräuschen gut hörbar ist
- wenn erforderlich, Verstellschutz eingeschränkt einstellen
- wenn erforderlich, Betreuungspersonal in den erforderlichen Wiederbelebungsmaßnahmen schulen

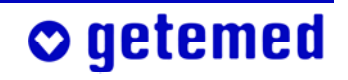

#### **10.1.2 Verbindungen über die Schnittstellen USB und AUX**

Die USB-Schnittstelle ist für die Datenübertragung zu einem PC bestimmt. An der AUX-Schnittstelle kann ein Modem für die Datenfernübertragung angeschlossen werden.

**Beachten Sie die Norm DIN EN 60601-1-1 für die Verbindungen innerhalb von Systemen aus mehreren Medizingeräten oder von medizinischen und anderen Geräten.** 

**Wenn ein Gerät an den Anschlüssen USB oder AUX angeschlossen wird, muss es entweder den Vorschriften der DIN EN 60601-1 für Medizingeräte oder denen der DIN EN 60950 für Geräte der Kommunikationstechnologie entsprechen. Weiterhin muss der Ableitstrom des VitaGuard® gemessen werden, wie in der Norm DIN EN 60601-1-1 vorgeschrieben. Der Ableitstrom darf 100µA nicht übersteigen. Nur qualifiziertes Medizintechnikpersonal kann die normgerechte Ableitstromprüfung vornehmen.** 

**Wenn mehrere Geräte miteinander verbunden sind, kann es zu einer Summierung von Ableitströmen und damit zu einer Gefährdung des Patienten kommen.** 

**Versuchen Sie nicht, Drucker, Kamera, Scanner oder andere Geräte anzuschließen.** 

#### **10.1.3 VitaGuard® und andere Medizingeräte**

**Wenn VitaGuard® während der Benutzung eines Defibrillators aktiv sein sollte, können die während einer kurzen Zeit danach erzielten Überwachungsresultate unbrauchbar sein. Außerdem können Kabel durch die Defibrillation beschädigt worden sein. Überprüfen Sie das Überwachungssystem.** 

**Berücksichtigen Sie die Möglichkeit einer Schwächung eines externen Defibrillationsimpulses. Ein Test entsprechend DIN EN 60601-2-49 ergab, dass Defibrillationsimpulse, die während der Überwachung mit** 

# $\circ$  getemed

Elektroden und SpO<sub>2</sub>-Sensoren abgegeben werden, maximal um 10% **geschwächt werden.** 

**Setzen Sie VitaGuard® nicht in Verbindung mit HF-Chirurgiegeräten, TENS-Geräten oder Nervenstimulatoren ein.** 

**VitaGuard® erkennt Schrittmacherimpulse ab einer Amplitude von 5 mV als solche, so dass auch die Herzrate von Schrittmacherpatienten überwacht werden kann.** 

**Warnen Sie Ihre Schrittmacherpatienten, dass die angezeigte Herzrate möglicherweise durch Schrittmacherstimulationsimpulse beeinflusst werden kann. Weisen Sie darauf hin, dass das Betreuungspersonal Schrittmacherpatienten sorgfältig beobachten muss.** 

**Betreiben Sie VitaGuard® nicht in der Nähe von MRI-Geräten (Kernspintomographen) oder anderen Systemen, die starke elektromagnetische Felder erzeugen. Die Elektrodenleitungen können sich u.a. induktiv erwärmen, wodurch es zu Verbrennungen unter den Elektroden und zu einem Brand in den Kabeln kommen kann. Die von Kernspintomographen erzeugten starken Magnetfelder können VitaGuard® permanent schädigen.** 

#### 10.1.4 Sicherheitshinweise für den Arzt zur SpO<sub>2</sub>-Überwachung

**Betrachten Sie die SpO2-Überwachung als Frühwarngerät. Wenn die SpO2-Überwachung die Tendenz zu einer zu geringen Blutsauerstoffsättigung zeigt, sollten Blutproben analysiert werden, um die Situation zu klären.** 

**Die von einer intraaortalen Ballonpumpe zur Unterstützung abgegebenen Pulsschläge können die Pulsrate verfälschen. Überprüfen Sie deshalb die Pulsrate anhand der EKG-Herzrate.** 

**Intravaskuläre Färbemittel sowie die bei deren Verwendung möglicherweise erhöhten Carboxyglobinspiegel (CeHb) und Methemoglobin**spiegel (MetHb) können zu ungenauen Sp0<sub>2</sub>-Messungen führen.

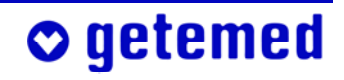

**Im Zustand der Kreislaufzentralisation, wenn also der Organismus die Blutzufuhr zu den Extremitäten durch Engerstellen der Gefäße drosselt, kann die SpO2-Überwachung beeinträchtigt oder unterbunden sein. Die Kreislaufzentralisation kann z. B. bei Narkose- oder Schockpatienten sowie bei physisch überlasteten Patienten eintreten. Für kurzzeitige Einsätze sind beispielsweise Ohrensensoren erhältlich.** 

**Versuchen Sie nicht, die SpO2-Überwachung zur Apnoe-Überwachung einzusetzen.** 

#### **10.2 Informationen in der Anzeige Info**

Die Anzeige Info erlaubt es dem Arzt, sich schnell über die wichtigsten Überwachungsbedingungen und -daten zu informieren. Mit den Richtungstasten  $\triangle$  und  $\nabla$  sind weitere Info-Fenster erreichbar.

**Rechts oben wird angezeigt, welche Seite von wie vielen Sie gerade an**gezeigt bekommen. "1/10" bedeutet also "die erste von zehn Seiten".

#### **10.2.1 Info \ Letzte Statusmeldungen**

Die letzten Statusmeldungen geben Aufschluss über den direkt vorausgehenden Überwachungsabschnitt. Sie erkennen, wann und warum Alarm gegeben wurde.

|       |            | Letzte Statusmeldungen |                            | 1/10                  |  |
|-------|------------|------------------------|----------------------------|-----------------------|--|
| 13:35 | Status: ok |                        |                            |                       |  |
| 13:35 |            | Apnoe erkannt!!!       |                            |                       |  |
| 13:34 | Status: ok |                        |                            |                       |  |
| 13:34 |            | SpO2 zu tief!!!        |                            |                       |  |
| 13:34 | Status: ok |                        |                            |                       |  |
| 13:33 |            |                        | Herzfreguenz zu niedrig!!! |                       |  |
|       |            |                        |                            |                       |  |
|       |            |                        |                            |                       |  |
|       |            |                        |                            |                       |  |
|       |            |                        |                            |                       |  |
|       |            |                        |                            |                       |  |
|       |            |                        |                            |                       |  |
|       | Svstem     | Info                   |                            | Ansicht 1   Ansicht 2 |  |

*Abb. 62 Info \ Letzte Statusmeldungen* 

#### **10.2.2 Info \ Allgemein**

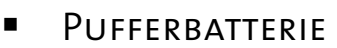

Angezeigt wird die Bewertung der Spannung der fest in VitaGuard® eingebauten PUFFERBATTERIE.

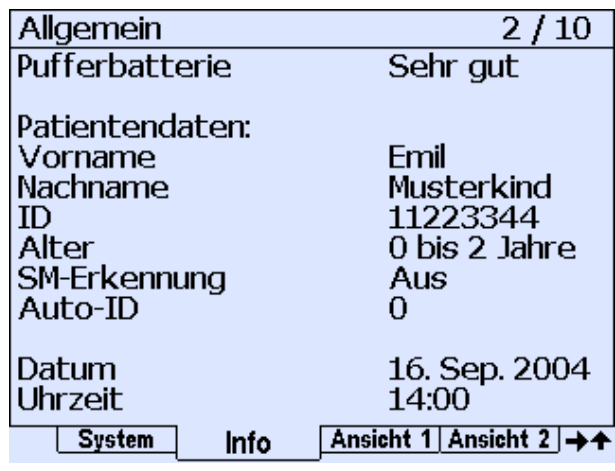

*Abb. 63 Info \ Allgemein* 

Patientenname/Patienten-ID

Patientenname und Patienten-ID werden angezeigt, wenn sie mittels VitaWin® vom PC an VitaGuard® übertragen oder wenn sie eingegeben wurden, wie im Abschnitt "System \ Neuer Patient – Werkseinstellungen wiederherstellen" ab Seite 114 erläutert.

**ALTER** 

Es wird die Altersgruppe angezeigt, die eingestellt wurde, wie im Abschnitt "System \ Neuer Patient – Werkseinstellungen wiederherstellen" ab Seite 114 erläutert.

SM-Erkennung

Schalten Sie bei Schrittmacherpatienten die SM-Erkennung im Menü Herzrate auf EIN, um zu verhindern, dass Schrittmacherstimulationsimpulse vom Monitor als R-Zacken verarbeitet werden.

Auto-ID

Hier wird die ID-Nummer angezeigt, die jedem Neuen Patienten automatisch zugewiesen wird.

DATUM, UHRZEIT

Es werden das eingestellte Datum und die eingestellte Uhrzeit angezeigt. Datum und Uhrzeit werden im Menü System eingestellt.

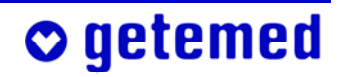

#### **10.2.3 Info \ Messdaten: SpO<sup>2</sup>**

In der Anzeige Info \ MESSDATEN SPO<sub>2</sub> werden unterschiedliche Durchschnittswerte für SPO<sub>2</sub> angezeigt, die seit dem Einschalten des Gerätes berechnet wurden.

Nach dem Ausschalten des Geräts gehen diese Werte verloren. Sie können aber am PC leicht wieder ermittelt werden.

| Messdaten: SpO2                                                                       |                             | 3 / 10 |
|---------------------------------------------------------------------------------------|-----------------------------|--------|
| SpO2: Minutenwert<br>Sp02: Stundenwert<br>Sp02: 6-Stundenwert<br>Sp02: 12-Stundenwert | 98%<br>98 %<br>98 %<br>98 % |        |
| SpO2: Durchschnitt<br>SpO2: Akt. Abweichung                                           | 98 %<br>$0\%$               |        |
|                                                                                       |                             |        |
| Info<br>Svstem                                                                        | Ansicht 1   Ansicht 2       |        |

Abb. 64 Info \ Messdaten: SpO<sub>2</sub>

SPO<sub>2</sub>: DURCHSCHNITT wird über das im Menü SPO<sub>2</sub> eingestellte DURCHschnittsintervall berechnet. Die Aktuelle Abweichung zeigt an, um wieviel Prozent die aktuelle SPO<sub>2</sub> den DURCHSCHNITT unterschreitet. Diese Abweichung wird für die Meldung von Abweichungsalarmen verwendet, wenn im Menu SpO<sub>2</sub> \ SpO<sub>2</sub>-ALARME die Einstellung Gr. u. Abw. (Grenzen und Abweichungen) eingestellt wurde.

#### **10.2.4 Info \ Messdaten: Pulsrate**

In der Anzeige INFO \ MESSDATEN: Pulsrate werden unterschiedliche Pulsratendurchschnittswerte angezeigt, die seit dem Einschalten des Gerätes berechnet wurden.

Nach dem Ausschalten des Geräts gehen diese Werte verloren. Sie können aber am PC leicht wieder ermittelt werden.

| Messdaten: Pulsrate                                                                                      | $\overline{4}$<br>10                                                       |
|----------------------------------------------------------------------------------------------------|----------------------------------------------------------------------------|
| PR: Minutenwert<br>PR: Stundenwert<br>PR: 6-Stundenwert<br>PR: 12-Stundenwert<br><b>PR: Durchschnitt</b> | $120 / \text{min}$<br>$120$ /min<br>$120$ /min<br>$120$ /min<br>$120$ /min |
| PR: Akt. Abweichung                                                                                      | 0 %                                                                        |
|                                                                                                    |                                                                            |
| Info<br>stem                                                                                             | Ansicht 1   Ansicht 2                                                      |

*Abb. 65 Info \ Messdaten: Pulsrate*
PR: DURCHSCHNITT wird über das im Menü HERZRATE eingestellte DURCHschnittsintervall berechnet. Die Aktuelle Abweichung gibt an, um wieviel Prozent die momentane Pulsrate den Durchschnitt unter- oder überschreitet.

#### **10.2.5 Info \ Messdaten: Herzrate und Atmung**

In der Anzeige INFO \ MESSDATEN: Herzrate und Atmung werden unterschiedliche Herzratendurchschnittswerte angezeigt, die seit dem Einschalten des Gerätes berechnet wurden. Nach dem Ausschalten des Geräts gehen diese Werte verloren. Sie können aber am PC leicht wieder ermittelt werden.

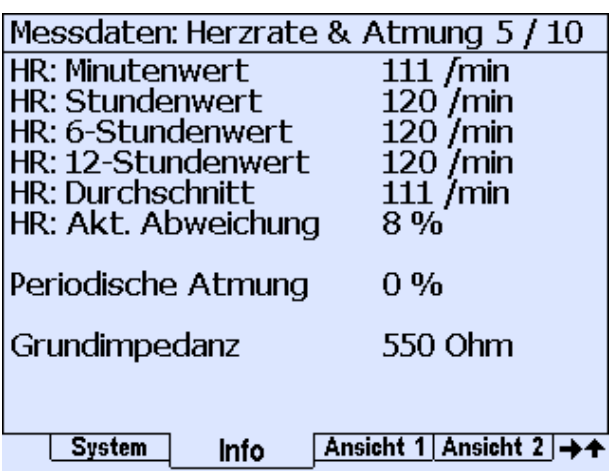

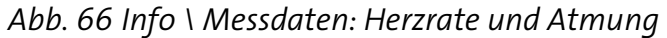

HR: DURCHSCHNITT wird über das im Menü HERZRATE eingestellte DURCHschnittsintervall berechnet.

HR: Aktuelle Abweichung zeigt an, um wie viel Prozent die momentane Herzrate HR:Durchschnitt unter- oder überschreitet.

Diese Abweichung wird für das Auslösen von Abweichungsalarmen verwendet, wenn im Menu Herzrate \ Herzratenalarme die Funktion Gr. u. Abw. (Grenzen und Abweichungen) eingestellt ist und wenn im Menü SpO<sub>2</sub>\SpO<sub>2</sub>-Monitor durch die Auswahl von Ein(HR: EKG) die Herzrate und nicht die Pulsrate als Quelle für Herzratenalarme gewählt wurde. Diese Einstellung wird als Werkseinstellung wiederhergestellt, wenn Sie für einen neuen Patienten im Menü System eine Altersgruppe einstellen.

Bei PERIODISCHE ATMUNG wird angezeigt, über wie viel Prozent der Zeit, seitdem das Gerät eingeschaltet wurde, PERIODISCHE ATMUNG vorgelegen hat. Der Wert wird nur dann angezeigt, wenn die Funktion Perio-

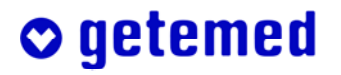

dische Atmung im Menü Atmung auf Ein gestellt ist und wenn im Menü System \ Neuer Patient die Altersgruppe 0 bis 2 Jahre eingestellt wurde.

Bei GRUNDIMPEDANZ wird die Gesamt-Impedanz angezeigt, die zwischen der gelben und der roten Elektrode gemessen wird, s. "Überprüfung der GRUNDIMPEDANZ" ab Seite 69.

#### **10.2.6 Info \ Einstellungen: Pulsoximeter**

Dieses Fenster zeigt alle Einstellungen der SpO<sub>2</sub>-Überwachung an, die in den Ansichten 1 bis 3 nicht angezeigt werden.

| Einstellungen: Pulsoximeter | 6 / 10              |
|-----------------------------|---------------------|
| SpO2-Monitor                | $Ein$ (HR: $EKG$ )  |
| Empfindlichkeit             | Minimum             |
| <b>FastSat</b>              | Aus                 |
| Zeitfenster                 | 8 s                 |
| Stille Untergrenze          | 50 %                |
| Stille Obergrenze           | 100 %               |
| <b>Hypoxieverzögerung</b>   | бs                  |
| <b>Hyperoxieverzögerung</b> | 6 s                 |
| Durchschnittsintervall      | 30 <sub>s</sub>     |
| Negative Abweichung         | $-10%$              |
| SpO2-Alarme                 | Nur Grenzen         |
|                             |                     |
| Info                        | Ansicht 1 Ansicht 2 |

*Abb. 67 Info \ Einstellungen: Pulsoximeter* 

#### **10.2.7 Info \ Einstellungen: Herzrate**

Dieses Fenster zeigt alle Einstellungen der Herzratenüberwachung an, die in den Ansichten 1 bis 3 nicht angezeigt werden.

| Einstellungen: Herzrate | 10                  |
|-------------------------|---------------------|
| Abl., Elektrodenanzahl  | $I$ ge-rt, $3$      |
| Stille Untergrenze      | 30 /min             |
| Stille Obergrenze       | $255$ /min          |
| Brady.-Verzögerung      | бs                  |
| Tachy.-Verzögerung      | 15 s                |
| Asystolieverzögerung    | 4 s                 |
| <b>RR-Mittelung</b>     | 8 Schläge           |
| Durchschnittsintervall  | 30 s                |
| Positive Abweichung     | $+25%$              |
| Negative Abweichung     | $-25%$              |
| Herzratenalarme         | Nur Grenzen         |
| 50 Hz Filter            | Aus                 |
| <b>System</b><br>Info   | Ansicht 1 Ansicht 2 |

*Abb. 68 Info \ Einstellungen Herzrate* 

#### **10.2.8 Info \ Einstellungen: Apnoemonitor**

Dieses Fenster zeigt alle Einstellungen der Apnoe-Überwachung an, die in den Ansichten 1 bis 3 nicht angezeigt werden.

| Einstellungen: Apnoemonitor                                                                                                    | 8 / 10                                                                          |
|----------------------------------------------------------------------------------------------------|---------------------------------------------------------------------------------|
| Stille Apnoedauer<br>Periodische Atmung<br>Periode T1 (Apnoe)<br>Periode T2 (Atmung)<br>Anzahl Perioden<br>Minimale Atmungsrate<br>Apnoealarme | 30 s<br>Nein<br>бs<br>20 <sub>s</sub><br>з<br>$10 / \text{min}$<br><b>Immer</b> |
| System<br>Info                                                                                                    | Ansicht 1 Ansicht 2                                                             |

*Abb. 69 Info \ Einstellungen Apnoemonitor* 

### **10.2.9 Info \ Speicher/Internet**

Hier werden die aktuelle Speicherbelegung und die gesamte Speicherkapazität angezeigt.

Zusätzlich wird die MODEM(telefon)-Nr. angezeigt, die bei der Fernübertragung von Daten automatisch vom Gerät angewählt wird. Diese Telefonnummer muss über die Auswertesoftware VitaWin® geladen werden und kann nicht direkt am Gerät geändert werden.

Auch die Angaben zur Übertragung der Daten als E-Mail-Anhang können hier angezeigt werden.

| Speicher/Internet                     | 9 / 10                |
|---------------------------------------|-----------------------|
| Speicherbelegung<br>Speicherkapazität | $0\%$                 |
|                                       | 64 MB                 |
|                                       |                       |
| Modem-Nr.                             | ATDT01929             |
| Modemtyp                              | Festnetz              |
| Mail: Adresse                         | vitaguard recv@vi     |
|                                       |                       |
|                                       |                       |
|                                       |                       |
|                                       |                       |
|                                       |                       |
|                                       |                       |
| System<br>Info                        | Ansicht 1   Ansicht 2 |
|                                       |                       |

*Abb. 70 Info \ Speicher* 

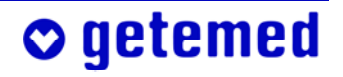

#### **10.2.10 Info \ Versionen**

Die Anzeige Info \ Versionen zeigt die Versionsbezeichnungen sowohl der Software als auch der Hardware.

Software und Hardware der SpO<sub>2</sub>-Überwachung der Firma Masimo werden ebenfalls angezeigt und schließlich finden Sie hier auch die Seriennummer Ihres Geräts.

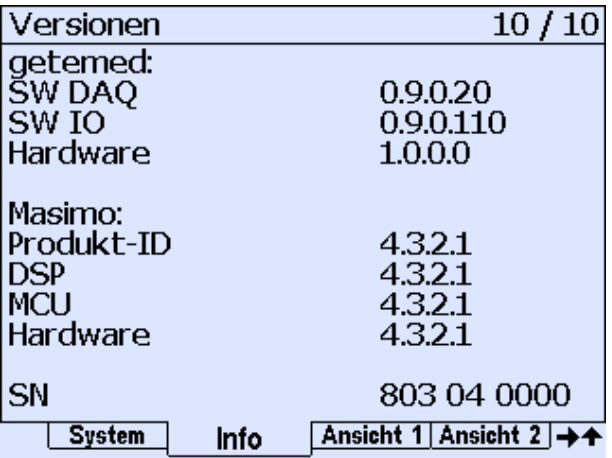

*Abb. 71 Info \ Versionen* 

## **10.3 Einstellungen im Menü System (Verstellschutz Aus)**

Wenn der Verstellschutz im Menü System ausgeschaltet ist, kann der Arzt VitaGuard® für spezielle Überwachungsanforderungen einstellen.

Um einen Eintrag zu markieren, benutzen Sie die Richtungstasten. Wenn Sie einen markierten Eintrag bearbeiten wollen, benutzen Sie die Taste <Enter>. Wenn Sie eine Änderung verwerfen wollen, die Taste <Esc>.

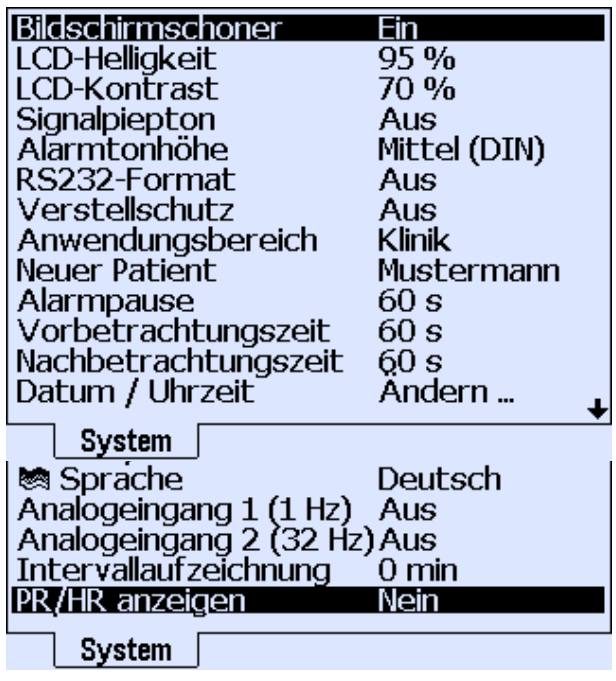

*Abb. 72 Gesondert geschützte Einstellungen im Menü System* 

## $\circ$  getemed

### **10.3.1 Ändern von Einstellungen mit mehreren Eingaben**

Wir erläutern das Ändern von System-Einstellungen mit mehreren Bestandteilen am Beispiel der Änderung von System\ Datum, Uhrzeit.

Markieren Sie mit  $\nabla$  den Eintrag Datum, Uhrzeit.

Drücken Sie die Taste <Enter>. Es erscheint ein Fenster zur Änderung der bisherigen Eingabe.

Mit den Tasten  $\triangle$  und  $\triangleright$  markieren Sie den zu ändernden Bestandteil.

Mit den Tasten  $\triangle$  und  $\nabla$  verändern Sie den markierten Wert.

| Alarmtonhöhe                                                    | Mittel     |  |
|-----------------------------------------------------------------|------------|--|
| RS232-Format                                                    | Aus        |  |
| Verstellschutz                                                  | Aus        |  |
| <b>Neuer Patient</b>                                            | Mustermann |  |
| Alarmpause                                                      | 60 s       |  |
| xkotroebtungoa<br>Datum                                         |            |  |
|                                                                 |            |  |
|                                                                 |            |  |
| dd . mm . jjjj, hh : mm<br>III . 10 . 2004, 14 : 51<br>Si<br>Al |            |  |
|                                                                 |            |  |
|                                                                 |            |  |
|                                                                 |            |  |
|                                                                 |            |  |
|                                                                 |            |  |
|                                                                 |            |  |

*Abb. 73 System \ Datum, Uhrzeit* 

Wenn Sie nach der Änderung eines Wertes wieder die Taste <Enter> drücken, erscheint eine Abfrage, in der Bestätigung Nein markiert ist. Drücken Sie die Taste < um BESTÄTIGUNG JA zu markieren. Wenn Sie die Abfrage Bestätigung Ja mit der Taste <Enter> bestätigen, wird der geänderte Wert in der Liste angezeigt. Zum Verlassen des Menüs ohne Änderungen drücken Sie die Taste <Esc>.

### **10.3.2 System \ Anwendungsbereich Heim oder Klinik**

Mit dem Anwendungsbereich legen Sie fest, ob Ihre Einstellung des Verstellschutzes beim nächsten Einschalten des VitaGuard® erhalten bleibt.

Wenn Sie Heim wählen, steht der VERSTELLSCHUTZ beim nächsten Einschalten auf Ein.

Wenn Sie KLINIK wählen, bleibt der Verstellschutz beim erneuten Einschalten in der gewählten Einstellung.

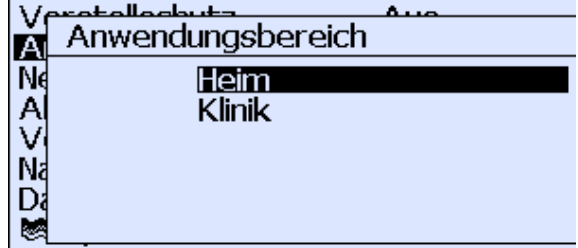

*Abb. 74 Anwendungsbereich Heim oder Klinik* 

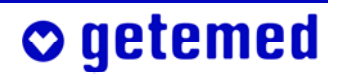

### **10.3.3 System \ Neuer Patient – Werkseinstellungen**

### **wiederherstellen**

**Achtung: Alle speziell für einen Patienten gespeicherten Überwachungseinstellungen und alle gespeicherten Daten werden gelöscht.** 

**Prüfen Sie neue Überwachungseinstellungen, ob sie für den Patienten geeignet sind.** 

Weil alle Daten gelöscht und alle individuellen Einstellungen auf die Werkseinstellungen zurückgesetzt werden, wird gefragt, ob Sie Fortsetzen wollen. Drücken Sie die Taste √, um Bestätigung Ja zu markieren, und dann die Taste <Enter>.

| LCD-Helligkeit<br>LCD-Kontrast<br>Signalpiepton<br>Alarmtonhöhe<br>RS232-Format<br>صرياء مالمطمعيه ل | 95%<br>70 %<br>Aus<br><b>Mittel</b><br>Aus |  |
|----------------------------------------------------------------------------------------------------|--------------------------------------------|--|
| Achtung!<br>Daten und Einstellungen werden                                                           |                                            |  |
| アプロパイプ<br>nach Eingabeende gelöscht!<br>Fortsetzen?                                                  |                                            |  |
| Bestätigung: Ja Nein                                                                                 |                                            |  |
| Svstem                                                                                               |                                            |  |

*Abb. 75 Warnung vor Änderungen im Untermenü System \ Neuer Patient* 

Nacheinander werden die Untermenüs für Ihre Eingaben von ID, Vorname und Nachname angezeigt.

Mit den Tasten  $\triangleleft$  und  $\triangleright$  wählen Sie die Cursor-Position.

Mit den Tasten  $\triangle$  und  $\nabla$  geben Sie Buchstaben oder Zahlen ein.

Drücken Sie nach Abschluss Ihrer Eingabe in jedem Untermenü die Taste <Enter>.

Sie können diese Eingaben überspringen, indem Sie die Taste <Enter> drücken.

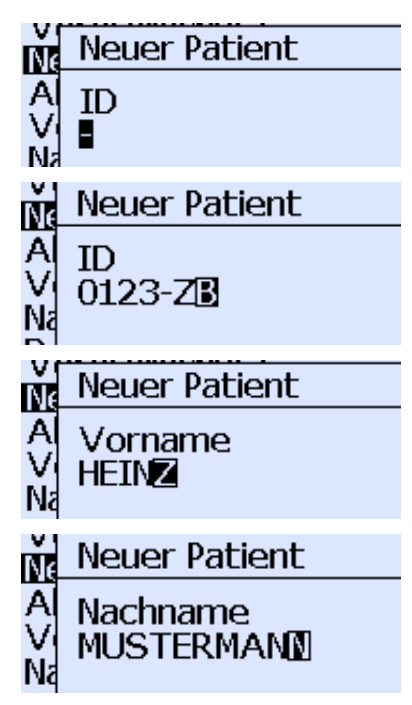

*Abb. 76 System \ ID, Vor- und Nachname* 

Wenn Sie Ihre Eingabe im Untermenü Nachname mit der Taste <Enter> bestätigen, wird das Untermenü zur Einstellung der Altersgruppe angezeigt. Bestätigen Sie auch Ihre Einstellung der Altersgruppe mit der Taste <Enter>.

Wenn Sie mit der Taste  $\triangleleft$  Bestätigung

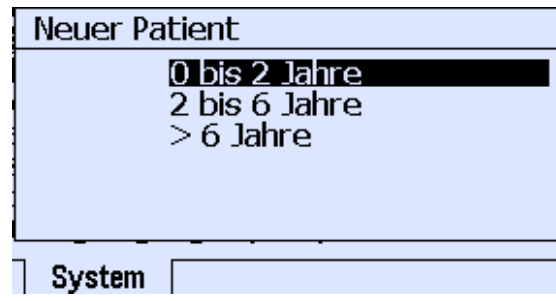

*Abb. 77 System \ Altersgruppe* 

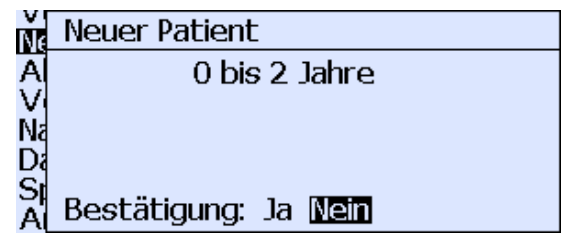

Ja markieren und dann die Taste <Enter> drücken, wird Ihre Einstellung für den neuen Patienten gespeichert.

**Durch die Einstellung einer Altersgruppe für einen neuen Patienten stellen Sie auch die Werkseinstellungen, also den Auslieferungszustand der Überwachungseinstellungen, wieder her.** 

**Ausgeliefert wird VitaGuard® mit den Alarmgrenzen für Patienten der Altersgruppe 0 bis 2 Jahre.** 

**Bei der Wiederherstellung der Werkseinstellungen bleiben die weitaus meisten Einstellungen, die nicht speziell für den früheren Patienten angepasst wurden, bei jeder Altersgruppe gleich. Für die einzelnen Altersgruppen ändern sich folgende Einstellungen:** 

- im Menü Atmung die minimale Atmungsrate
- im Menü Herzrate die Untergrenze und die Obergrenze

Die Tabelle zeigt die Werkseinstellungen für die einzelnen Altersgruppen:

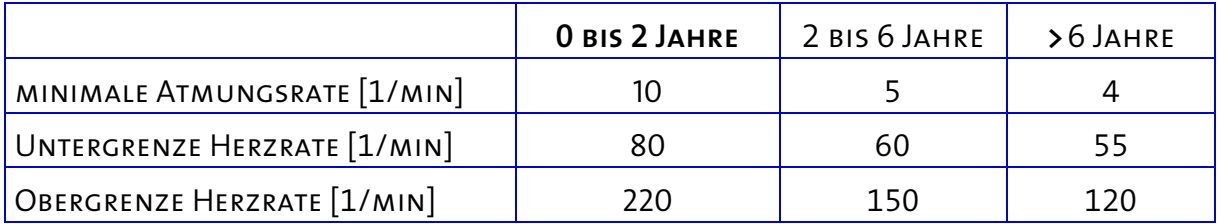

Beim Ausschalten von VitaGuard® und bei einer Unterbrechung der Stromversorgung aus dem Stromnetz oder von Einweg-Batterien bzw. vom Blockakku bleiben die zuletzt eingestellten Werte erhalten.

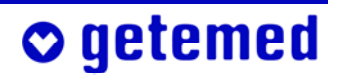

*Abb. 78 Bestätigung der Altersgruppeneinstellung* 

### **10.3.4 System \ Vor- und Nachbetrachtungszeit**

Bei einem Alarm werden jeweils, zusätzlich zur Dauer des Alarms, auch die hier eingestellte VORBETRACHTUNGSZEIT und NACHBETRACHTUNGSZEIT gespeichert. Diese Zeiten lassen sich in Schritten von 10 Sekunden zwischen 30 Sekunden und 180 (VORBETRACHTUNGSZEIT) bzw. 250 (NACHbetrachtungszeit) Sekunden einstellen.

Auch beim auf Seite 117 erläuterten Menüpunkt "System \ INTERVALLaufzeichnung" werden die Daten jeweils für die eingestellte Vor- und Nachbetrachtungszeit aufgezeichnet.

### **10.3.5 System \ Alarmpause**

Um einen Patienten bei einem Alarm in Ruhe versorgen zu können, kann man das akustische Alarmsignal mit der Taste <Esc> vorübergehend ausschalten. Stellen Sie ein, ob die Alarmpause 30, 60, 90 oder 120 Sekunden betragen soll, bis das akustische Alarmsignal wieder automatisch aktiviert wird.

#### **10.3.6 System \ Datum, Uhrzeit**

Die Vorgehensweise beim Ändern finden Sie im Abschnitt "Ändern von Einstellungen mit mehreren Eingaben" auf Seite 113 erläutert. Eingestellt werden das aktuelle Datum und die aktuelle Uhrzeit, beispielsweise, um zwischen Sommer- und Winterzeit umzustellen.

### **10.3.7 System \ Sprache**

**Sie erkennen die Menüzeile Sprache an dem Flaggensymbol, auch wenn eine Ihnen unbekannte Sprache eingestellt ist.** 

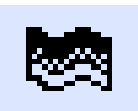

Im Untermenü Sprache können Sie zwischen den in Ihrer Geräteversion implementierten Sprachen wählen.

## $\circ$  getemed

#### **10.3.8 System \ Analogeingang 1 + 2**

Sie können beide analogen Eingänge gesondert ein- und ausschalten. Beide Analogeingänge haben einen Eingangsbereich von 0 bis 2,5 V. Ein analoges Signal an Eingang 1 (wenn eingeschaltet) wird mit 1 Hz abgetastet und gespeichert, ein Signal an Eingang 2 mit 32 Hz.

#### **10.3.9 System \ Intervallaufzeichnung**

Der Arzt kann Intervallaufzeichnung für spezielle Fragestellungen nutzen und in Schritten von 10 min einen Zeitraum einstellen, nach dessen Verstreichen die Überwachungsdaten jeweils wieder gespeichert werden. Vom jeweils erreichten Zeitpunkt aus gerechnet, werden die eingestellte Vor- und Nachbetrachtungszeit gespeichert. Bei der Einstellung 0 min ist die Intervallaufzeichnung ausgeschaltet.

### **10.3.10 System \ PR / HR anzeigen**

Es ist einstellbar, ob die HERZRATE, "HR", bzw. die PULSRATE, "PR", als Zusatzinformation in den Ansichten 1 und 2 angezeigt wird.

### **10.4 Speicherungsfunktionen**

**Wenn im Menü System die Funktion Neuer Patient ausgeführt wird, werden alle aktuell gespeicherten Daten überschrieben und die Werkseinstellungen geladen. Übertragen Sie, wenn erforderlich, die Daten vorher auf einen PC.** 

Auch bei völligem Spannungsverlust, also beim Ausfall von Netzstrom und Einweg-Batterien oder Blockakku bleibt der Speicherinhalt von Vita-Guard® erhalten.

VitaGuard® verfügt über folgende Speicherungsfunktionen:

 Ereignis-Speicherung (automatische Speicherung von Alarmen und Stillen Alarmen und außerdem Manuelle Speicherung)

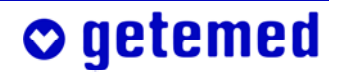

- Trend-Speicherung (automatisch bis zu 72 Stunden)
- Intervall-Speicherung (im Menü System wählbar)
- Langzeit-Speicherung (automatisch bis zu 8 Stunden)
- PROTOKOLL-Speicherung (automatisch)

Bereits im Display des VitaGuard® können Sie gespeicherte Ereignisse und gespeicherte TRENDS anzeigen lassen. LANGZEIT- und PROTOKOLL-Speicherungen können nur am PC ausgewertet werden. Die "Übersicht der speicherbaren Signale und Daten" ab Seite 125 zeigt, welche Signale mit welcher Abtastrate in den jeweiligen Speichern abgelegt werden. Die aktuelle Speicherauslastung wird in der Anzeige Info angezeigt. Der installierte Speicher bietet Raum für bis zu 200 Ereignissen von zwei Minuten Länge.

## **10.5 Ereignis-Speicherung**

#### **Beachten Sie bitte, dass Sie nach einem Alarmende noch die eingestellte Nachbetrachtungszeit abwarten müssen, bis das aktuelle Alarmereignis vollständig abgespeichert worden ist.**

Jedes Alarmereignis wird anhand der Uhrzeit seines Auftretens zusam-

men mit der eingestellten Vor- und Nachbetrachtungszeit gespeichert. Im Abschnitt "Übersicht der speicherbaren Ereignisse" ab Seite 121 werden die Symbole erläutert, die in den Spalten der jeweiligen Vitalfunktionen neben Uhrzeit und Dauer eines Ereignisses erscheinen  $[$   $\blacklozenge$   $\blacklozenge$   $\blacklozen$ 

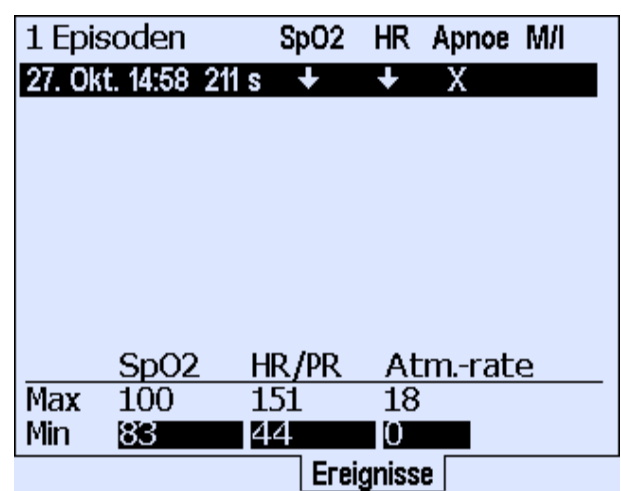

*Abb. 79 Liste der gespeicherten Ereignisse* 

Unter M/I werden Episoden angezeigt, die über die Manuelle Speicherung oder über die im Menü System einstellbare Intervallaufzeichnung gespeichert wurden. Unten in der Maske werden die Minima und Maxima des jeweiligen Vitalfunktionsparameters angezeigt.

Wenn Sie ein Alarmereignis mit den Richtungstasten  $\triangle$  oder  $\nabla$  markieren und die Taste <Enter> drücken, erscheint eine Maske mit ersten Detail-Informationen zu diesem Ereignis. Wenn Sie Signalkurven markieren und die Taste <Enter> drücken, werden die mit diesem Ereignis aufgezeichneten Signalkurven angezeigt.

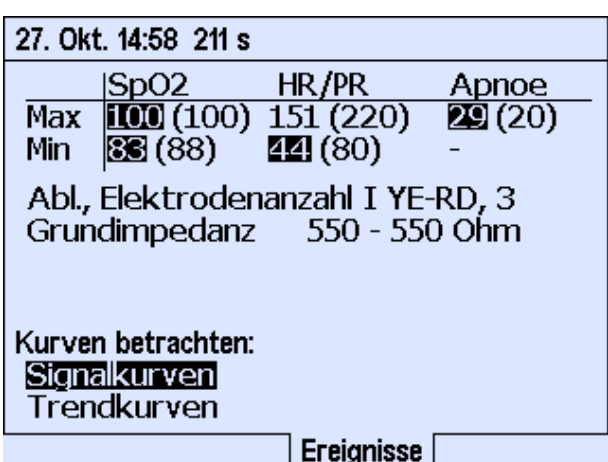

*Abb. 80 Detail-Informationen zu einem markierten Ereignis* 

Die schwarze Markierung zwischen den angezeigten Uhrzeiten für Anfang und Ende des Ereignisses zeigt den angezeigten Ausschnitt an. Die beiden kleinen senkrechten Striche zeigen Anfang und Ende des Alarmereignisses.

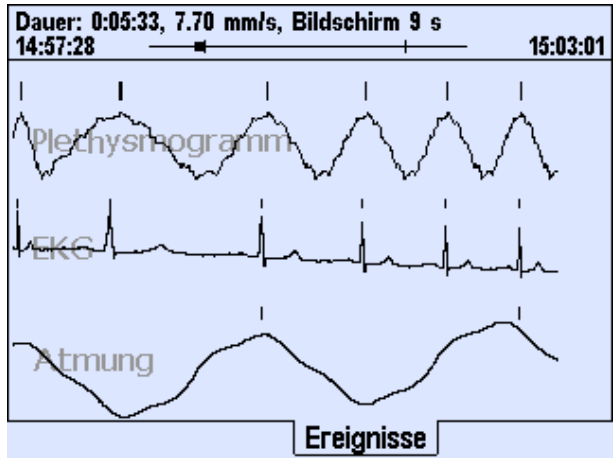

*Abb. 81 Gespeicherte Signalkurven* 

Wenn Sie Trendkurven markieren und die Taste <Enter> drücken, werden die mit diesem Alarm aufgezeichneten TRENDKURVEN für SpO<sub>2</sub> und Herzrate angezeigt.

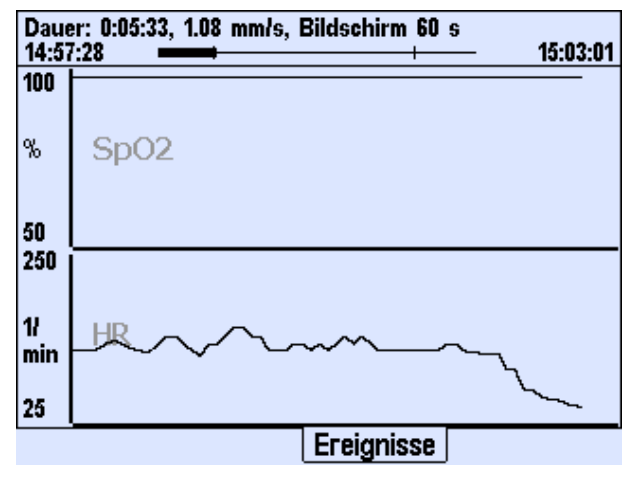

*Abb. 82 Gespeicherte Trendkurven* 

#### **10.5.1 Stille Alarmgrenzen**

Sie haben die Möglichkeit, auch Signalsequenzen speichern zu lassen, die für die Beurteilung der gewählten Alarmgrenzen von Bedeutung sind. Um so genannte "Stille Alarme" speichern zu lassen, stellen Sie in den jeweiligen Überwachungsmenüs die STILLEN ALARMGRENZEN ein.

Wenn Stille Alarmgrenzen über- oder unterschritten werden, wird die aktuelle Episode gespeichert, ohne dass akustisch oder optisch ein Alarm gemeldet wird. Wenn z.B. im Menü Herzrate die Stille Untergrenze höher als die Untergrenze eingestellt wird, werden etwaige stille Bradykardie-Alarme gespeichert.

#### **10.5.2 Manuelle Speicherung starten oder Daten**

#### **versenden**

Von den Ansicht-Fenstern 1, 2 und 3 gelangen Sie mit der Taste  $\triangle$  oder  $\nabla$ in das Menü Manuelle Speicherung starten oder Daten versenden.

Zusätzlich zur automatischen Speicherung von Alarmereignissen und Betriebsdaten kann man aktuelle Daten auch manuell speichern. Bei der manuellen Speicherung werden Daten wie bei einem Alarm für die eingestellte Vor- und Nachbetrachtungszeit gespeichert.

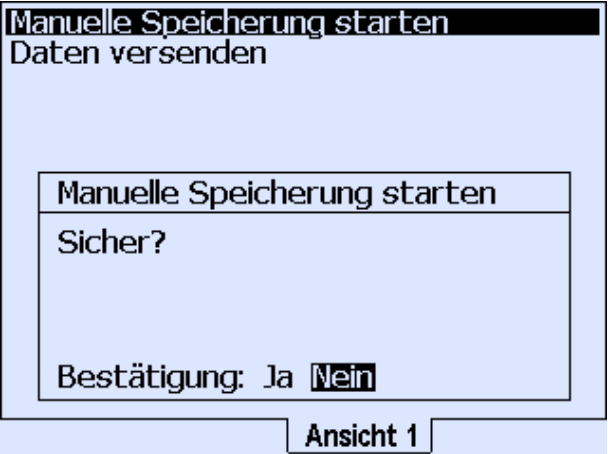

*Abb. 83 Ansicht \ Manuelle Speicherung starten* 

Für das Versenden von Daten über ein Modem wird der Aux-Anschluss verwendet.

## $\circ$  getemed

Bei der Einstellung SEIT ÜBERTR. (max. 20) werden nur die seit der letzten Übertragung neu gespeicherten Episoden übertragen, jedoch maximal 20.

Bei der Einstellung LETZTE 20 EPIsoden werden grundsätzlich die letzten 20 Episoden übertragen.

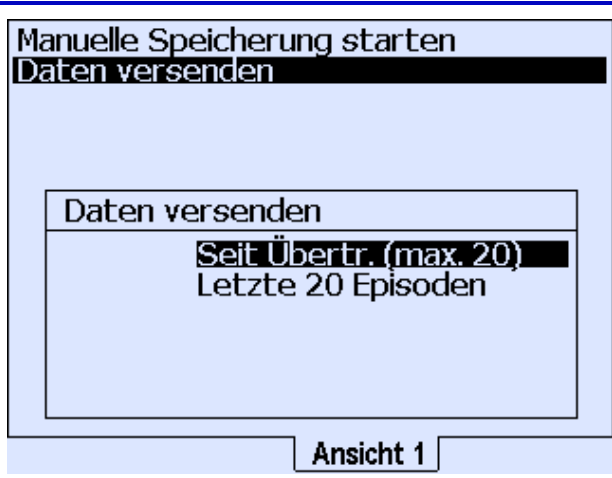

*Abb. 84 Ansicht \ Daten versenden* 

### **10.5.3 Übersicht der speicherbaren Ereignisse**

Die Symbole neben den Bezeichnungen der einzelnen Ereignisse werden in der Anzeige Ereignisse in den Spalten der jeweiligen Vitalfunktionen neben Uhrzeit und Dauer eines Ereignisses angezeigt.

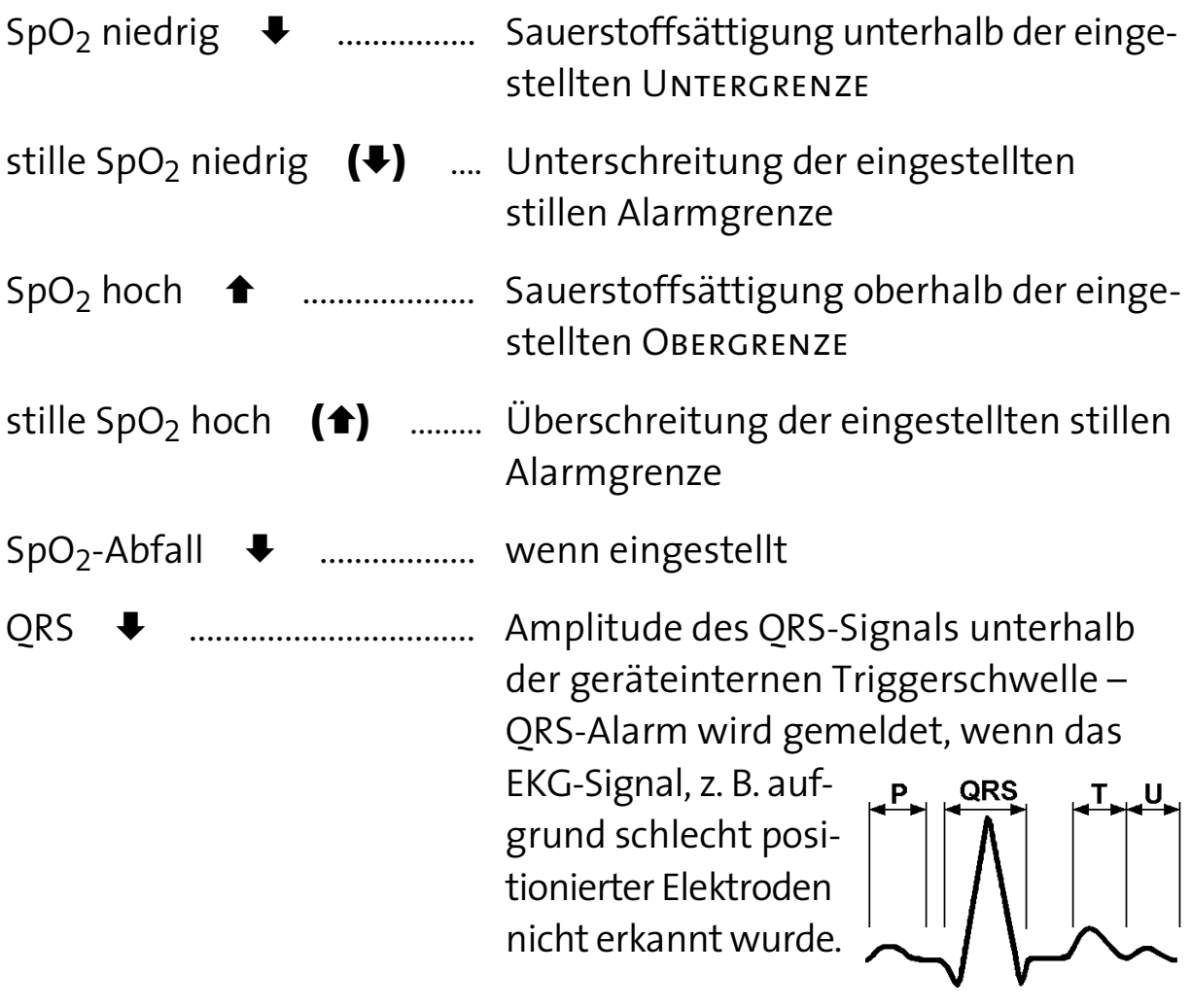

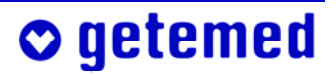

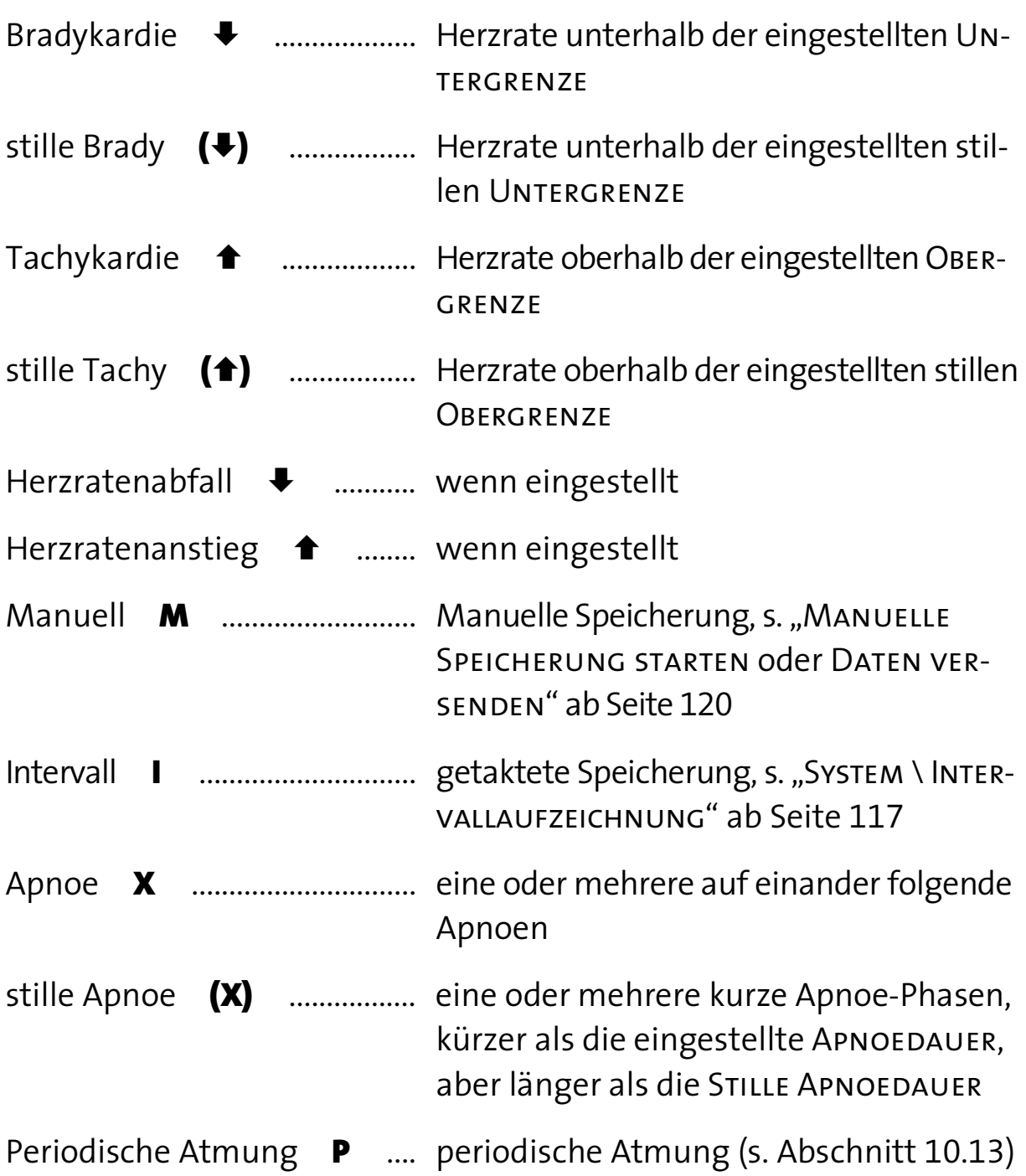

## **10.6 Trend-Speicherung**

Für eine markierte Episode werden nach einmaligem Drücken von <Enter> die Details und nach einem weiteren Drücken die Trendkurven angezeigt.

|     | 18 Episoden          |    |       |                         |              |  |
|-----|----------------------|----|-------|-------------------------|--------------|--|
|     | 16. Sep. 14:08 103 s |    |       | <b>Aktuelle Episode</b> |              |  |
|     | 16. Sep. 14:06 129 s |    |       |                         |              |  |
|     | 16. Sep. 14:04 130 s |    |       |                         |              |  |
|     | 16. Sep. 14:01 134 s |    |       |                         |              |  |
|     | 16. Sep. 13:59 124 s |    |       |                         |              |  |
|     | 16. Sep. 13:57 126 s |    |       |                         |              |  |
|     | SpO2                 |    | hr/pr | Atm-rate                |              |  |
| Max | 98                   |    | 120   | 16                      |              |  |
| Min | 98                   | 20 |       |                         |              |  |
|     |                      |    |       |                         | <b>Trend</b> |  |

*Abb. 85 Liste der im Trend-Speicher gespeicherten Episoden* 

| 21. Okt. 15:32 26 s                                                                                                    |
|----------------------------------------------------------------------------------------------------|
| HR/PR<br>SpO2<br>Apnoe<br> 98(100) 120(220)<br>0(20)<br>Max<br>107(80)<br> 98(88) <br>Min<br>Abl., Elektrodenanzahl I YE-RD, 3<br>Grundimpedanz 550 - 550 Ohm |
| Kurven betrachten:<br><enter> drücken.<br/>Trend</enter>                                                                                                    |
|                                                                                                    |

*Abb. 86 Detail-Informationen zu einer markierten Trend-Episode* 

### **10.7 Langzeit-Speicherung über 8 Stunden**

Unabhängig von Anzeigen und Alarmereignissen werden sämtliche Signale bis zu einer Gesamtdauer von 8 Stunden kontinuierlich für die spätere Auswertung am PC gespeichert ("Full disclosure"). Danach werden die ältesten Daten überschrieben.

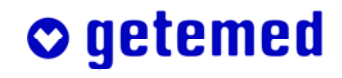

## **10.8 Protokoll-Speicherung der Betriebs- und Gerätedaten**

Der Protokoll-Speicher registriert z. B. Änderungen der Überwachungseinstellungen oder auch, wann das Gerät ein- bzw. ausgeschaltet wurde.

Folgende Änderungen werden im Protokollspeicher gespeichert:

- Monitor Ein / Aus
- $\blacksquare$  SpO<sub>2</sub>-Monitor Ein / Aus
- Apnoe-Monitor Ein / Aus
- Auswahl Neuer Patient
- Änderungen des Verstellschutzes

Folgende Daten werden mit jeder Änderung gespeichert:

- Datum und Uhrzeit der Änderung
- die jeweils aktuellen Überwachungseinstellungen

**Im Protokollspeicher werden die jeweils ältesten Daten gelöscht, wenn mehr als 256 Einträge vorhanden sind.** 

## **10.9 Übersicht der speicherbaren Signale und Daten**

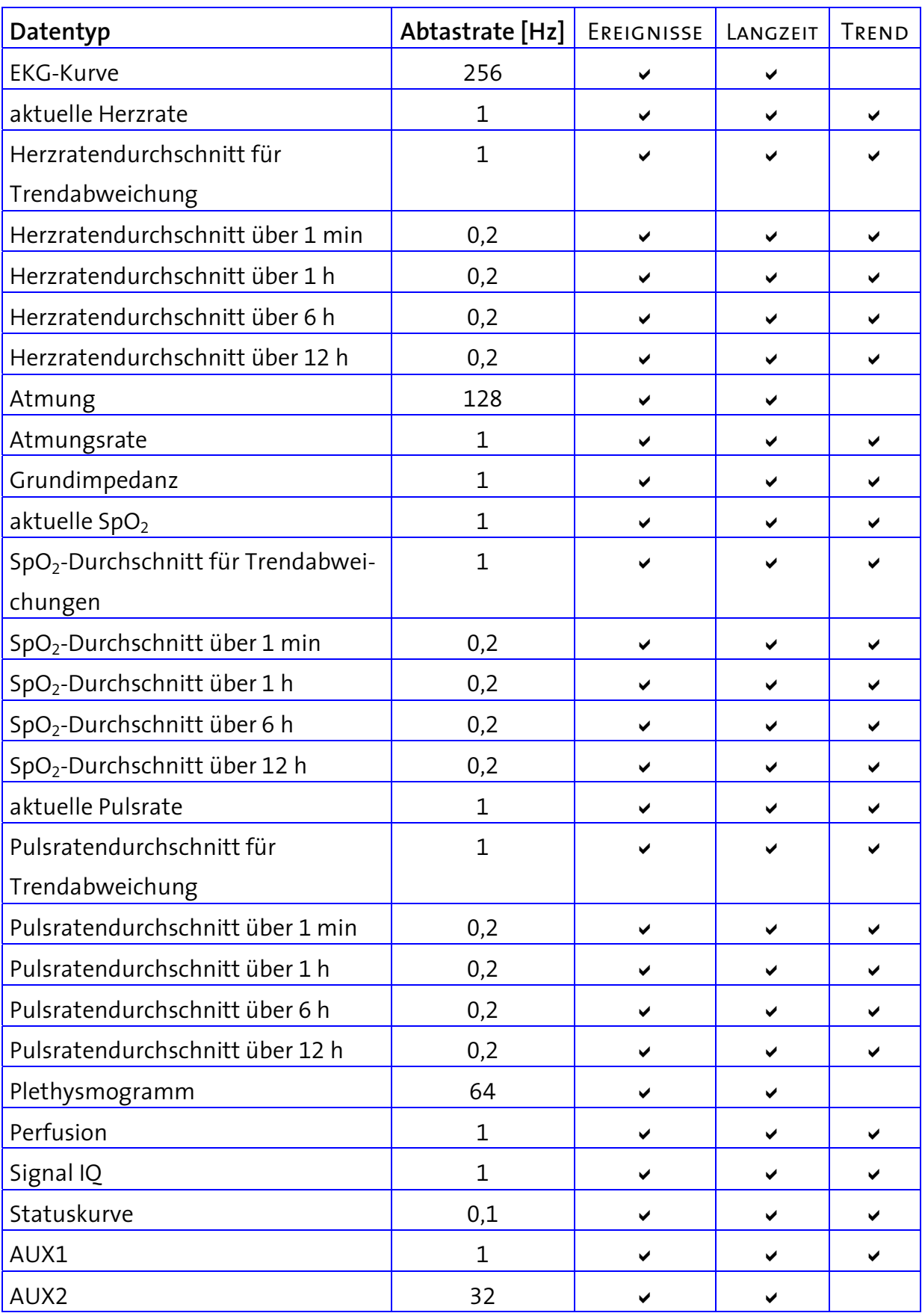

### **10.10 Einstellungen im Menü SpO2 (Verstellschutz Aus)**

Für diese Einstellungen muss Verstellschutz Aus eingestellt sein, wie unter "System \ VERSTELLschutz Ein, Eingeschränkt, Aus" auf Seite 94 erläutert. Diejenigen Einstellungen, die bei VERSTELLschutz eingeschränkt vorgenommen werden können, werden im Abschnitt "Menü SpO<sub>2</sub> – Alarmeinstellungen (VERSTELLSCHUTZ eingeschränkt)" ab Seite 96 erläutert. Innerhalb der Einstellbereiche sind die Werkseinstellungen in fetter Schrift hervorgehoben.

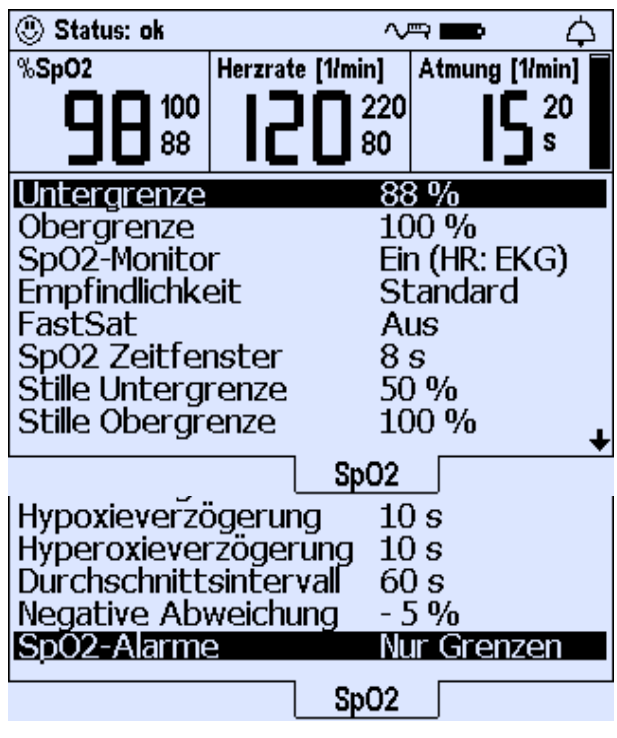

Abb. 87 Einstellungen im Menü SpO<sub>2</sub>

Empfindlichkeit .................... Die Einstellung Maximum ist für Patienten mit schwacher Durchblutung bestimmt. Allerdings ist die Erkennung, ob der SpO<sub>2</sub>-Sensor lose ist, durch die hohe Empfindlichkeit der Einstellung Maximum beeinträchtigt. Die Einstellung Minimum ist für Patienten mit guter Durchblutung bestimmt. Bei dieser Einstellung wird das APOD™- Verfahren (Adaptive Probe Off Detection) der Firma Masimo Inc. verwendet. Dieses Verfahren erkennt in fast allen Situationen, ob der Sensor lose ist. Allerdings können bei Patienten mit schwacher Durchblutung häufiger technische Alarme auftreten.

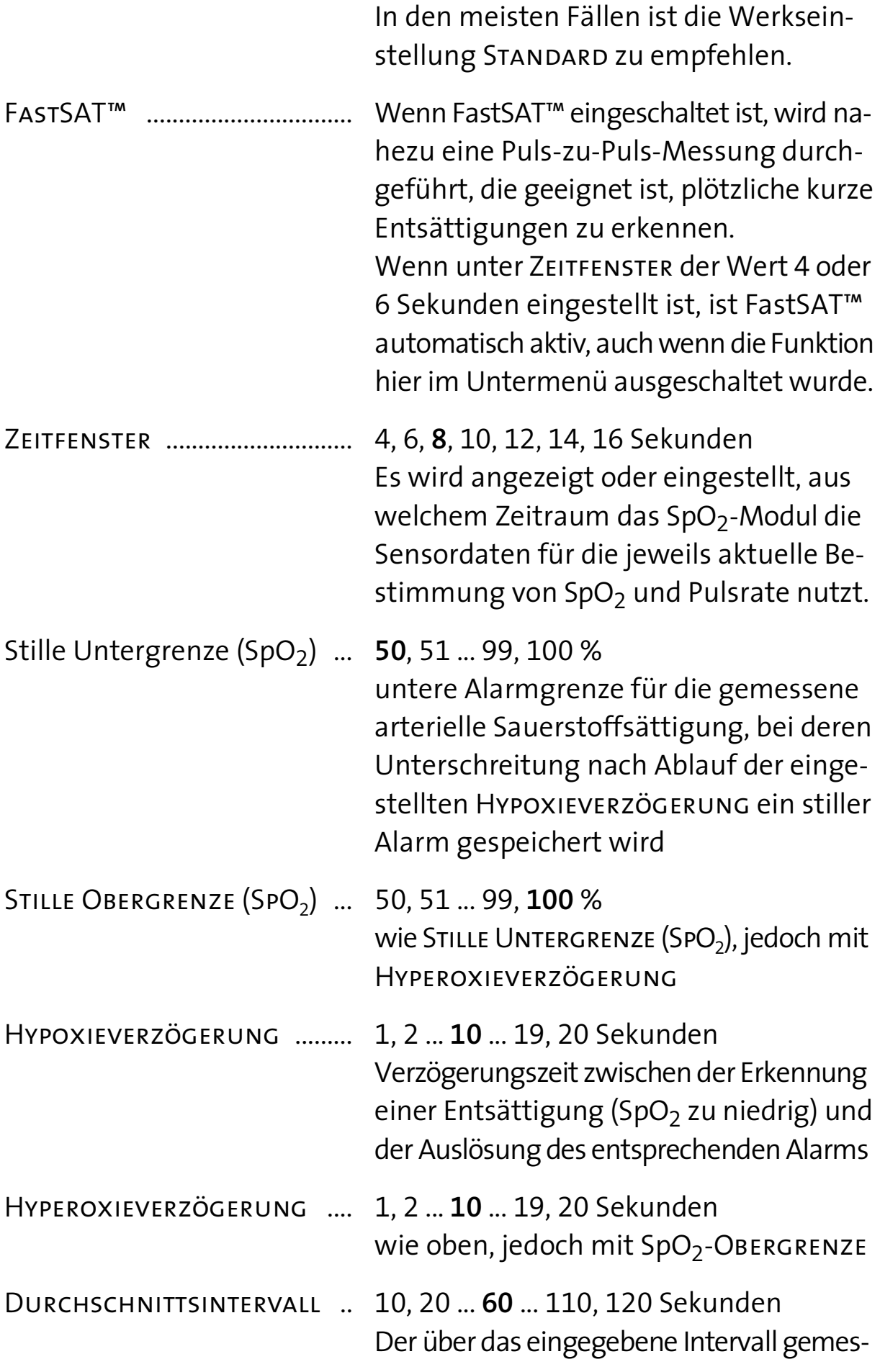

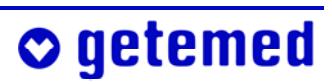

sene SpO<sub>2</sub>-Durchschnitt wird als Bezugswert für die Berechnung der NEGATIVEN Abweichung verwendet. Negative Abweichung ........ -3, -4 …**-10** … -24, -25 % Die aktuelle SpO<sub>2</sub> wird jede Sekunde mit dem über das Durchschnittsintervall gemessenen SpO<sub>2</sub>-Durchschnitt verglichen. Wenn die Abweichung diesen Durchschnitt um mehr als den hier eingestellten Wert unterschreitet und wenn  $SpO<sub>2</sub>$ -ALARME: Gr. u. Abw. eingestellt ist, wird Alarm ausgelöst, . SpO2-Alarme ........................... Bei SpO2-Alarme Nur Grenzen werden Alarme nur bei Über- oder Unterschreitung der eingestellten Alarmgrenzen gemeldet. Bei SPO<sub>2</sub>-ALARME GR. U. ABW. werden Alarme sowohl bei Über- oder Unterschreitung der eingestellten Alarmgrenzen gemeldet als auch bei Abweichungen vom über das eingegebene Intervall gemessenen SPO<sub>2</sub>-Durchschnitt.

## **10.11 Einstellungen im Menü Herzrate (Verstellschutz Aus)**

**Je nach Einstellung im Menü SpO2 \ SpO2-Monitor, kann dieses Menü mit Pulsrate oder mit Herzrate bezeichnet sein. Im dargestellten Beispiel wird die Herzfrequenz mit EKG-Elektroden ermittelt, weshalb das Menü hier die Bezeichnung Herzrate trägt.** 

Für diese Einstellungen muss VERSTELLSCHUTZ AUS eingestellt sein, wie

unter "System \ VERSTELLSCHUTZ Ein, Eingeschränkt, Aus" auf Seite 94 erläutert.

Diejenigen Einstellungen, die bei Verstellschutz eingeschränkt vorgenommen werden können, werden im Abschnitt "Menü HERZrate – Alarmeinstellungen (Verstellschutz eingeschränkt)" ab Seite 98 erläutert.

Innerhalb der Einstellbereiche sind die Werkseinstellungen in fetter Schrift hervorgehoben.

| ⊛ Status: ok                               |                  |            |                |         |
|--------------------------------------------|------------------|------------|----------------|---------|
| %SpO2                                      | Herzrate [1/min] |            | Atmung [1/min] |         |
| 100<br>88                                  |                  | 220<br>80  |                | 20<br>s |
| <u>Untergrenze</u>                         |                  |            | 80 /min        |         |
| Obergrenze                                 |                  |            | 220 /min       |         |
| Stille Untergrenze                         |                  |            | 30 /min        |         |
| Stille Obergrenze                          |                  |            | 255 /min       |         |
| Brady.-Verzögerung                         |                  | бs<br>15 s |                |         |
| Tachy.-Verzögerung<br>Asystolieverzögerung |                  | 4 s        |                |         |
| RR-Mittelung                               |                  |            | 8 Schläge      |         |
|                                            |                  | Herzrate   |                |         |
| Durchschnittsintervall                     |                  |            | 60 s           |         |
| Positive Abweichung                        |                  |            | $+25%$         |         |
| Negative Abweichung                        |                  |            | - 25 %         |         |
| 50 Hz Filter                               |                  | Ein        |                |         |
| Abl., Elektrodenanzahl<br>SM-Érkennung     |                  | Aus        | I YE-RD, 3     |         |
| <b>Herzratenalarme</b>                     |                  |            | Nur Grenzen    |         |
|                                            |                  |            |                |         |
|                                            |                  | Herzrate   |                |         |

*Abb. 88 Einstellungen im Menü Herzrate / Pulsrate* 

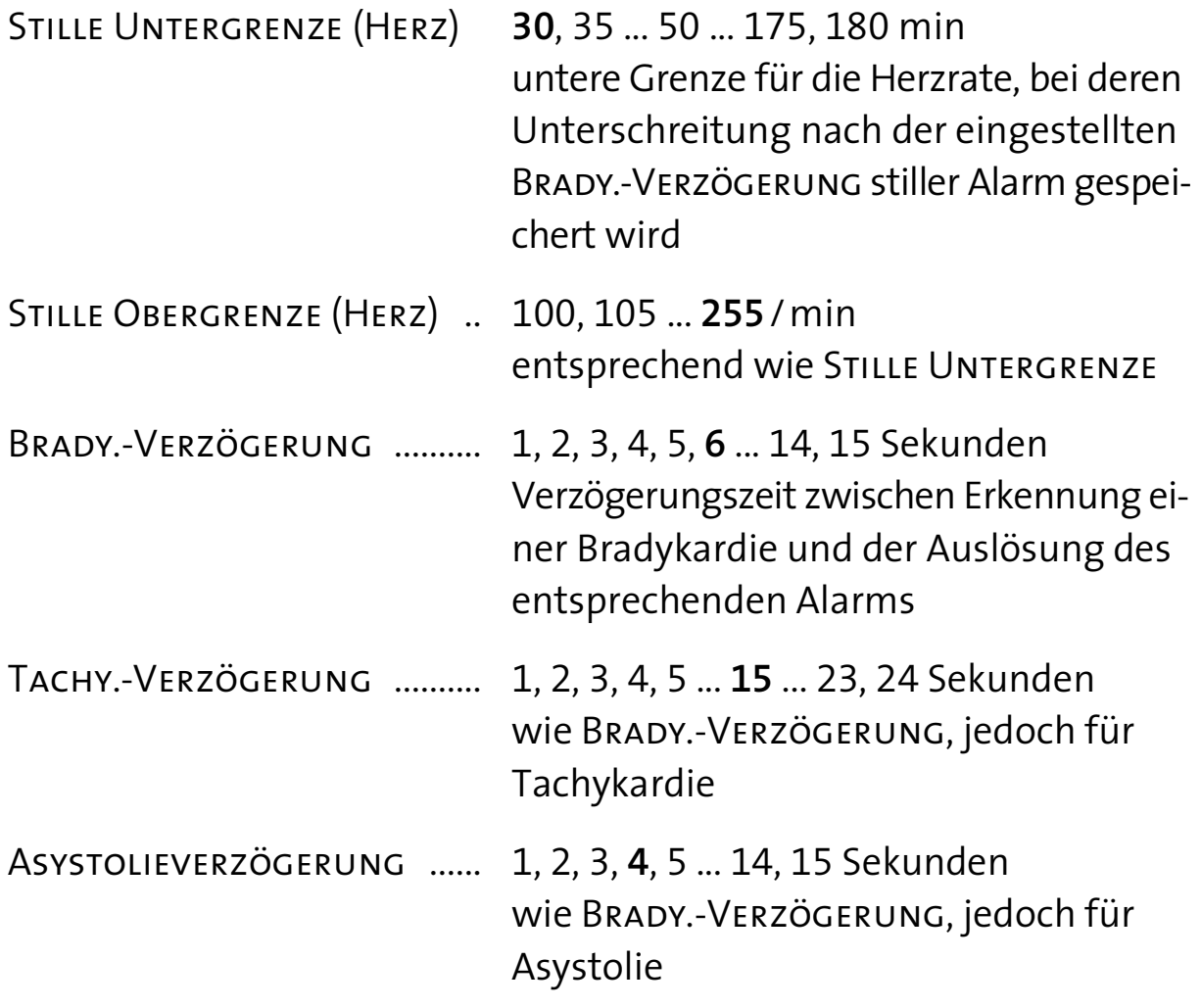

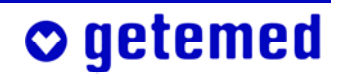

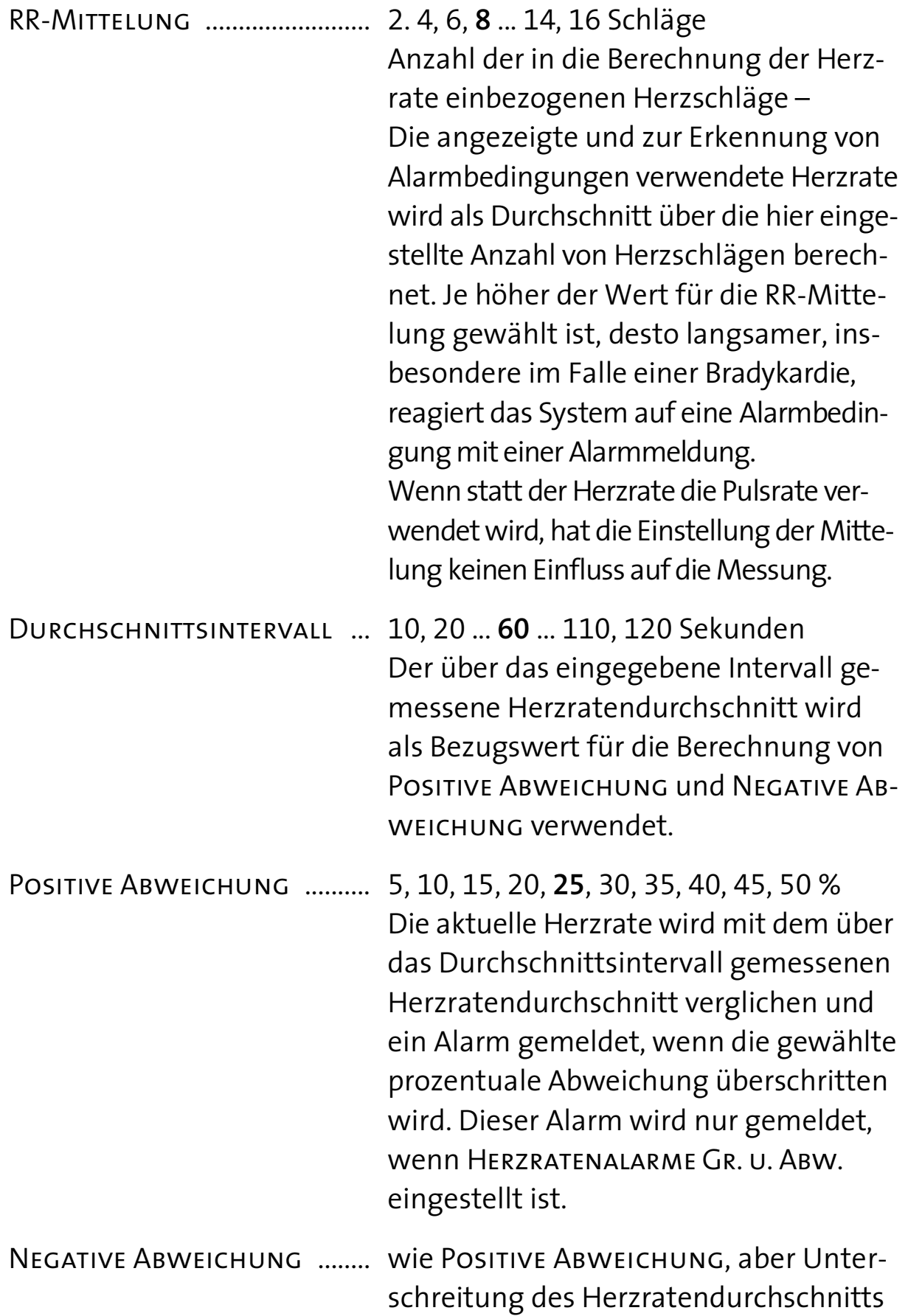

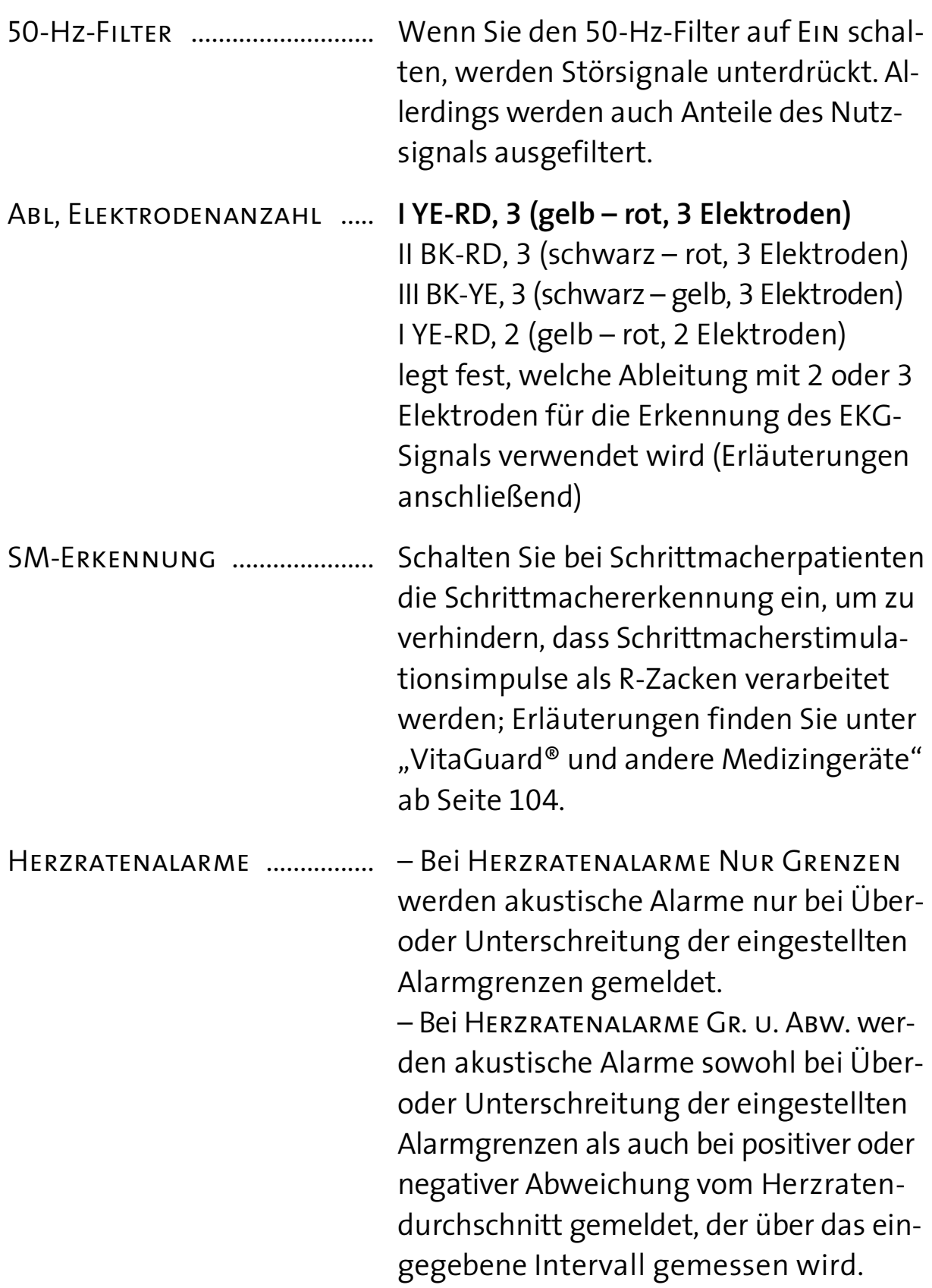

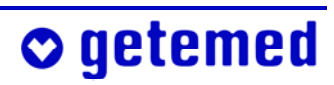

## **10.12 Änderung der Ableitung zur Signaloptimierung**

**Für den Fall, dass es mit der gewählten Ableitung zu häufigen Herzratenalarmen kommt, kann eine andere Ableitung gewählt werden. Voreingestellt ist Ableitung I YE-RD, 3 (gelb – rot, 3 Elektroden). Voraussetzung für die Signaloptimierung ist, dass der Patient ruhig ist oder schläft.** 

**Beachten Sie bei der Optimierung der Herzableitung, dass die bereits für die Erkennung des Atmungssignals optimierten Positionen von roter und gelber Elektrode nicht mehr geändert werden dürfen. Wenn eine Optimierung notwendig ist, darf nur die schwarze Elektrode umpositioniert werden.** 

**Wählen Sie beim Wechseln der Elektroden wieder die gleiche Elektrodenposition und -farbe.** 

**Damit die Haut des Patienten nicht überbeansprucht wird, können Sie die Elektroden auch in einem kleinen Umkreis um die optimale Position herum anlegen.** 

Durch Änderung der EKG-Ableitung können Sie die Erkennung des Atmungs- und die des Herzsignals für VitaGuard® getrennt optimieren.

|   | O Cablãos<br>$M$ ittahuan |  |
|---|---------------------------|--|
|   | Abl., Elektrodenanzahl    |  |
|   | I YE-KD, 3                |  |
|   | II BK-RD, 3               |  |
|   | III BK-YÉ, 3              |  |
| Ĝ | I YE-RD, 2                |  |
|   |                           |  |
|   |                           |  |

*Abb. 89 Menü Herzrate \ Untermenü Abl, Elektrodenanzahl* 

I YE-RD, 3 (gelb – rot, 3 Elektroden)

Beide Signale, das Herz- und das Atmungssignal, werden zwischen <gelb> und <rot> gemessen.

II BK-RD, 3 (schwarz – rot, 3 Elektroden)

Das Atmungssignal wird wie bei Ableitung I zwischen <rot> und <gelb> gemessen, das Herzsignal jedoch zwischen <schwarz> und <rot>.

III BK-YE, 3 (schwarz – gelb, 3 Elektroden)

Das Atmungssignal wird wie bei Ableitung I zwischen <gelb> und <rot> gemessen, das Herzsignal jedoch zwischen <schwarz> und <gelb>.

I YE-RD, 2 (gelb – rot, 2 Elektroden)

Diese Ableitung wird eingestellt, wenn nur zwei Elektroden verwendet werden sollen.

Testen Sie die Signalqualität der Herzratenüberwachung mit allen Ableitungen.

Wenn in Ansicht 1 für mindestens eine dieser Ableitungen die Qualitätsstufe gut angezeigt wird, ist eine Optimierung nicht notwendig.

Die folgenden Erläuterungen schließen an den Abschnitt "Ermittlung **der optimalen Elektrodenanordnung" ab Seite 67 an.** 

Die Elektrodenanordnung entsprechend Abb. 41 b (auf Seite 68) ist die Standardanordnung nach Einthoven, bei der normalerweise mit der Ableitung I (gelb – rot) das beste Ergebnis für die Herzratenüberwachung zu erwarten ist.

- 1 Wählen Sie die Anzeige Herzrate und merken Sie sich die Amplitude des angezeigten EKG-Signals. Aktivieren Sie mit  $\triangle$  das Menü; merken Sie sich die Einstellung der EKG-ABLEITUNG, z.B. "I YE-RD, 3".
- 2 Stellen Sie eine andere EKG-ABLEITUNG ein, z.B. "II BK-RD, 3". Gehen Sie mit der Taste <Esc> zurück zur Anzeige Herzrate; merken Sie sich wieder die angezeigte EKG-Amplitude.
- 3 Wiederholen Sie den Vorgang für die letzte Einstellung, z.B. "III BK-YE, 3".
- 4 Wählen Sie aus allen drei Ableitungen diejenige aus, mit der Sie den höchsten Amplitudenausschlag erzielen konnten. Dabei ist es nicht von Bedeutung, ob das Signal in negativer oder positiver Richtung ausgeschlagen hat.

#### Wählen Sie die Ableitung "I YE-RD, 3", wenn diese eine von zwei Ablei**tungen ist, die ungefähr gleich gute Amplitudengrößen produzierten.**

Wenn keine Ableitung eine besonders große Amplitude ergibt, sollten Sie die Position der schwarzen Elektrode verändern und die Prozedur wiederholen. Verschieben Sie die schwarze Elektrode vorsichtig so lange, bis Sie die beste Signalamplitude erzielt haben.

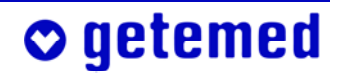

Wenn Sie die Elektroden z.B entsprechend Abb. 41 a) umpositionieren, müssen Sie die EKG-Amplitude erneut prüfen und durch Wiederholung der Schritte die für diese neue Elektrodenanordnung beste Ableitung einstellen.

## **10.13 Einstellungen im Menü Atmung (Verstellschutz Aus)**

Für diese Einstellungen muss VERSTELLSCHUTZ AUS eingestellt sein, wie unter "System \ VERSTELLSCHUTZ EIN, EINGESCHRÄNKT, AUS" auf Seite 94 erläutert. Diejenigen Einstellungen, die bei VERSTELLSCHUTZ

eingeschränkt vorgenommen werden können, werden im Abschnitt "Menü ATMUNG -Alarmeinstellung (Verstellschutz eingeschränkt)" ab Seite 101 erläutert.

Innerhalb der Einstellbereiche sind die Werkseinstellungen in fetter Schrift hervorgehoben.

o getemed

| $\mathbb D$ Status: ok |                  |                   |
|------------------------|------------------|-------------------|
| %SpO2                  | Herzrate [1/min] | Atmung [1/min]    |
| 100                    | 220              | 20                |
| 88                     | 80               |                   |
| <b>Apnoedauer</b>      |                  | 20 s              |
| Apnoealarme            |                  | Immer             |
| Stille Apnoedauer      |                  | 34 s              |
| Periodische Atmuna     |                  | Nein              |
| Periode T1 (Apnoe)     | бs               |                   |
| Periode T2 (Atmung)    |                  | 20 s              |
| Anzahl Perioden        | 3                |                   |
| Minimale Atmungsrate   |                  | $10 / \text{min}$ |
|                        | Atmung           |                   |

*Abb. 90 Einstellungen im Menü "Atmung"* 

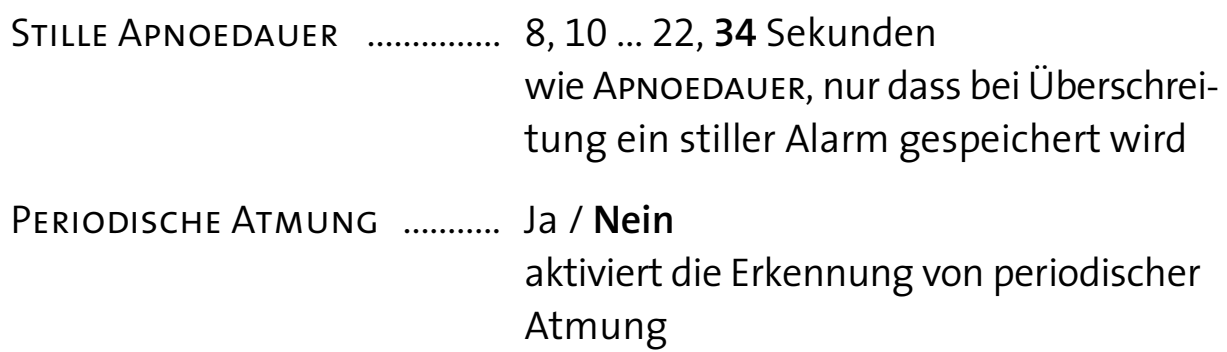

**Hinweis: Die Aktivierung der Überwachung auf periodische Atmung ist nur bei Kindern unter 2 Jahren sinnvoll.** 

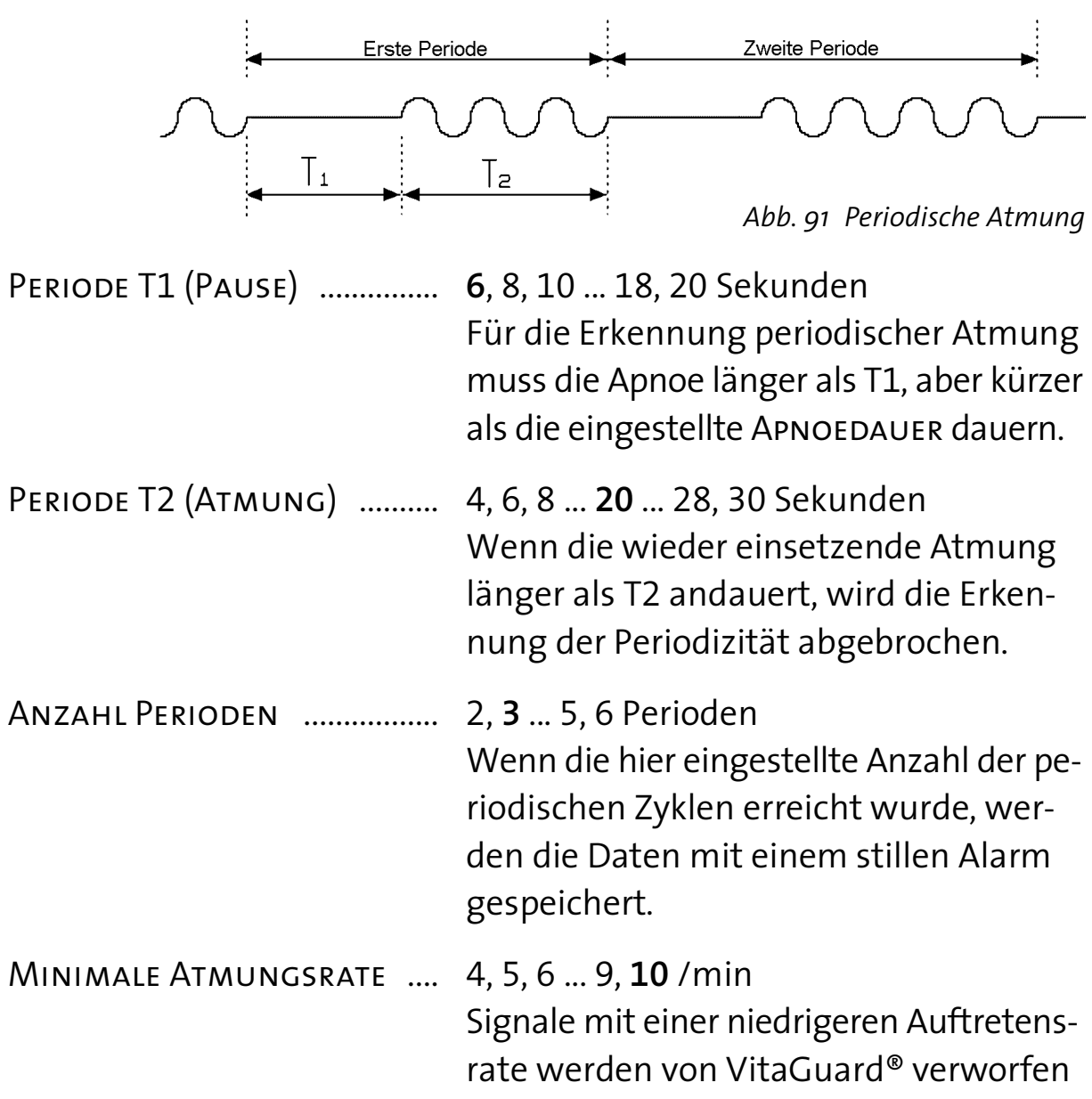

**Hinweis: Eine Änderung der Einstellung der minimalen Atmungsrate auf 5/min hat nur dann eine Auswirkung, wenn im Menü System \ Neuer**  PATIENT die Altersgruppe 0 BIS 2 JAHRE eingestellt wurde (s. "SYSTEM \ **Neuer Patient – Werkseinstellungen wiederherstellen" auf Seite 114). Für die Altersgruppe 2 bis 6 Jahre ist die minimale Atmungsrate fest auf 5/min, für die Altersgruppe > 6 Jahre ist sie auf 4/min eingestellt.** 

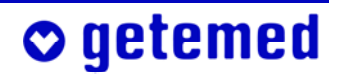

## **10.14 Verknüpfung von Apnoealarmen mit Herz**raten- und SpO<sub>2</sub>-Alarmen

**Bei Verwendung der Funktion Apnoealarme verknüpft ist es vor der Überwachung wichtig, dass in den Menüs SpO<sup>2</sup> und Herzrate das Durchschnittsintervall und die Abweichungsgrenze(n) eingestellt werden.** 

Eine bedrohliche zentrale Apnoe verursacht im allgemeinen auch eine Änderungen von Herzrate und Sauerstoffsättigung. In der Einstellung APNOEALARME IMMER wird aber nicht selten eine "falsch positive" Apnoe, also Apnoealarm gemeldet, wenn eigentlich nur die Signalamplituden zu niedrig sind. Die Einstellung APNOEALARME VERKNÜPFT dient dazu, derartige Fehlalarme zu vermeiden.

In der Einstellung APNOEALARME VERKNÜPFT wird, sobald

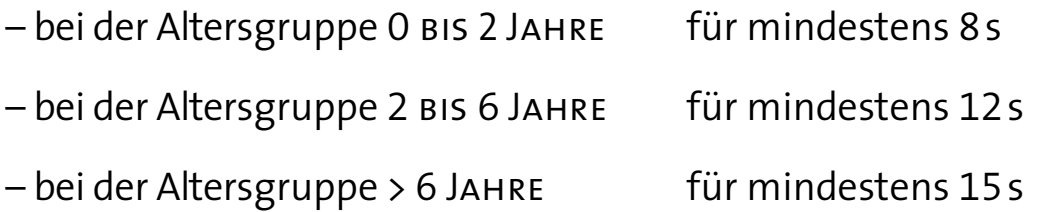

keine Atmung festgestellt wird, für mindestens 60s ein Beobachtungszeitraum gestartet.

Innerhalb des Beobachtungszeitraums werden die aktuell gemessenen Werte von Herzrate und Sauerstoffsättigung mit den Durchschnittswerten verglichen, die über die eingestellten Durchschnittsintervalle vor dem Ereignis gemessen wurden.

Wenn in den 60 Sekunden weder die negative Herzratenabweichung, noch die negative SpO<sub>2</sub>-Abweichung erreicht wird, wird ein Apnoe-Fehlalarm angenommen und kein Apnoe-Alarm gemeldet.

## **10.15 Tabellarische Übersicht der Betriebsarten**

In der Tabelle finden Sie unter "**Menüeinstellungen**" je eine Spalte für die Einstellungen im Menü Atmung und eine für diejenigen im Menü SpO<sub>2</sub>. Im Menü Herzrate werden keine betriebsart-relevanten Einstellungen vorgenommen. Von der Kombination der Einstellungen hängt es ab, welche der vier Vitalparameter überwacht werden und ob die Überwachung auf Apnoen mit derjenigen von HERZRATE und SPO2 VERKNÜPFT ist. Die mit **[1]** gekennzeichnete Betriebsart entspricht der Standard-Überwachung von Herzrate und Atmung, wie sie der VitaGuard® VG 2100 bietet. Die mit **[2]** gekennzeichnete Betriebsart entspricht der Pulsoximetrie-Überwachung des VitaGuard® VG 310.

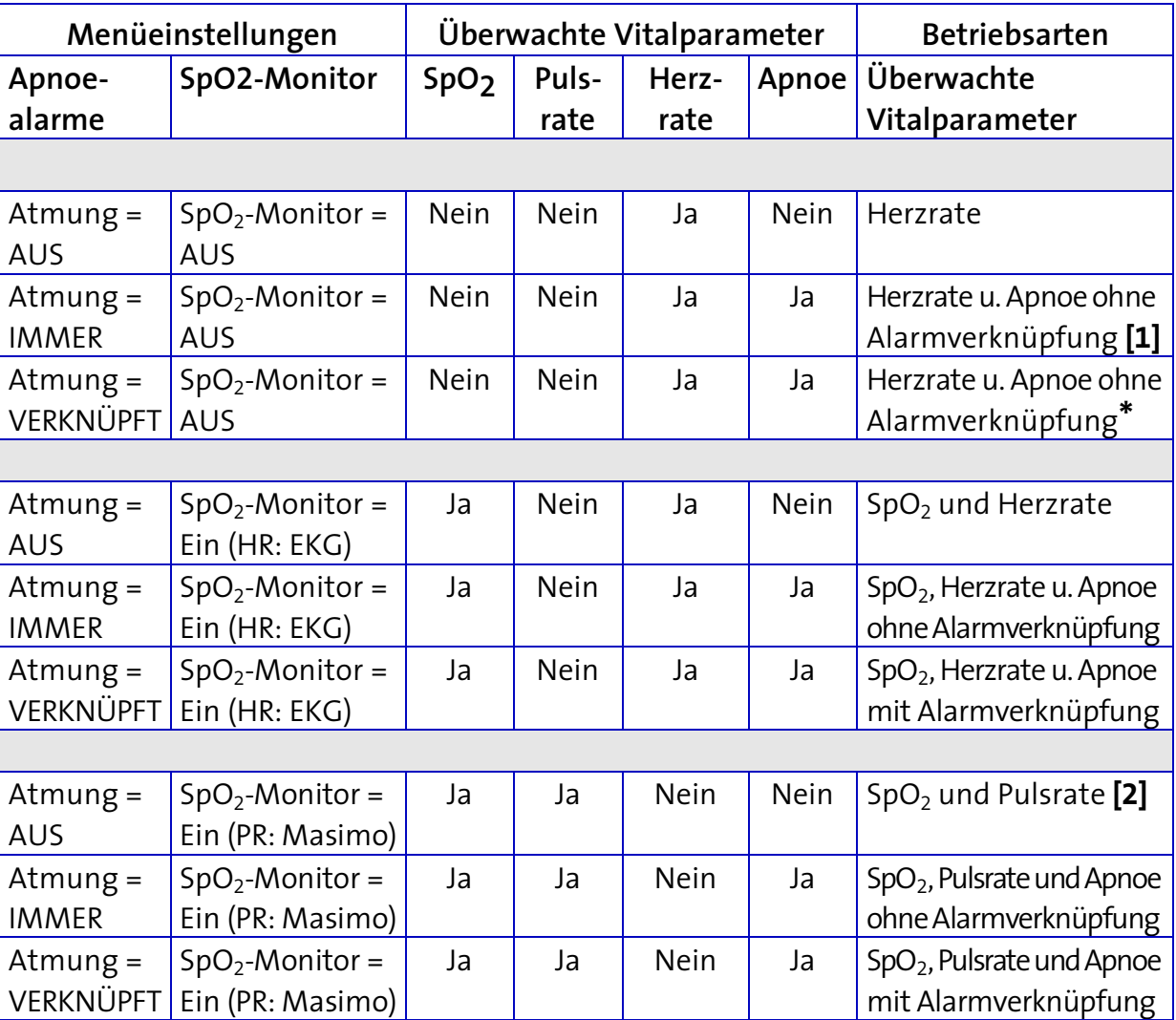

**\***Die Einstellung "Atmung = VERKNÜPFT" wirkt nur bei eingeschalteter SpO2-Überwachung.

# **11 Algorithmen und Messprinzipien**

**Die Kenntnis der folgenden Berechnungsgrundlagen ist Voraussetzung für die sachgemäße Einstellung des VitaGuard®.** 

## **11.1 Alarmbedingungs- und -meldeverzögerungen**

Wie in der Norm IEC 60601-1-8 "Allgemeine Festlegungen für die Sicher**heit – Ergänzungsnorm Alarmsysteme – Anforderungen, Tests und Richtlinien – Allgemeine Anforderungen und Richtlinien für Alarmsysteme in medizinischen elektrischen Geräten und in medizinischen elektrischen Systemen" vorgeschrieben, kann sich der Arzt in diesem Abschnitt mit den eingestellten und technisch bedingten Verzögerungszeiten vertraut machen, damit er die Alarmgrenzen und Überwachungsparameter korrekt einstellt.** 

- Bei der Alarm*bedingungs*verzögerung handelt es sich um die Zeit vom Auftreten eines auslösenden Ereignisses beim Patienten oder im Gerät bis zur Entscheidung des Alarmsystems, dass eine Alarmbedingung besteht.
- Bei der Alarm*melde*verzögerung handelt es sich um die Zeit von der Erkennung einer Alarmbedingung bis zu ihrer Meldung.
- Alarm*bedingungs*verzögerung und Alarm*melde*verzögerung addieren sich zur ALARM-SYSTEM-Verzögerung.

Die hier zusammengestellten Algorithmen gehen immer vom ungünstigsten anzunehmenden Fall aus. Es errechnen sich also immer die maximal möglichen Verzögerungszeiten.

### **11.1.1 Alarmbedingungsverzögerung bei der Herzrate**

Die aktuelle Herzrate, die für die Erkennung von Alarmbedingungen verwendet wird, wird als Durchschnitt über eine zwischen 2 und 16 wählbare Anzahl von Herzschlägen berechnet.

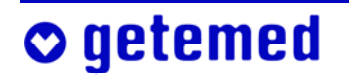

wobei N = MITTELUNG

 $(MAX)\Big|_{HR} = 60\sum^{N-1}$ 

 $T_{AC(MAX)}\Big|_{HR} = 60\sum_{n=0}^{n} \frac{1}{HR_n}$ 

 $60\sum_{1}^{N-1}$ 

*N*

0

=

Je höher der Wert bei MITTELUNG gewählt wird, desto länger braucht VitaGuard® bis die angezeigte Herzrate die tatsächliche Herzrate des

Patienten erreicht hat. Wenn beispielsweise ein Wert von N = 16 gewählt wird, kann erst nach 16 Herzschlägen die tatsächliche Herzrate angezeigt werden.

Die längste Alarmbedingungsverzögerung bei der Herzrate tritt also auf, wenn diese am niedrigsten ist. Wenn beispielsweise die Herzrate plötzlich auf 30 Schläge pro Minute sinkt, wird alle zwei Sekunden ein Schlag erkannt. Bei einem Mittelungswert von 16 wird eine Herzrate von 30 erst nach 32 Sekunden angezeigt.

## **11.1.2 Alarmbedingungsverzögerung bei der Sauerstoffsättigung**

Bei der Überwachung der Sauerstoffsättigung tritt keine "Alarmbedingungsverzögerung" auf. Beachten Sie aber die Hinweise zur "Alarm*melde*verzögerung" auf der nächsten Seite.

### **11.1.3 Alarmbedingungsverzögerung bei der Atmung**

Die zur Apnoe-Überwachung verwendete Impedanz-Pneumographie muss ausschließen, dass gemessene Impedanzänderungen auf Herzartefakte zurückzuführen sind. Wenn eine zentrale Apnoe vorliegt, erkennt der verwendete Algorithmus Herzartefakte nach maximal vier Herzschlägen.

Die Alarmbedingungsverzögerung bei der Atmung hängt außerdem noch von der Erholzeit des Signalverstärkers ab. Wenn sich der Verstärker im ungünstigsten Fall aufgrund von starken, plötzlichen Bewegungen des Patienten direkt vor Auftreten einer Apnoe in Sättigung befindet, wird die Nulllinie in sechs Sekunden erreicht. Ab dann wird im ungünstigsten Fall wieder die Dauer von vier Schlägen benötigt, um etwaige Herzartefakte zu erkennen.

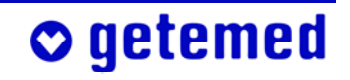

 $(MAX)\Big|_{\text{A}pnoe} = 4\left(\frac{60}{HR}\right) + 6$  (6 = maximale Erholzeit des Verstärkers in Sekunden)  $= 4 \left( \frac{60}{HR} \right)$  $\left. T_{AC(MAX)} \right|_{A pnoe}$ 

### **11.1.4 Alarmmeldeverzögerungen**

Die Alarmmeldeverzögerungen bei Bradykardie, Tachykardie, Hypoxie und Hyperoxie sind innerhalb bestimmter Grenzen einstellbar.

TA(max) für Bradykardie: ...... eingestellte Brady.-Verzögerung + 2s TA(max) für Tachykardie: ...... eingestellte Tachy.-Verzögerung + 2s TA(max) für Asystolie: ............ eingestellte Asystolie-Verzögerung + 2 s TA(max) für Hypoxie: ............. eingestellte Hypoxieverzögerung + 2s TA(max) für Hyperoxie: .......... eingestellte Hyperoxieverzögerung + 2s TA(max) für Apnoe: ................. 2s

Diese Alarmmeldeverzögerungen haben den Zweck zu verhindern, dass bei jeder kurzfristigen Über- oder Unterschreitung der Alarmgrenzen ein Alarm gemeldet wird.

Die maximale Alarmmeldeverzögerung entspricht also jeweils der maximalen eingestellten Verzögerung. Die geräteinterne Übertragung der Messergebnisse, beispielsweise das Schreiben der Ergebnisse im Display, erfolgt im Sekundentakt. Der technisch bedingte Anteil an der Gesamt-Alarmmeldeverzögerung wird pauschal mit maximal zwei Sekunden angegeben.

## **11.2 Messprinzip der SpO2-Überwachung**

Pulsoximeter mit Masimo SET® (SET=Signal Extraction Technology®, Signalextrahierungstechnologie) basieren auf den folgenden drei Prinzipien:

1 Oxyhämoglobin (Hämoglobin gesättigt mit Sauerstoff) und Desoxyhämoglobin (Hämoglobin ohne Sauerstoffsättigung) unterscheiden sich in ihrer Absorption von rotem und infrarotem Licht (Spektrofotometrie).

## $\circ$  getemed

- 2 Bedingt durch den Herzschlag entsteht eine Pulswelle, die an der Messstelle im Verlauf des Pulszyklusses das Volumen des arteriellen Blutes und damit auch dessen Lichtabsorption verändert (Plethysmografie).
- 3 Insbesondere durch Bewegungen entstehen auch in den Venen pulswellenartige Blutströmungen, die Störsignale verursachen.

SET®-Oximeter ebenso wie konventionelle Pulsoximeter bestimmen die Sauerstoffsättigung, indem rotes und infrarotes Licht durch durchblutetes Gewebe gestrahlt und die zugehörige Absorption gemessen wird. Leuchtdioden (LED) dienen als Lichtquellen und eine Fotodiode dient als der gegenüber angebrachte Empfänger.

Konventionelle Pulsoximetrie nimmt an, dass alle Schwankungen der Lichtabsorption durch den arteriellen Pulszyklus verursacht werden. Dies setzt voraus, dass das venöse Blut im Sensorgebiet vollständig durch das Kapillarbett und somit konstant abfließt. Die konventionelle Pulsoximetrie berechnet dann das Verhältnis der pulsierenden zur mittleren Absorption bei beiden Wellenlängen (660 nm und 940 nm):

Dann wird das Verhältnis der beiden Signale gebildet:

 $R = S(660)/S(940)$ 

R wird verwendet, um in einer empirisch kalibrierten Tabelle in der Oximetersoftware den zugehörigen SpO<sub>2</sub>-Wert auszulesen. Diese Tabellen wurden in Versuchen mit Freiwilligen ermittelt, bei denen eine temporäre Hypoxie induziert wurde. Während des Versuchs wurde parallel einerseits mit einem konventionellen Pulsoximeter gemessen und andererseits der Sauerstoffgehalt von entnommenem arteriellem Blut bestimmt.

Die Masimo SET®-Pulsoximeter gehen im Gegensatz zur konventionellen Pulsoximetrie davon aus, dass zusätzlich zum arteriellen Blutfluss auch der venöse Blutfluss sehr veränderlich ist. Die Veränderungen der venösen Lichtabsorption werden als eine bedeutende Quelle von Störungen des Pulssignals betrachtet. Das SpO<sub>2</sub>-Modul trennt die Signale beider Wellenlängen S(660) und S(940) in ein arterielles Signal (S) und eine

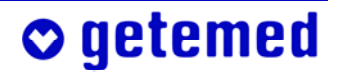

Rauschkomponente N (von englisch "Noise") und berechnet das Verhältnis R aus den arteriellen Signalanteilen plus Störung (N):

 $S(660) = S1 + N1$  $S(940) = S2 + N2$  $R = (S1 + N1) / (S2 + N2)$ 

N1 und N2 sind die Störanteile, die durch das venöse Blut entstehen.

Mit der diskreten Sättigungstransformation (engl.: discrete saturation transform DST™) lassen sich die venösen Störanteile isolieren und somit korrigieren.

Die SET®-Software geht alle möglichen Werte für R (entsprechend SpO<sub>2</sub>) zwischen 1 und 100 %) durch und berechnet die zugehörigen Störanteile. Mit diesen N'(R ) berechnet ein adaptiver Rauschminderer (engl.: adaptive noise canceller ANC) die Amplitude der Rauschenergie (engl.: output power of ANC). Es ergibt sich ein DST™-Plot (Abb. 92). Dieser Plot hat mindestens den arteriell verursachten Peak. Dieser zeigt, dass beim zugehörigen SpO<sub>2</sub>-Wert eine besonders effektive Rauschenergie möglich war, weil eine genau definierte Quelle von Signaländerungen, der arterielle Pulszyklus, identifiziert wurde. Weitere, auch höhere Peaks können bei venösen Schwankungen auftreten. Da das venöse Blut geringer mit Sauerstoff gesättigt ist, entspricht der Peak mit dem höchsten SpO<sub>2</sub>-Wert, also im rechten Teil der Graphik, immer der arteriellen Sauer-

stoffsättigung. In Abb. 92 entspricht der rechte Peak einer SpO<sub>2</sub> von 97%. Die DST-Berechnung wird alle 2 Sekunden über die aktuellsten Rohdaten der vorausgehenden 4 Sekunden wiederholt.

 $\circ$  getemed

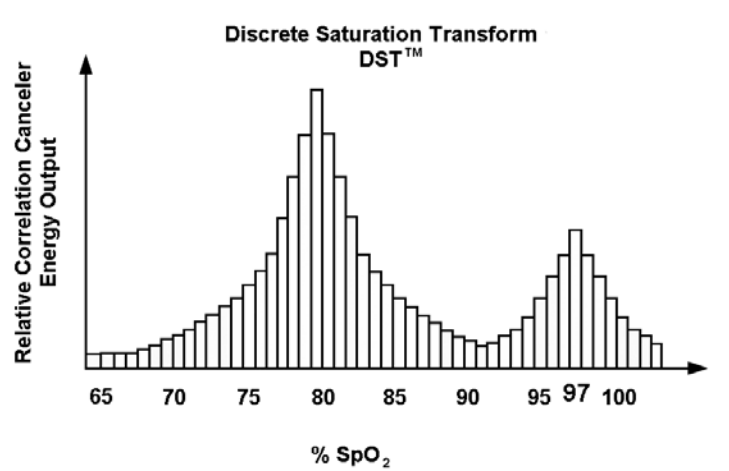

Abb. 92 DST™-Plot: Rauschkorrekturstärke in Abhängigkeit vom SpO<sub>2</sub>-Wert

Der bei 80 % vorhandene Peak ist bedingt durch venöses Blut und würde bei der konventionellen Methode den Messwert völlig verfälschen und eine Entsättigung vortäuschen.

Zur Berechnung der am Monitor angezeigten prozentualen PERFUSION wird das mittels der Fotodiode des Sensors abgeleitete elektrische Signal des infraroten Lichts verwendet. Je nachdem, ob das Infrarot-Licht durch Knochen, Bindegewebe und Haut absorbiert wird oder durch das pulsierende Blut, hat dieses Signal einen konstanten und einen variablen Anteil.

Aus dem Verhältnis des konstanten und des variablen Signalanteils wird die prozentuale Perfusion, ein Wert zwischen 0 und 20 %, errechnet. Bei einem sehr kleinen Wert der Perfusion wird die Überwachung von SpO<sub>2</sub> und Pulsrate abgebrochen. Wenn die EmpFINDLICHKEIT im Menü SpO<sub>2</sub> auf Maximal gestellt ist, liegt die Abbruchgrenze bei 0,02%; in der Einstellung Standard liegt sie je nach Signalqualität zwischen 0,5 und 0,02%.

Weiterführende Informationen zu den Themenkomplexen FastSat™, APOD™-Verfahren (Adaptive Probe Off Detection), Perfusion index und Signal IQ finden Sie bei den "White papers" unter www.masimo.com.

## **11.3 Messprinzip der Herzratenüberwachung**

Jeder Herzschlag, eine Kontraktion des Herzmuskels, erzeugt ein Myopotential, das sich als elektrisches Signal im Körper ausbreitet und über zwei Messelektroden, die auf dem Oberkörper angebracht sind, gemessen werden kann. Die graphische Darstellung des gemessenen Signals wird Elektrokardiogramm (EKG) genannt.

Die Amplitude und Polarität (positiv oder negativ) des gemessenen Signals hängt sowohl von der Platzierung der Messelektroden als auch von der individuellen Lage des Herzens ab.

Da das Signal sehr klein ist (typischerweise 1 Millivolt) muss es verstärkt werden, damit aus ihm die Herzrate ermittelt werden kann.

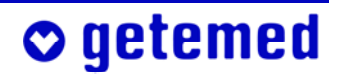

Zu diesem Zweck wird ein Instrumentenverstärker in Verbindung mit Filterschaltungen eingesetzt. Dieser verstärkt das EKG-Signal und reduziert alle anderen ungewollten Nebensignale wie z.B. Bewegungsartefakte oder elektromagnetische Störsignale.

Um eine optimale Unterdrückung von Störsignalen zu erzielen, die gleichzeitig auf die Messelektroden wirken, wird eine dritte, die so genannte Referenzelektrode verwendet. Ohne diese Referenzelektrode muss die EKG-Messschaltung allein mittels Filter die Störsignale unterdrücken. Wenn die Störsignale eine bestimmte Größe überschreiten sollten, ist die Unterdrückung nicht mehr möglich und das EKG-Signal kann nicht mehr gemessen werden; es kommt zu Fehlalarmen. Die Verwendung einer Referenzelektrode ist die gängigste Methode, um eine wesentliche Erhöhung der Störunterdrückung zu erzielen.

Einen weiteren wichtigen Einfluss auf die EKG-Messung haben die Klebequalität und die Zusammensetzung des Elektrodengels der verwendeten Elektroden. Die besten Ergebnisse erzielt man, wenn die Elektroden gut haften. Elektroden, die ausgetrocknet sind und nur locker kleben, sind ungeeignet.

Unabhängig von allen Störsignalen ist die Messung der Herzrate nur dann möglich, wenn die Amplitude des gemessenen EKG-Signals selbst groß genug ist, um vom Gerät erkannt zu werden. Die Amplitude des an der Körperoberfläche abgeleiteten EKG-Signals kann normalerweise nicht beeinflusst werden und variiert von Mensch zu Mensch.

Das Gerät misst den Potentialunterschied zwischen den beiden Messelektroden. Je nachdem, wo die Elektroden angebracht sind, wird das gemessene Signal entweder groß, klein, positiv oder negativ sein. Es kann sogar sein, dass gar kein Signal zu sehen ist. Dies ist der Fall, wenn man die Elektroden zufällig auf der gleichen Potentiallinie platziert. Man kann sich das sich ausbreitende Signal des Herzschlags wie Höhenringe um einen Hügel auf einer Landkarte vorstellen. Wenn zwei Personen sich auf dem gleichen Ring befinden, beträgt der Höhenunterschied zwischen den Personen Null. Entsprechend misst man kein EKG-Signal, wenn sich die Messelektroden auf solch einer Linie auf der Körperoberfläche befinden. Um Fehlalarme aufgrund eines zu kleinen EKG-Signals zu ver-
meiden, ist es daher wichtig, dass man vor Beginn der Überwachung eine optimale Elektrodenpositionierung ermittelt.

#### **11.4 Messprinzip der Apnoe-Überwachung**

Im Gegensatz zum Herzschlag wird die Atmung nicht durch ein eigenes elektrisches Signal begleitet. Es ist daher notwendig, ein anderes Messprinzip zur Messung der Atmung zu verwenden. Die gängigste Methode ist die sogenannte Impedanz-Pneumographie. Impedanzänderungen werden sowohl durch die Bewegung des Thoraxes bei der Atmung als auch durch andere Bewegungen verursacht. Daher kann die Apnoe-Überwachung nur dann funktionieren, wenn der Patient ruhig liegt. Auch hier gilt, dass die gemessenen Signale sehr klein sind und verstärkt werden müssen. Um Fehlalarme möglichst zu vermeiden, ist es sehr wichtig, dass man zum Beginn der Überwachung eine optimale Elektrodenpositionierung ermittelt.

Der wesentliche Vorteil der beschriebenen Methode liegt darin, dass die gleichen Elektroden für die Herzrate- und Apnoe-Überwachung verwendet werden können.

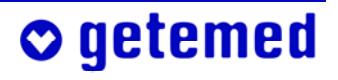

## **12 Auswertung gespeicherter Daten am PC**

Die getemed AG hat zur Auswertung des aufgezeichneten Überwachungsprotokolls und der aufgezeichneten Episoden das Programm VitaWin® für Windows® entwickelt. Das Programm wird nur an autorisierte Fachhändler und an Ärzte ausgeliefert, die VitaGuard®-Anwender betreuen.

Die gespeicherten Daten können über die USB-Schnittstelle (Universal Serial Bus) in einen PC übernommen und dort übersichtlich dargestellt und ausgewertet werden.

VitaWin® zeigt den Kontext des jeweiligen Alarms anhand der Signale Atmungskurve, Atmungsrate, Grundimpedanz, EKG, Herzrate, Puls-RATE, SPO<sub>2</sub>, PLETHYSMOGRAMM, SIGNAL IQ und PERFUSION.

VitaWin unterstützt auch bei der Berichtserstellung und Beurteilung der Patientenüberwachung.

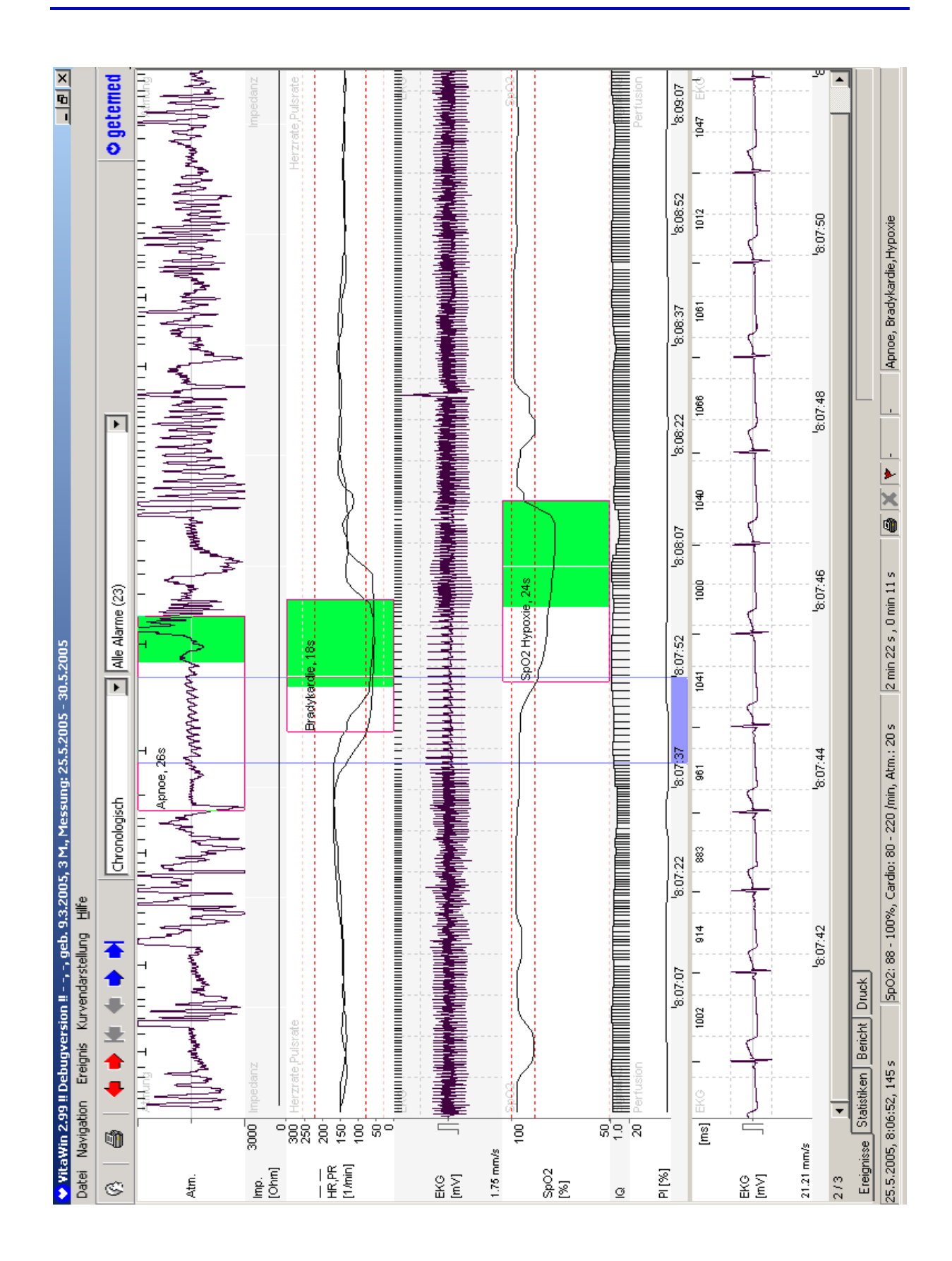

*Abb. 93 VitaWin® \ Register Ereignisse mit Kurvendarstellung* 

## **13 Technische Daten**

#### **13.1 Allgemein**

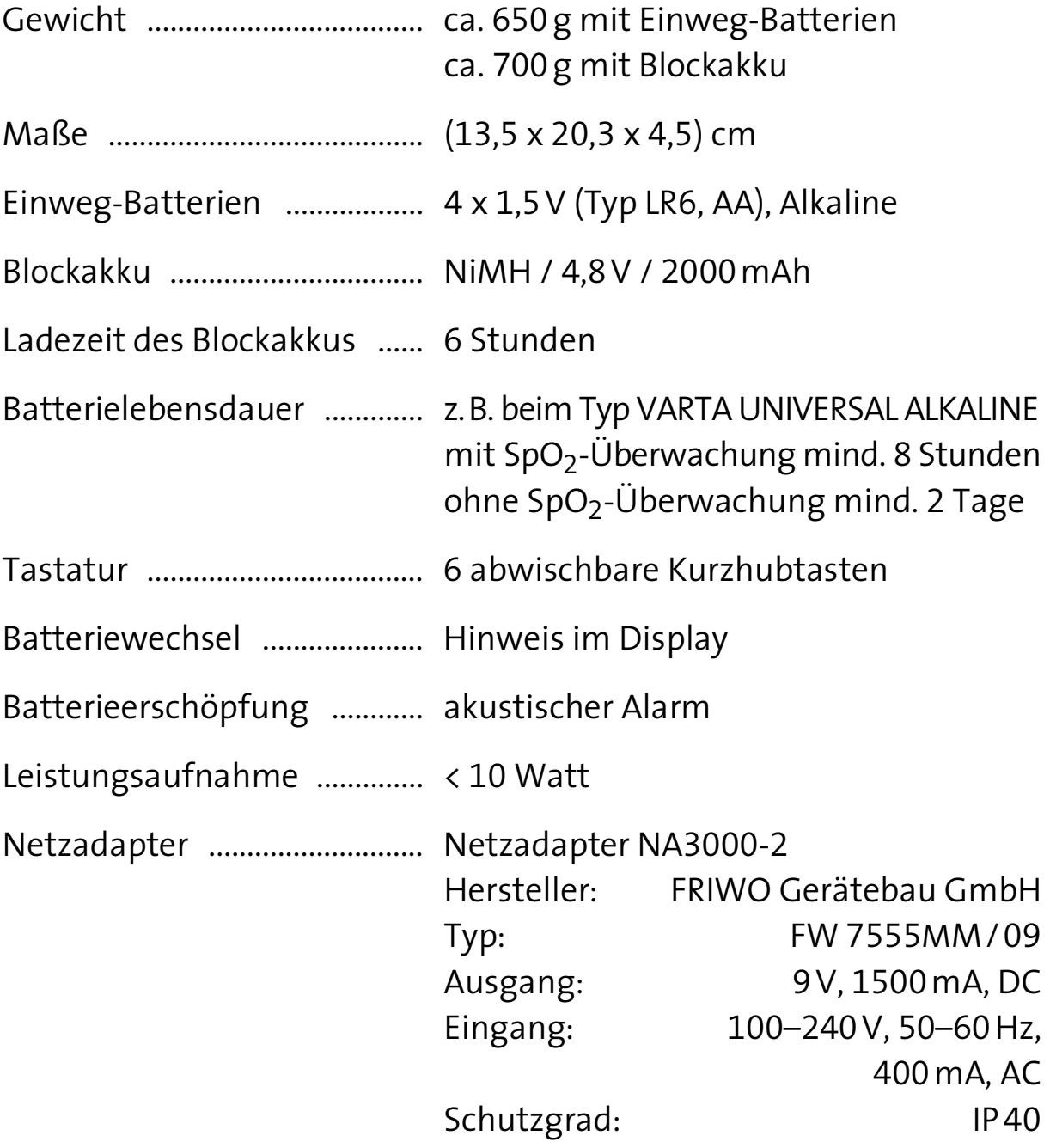

#### Charakteristiken

akustischer Alarmsignale ... Akustische Meldungen für Alarme höherer Priorität werden durch zwei Tonpakete aus jeweils 5 Tönen gekennzeichnet:

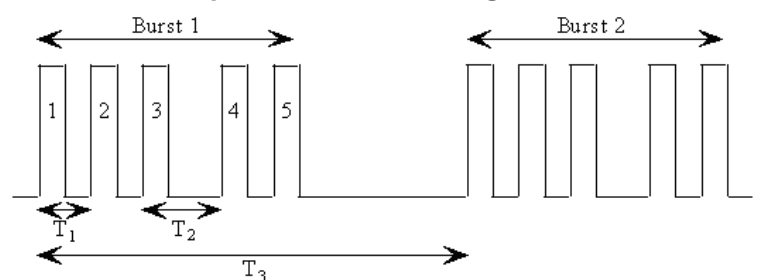

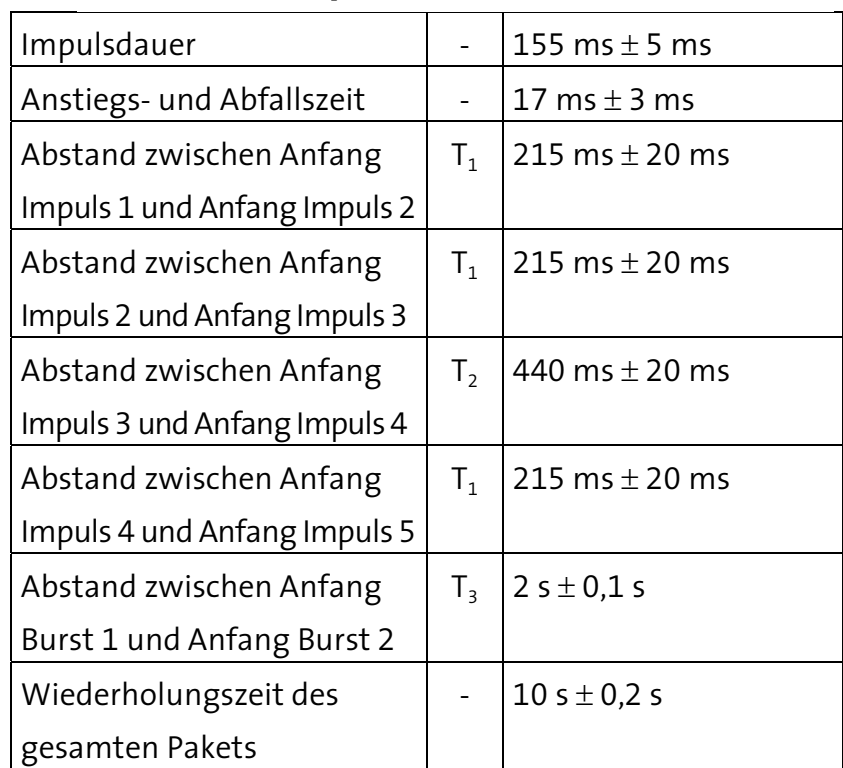

 Akustische Meldungen für Alarme mittlerer Priorität werden durch Impulsbursts, die jeweils aus 3 Einzelimpulse bestehen, gekennzeichnet:

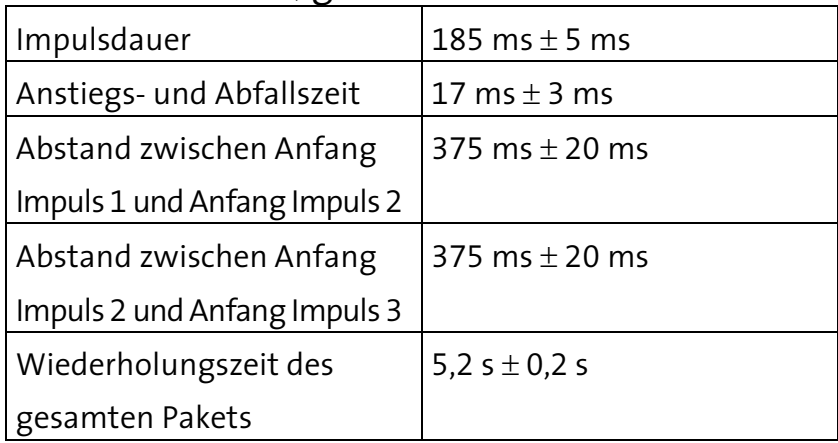

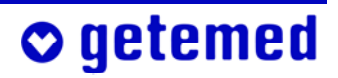

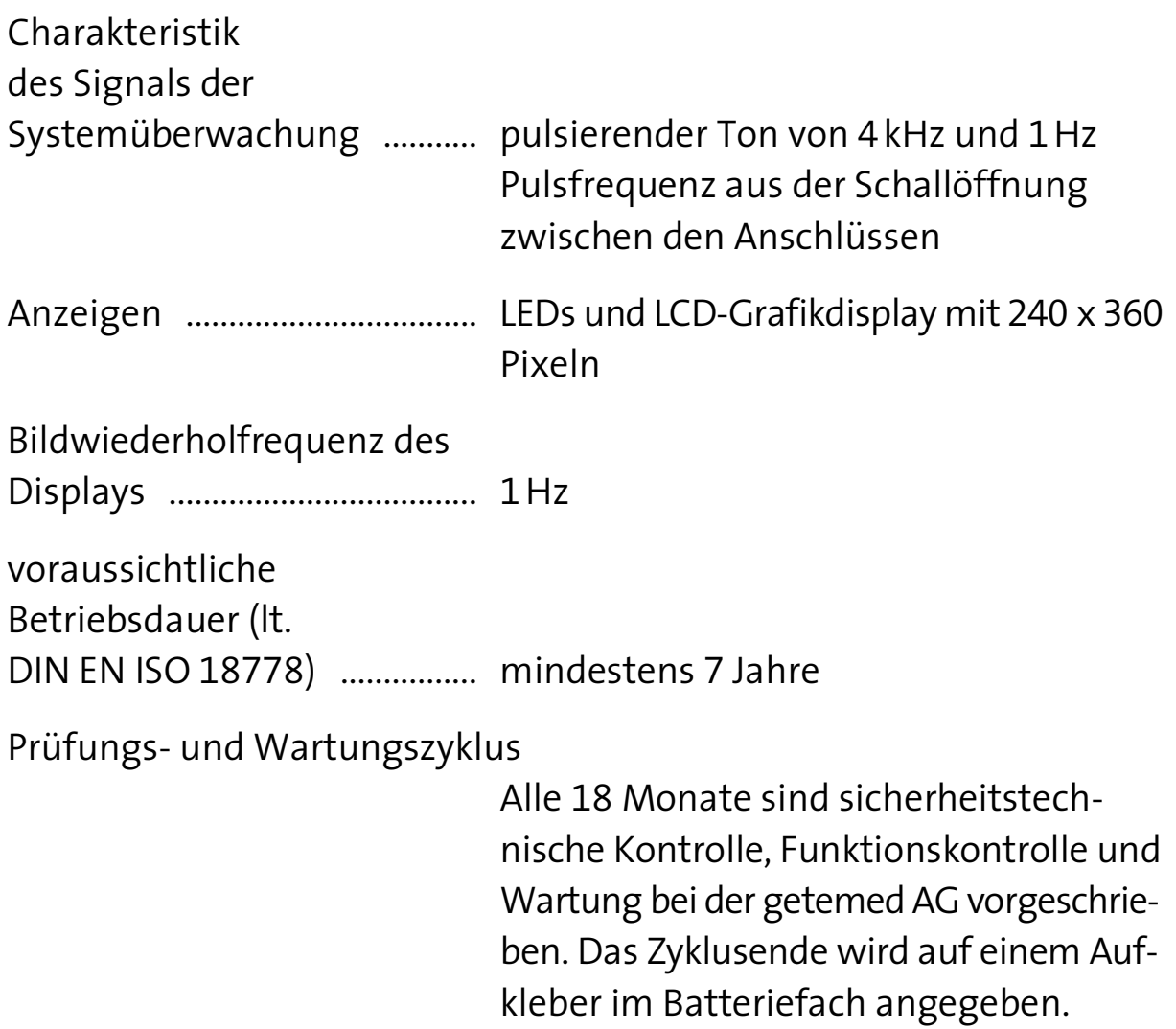

#### 13.2 SpO<sub>2</sub>-Überwachung

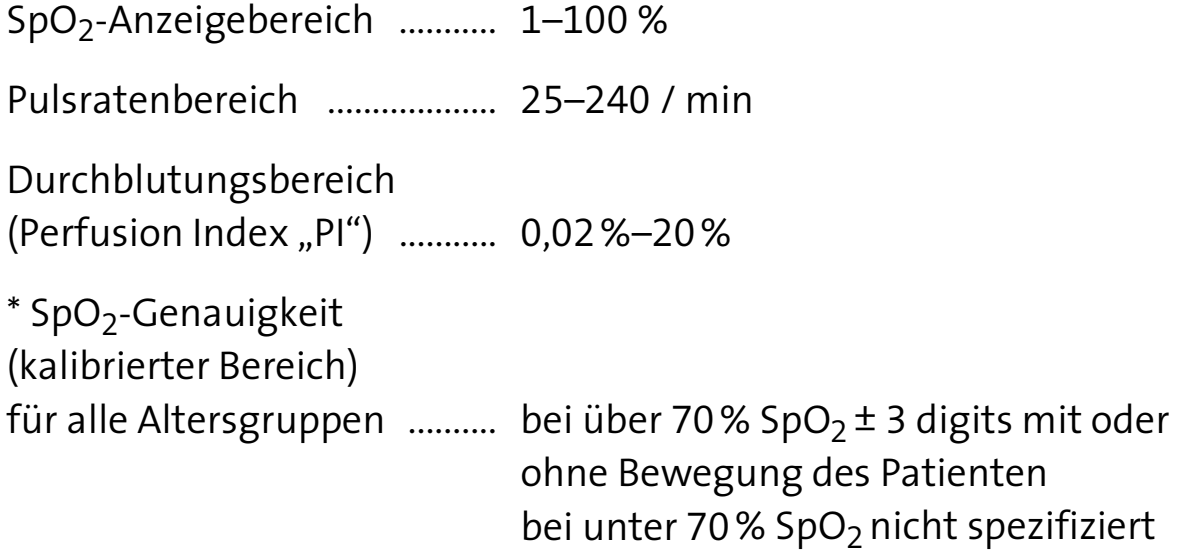

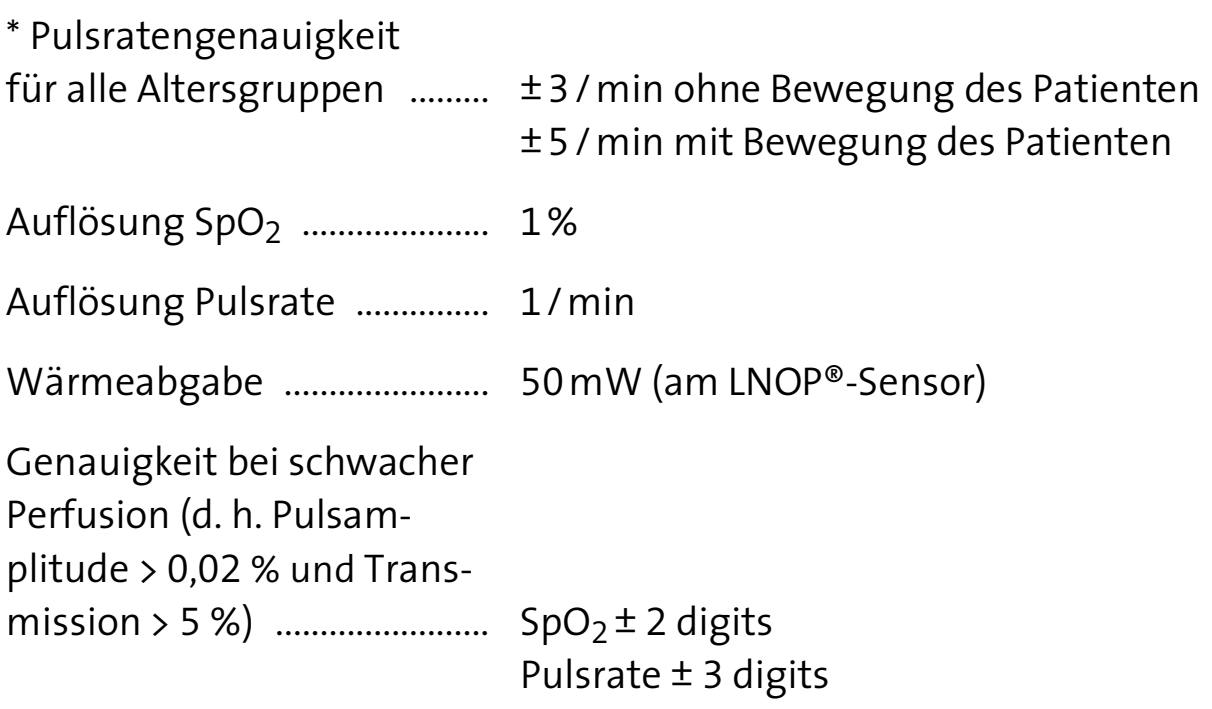

\* Die angegebenen Toleranzen entsprechen ± 1 Standardabweichung. Das bedeutet, dass Pulsrate und %SpO<sub>2</sub> für 68% der Bevölkerung innerhalb dieser Toleranzen ermittelt werden können.

#### **13.3 Herzratenüberwachung**

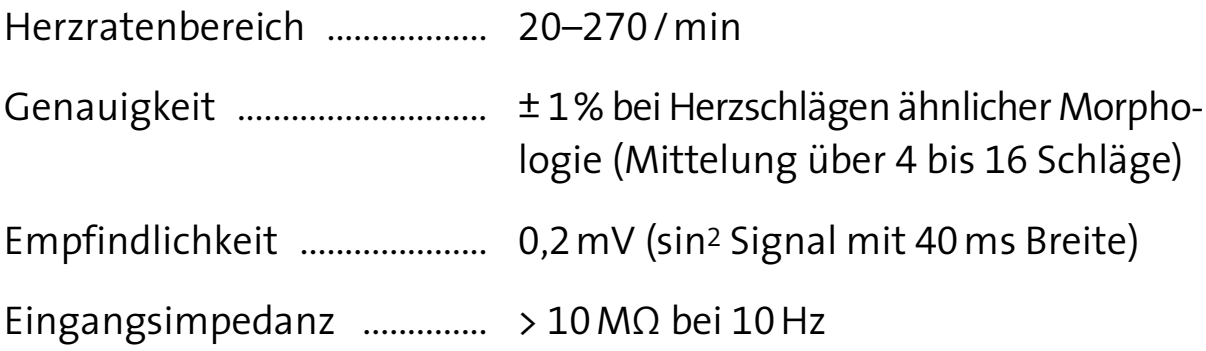

#### **13.4 Apnoe-Überwachung**

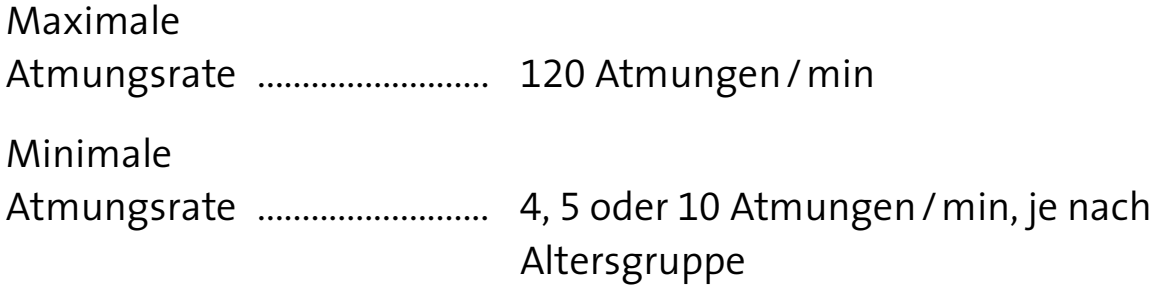

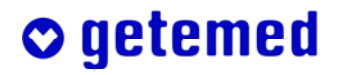

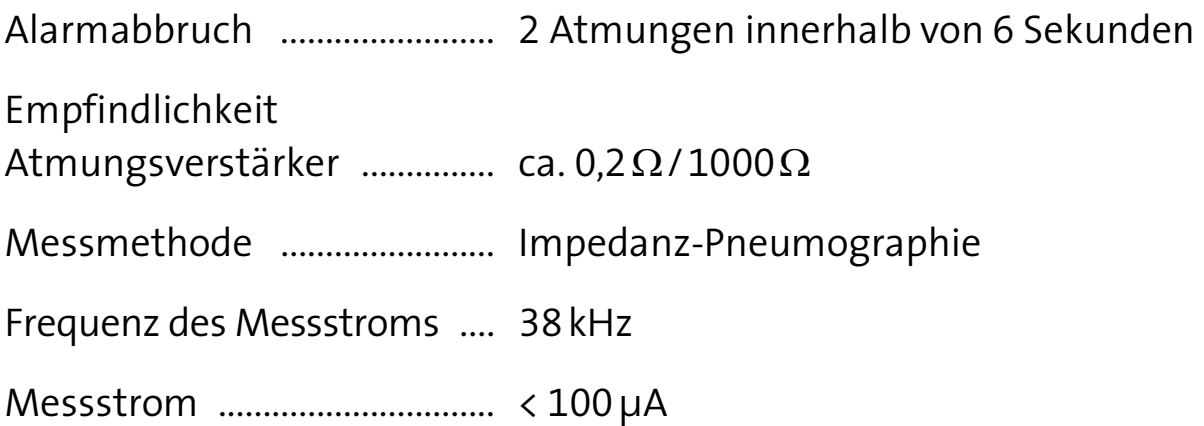

#### **13.5 Berechnungsintervalle für Durchschnittswerte in der Maske Info**

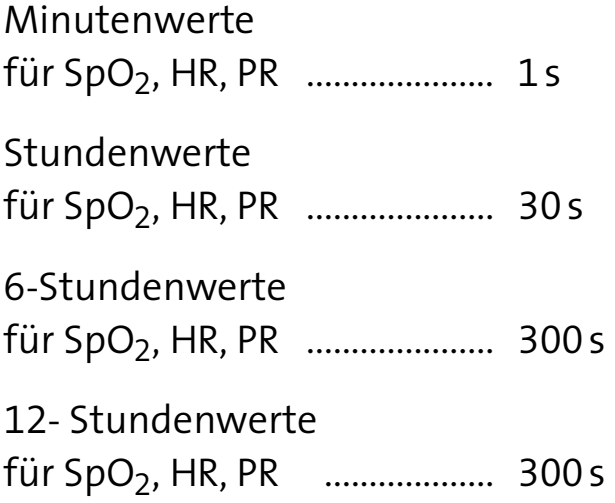

#### **13.6 Speicher**

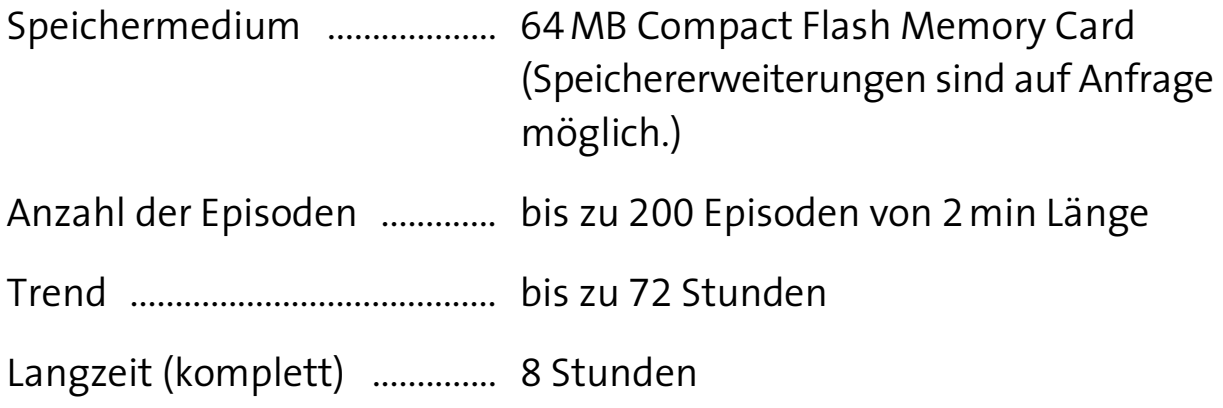

#### **13.7 Anschlüsse**

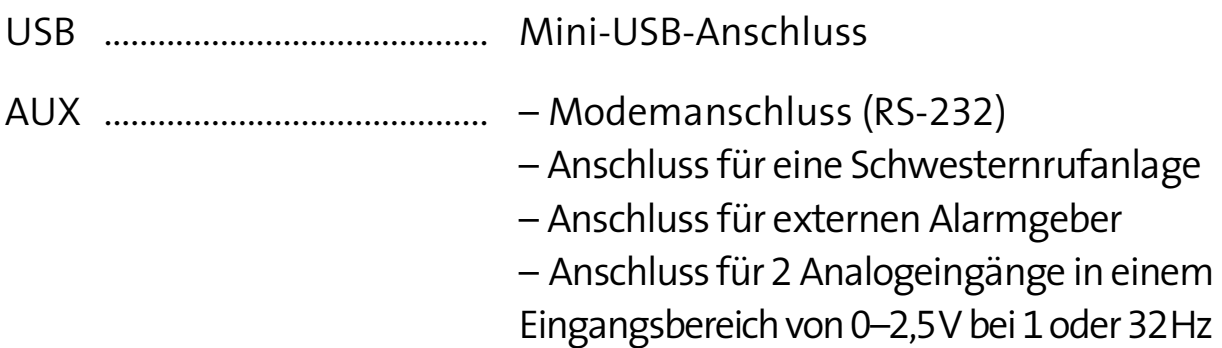

#### **13.8 Diverses**

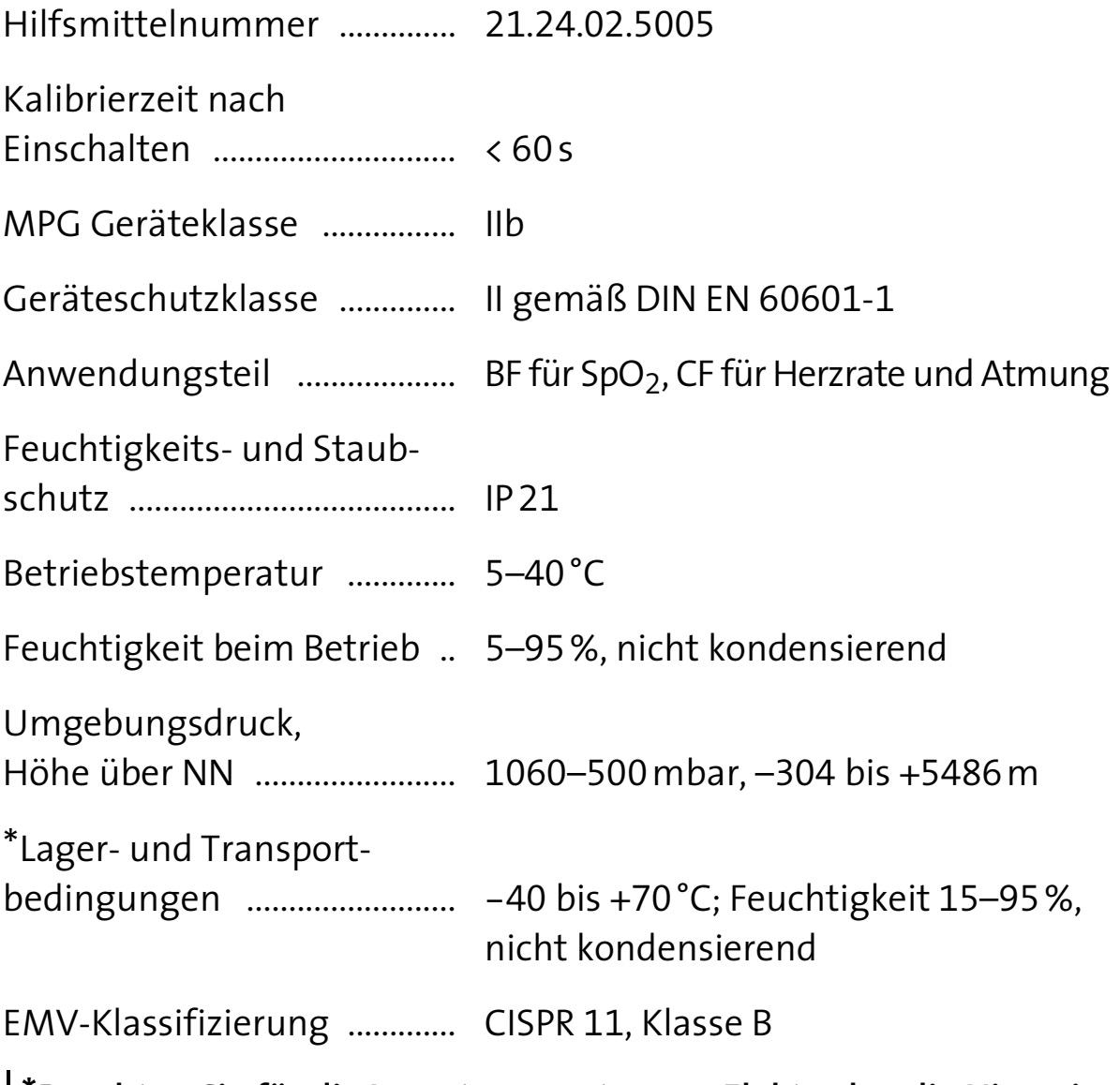

**\*Beachten Sie für die Lagertemperatur von Elektroden die Hinweise**  auf der Elektrodenverpackung.

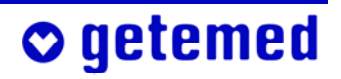

#### **13.9 Auswahl der angewandten Normen**

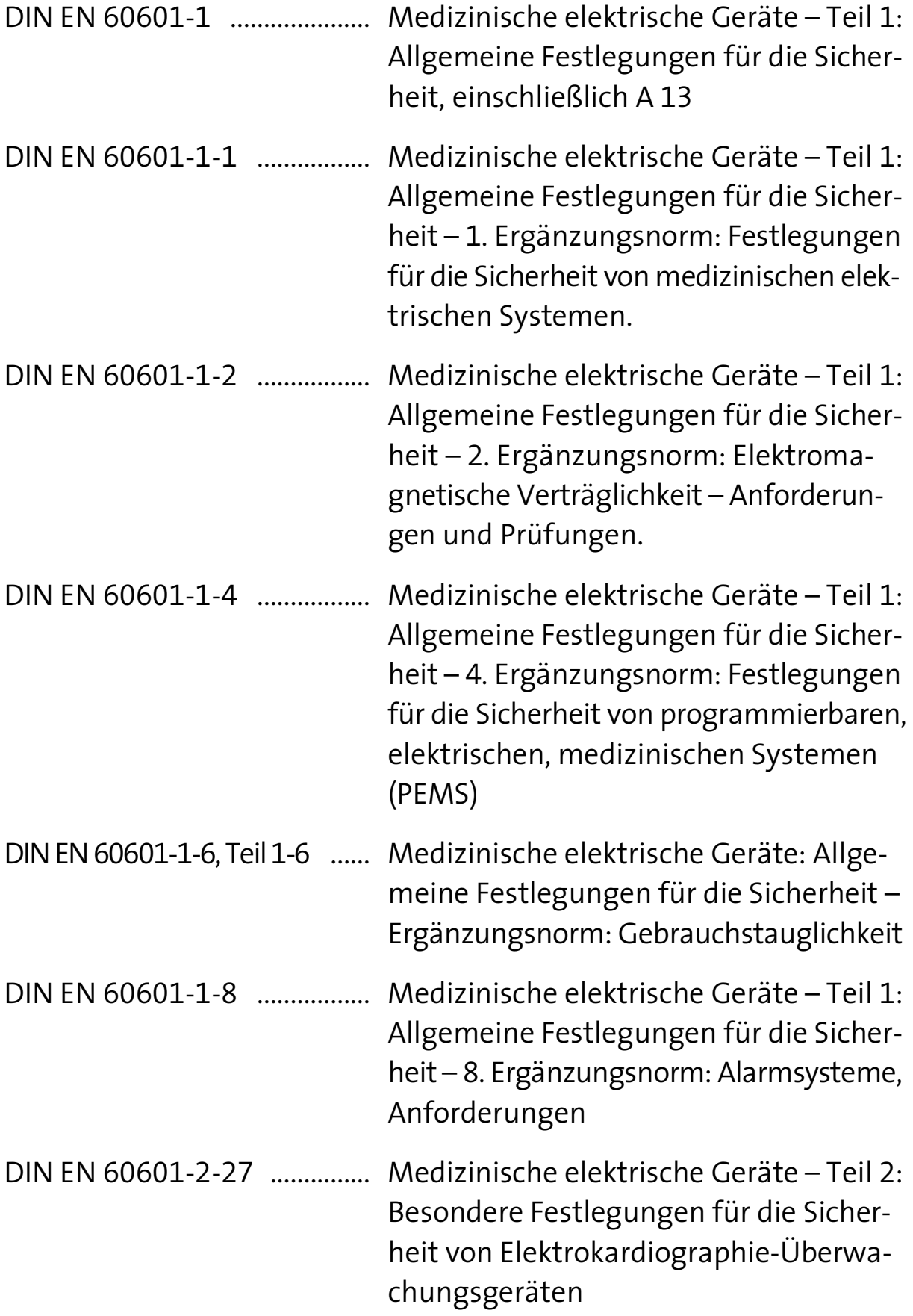

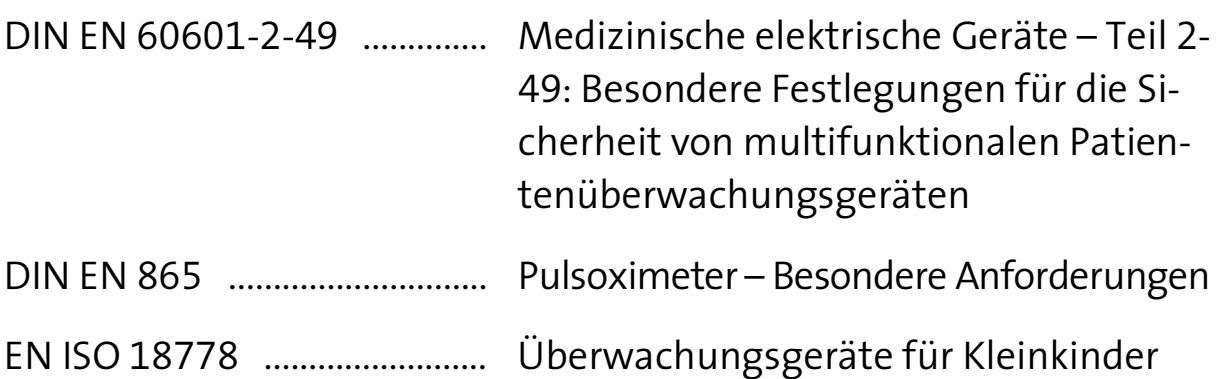

# **14 Abbildungsverzeichnis**

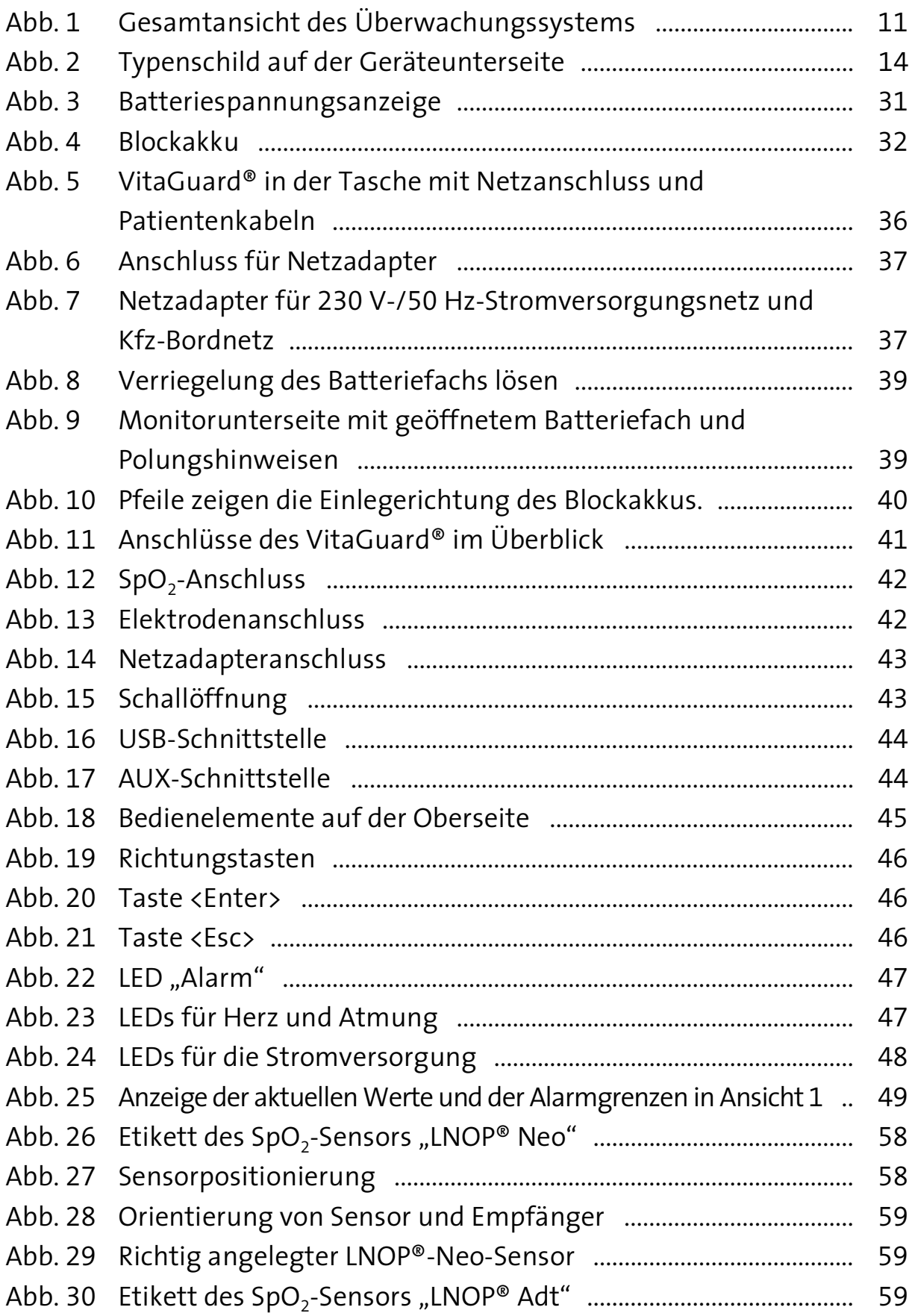

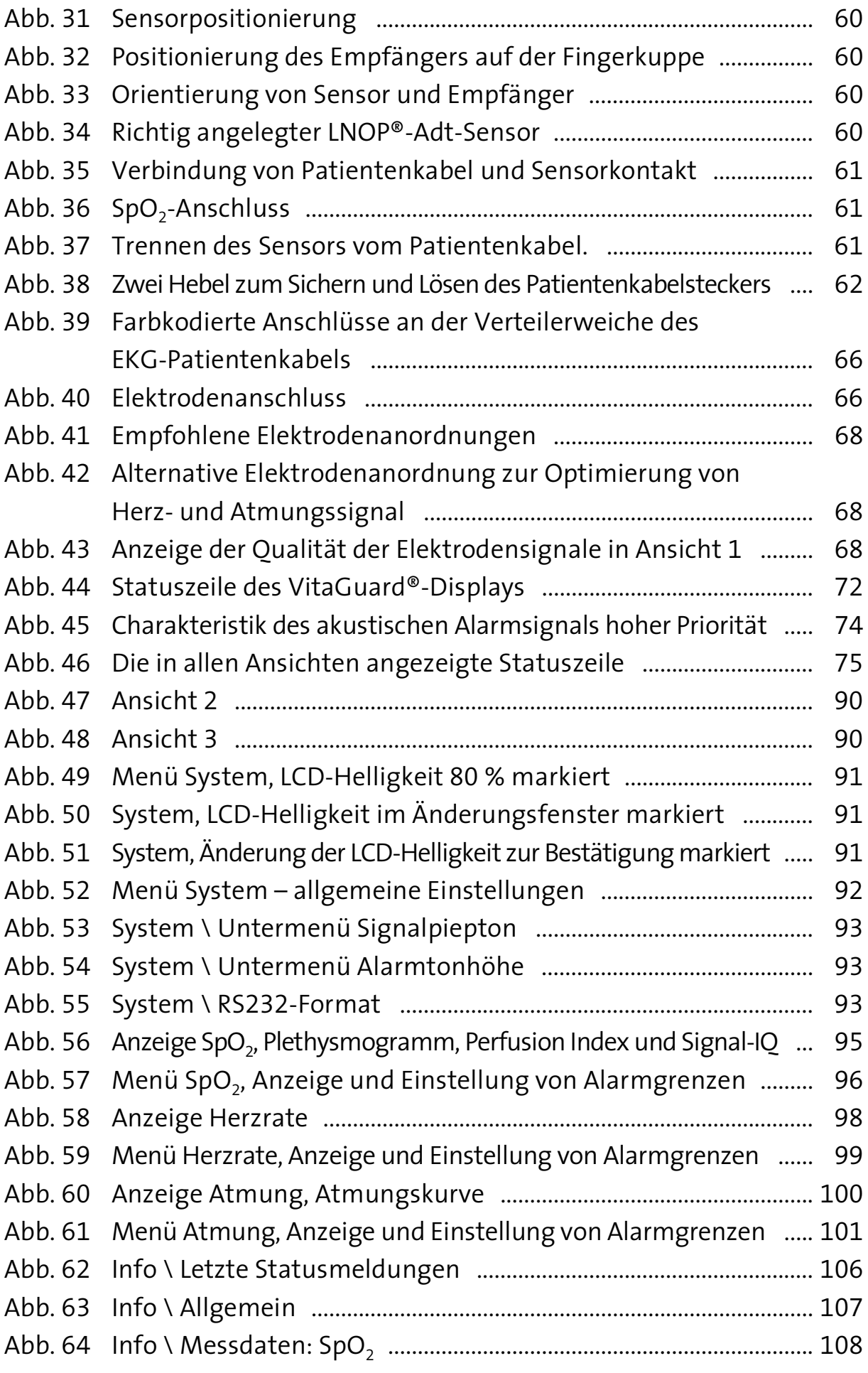

# **O** getemed

#### 158 **Abbildungsverzeichnis**

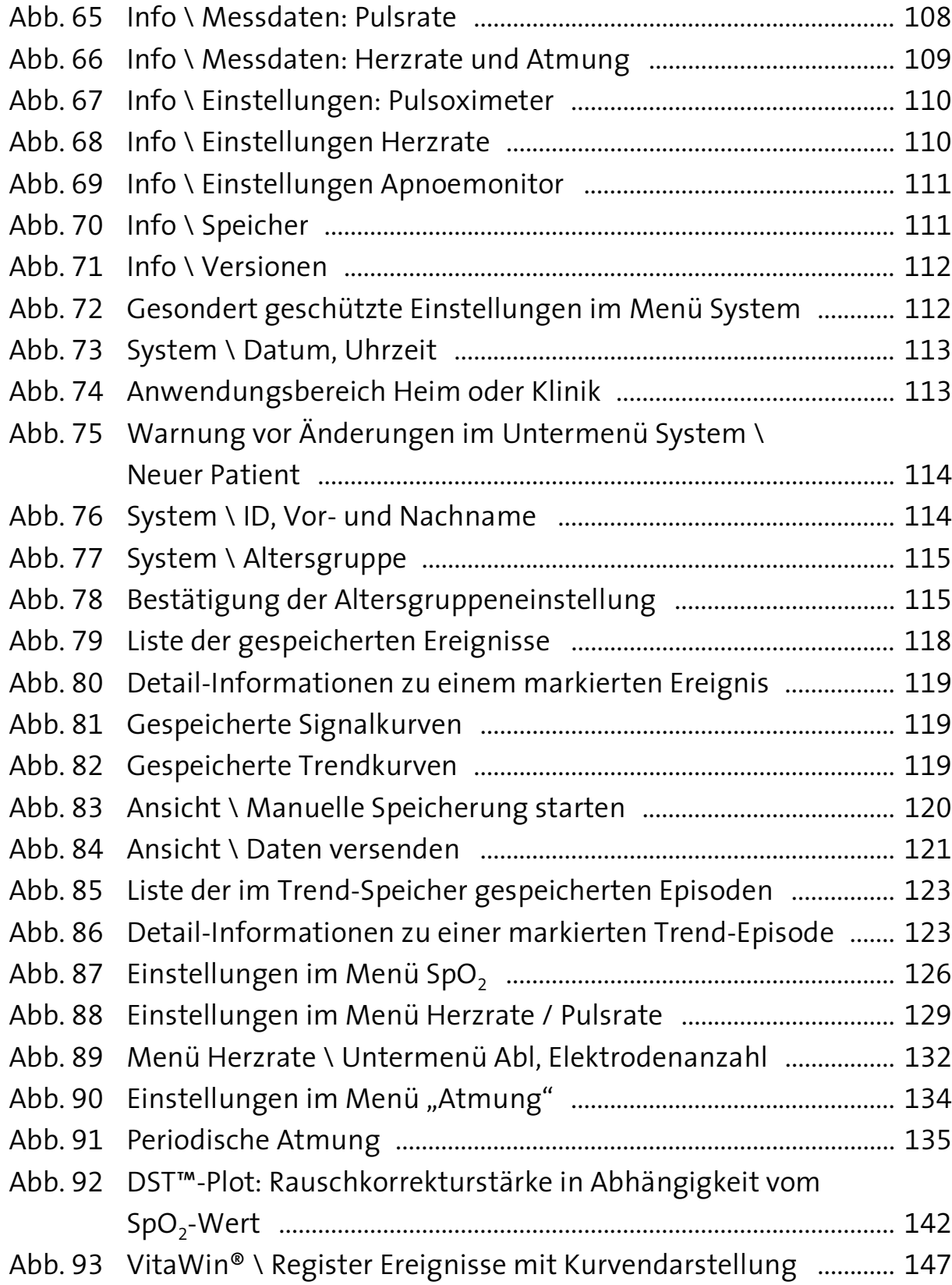

#### **Vertrieb durch:**

# **Hersteller: getemed**

Medizin- und Informationstechnik AG Oderstraße 59 14513 Teltow Tel. 0 3328 3942-0 Fax 0 3328 3942-99 E-Mail info@getemed.de Internet www.getemed.de